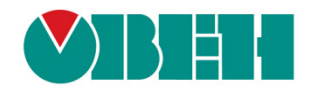

# **CODESYS V3.5**

## **Первый старт**

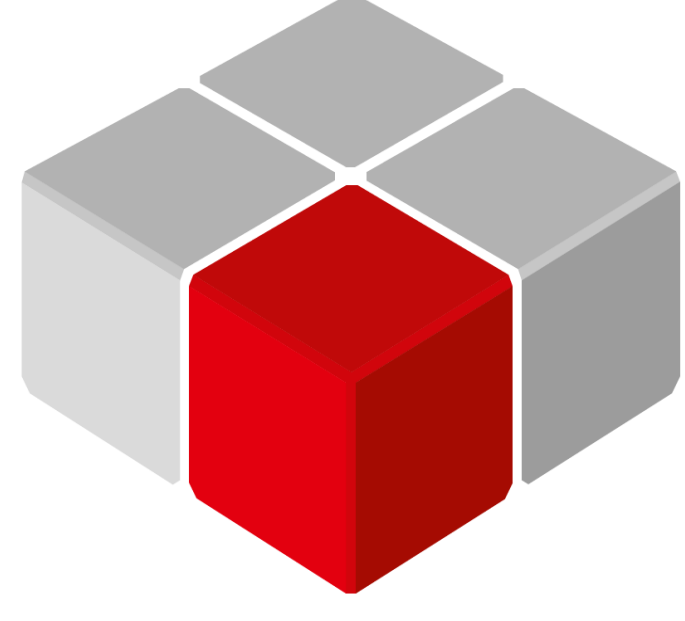

Руководство пользователя

01.12.2018 версия 2.0

## Оглавление

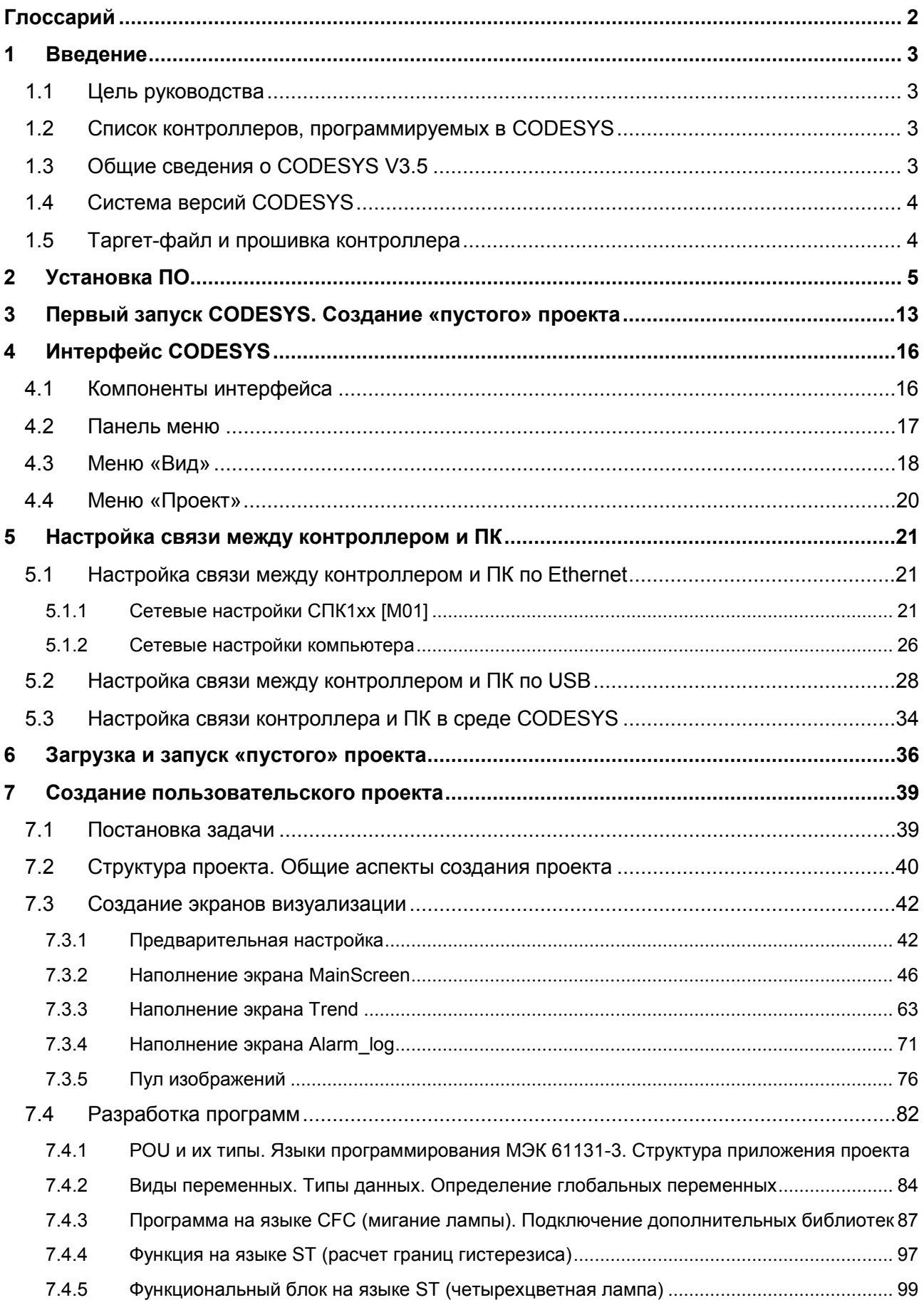

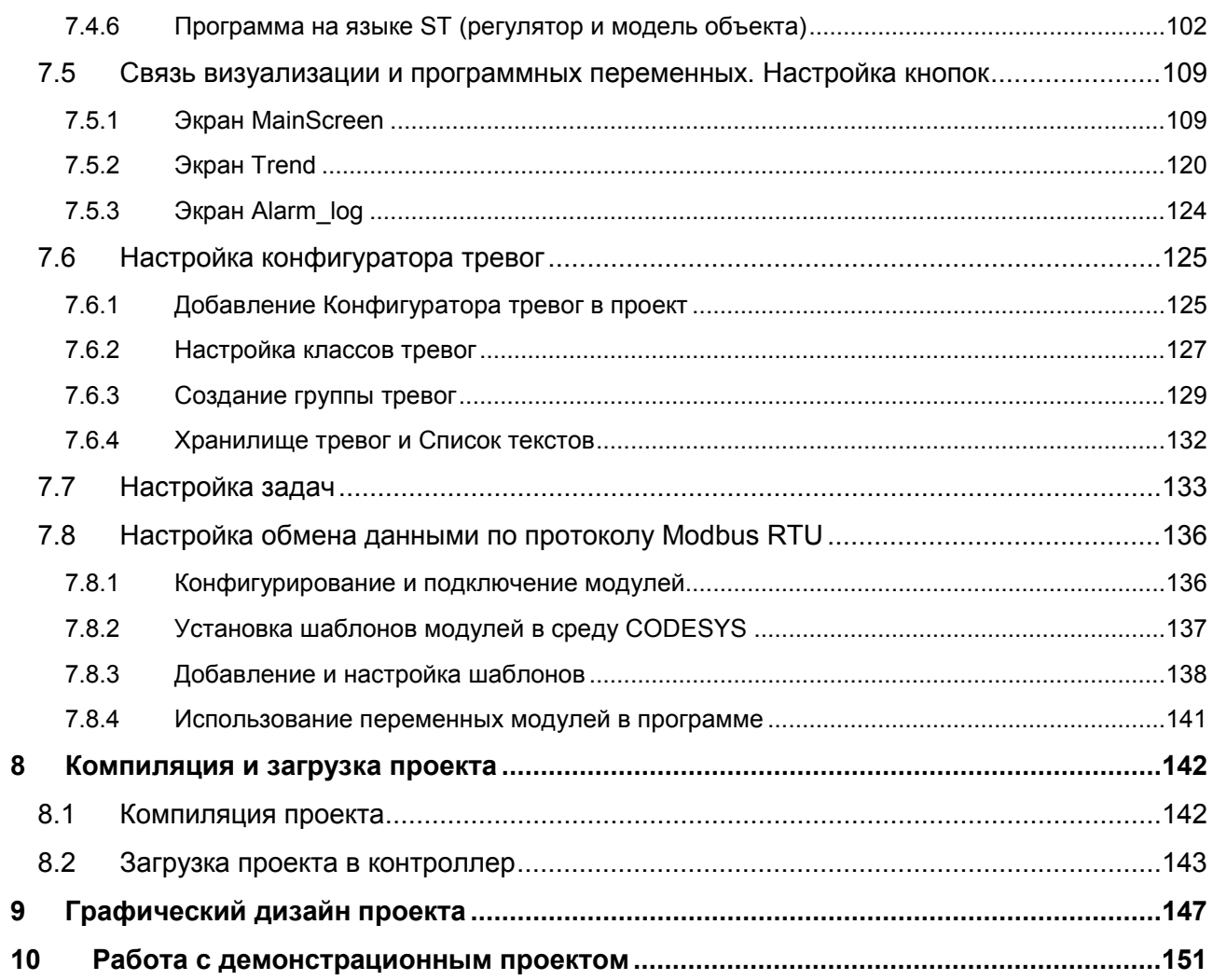

## <span id="page-3-0"></span>**Глоссарий**

**ПЛК** – программируемый логический контроллер.

**СПК** – сенсорный панельный контроллер, сочетающий в себе свободно программируемое устройство с функциями панели оператора.

**Прошивка** – системное программное обеспечение, которое управляет работой контроллера на аппаратном уровне.

**CODESYS** – среда разработки, используемая для создания и отладки прикладного программного обеспечения и разработки интерфейса оператора.

**Таргет-файл** – файл, использующийся **CODESYS** для определения типа контроллера, для которого разрабатывается проект.

**Проект** – совокупность настроенных пользователем компонентов **CODESYS** (экраны визуализации, программные модули, модули связи и т. д.), которая сохраняется как файл формата **.project** и затем загружается в контроллер.

**Библиотека** – файл, содержащий готовые компоненты, которые могут быть использованы в процессе разработке пользовательского проекта. Стандартный набор библиотек входит в CODESYS, дополнительные библиотеки распространяются компанией ОВЕН, также пользователь может создавать собственные библиотеки.

**POU** (**Program Organizaton Unit, компонент**) – структурная единица проекта (например программа, экран визуализации, модуль связи с другим устройством и т. д.).

**Задача** – определяет частоту и правила вызова **POU**.

**Экран визуализации** – структурная единица интерфейса оператора, используемая для отображения информации о технологическом процессе и управления им.

**ПК** – персональный компьютер.

**ЛКМ**/**ПКМ** – левая кнопка мыши/правая кнопка мыши.

## <span id="page-4-0"></span>**1 Введение**

## <span id="page-4-1"></span>**1.1 Цель руководства**

Настоящее руководство дает вводную информацию для работы с контроллерами ОВЕН, программируемыми в среде CODESYS V3.5, и содержит следующие разделы:

- **1.** Установка необходимого программного обеспечения.
- **2.** Настройка связи между контроллером и компьютером.
- **3.** Описание интерфейса **CODESYS**.
- **4.** Подключение к контроллеру модулей ввода-вывода и их конфигурирование.
- **5.** Создание и запуск демонстрационного проекта.

## <span id="page-4-2"></span>**1.2 Список контроллеров, программируемых в CODESYS**

В таблице ниже приведен список контроллеров ОВЕН, программируемых в среде CODESYS V3.5 (дата составления списка 12.2018):

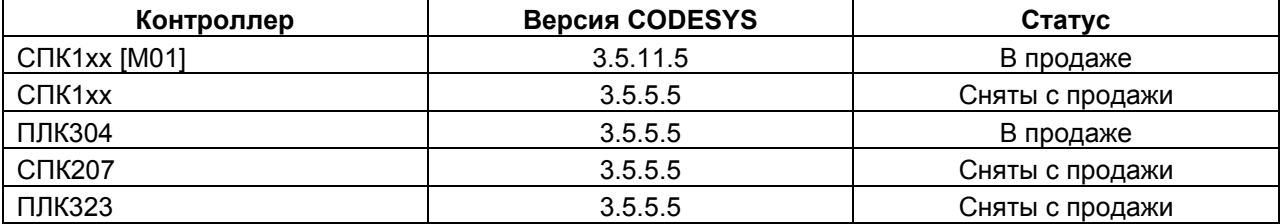

#### **Таблица 1.1 – Список контроллеров ОВЕН, программируемых в CODESYS V3.5**

## <span id="page-4-3"></span>**1.3 Общие сведения о CODESYS V3.5**

**CODESYS** (**Co**ntroller **De**[velopment](https://ru.wikipedia.org/wiki/CoDeSys) **Sys**tem) — программный комплекс промышленной автоматизации, основанный на стандарте **IEC (МЭК) [61131-3](https://ru.wikipedia.org/wiki/IEC_61131-3)**. Производится и распространяется компанией **[3S-Smart Software Solutions GmbH](http://www.codesys.com/)** (Германия).

**CODESYS** используется для создания и отладки прикладного программного обеспечения и разработки интерфейса оператора, которые в сочетании образуют пользовательский проект. Все взаимодействие с контроллером происходит с помощью **CODESYS**, другое программное обеспечение для этого не требуется.

**CODESYS** постоянно развивается, что приводит к периодическому выпуску новых версий. Начиная с **CODESYS V3.0**, версии устанавливаются независимо друг от друга (свежая версия не обновляет предыдущую, а устанавливается параллельно), но при этом требуют установки исключительно в порядке возрастания.

Среда программирования **CODESYS** полностью русифицирована.

## <span id="page-5-0"></span>**1.4 Система версий CODESYS**

Название версии CODESYS выглядит следующим образом:

## CODESYS V3.**x** <SP**y**> <Patch **z**>,

где **V3.x** – номер **текущей версии** CODESYS.

Новая версия обычно включает в себя принципиальные нововведения, сопровождающиеся серьезными изменениями среды программирования и добавлением значительного количества новых функций.

**y** – номер пакета обновления (**service pack)**.

Пакет обновления может вносить изменения, касающиеся интерфейса среды программирования и добавления определенного функционала. Также пакет обновления включает в себя все патчи, выпущенные с момента релиза предыдущего пакета.

**z** – номер патча (**patch)**.

Патчи исправляют различные ошибки среды программирования.

Различные версии CODESYS устанавливаются **независимо друг от друга**. В системе может быть установлено множество версий CODESYS, и все они могут быть запущены одновременно, но *необходимо* соблюдать указания из [п.](#page-6-0) 2.

## <span id="page-5-1"></span>**1.5 Таргет-файл и прошивка контроллера**

**Таргет-файл** (файл целевой платформы) содержит информацию о ресурсах контроллера и обеспечивает его связь c CODESYS. Каждая модель контроллера ОВЕН имеет соответствующий таргет-файл, который необходимо установить перед началом создания проекта в среду CODESYS. Таргет-файлы входят на диск с ПО из комплекта поставки и доступны в разделе **Сервисное ПО** соответствующей модели контроллера на сайте [owen.ru.](http://www.owen.ru/)

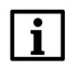

#### **ПРИМЕЧАНИЕ**

Версия таргет-файла должна соответствовать версии прошивки контроллера. См. более подробную информацию в руководстве **CODESYS V3.5. FAQ**.

**Прошивка** – это системное программное обеспечение, которое управляет работой контроллера на аппаратном уровне. В связи с добавлением новых функций и исправлением ошибок, регулярно осуществляется выпуск новых версий прошивок. В случае необходимости пользователь может самостоятельно сменить версию прошивки (вся информация о перепрошивке находится в разделе **Сервисное ПО** на сайте [owen.ru](http://www.owen.ru/)).

Версии прошивки и таргет-файла *жестко связаны* между собой, при этом версия CODESYS может превышать версию таргет-файла, но корректная работа гарантируется только в случае использования версий ПО с диска из комплекта поставки.

## <span id="page-6-0"></span>**2 Установка ПО**

Для работы с контроллером следует установить:

- 1. CODESYS V3.5 (версия **SP11 Patch 5 или выше**).
- 2. Репозиторий предыдущих версий системных библиотек для CODESYS (**CODESYS Repository Archive V3.5 SP4**).
- 3. Пакет таргет-[файлов](#page-5-1) для CODESYS (**OwenTargets**).

#### **Системные требования среды CODESYS:**

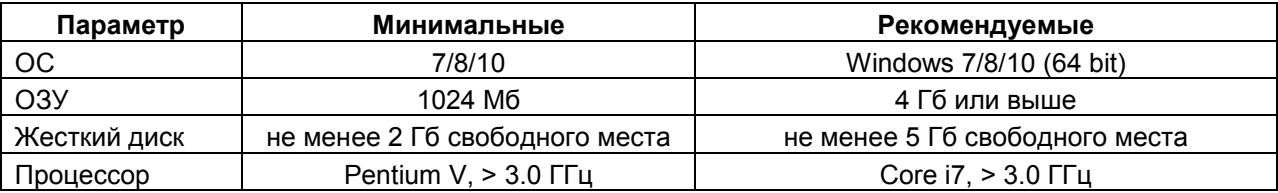

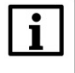

#### **ПРИМЕЧАНИЕ**

Рекомендуется устанавливать различные версии CODESYS исключительно в порядке возрастания.

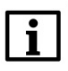

#### **ПРИМЕЧАНИЕ**

Рекомендуемая версии среды программирования зависит от версии прошивки контроллера. См. более подробную информацию в руководстве **CODESYS V3.5 FAQ**.

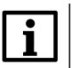

#### **ПРИМЕЧАНИЕ**

На диске с ПО из комплекта поставки и [сайте](http://www.owen.ru/catalog/codesys_v3/opisanie)/[форуме](http://www.owen.ru/forum/forum.php) компании **ОВЕН** могут находиться более новые версии ПО, но сам процесс установки будет совершенно аналогичен.

#### **Установка CODESYS**:

**1.** Для начала установки **CODESYS** следует запустить соответствующее приложение (находится на диске с ПО из комплекта поставки, а также доступно [на сайте ОВЕН\)](http://www.owen.ru/catalog/codesys_v3/opisanie). Появится окно загрузки и отобразятся необходимые дополнительные компоненты для установки CODESYS. Чтобы загрузить компоненты из Интернета или установить самостоятельно, следует нажать кнопку **Install**.

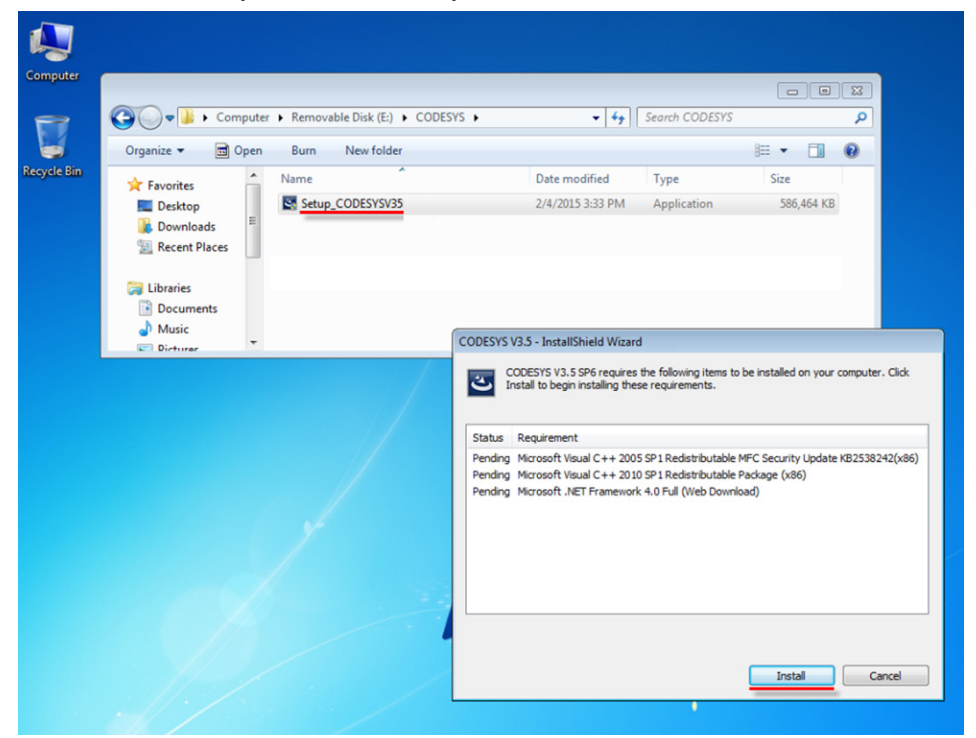

**Рисунок 2.1 – Установка дополнительных компонентов**

**2.** Для начала установки CODESYS следует нажать кнопку **Next**.

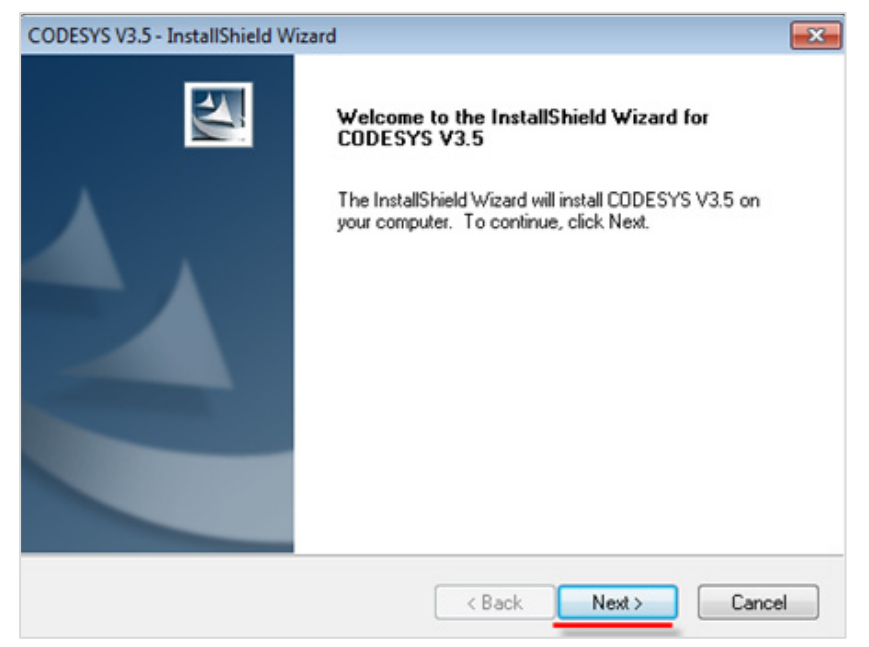

**Рисунок 2.2 – Начало установки CODESYS**

**3.** Чтобы продолжить установку после ознакомления с текстом лицензионного соглашения следует выбрать пункт **I accept…** и нажать кнопку **Next**.

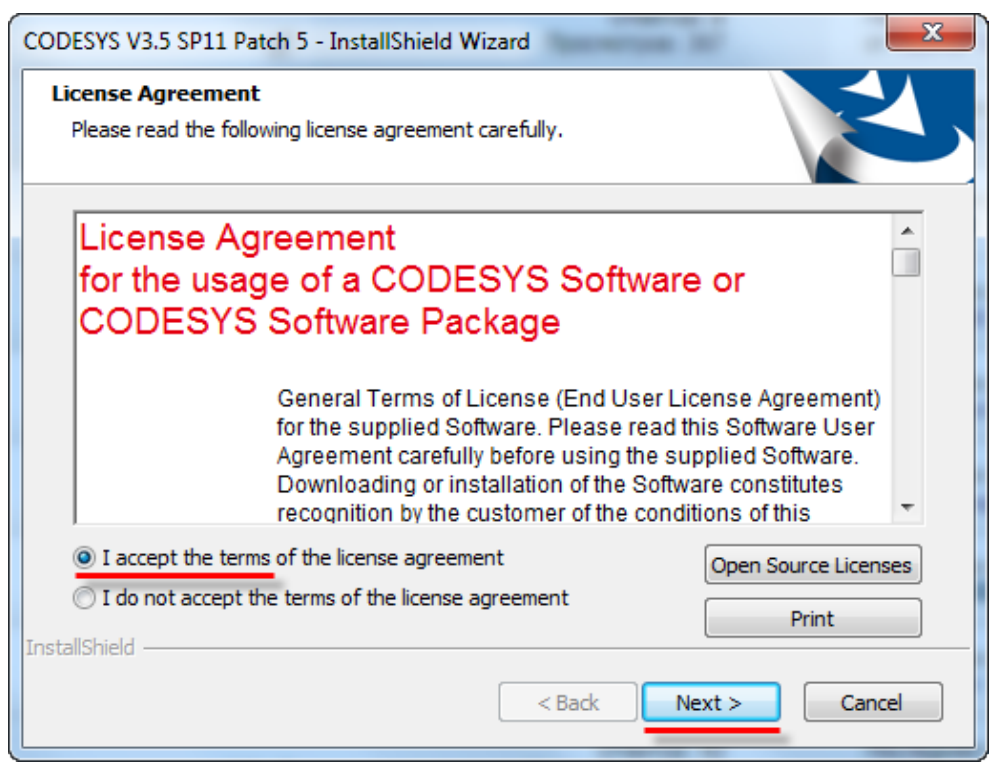

**Рисунок 2.3 – Текст лицензионного соглашения**

**4.** Затем следует указать папку, в которую будет установлен **CODESYS**, и нажать **Next**. Рекомендуется устанавливать разные версии среды программирования в разные папки.

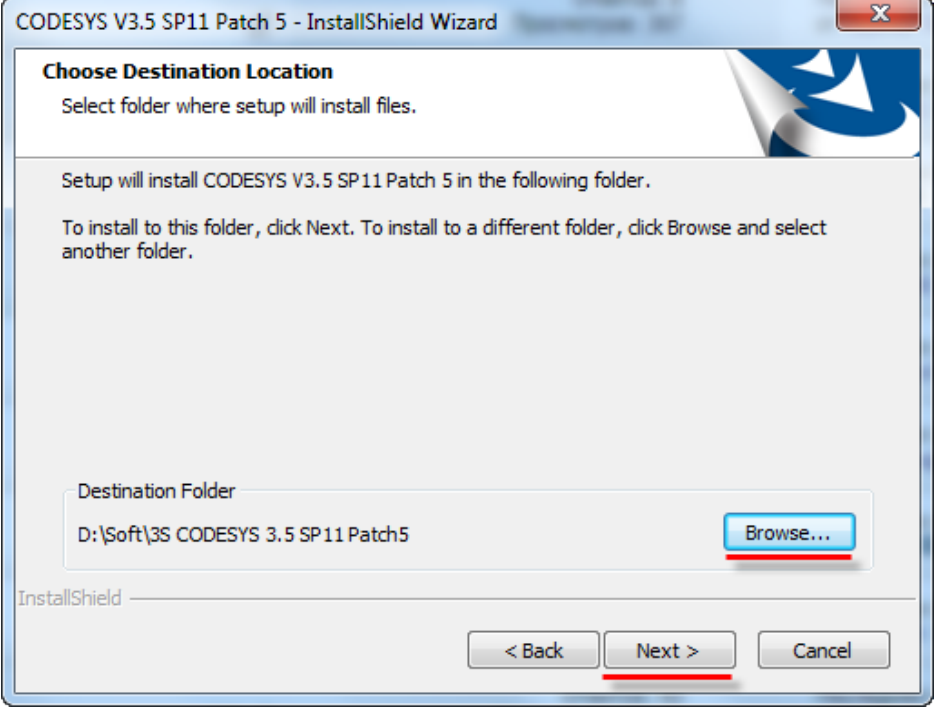

**Рисунок 2.4 – Выбор папки установки CODESYS**

**5.** В следующем окне выбираются устанавливаемые **компоненты** CODESYS. Рекомендуется устанавливать все компоненты.

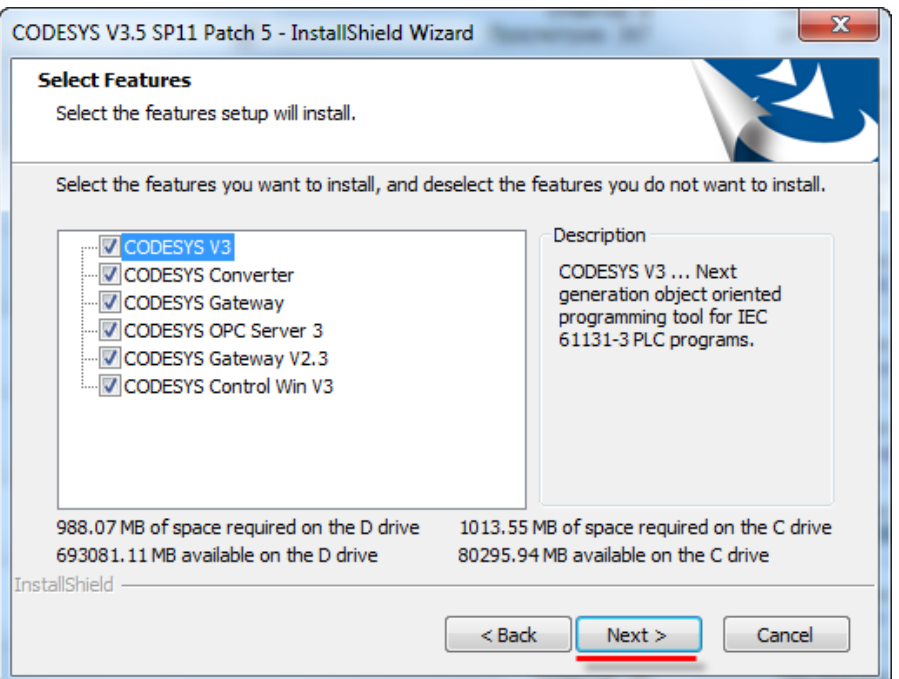

**Рисунок 2.5 – Выбор устанавливаемых компонентов CODESYS**

**6.** Затем следует выбрать папку меню **Пуск**, в которую будут добавлены ярлыки программы.

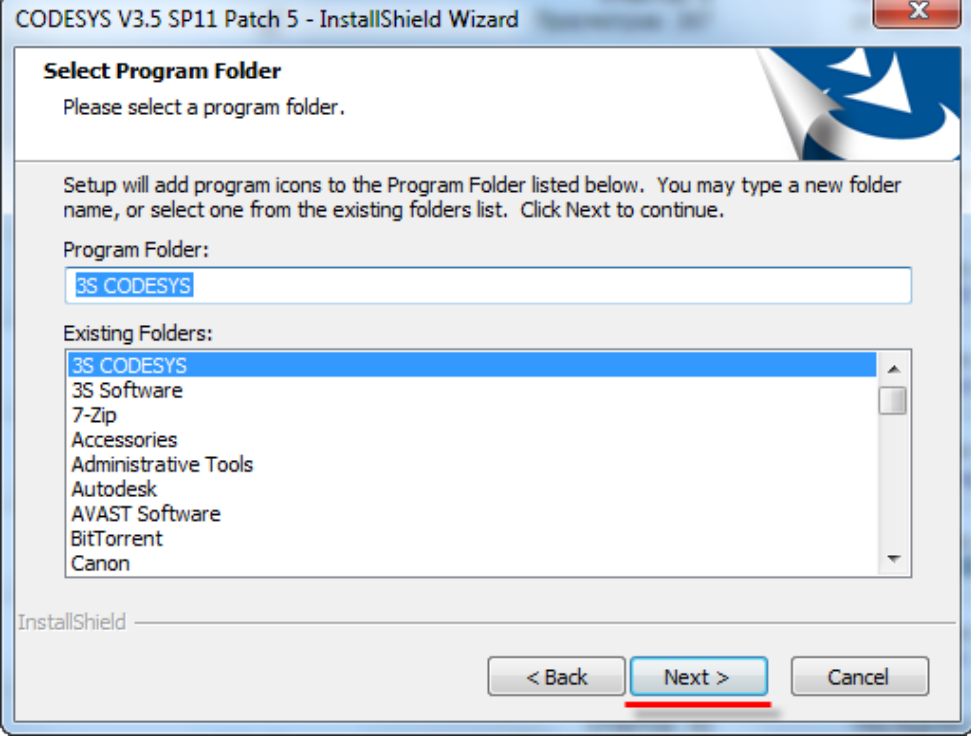

**Рисунок 2.6 – Выбор папки ярлыков CODESYS**

**7.** Для продолжения установки нажмите кнопку **Next**.

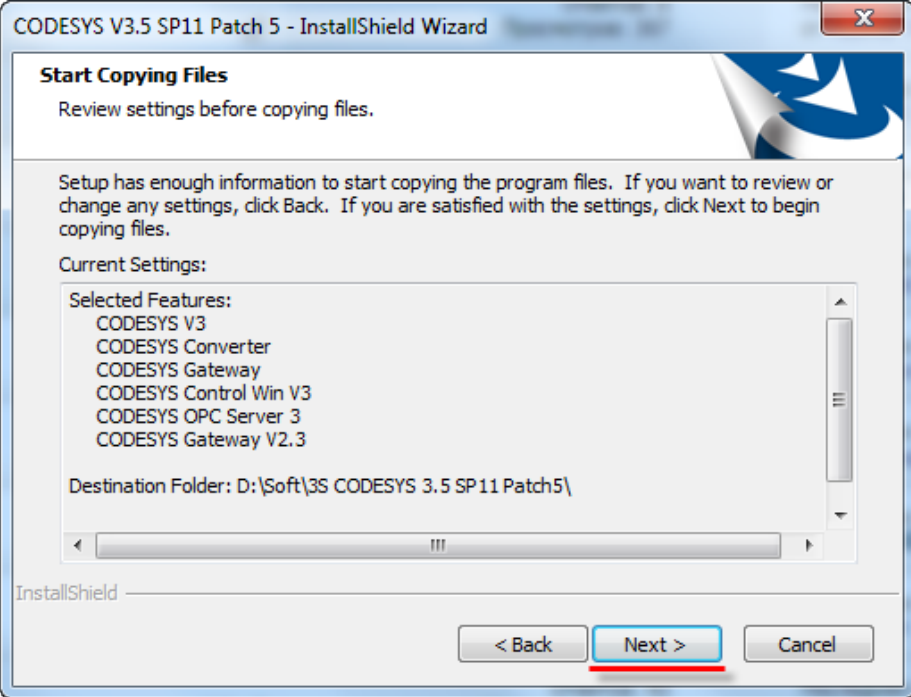

**Рисунок 2.7 – Начало установки CODESYS**

**8.** После завершения установки появится окно с информационным сообщением. Следует выбрать пункт **I have read…** и нажать кнопку **Next**.

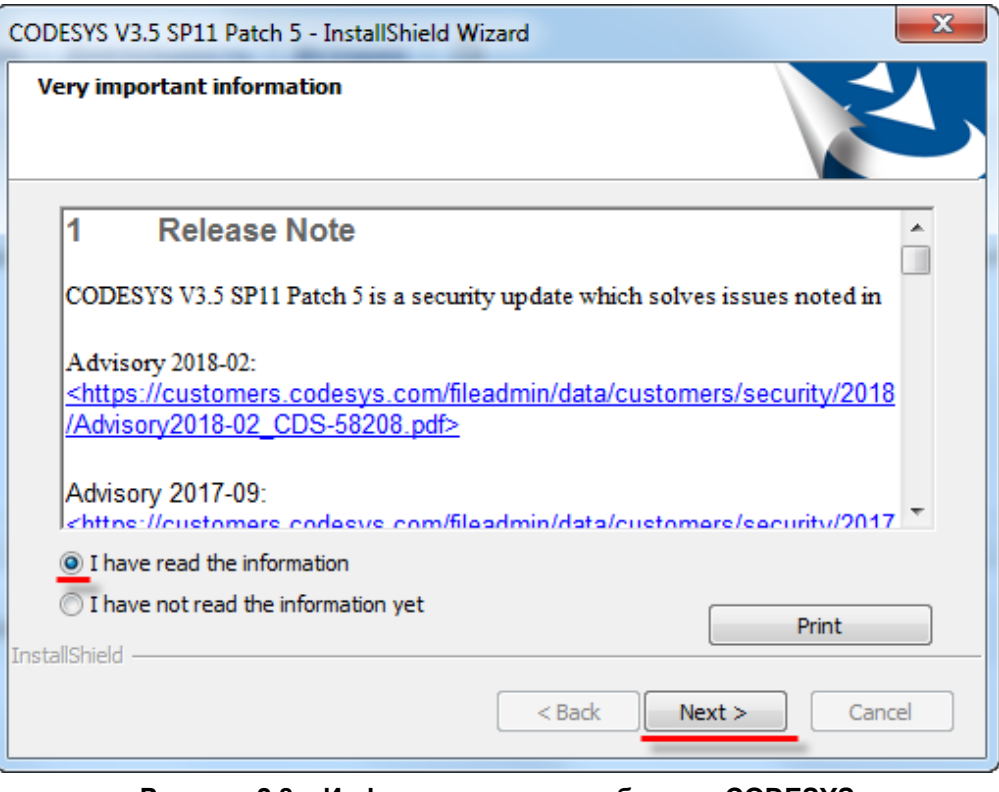

**Рисунок 2.8 – Информационное сообщение CODESYS**

**9.** Для завершения установки **CODESYS** следует нажать кнопку **Finish**.

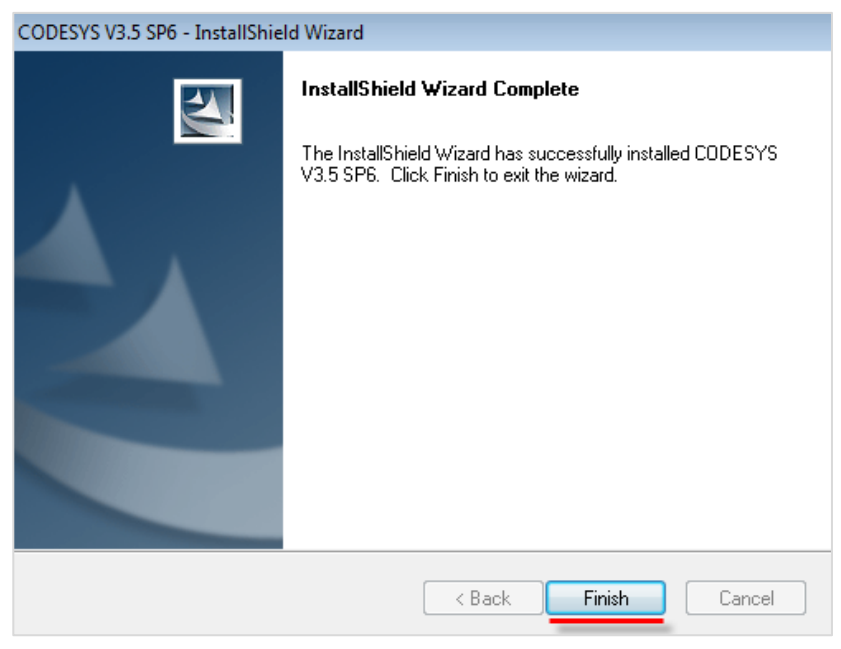

**Рисунок 2.9 – Завершение установки CODESYS**

Для установки дополнительных компонентов потребуется запустить **CODESYS**.

#### **Для установки таргет-файлов следует:**

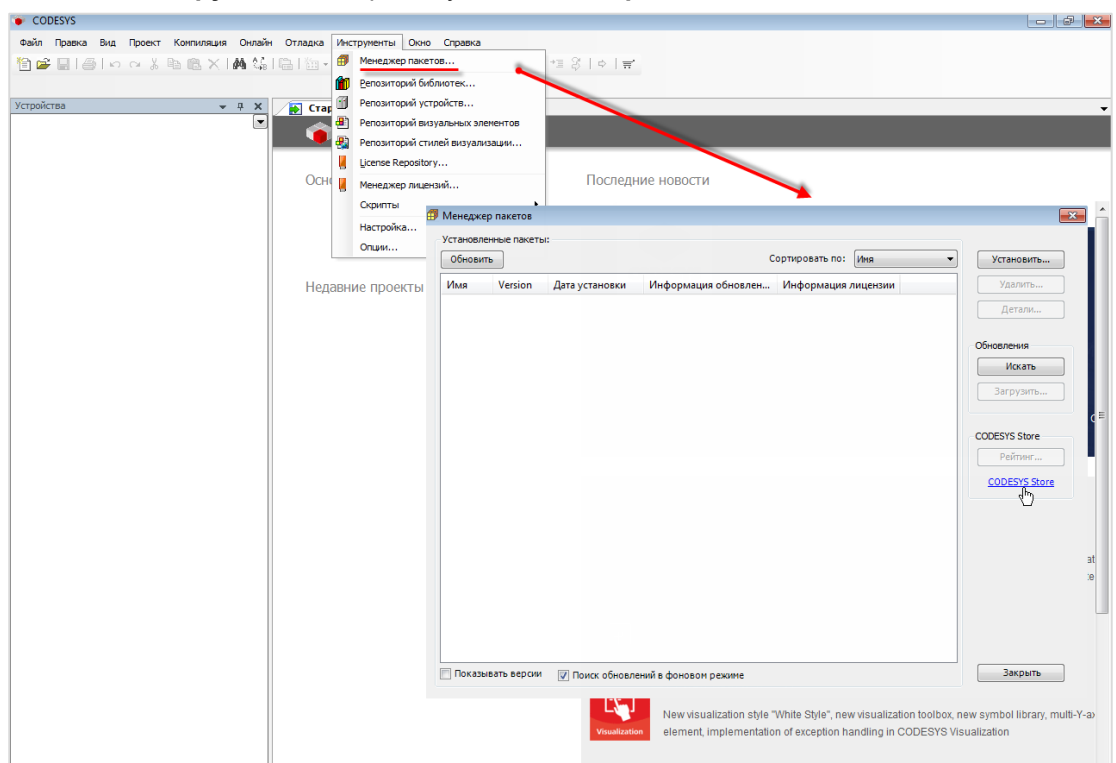

**1.** В меню **Инструменты** выбрать пункт **Менеджер пакетов.**

**Рисунок 2.10 – Внешний вид Менеджера пакетов**

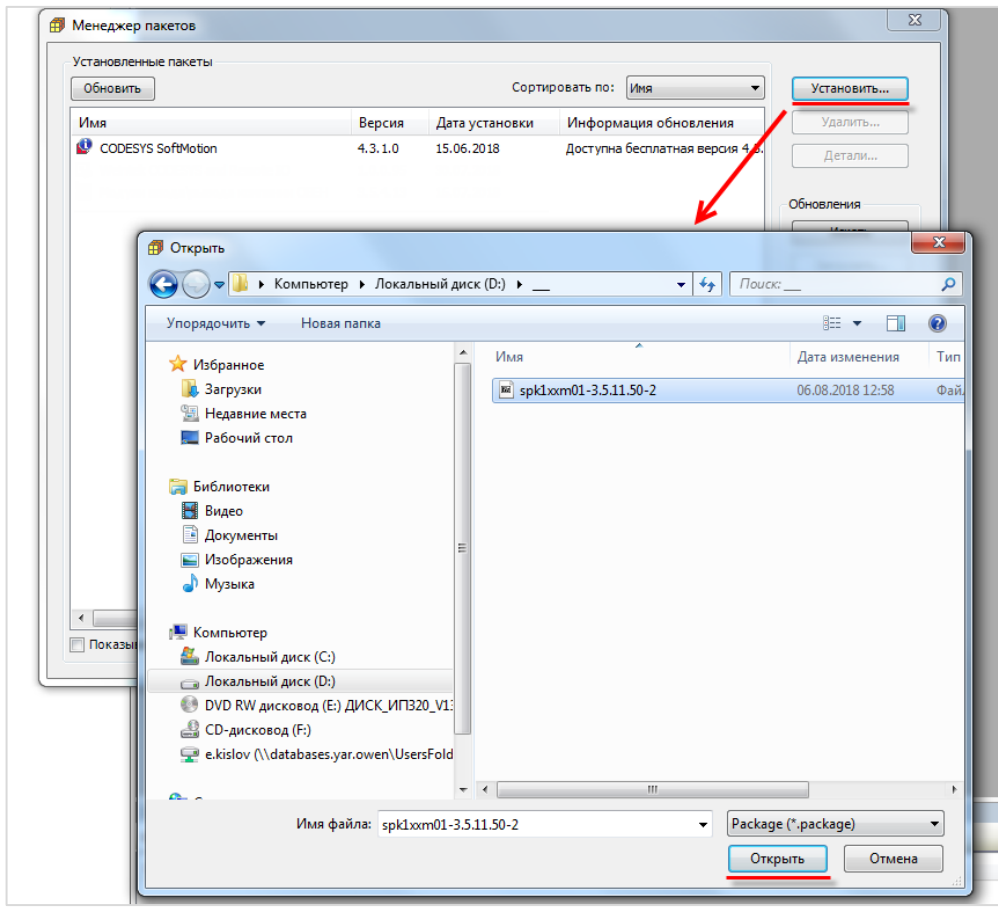

**2.** Нажать кнопку **Установить** и выбрать пакет таргет-файлов:

**Рисунок 2.11 – Установка пакета в Менеджер пакетов**

Рекомендуется выбрать режим полной установки и нажать кнопку **Next**.

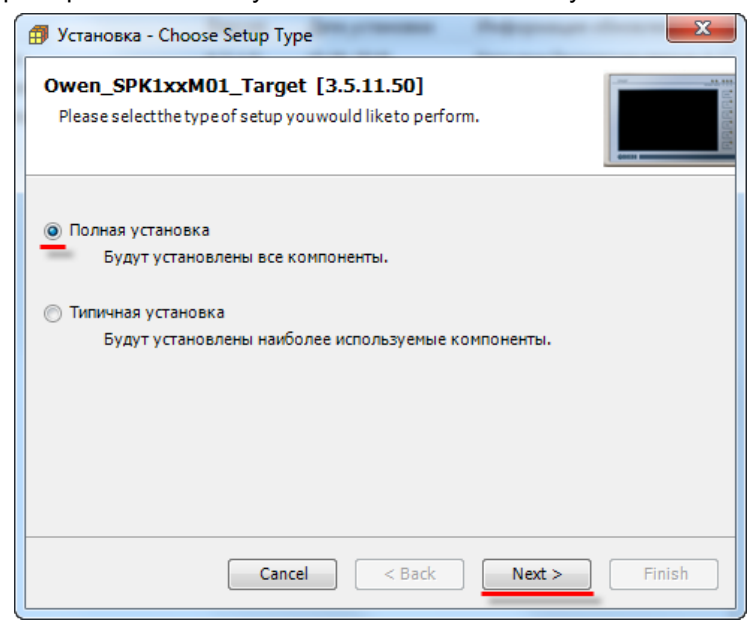

**Рисунок 2.12 – Процесс установки пакета**

В процессе установки пакета появится диалоговое окно установки шрифтов. Следует нажать кнопку **Next**.

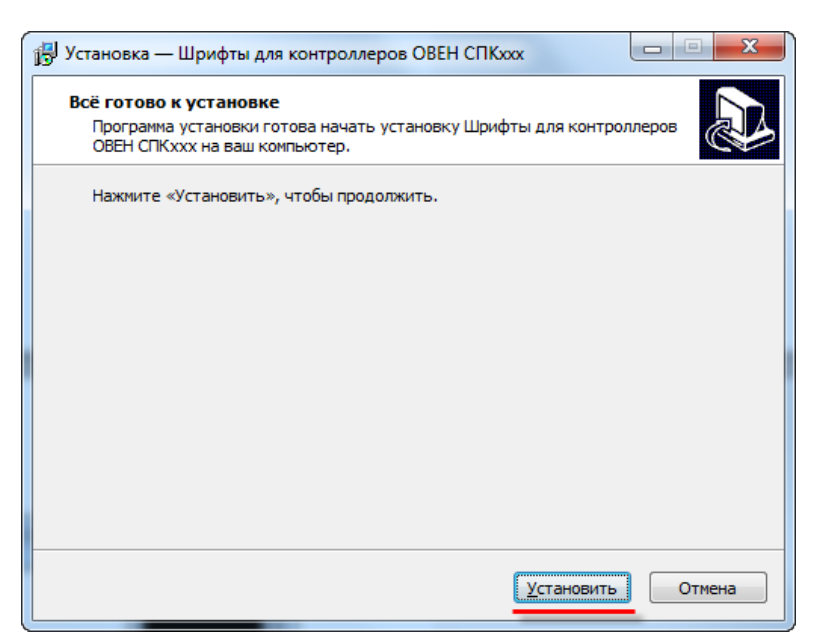

**Рисунок 2.13 – Процесс установки шрифтов**

Аналогичным образом (в соответствии с рисунками 2.11–2.13) устанавливаются пакеты с дополнительными компонентами.

#### **Для установки архива репозитория следует:**

- **1.** Распаковать архив **CODESYS Repository Archive V3.5 SP4.zip**.
- **2.** Запустить файл **CODESYS Repository Archive V3.5 SP4.msi**.
- **3.** В появившемся окне нажать кнопку **Next:**

<span id="page-13-0"></span>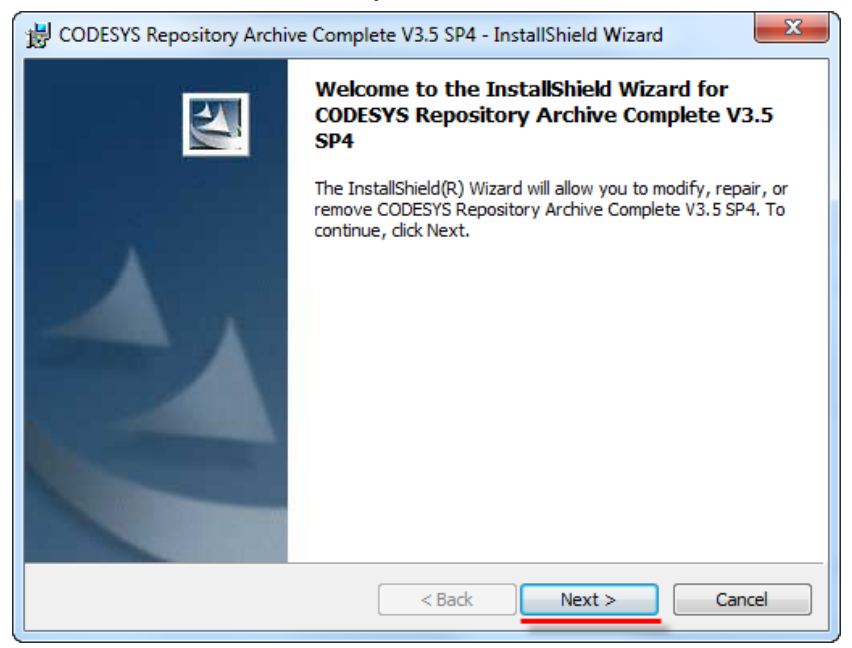

**Рисунок 2.14 – Установка архива репозитория**

## <span id="page-14-0"></span>**3 Первый запуск CODESYS. Создание «пустого» проекта**

**CODESYS** запускается двойным нажатием **ЛКМ** на соответствующий ярлык на рабочем столе:

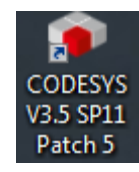

**Рисунок 3.1 – Внешний вид ярлыка CODESYS**

Если ярлык отсутствует, то можно воспользоваться файлом **Сodesys.exe**, расположенным в папке *...\3S CODESYS\CODESYS\Common\.*

В результате откроется **стартовое окно CODESYS**, которое имеет следующий вид:

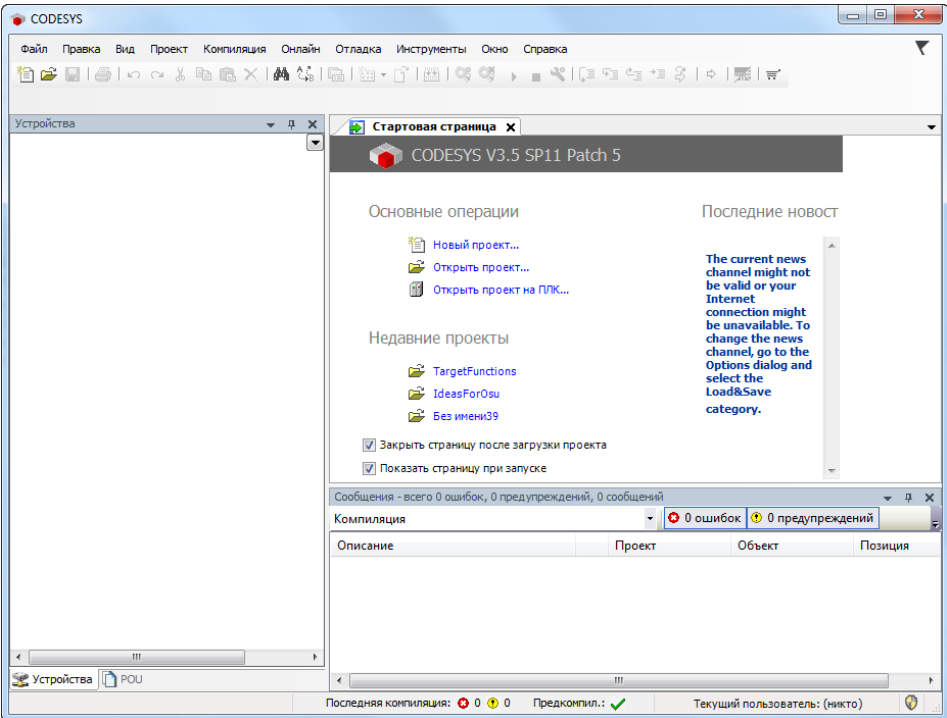

**Рисунок 3.2 – Стартовое окно CODESYS**

Чтобы создать новый проект следует нажать на кнопку **Новый проект** (расположена на стартовом экране и продублирована в меню **Файл**).

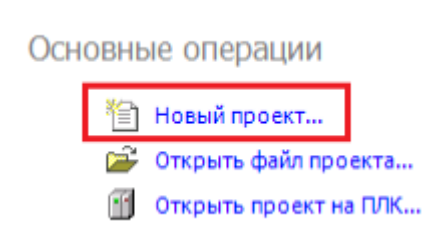

**Рисунок 3.3 – Внешний вид кнопки Новый проект**

Затем следует выбрать **тип** проекта (или библиотеки, если необходимо создать библиотеку), его **имя** и **папку**, в которой будут сохраняться файлы проекта. Для примера можно создать проект типа **Стандартный** с названием **FirstStart**, который будет храниться в папке *C:\Users\Documents*:

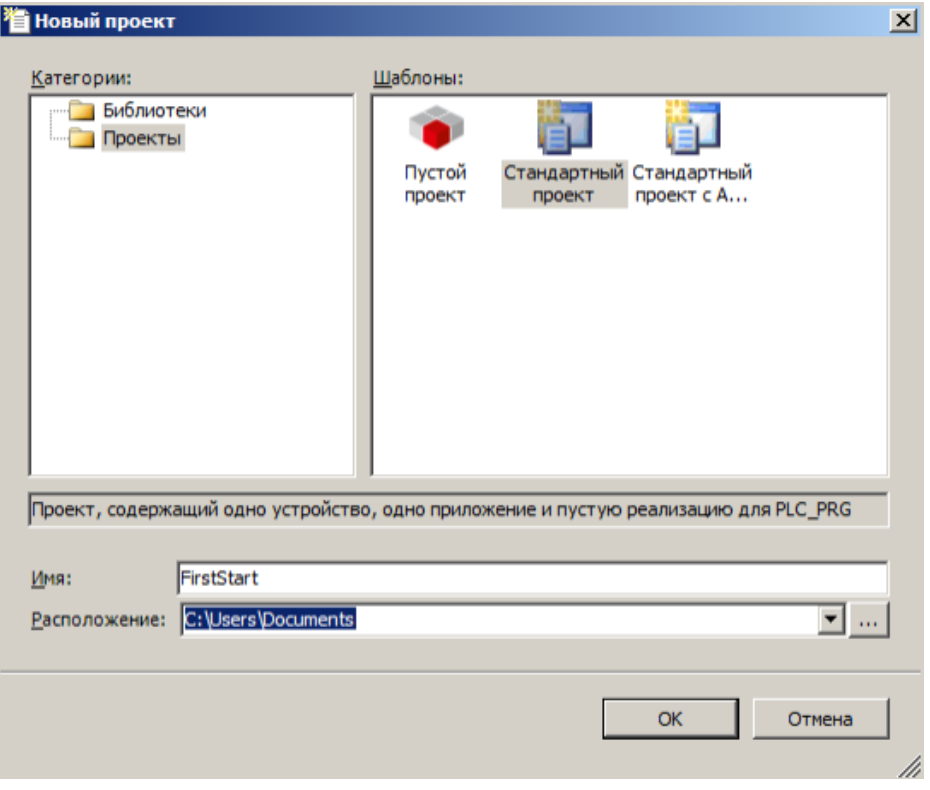

**Рисунок 3.4 – Меню создания нового проекта**

В появившемся меню следует выбрать **модель устройства** (контроллера) и **язык** создаваемой по умолчанию **программы**. В случае необходимости модель контроллера и язык программы *можно поменять* по ходу создания проекта. В рамках примера выбирается контроллер **СПК1хх [М01]** и язык **CFC**:

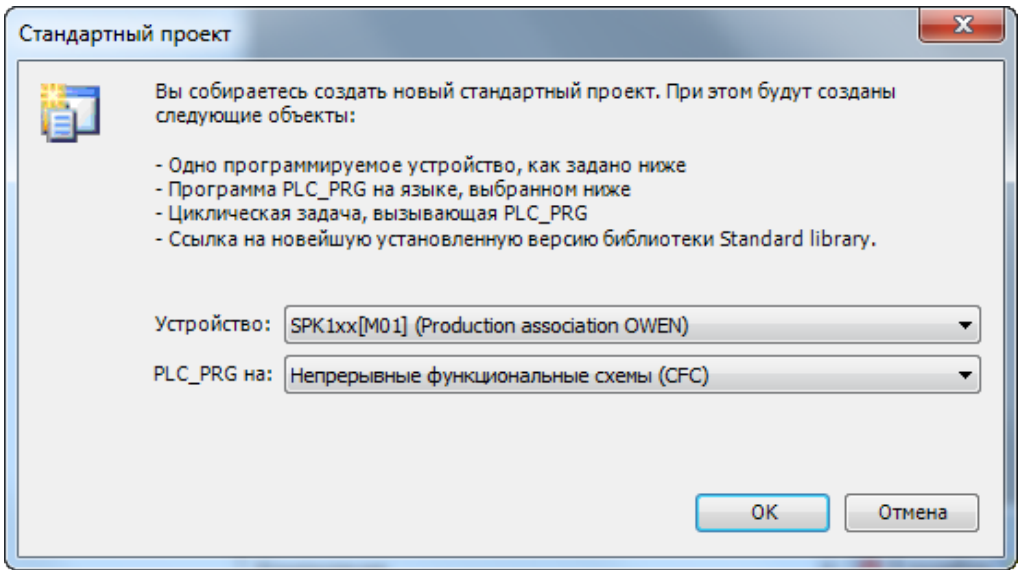

**Рисунок 3.5 – Меню выбора контроллера и языка программирования**

По умолчанию среда программирования запускается с **русскоязычным** интерфейсом. Язык можно поменять в меню **Инструменты**, вкладка **Опции**, пункт **Международные установки**:

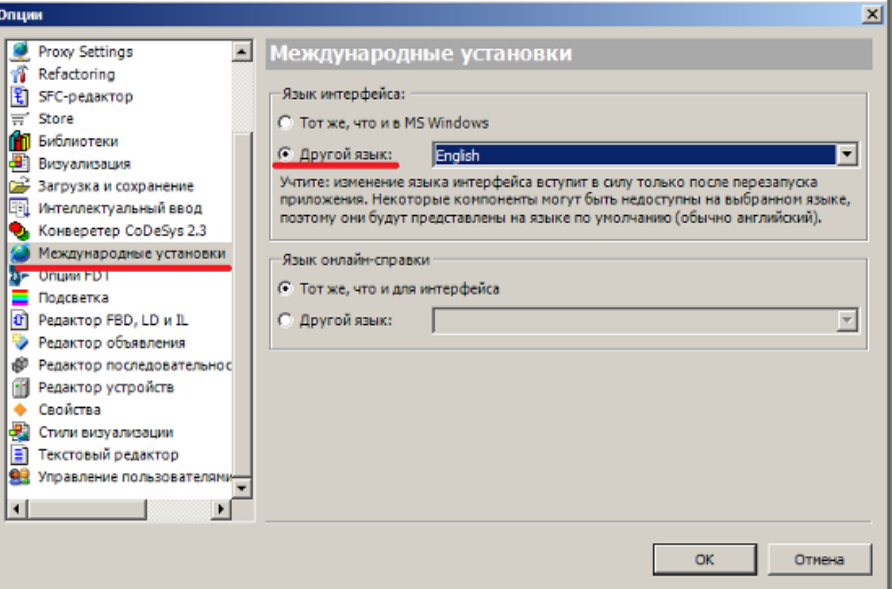

**Рисунок 3.6 – Меню настроек языка CODESYS**

Изменения вступят в силу *после перезапуска* CODESYS.

## <span id="page-17-0"></span>**4 Интерфейс CODESYS**

## <span id="page-17-1"></span>**4.1 Компоненты интерфейса**

После создания пустого проекта (см. [п.3\)](#page-13-0) окно **CODESYS** будет выглядеть следующим образом:

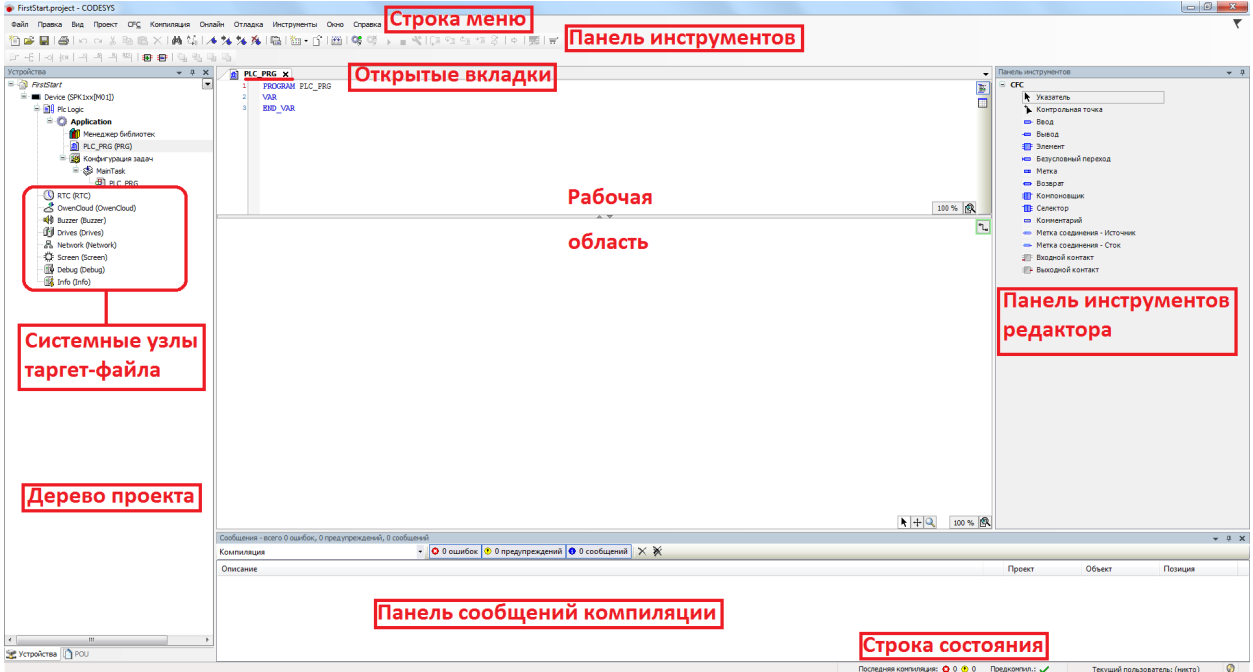

**Рисунок 4.1 – Внешний вид интерфейса CODESYS**

На экране расположены следующие компоненты:

- **1. Строка меню** содержит набор меню, используемых во время работы над проектом.
- **2. Панель инструментов** содержит набор ярлыков, дублирующих наиболее часто используемые пункты меню.
- **3. Дерево проекта** содержит древовидную структуру используемых в проекте компонентов.
- **4. Системные узлы таргет-файлов** позволяют настраивать системные параметры контроллера (сетевые настройки, время и т. д.). См. более подробную информацию в руководстве **CODESYS V3.5. Описание target-файлов**.
- **5. Рабочая область** содержит открытые в данный момент компоненты **дерева проекта**. В зависимости от типа компонентов может использоваться для разработки текстовых и графических программ, создания экранов визуализации, и настройки проекта и т. д. Переключение между компонентами осуществляется с помощью **вкладок**, расположенных в верхней части рабочей области.
- **6. Панель инструментов редактора (панель элементов)** содержит функциональные блоки редакторов графических языков программирования и графические примитивы редактора визуализации.
- **7. Панель сообщений компиляции**  содержит информацию о процессе компиляции, в частности – о возникших ошибках.
- **8. Строка состояния**  содержит информацию о статусе компиляции, состоянии приложения в режиме **онлайн** (запущено/остановлено), текущем пользователе и т. д. Подробнее о компонентах интерфейса см. в [п.](#page-40-0) 7.

Интерфейс **CODESYS** характеризуется значительной гибкостью и может быть настроен как в части количества доступных пользователю меню и панелей, так и в плане количества/ расположения окон.

#### <span id="page-18-0"></span>**4.2 Панель меню**

Панель меню **CODESYS** при стандартно настроенном интерфейсе имеет следующие пункты:

- **1. Файл** содержит команды для работы с файлом проекта (открытие, закрытие, сохранение и т. д.).
- **2. Правка** содержит команды для работы с текстом (копирование, вставка, удаление и т. д.).
- **3. Вид** содержит команды для работы с компонентами интерфейса, в том числе команды для открытия/закрытия рабочих панелей. Подробнее данный пункт меню рассматривается в п. 4.3.
- **4. Проект**  содержит команды для работы с компонентами проекта.
- **5. CFC** (название может отличаться в зависимости от используемого языка программирования) – содержит команды для работы с редактором соответствующего языка программирования. Данный пункт меню становится доступен только при выделении **POU** (программы) в дереве проекта.
- **6. Компиляция** содержит команды, используемые для компиляции проекта.
- **7. Онлайн** содержит команды, используемые для подключения к контроллеру и загрузки в него пользовательского проекта.
- **8. Отладка** содержит команды, используемые для отладки проекта.
- **9. Инструменты** содержит команды, используемые для добавления в проект вспомогательных компонентов (библиотек, target-файлов и т. д.) и настройки **CODESYS**.
- **10. Окно** содержит команды для управления открытыми окнами и панелями.
- **11. Справка** содержит команды для вызова справки по CODESYS, а также информацию о версии среды программирования.

Файл Правка Вид Проект СЕС Компиляция Онлайн Отладка Инструменты Окно Справка **Рисунок 4.2 – Панель меню**

Меню 1, 2, 10, 11 являются стандартными и не требуют отдельного рассмотрения. Меню 5, 6, 7, 8, 9 будут рассмотрены в [п.](#page-40-0) 7, который посвящен аспектам разработки пользовательского проекта.

#### <span id="page-19-0"></span>**4.3 Меню «Вид»**

Раскрытое меню **Вид** выглядит следующим образом:

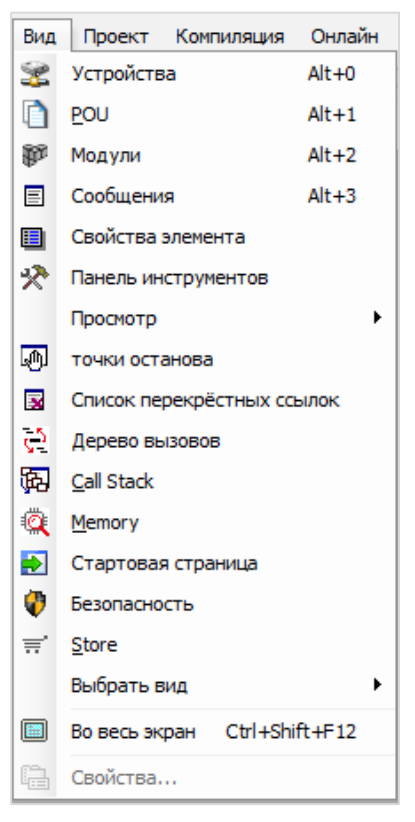

**Рисунок 4.3 – Меню Вид**

- **1.** Вкладка **Устройства** открывает **дерево проекта** (см. п. [4.1](#page-17-1).).
- **2.** Вкладка **POU** открывает **Панель POU**, содержащую общие для всего проекта компоненты, которые могут использоваться на различных устройствах и в различных приложениях (в отличие от POU дереве проекта, которые строго привязаны к конкретному устройству и приложению).
- **3.** Вкладка **Модули** открывает **Панель модулей**. Для работы с модулями необходимо расширение **CODESYS Application Composer**, которое **не входит в комплект поставки** и может быть приобретено в **CODESYS Store** (см. ниже).
- **4.** Вкладка **Сообщения** открывает **Панель сообщений компиляции** (см. п. [4.1.\)](#page-17-1).
- **5.** Вкладка **Свойства элемента** открывает **Панель свойств** для элементов визуализации.
- **6.** Вкладка **Панель инструментов** открывает **Панель инструментов** (см. п. [4.1.](#page-17-1)).

Описанные выше вкладки используются для настройки интерфейса.

Для переключения между панелями удобнее использовать соответствующие кнопки как на рисунке ниже.

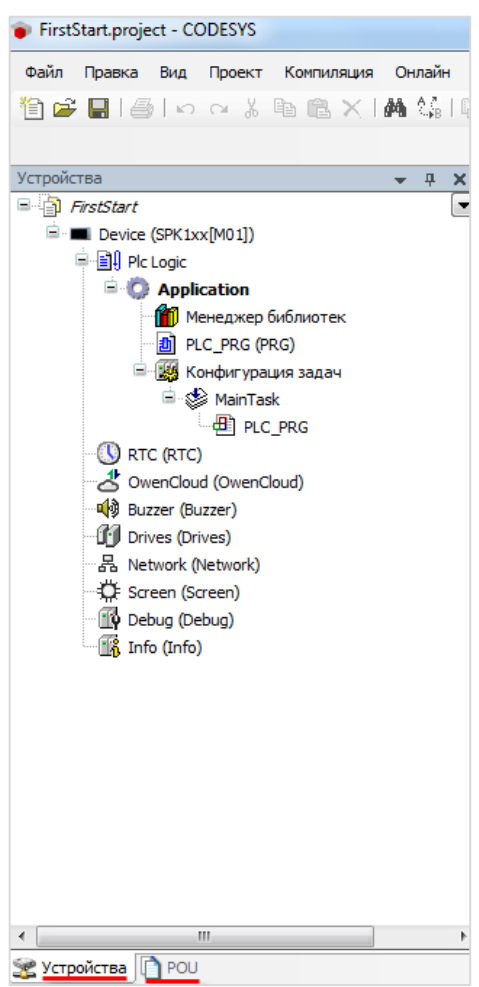

**Рисунок 4.4 – Кнопки переключения между Панелью устройств и Панелью POU**

- **7.** Вкладка **Просмотр** позволяет создавать списки переменных и просматривать в онлайнрежиме их значения (в процессе работы программы).
- **8.** Вкладка **Точки останова** позволяет создавать точки останова (используются при отладке проекта).
- **9.** Вкладка **Список перекрестных ссылок** с помощью этой команды можно открыть окно, содержащее список перекрестных ссылок переменной проекта, т. е. компонентов проекта, в которых используется данная переменная.
- **10.** Вкладка **Стек вызовов** позволяет контролировать процесс вызова программных модулей в онлайн-режиме.
- **11.** Вкладка **Дерево вызовов** отображает программную часть проекта в виде дерева вызовов программных модулей.
- **12.** Вкладка **Memory** позволяет в онлайн-режиме просматривать и сохранять область памяти приложения.
- **13.** Вкладка **Безопасность** позволяет настроить информационную безопасность контроллера и пользовательского проекта.
- **14.** Вкладка **Стартовая страница** открывает стартовую страницу **CODESYS**.
- **15.** Вкладка **Store** открывает **СODESYS Store** (интернет-магазин расширений среды **CODESYS**).
- **16.** Вкладка **Во весь экран** разворачивает окно **CODESYS** во весь экран.
- **17.** Вкладка **Свойства** открывает меню **Свойства** для выделенного компонента **дерева проекта**.

#### <span id="page-21-0"></span>**4.4 Меню «Проект»**

Раскрытое меню **Проект** выглядит следующим образом:

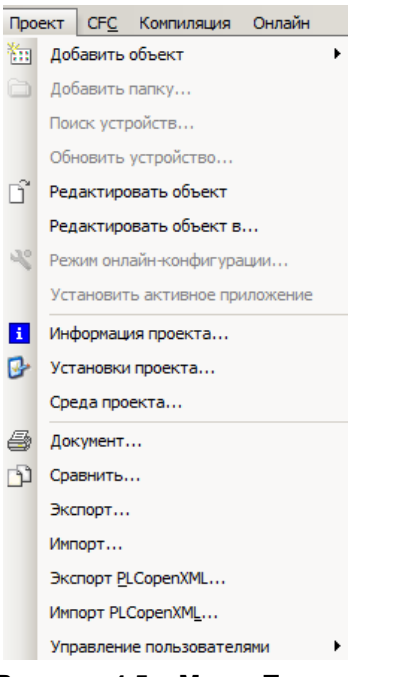

**Рисунок 4.5 – Меню Проект**

Вкладки **Добавить объект**, **Редактировать объект** и т. д. соответствуют вкладкам из контекстного меню компонентов **дерева проекта**:

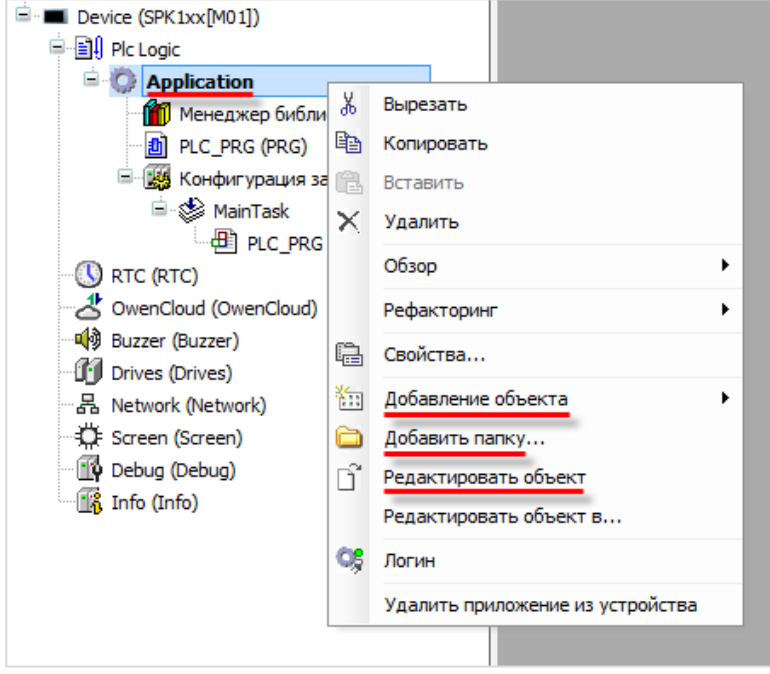

**Рисунок 4.6 – Контекстное меню приложения Application**

Наиболее часто используемые вкладки меню **Проект**:

- **1.** Вкладка **Информация проекта** содержит данные о дате и времени создания проекта, пути его хранения, компании-разработчике, версии проекта и т. д.
- **2.** Вкладка **Установки проекта** содержит общие настройки проекта, касающиеся особенностей компиляции, визуализации, ограничения прав пользователей и т. д.

## <span id="page-22-0"></span>**5 Настройка связи между контроллером и ПК**

Основными интерфейсами для подключения контроллера к ПК являются Ethernet и USB.

#### <span id="page-22-1"></span>**5.1 Настройка связи между контроллером и ПК по Ethernet**

#### <span id="page-22-2"></span>**5.1.1 Сетевые настройки СПК1хх [М01]**

Варианты взаимного сетевого расположения контроллера и компьютера:

- **1.** Контроллер и компьютер находятся в **одной локальной сети**.
- **2.** Контроллер и компьютер находятся в **разных локальных сетях**, связанных с помощью соответствующих сетевых устройств (маршрутизаторов).

Пример первого варианта подключения – порты Ethernet контроллера и компьютера соединяются напрямую с помощью кросс-кабеля (**не входит в комплект поставки**).

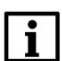

#### **ПРИМЕЧАНИЕ**

В локальных сетях не должно возникать конфликта IP-адресов, т. е. разные устройства не должны обладать совпадающими адресами.

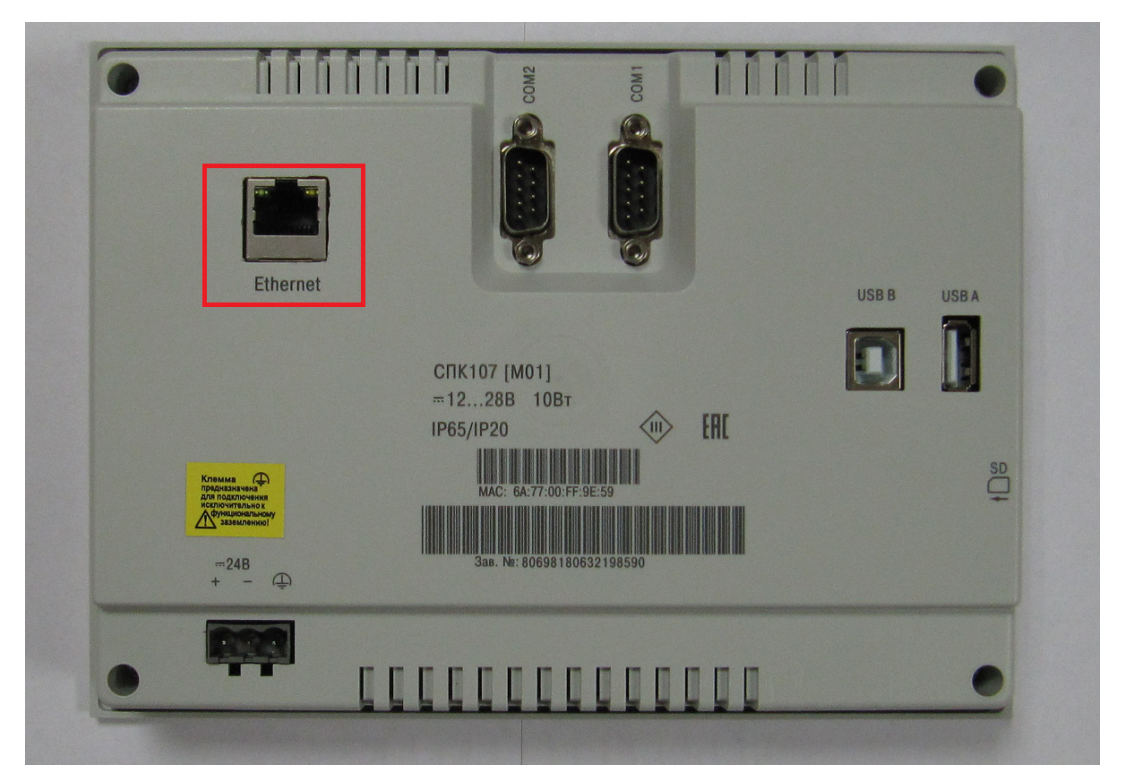

**Рисунок 5.1 – Внешний вид задней панели СПК1хх [М01] (порт Ethernet выделен красным)**

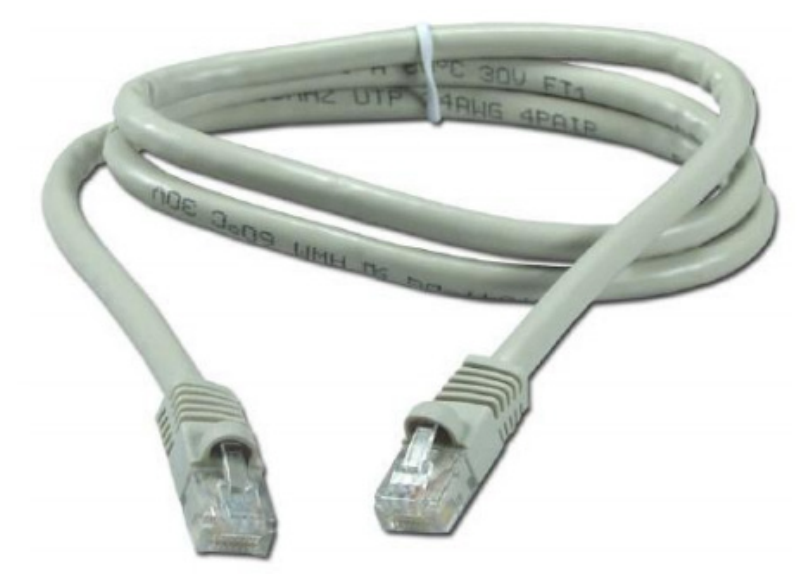

**Рисунок 5.2 – Внешний вид кросс-кабеля**

Сначала следует настроить **сетевые параметры** контроллера. **По умолчанию** сетевые настройки контроллера следующие:

- режим DHCP **отключен**;
- IP-адрес: 192.168.0.10;
- Маска подсети: **255.255.0.0**;
- IP-адрес шлюза: **192.168.0.1**.

В качестве примера будет рассмотрен процесс подключения к компьютеру контроллера с сетевыми настройками по умолчанию.

Чтобы изменить сетевые настройки контроллера следует после включения питания *до начала загрузки проекта* контроллера открыть **сервисное меню**, коснувшись экрана три раза.

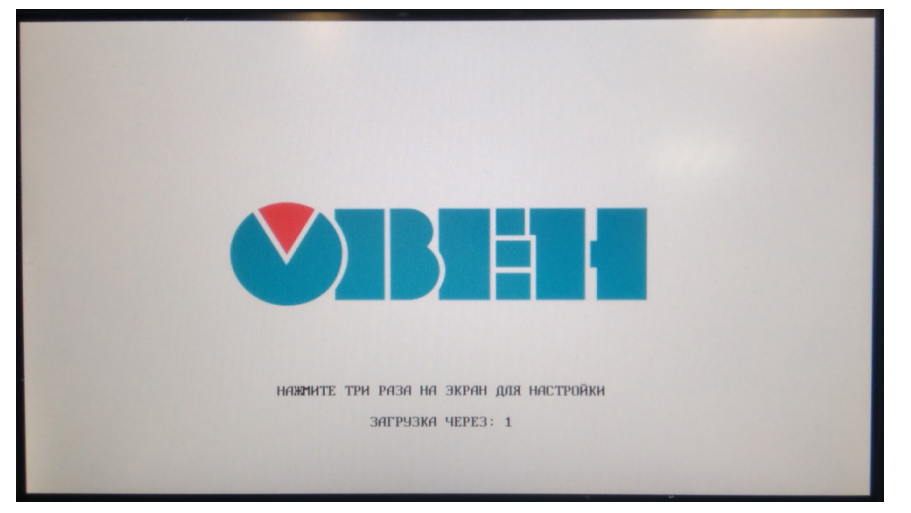

**Рисунок 5.3 – Процесс включения контроллера**

Для запуска **программы-конфигуратора** следует выбрать соответствующий пункт меню:

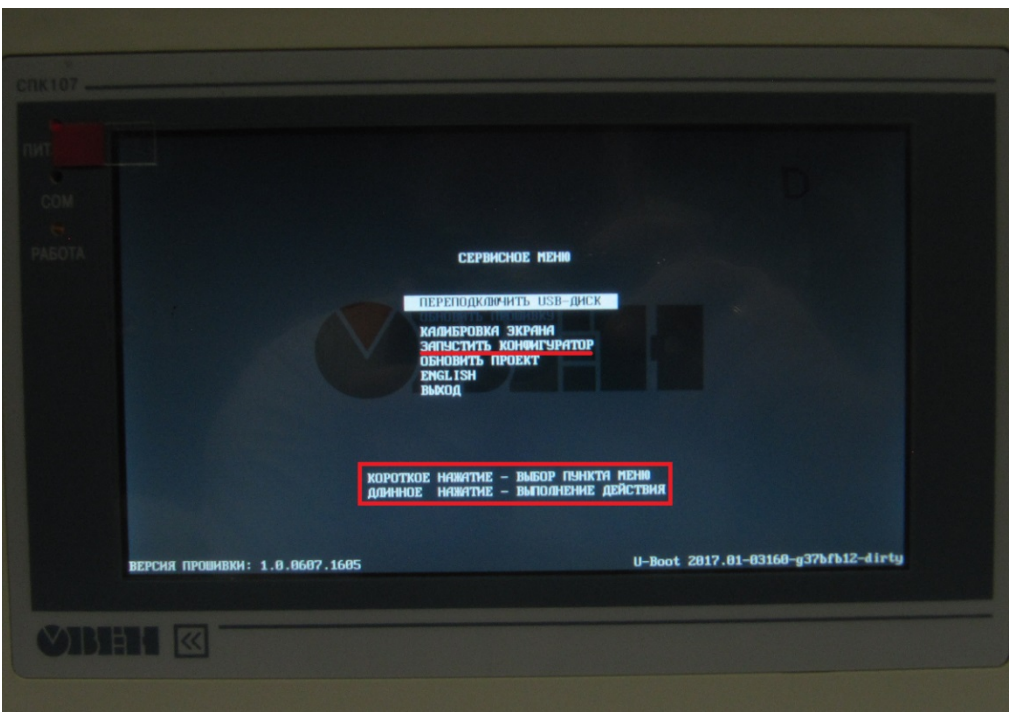

**Рисунок 5.4 – Сервисное меню контроллера**

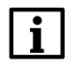

#### **ПРИМЕЧАНИЕ**

<span id="page-24-0"></span>Подробное описание сервисного меню приведено в документе **CODESYS V3.5. FAQ**.

Появится стартовое окно программы-конфигуратора. После нажатия на кнопку **Введите пароль** откроется соответствующее диалоговое окно с экранной клавиатурой.

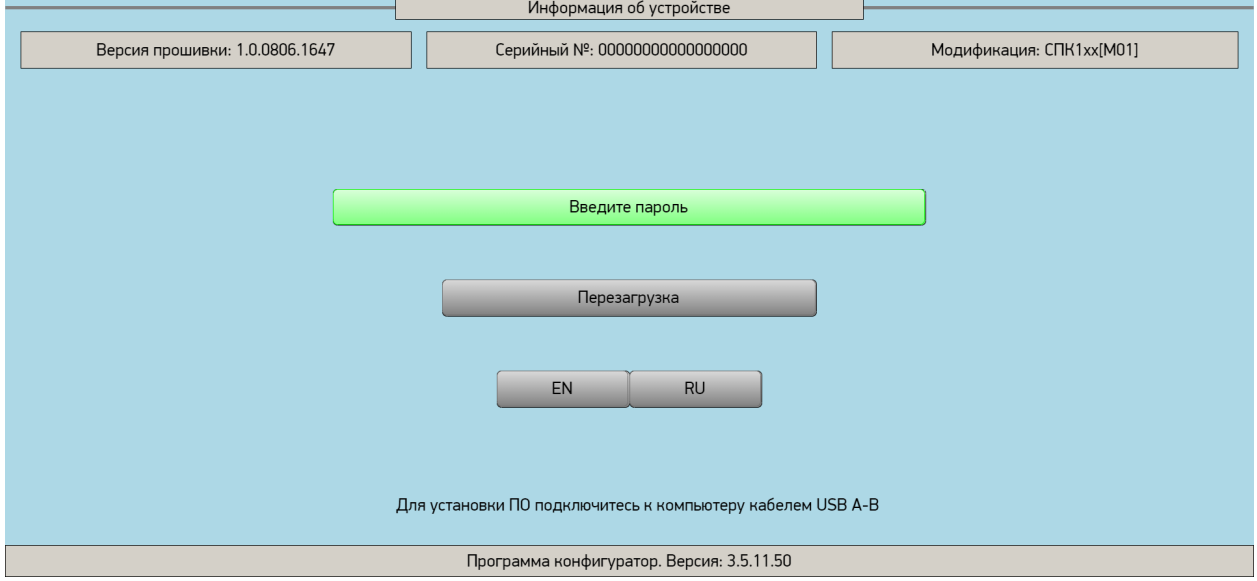

**Рисунок 5.5 – Стартовое окно программы-конфигуратора**

#### **5**. Настройка связи между контроллером и ПК

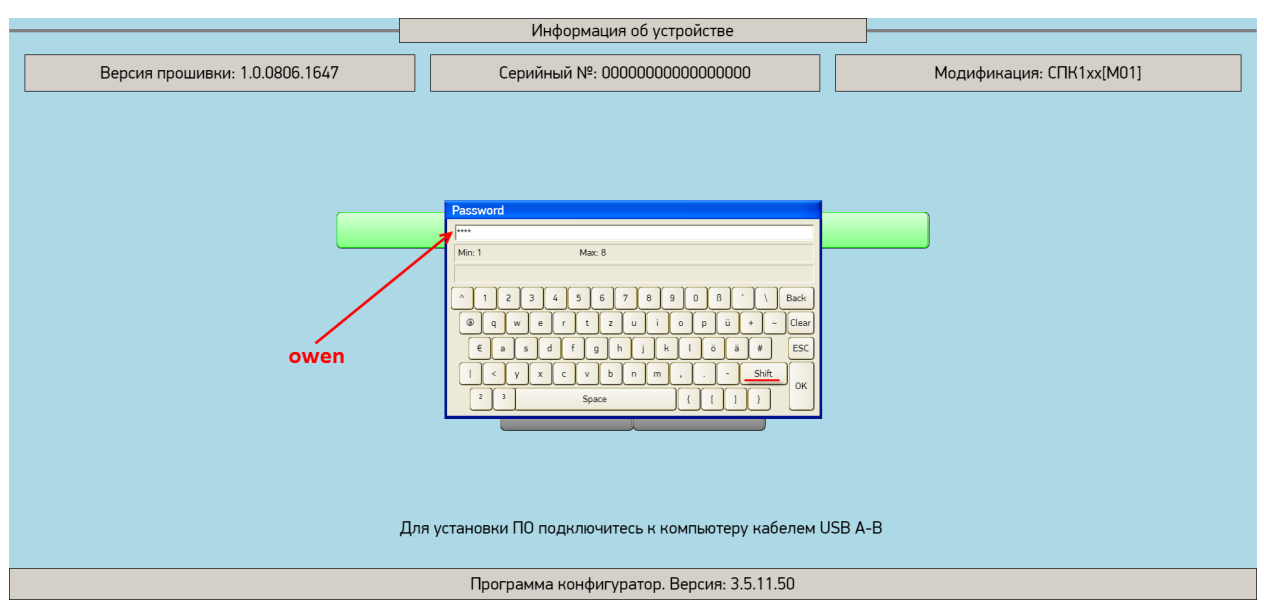

**Рисунок 5.6 – Диалоговое окно ввода пароля**

Пароль по умолчанию — **owen**. Экранная клавиатура переключается на нижний регистр клавишей **shift**. После ввода пароля следует нажать клавишу **OK**.

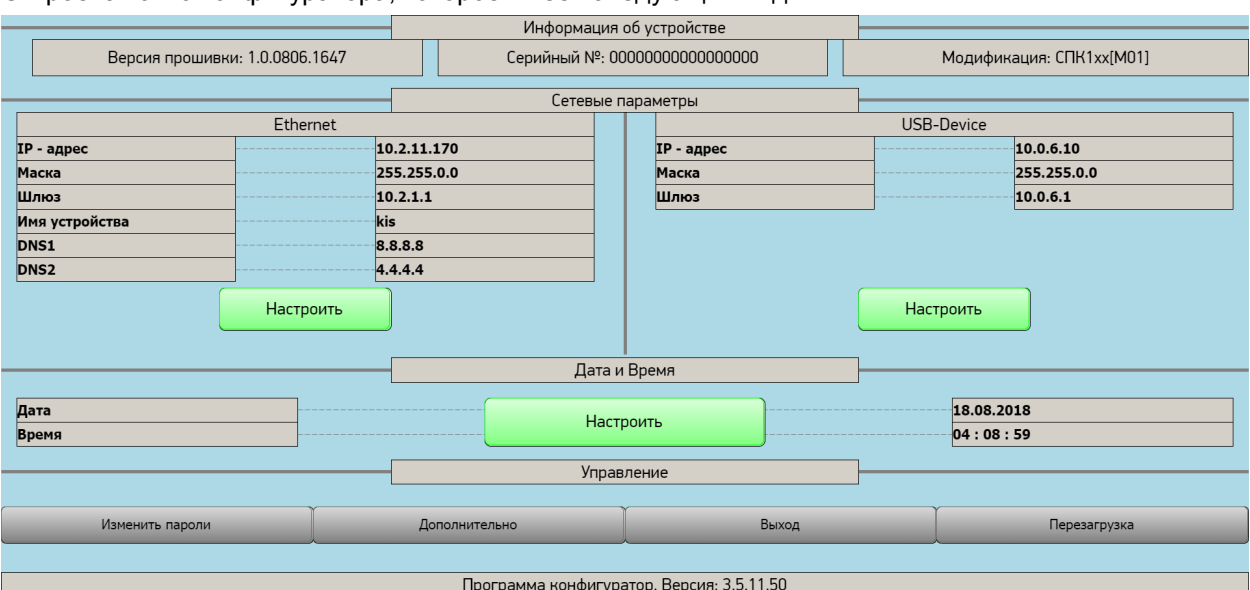

Откроется окно конфигуратора, которое имеет следующий вид:

**Рисунок 5.7 – Внешний вид конфигуратора**

Назначение конфигуратора:

- **1.** Настройка сетевых параметров контроллера.
- **2.** Настройка даты и времени.
- **3.** Отображение информации о контроллере.
- **4.** Установка паролей.

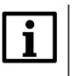

#### **ПРИМЕЧАНИЕ**

Подробное описание конфигуратора приведено в руководстве **CODESYS V3.5. FAQ**.

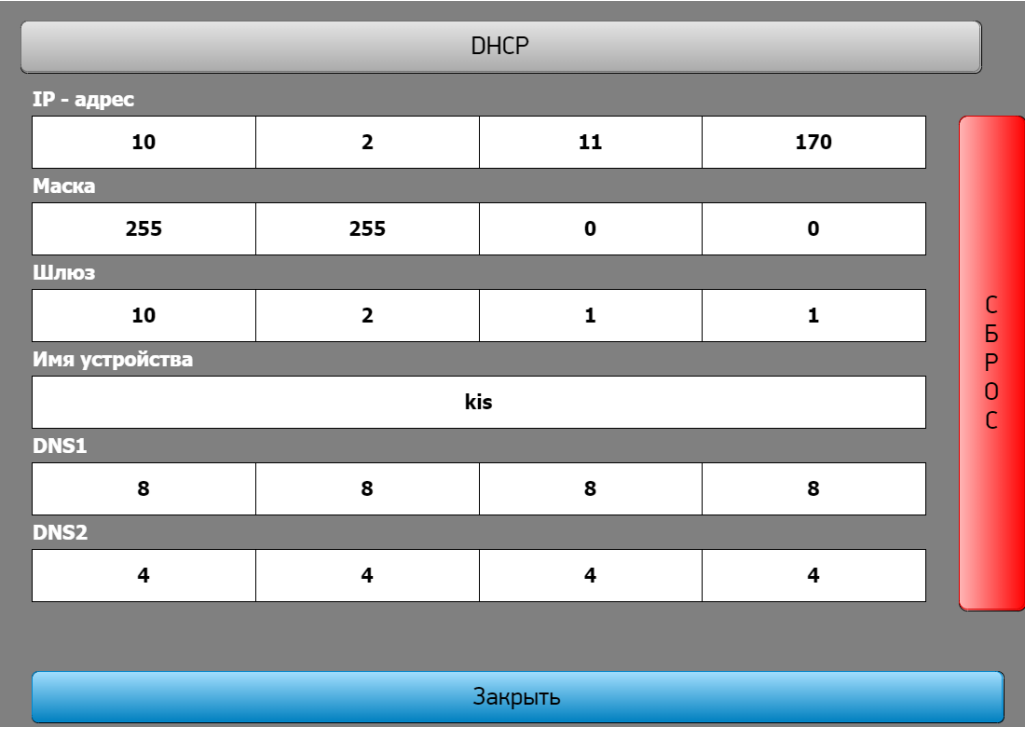

Для настройки сетевых параметров следует нажать кнопку **Настроить** под соответствующим заголовком.

**Рисунок 5.8 – Меню настройки сетевых параметров**

Параметры можно изменить *нажатием на каждую цифру*, что приводит к появлению экранной клавиатуры. Нажатие на кнопку **DHCP** включает и отключает **режим DHCP** (зеленый цвет кнопки соответствует включенному состоянию, серый — отключенному). Режим DHCP позволяет получить все сетевые настройки *автоматически,* если в пользовательской сети есть **DHCPсервер**. В противном случае настройки нужно менять вручную.

Нажатие на кнопку **Сброс** возвращает сетевые настройки к их значениям **по умолчанию**.

После завершения работы с конфигуратором следует перезагрузить контроллер c помощью нажатия на кнопку **Перезагрузка** в конфигураторе, *не заходя в сервисное меню*. В результате после загрузки контроллера запустится пользовательский проект или появится надпись **Отсутствует загрузочное приложение**.

#### <span id="page-27-0"></span>**5.1.2 Сетевые настройки компьютера**

Для настройки сетевых параметров ПК с операционной системой Windows 7 следует открыть Центр управления сетями и общим доступом (**Пуск — Панель управления — Центр управления сетями и общим доступом**) и выбрать вкладку **Изменение параметров адаптера**.

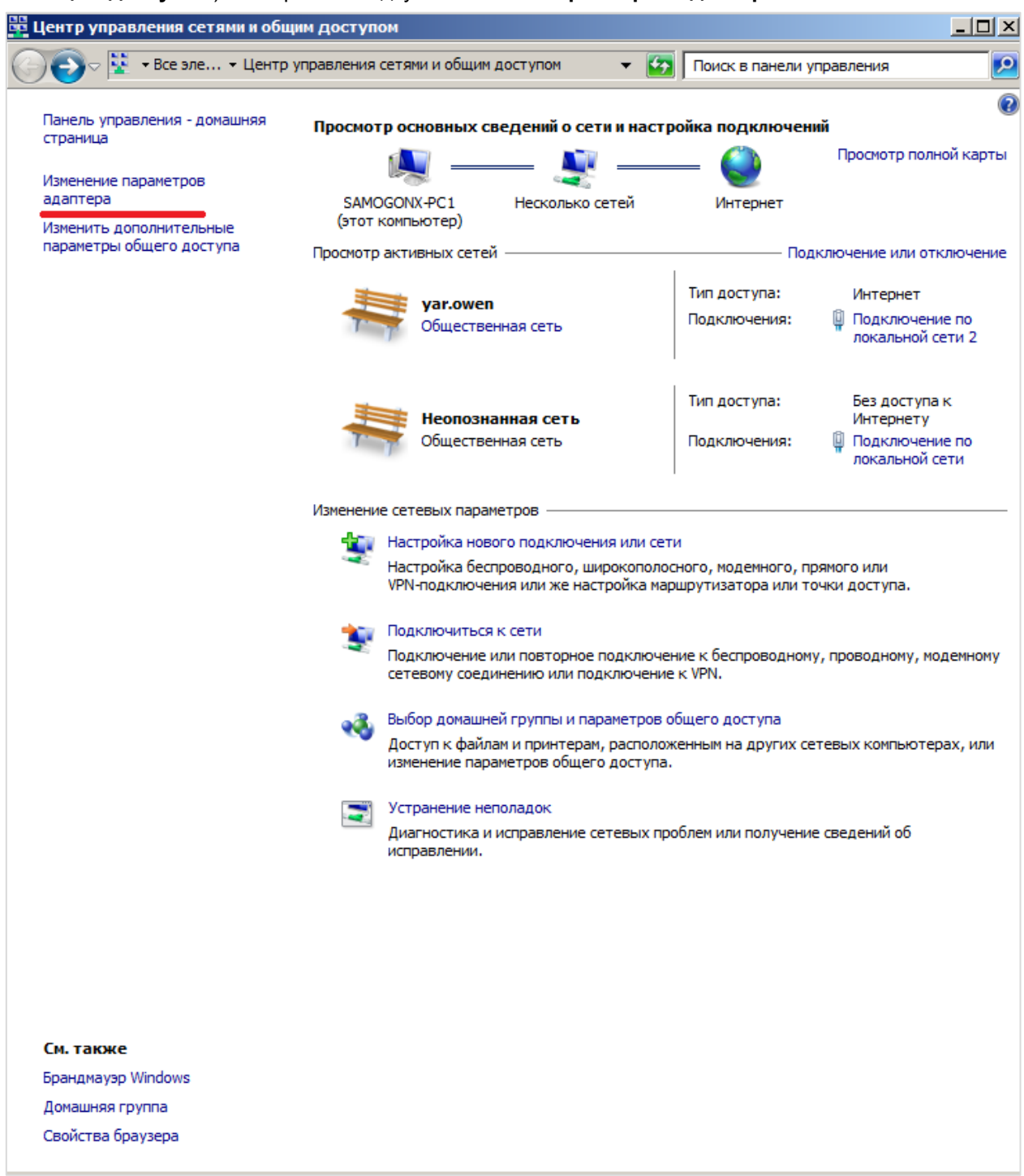

**Рисунок 5.9 – Окно Центра управления сетями и общим доступом**

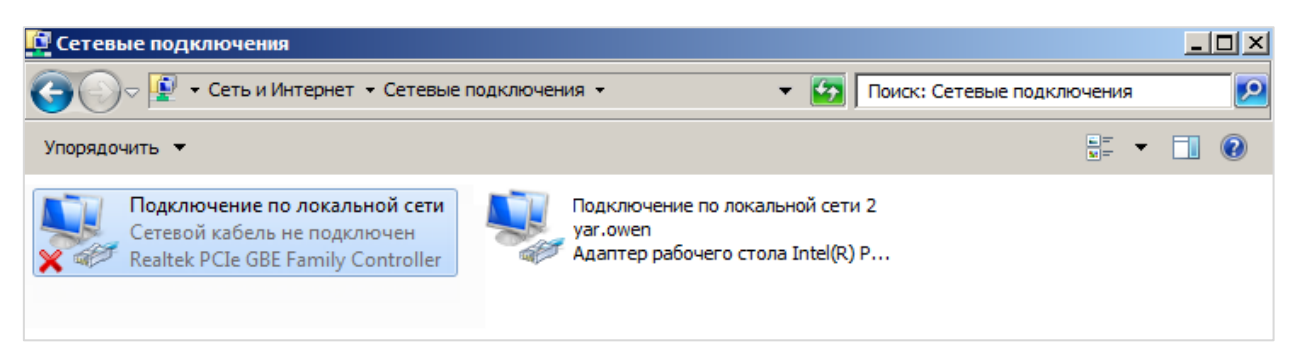

**Рисунок 5.10 – Вкладка Изменение параметров адаптера (Сетевые подключения)**

Затем следует подсоединить один конец кросс-кабеля к порту Ethernet **включенного** контроллера, а другой конец – к аналогичному порту ПК. Один из сетевых адаптеров станет «активным» (с его пиктограммы пропадет красный крест).

Затем следует нажать на «активный» адаптер **ПКМ** и открыть вкладку **Свойства**, выбрать компонент **Протокол Интернета версии 4 (TCP/IPv4)** и открыть его **Свойства**:

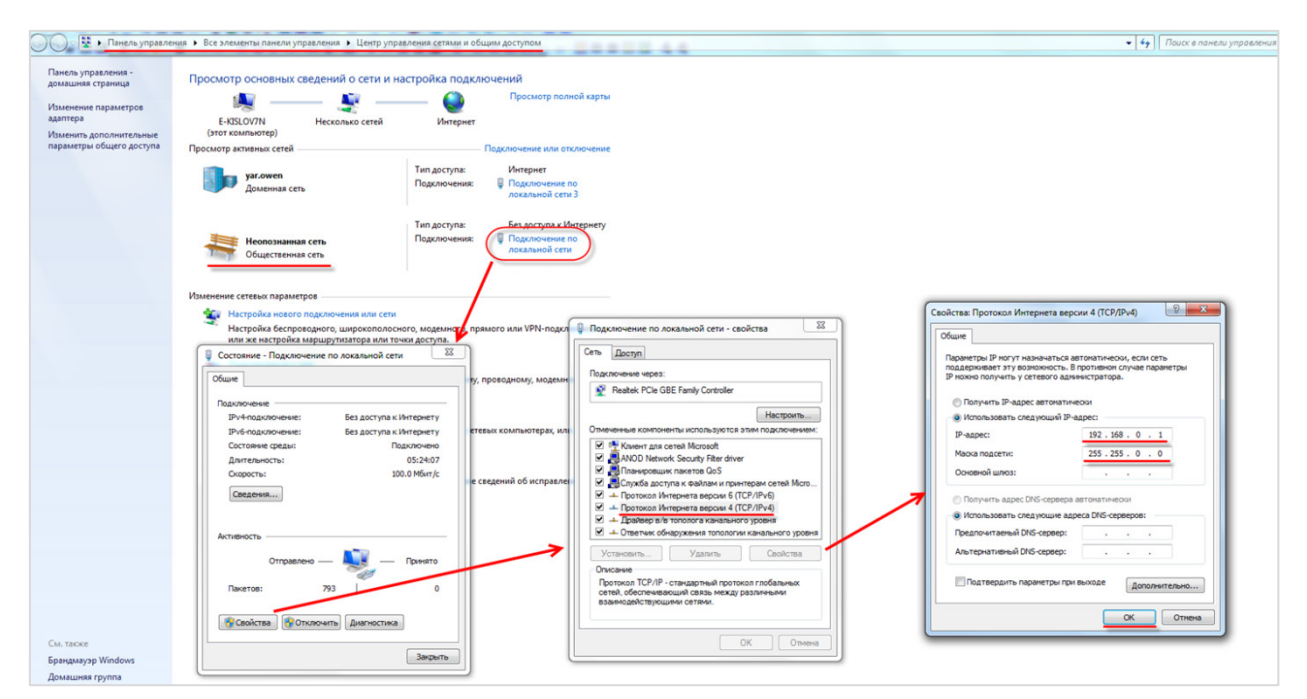

<span id="page-28-0"></span>**Рисунок 5.11 – Сетевые настройки ПК**

Для ПК задается IP-адрес **192.168.0.1** и маска подсети **255.255.0.0**. Поля остальных настроек остаются пустыми. После нажатия кнопки **ОК** адаптеру потребуется несколько секунд, чтобы применить новые настройки.

Чтобы проверить наличие связи между ПК и контроллером следует открыть **командную строку** (**Пуск** — **Все программы** — **Стандартные** — **Командная строка**) и ввести команду **ping 192.168.0.10 -t**.

Если связь есть, то результат будет следующим:

| C:\Windows\system32\cmd.exe - ping 192.168.0.10. -t                                                                                                    |   |
|----------------------------------------------------------------------------------------------------|---|
| Microsoft Windows [Version 6.1.7601]<br>  <c> Корпорация Майкрософт <microsoft corp.="">, 2009. Все права защищены.</microsoft></c>                                                                                                    | Ξ |
| C:\Users\e.kislov><br> C:\Users\e.kislov><br>C:\Users\e.kislov>ping 192.168.0.10 -t                                                                                                    |   |
| Обмен пакетами с 192.168.0.10 по с 32 байтами данных:<br>Ответ от 192.168.0.10:число байт=32 время<1мс TTL=128<br>Ответ от 192.168.0.10:число байт=32 время<1мс TTL=128<br>Ответ от 192.168.0.10:число вайт=32 время<1мс TTL=128<br>Ответ от 192.168.0.10:число байт=32 время<1мс TTL=128<br>Ответ от 192.168.0.10:число байт=32 время<1мс TTL=128<br>Ответ от 192.168.0.10: число байт=32 время<1мс TTL=128<br>Ответ от 192.168.0.10:число байт=32 время<1мс TTL=128<br>Ответ от 192.168.0.10:число вайт=32 время<1мс TTL=128<br>Ответ от 192.168.0.10:число вайт=32 время<1мс TTL=128 |   |
|                                                                                                    |   |

**Рисунок 5.12 – Результат выполнения команды ping**

## <span id="page-29-0"></span>**5.2 Настройка связи между контроллером и ПК по USB**

Связь между контроллером и пользовательским ПК осуществляется по интерфейсу **USB** с использованием кабеля типа **A – B** из комплекта поставки:

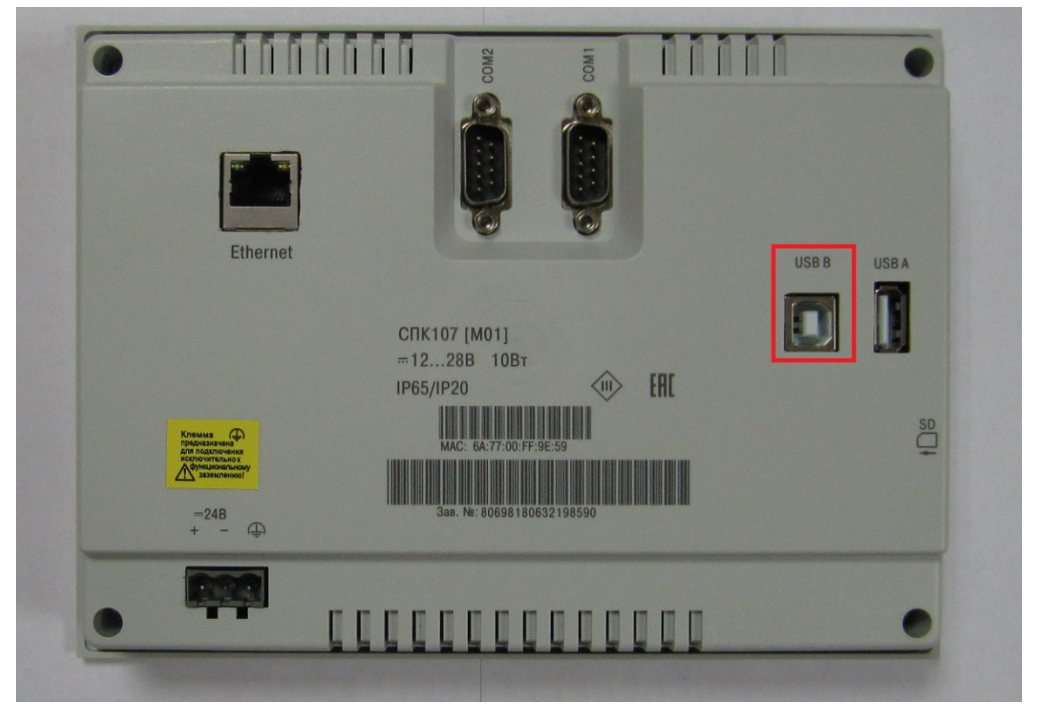

**Рисунок 5.13 – Внешний вид задней панели СПК1хх [М01] (порт USB B обведен красным)**

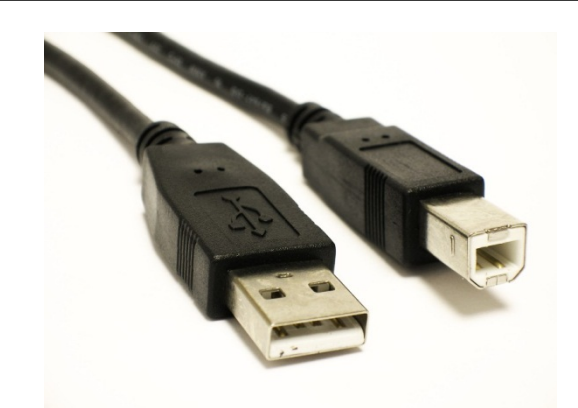

**Рисунок 5.14 – Внешний вид кабеля USB A – B**

В конфигураторе контроллера следует настроить сетевые параметры USB аналогично [п. 5.1.1](#page-22-2). Настройки по умолчанию:

- IP-адрес: **10.0.6.10**;
- Маска подсети: **255.255.0.0**;
- IP-адрес шлюза: **10.0.6.1.**

Во время первого подключения контроллера к ПК следует выполнить установку драйвера USB. Для этого следует запустить автоматический установщик, расположенный на диске с ПО из комплекта поставки – **SPK\_USB\_Driver**. Перед установкой может возникнуть следующее сообщение:

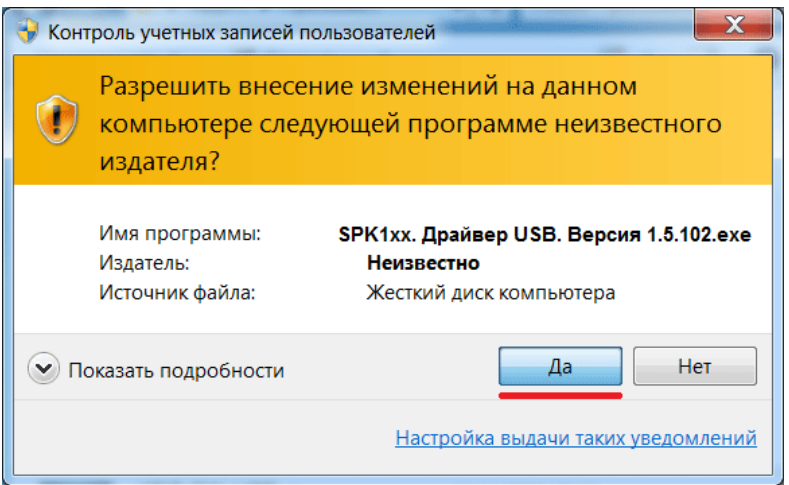

**Рисунок 5.15 – Информационное сообщение перед установкой драйвера**

Следует нажать **Да**.

Далее последовательно будут появляться диалоговые окна **Мастера установки драйверов** и **Мастера установки драйверов устройств**, информационное сообщение **брандмауэра** Windows (если он включен) и диалоговые окна завершения установки:

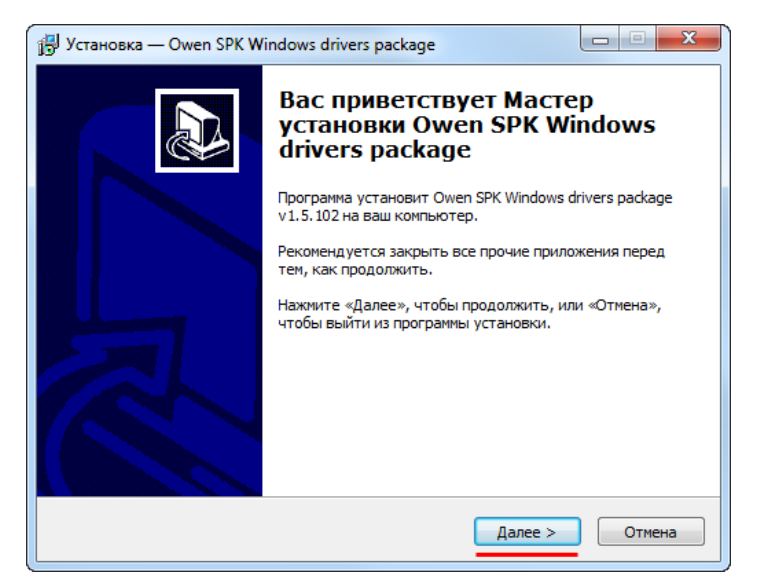

**Рисунок 5.16 – Диалоговое окно Мастера установки драйверов**

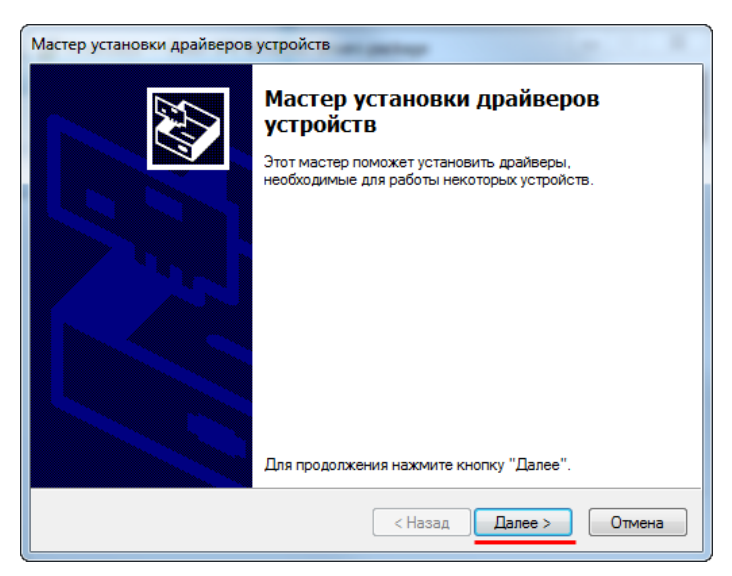

**Рисунок 5.17 – Диалоговое окно Мастера установки драйверов устройств**

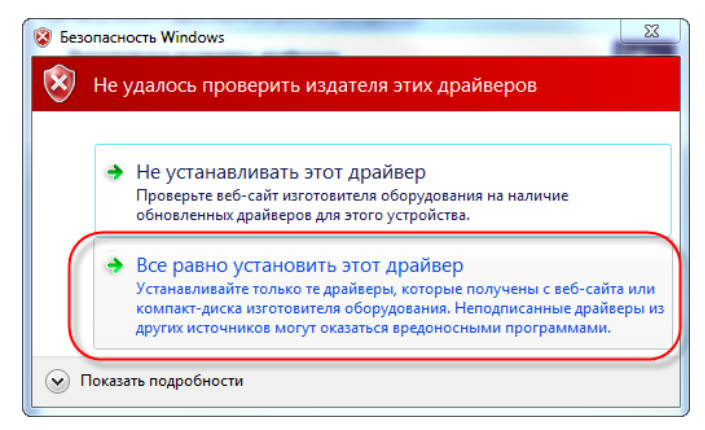

**Рисунок 5.18 – Информационное сообщение брандмауэра Windows**

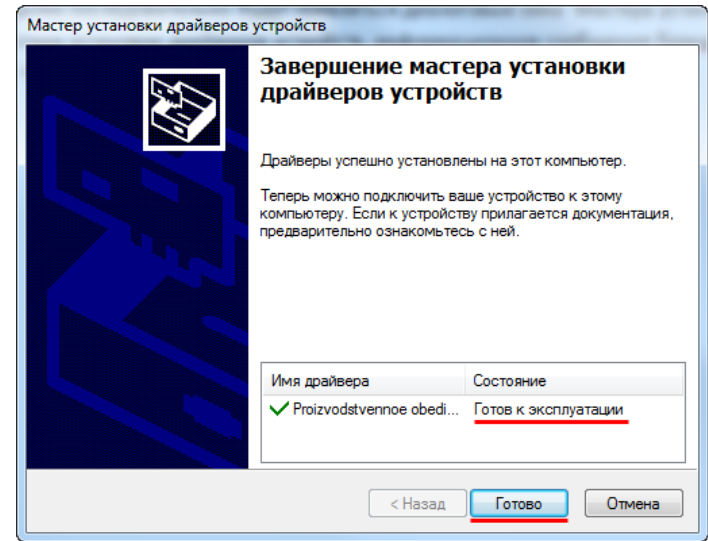

**Рисунок 5.19 – Диалоговое окно завершения установки драйверов устройств**

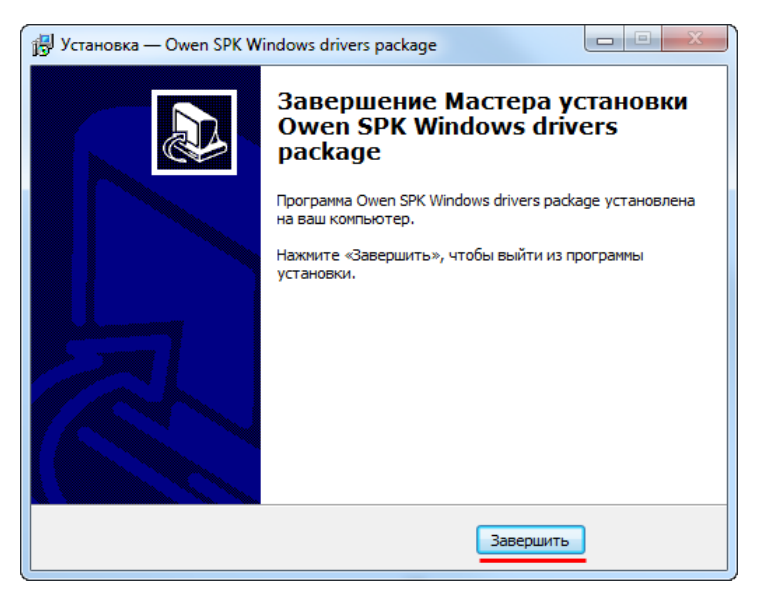

**Рисунок 5.20 – Диалоговое окно завершения установки драйверов**

Затем следует подсоединить конец B кабеля к USB B порту **включенного** контроллера, а конец А – к USB порту компьютера. В Диспетчере устройств (**Пуск – Панель управления – Диспетчер устройств**) появится новый сетевой адаптер – **Owen SPK**.

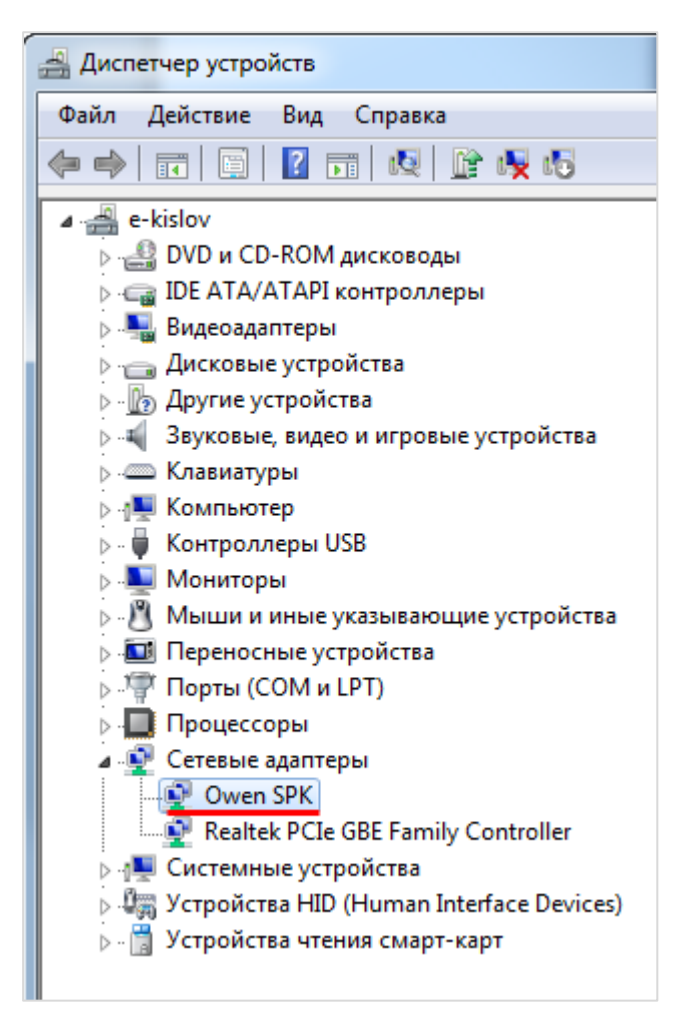

**Рисунок 5.21 – Окно Диспетчера устройств после подключения СПК1xx [М01]**

В меню Изменение параметров адаптера (**Пуск — Панель управления — Центр управления сетями и общим доступом – Изменение параметров адаптера**) появится новый виртуальный сетевой адаптер:

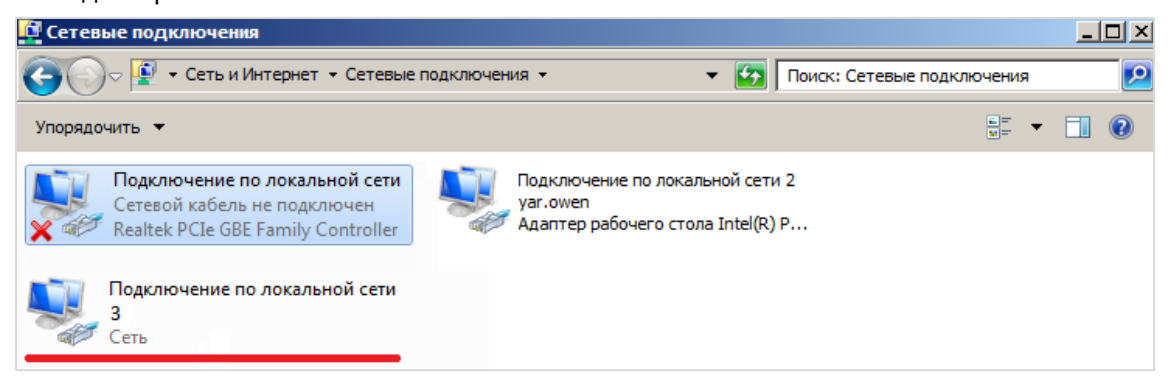

**Рисунок 5.22 – Виртуальный сетевой адаптер для контроллеров ОВЕН**

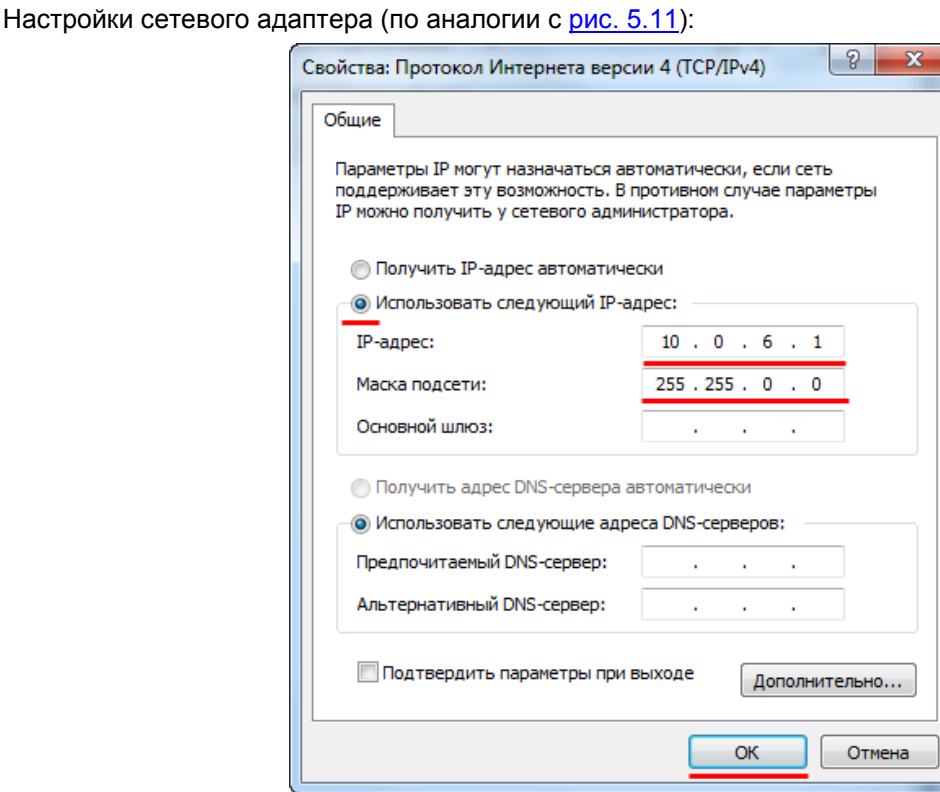

**Рисунок 5.23 – Настройки виртуального сетевого адаптера для контроллеров ОВЕН**

Для ПК задается IP-адрес **10.0.6.1** и маска **255.255.0.0**. Поля остальных настроек остаются пустыми. После нажатия кнопки **ОК** адаптеру потребуется несколько секунд, чтобы применить новые настройки.

Чтобы проверить наличие связи между ПК и контроллером, следует открыть **командную строку** (**Пуск** — **Все программы** — **Стандартные** — **Командная строка**) и ввести команду: **ping 10.0.6.10 -t**.

Если связь есть, то результат будет следующим:

| Microsoft Windows [Version 6.1.7601]<br>  <c> Корпорация Майкрософт (Microsoft Corp.&gt;, 2009. Все права защищены.<br/>Ξ<br/>C:\Users\e.kislov&gt;ping  10.0.6.10 —t<br/>Обмен пакетами с 10.0.6.10 по с 32 байтами данных:<br/>Ответ от 10.0.6.10: число байт=32 время=1мс TTL=64<br/>Ответ от 10.0.6.10: число байт=32 время&lt;1мс TTL=64<br/>Ютвет от 10.0.6.10: число байт=32 время&lt;1мс TTL=64<br/>Ответ от 10.0.6.10: число байт=32 время&lt;1мс TTL=64<br/>Ответ от 10.0.6.10: число байт=32 время&lt;1мс TTL=64<br/>Ответ от 10.0.6.10: число байт=32 время&lt;1мс TTL=64<br/>Ответ от 10.0.6.10: число байт=32 время&lt;1мс TTL=64<br/>Ютвет от 10.0.6.10: число байт=32 время&lt;1мс TTL=64<br/>Ответ от 10.0.6.10: число байт=32 время&lt;1мс TTL=64<br/>Ответ от 10.0.6.10: число байт=32 время&lt;1мс TTL=64<br/>Ответ от 10.0.6.10: число байт=32 время&lt;1мс TTL=64</c> | $\vert$ o $\vert$<br>C:\Windows\system32\cmd.exe - ping 10.0.6.10 -t |  |
|----------------------------------------------------------------------------------------------------|----------------------------------------------------------------------|--|
|                                                                                                    |                                                                      |  |

**Рисунок 5.24 – Результат команды ping**

## <span id="page-35-0"></span>**5.3 Настройка связи контроллера и ПК в среде CODESYS**

После настройки сетевых параметров контроллера и компьютера следует установить связь между ними в среде CODESYS.

Компонент **Device** (который определяется соответствующим таргет-файлом – см. [п. 1.5,](#page-5-1) [п. 3\)](#page-14-0) должен соответствовать модели контроллера. В случае необходимости тип устройства можно изменить, выбрав в **дереве проекта** компонент **Device** и, нажав на него **ПКМ**, открыть окно **Обновить устройство**:

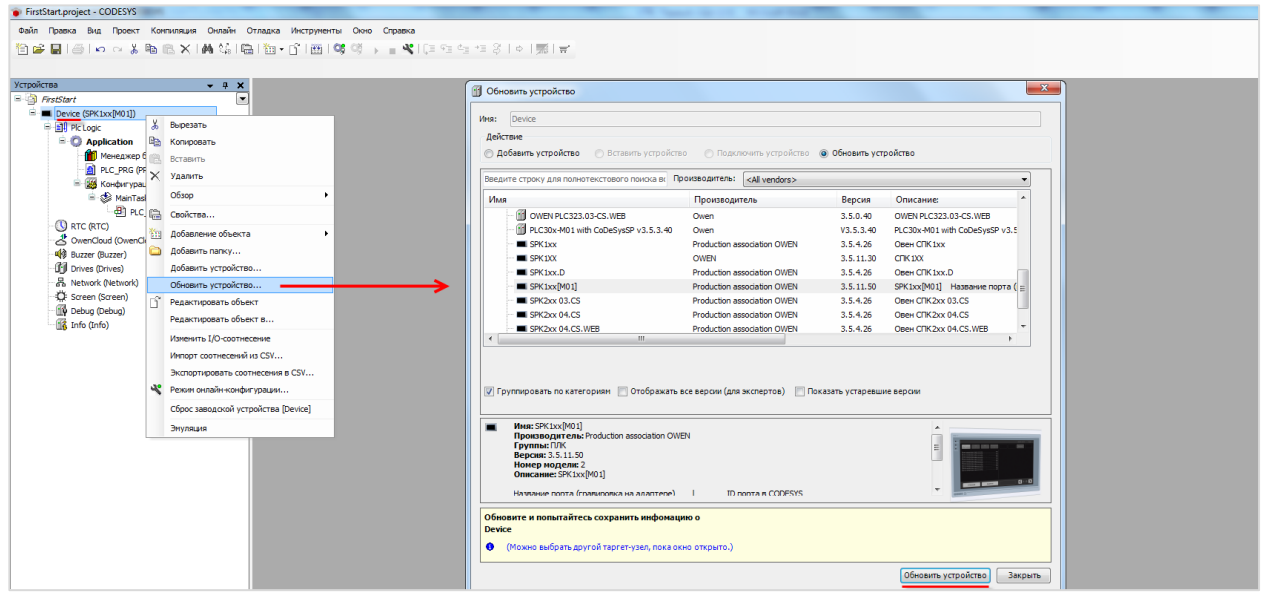

**Рисунок 5.25 – Окно Обновить устройство**

Затем следует выбрать устройство, соответствующее модели контроллера. **Название модели** указано в **конфигураторе (**[рисунок](#page-24-0) 5.5, 5.6**)**. Следует помнить про *соответствие* версии прошивки контроллера, среды программирования **CODESYS** и **таргет-файла (**см. п. [1.5](#page-5-1)**)**.

После выбора устройства следует нажать кнопку **Обновить устройство** и закрыть окно. В **дереве проекта** у компонента **Device** отобразится название выбранного **устройства.**

#### Затем следует настроить **Gateway** (**шлюз**).

Двойным нажатием **ЛКМ** по компоненту **Device** (или одиночным нажатием по вкладке вверху рабочей области) можно перейти к настройкам устройства. Для создания нового шлюза следует открыть вкладку **Установки соединения**, нажать на кнопку **gateway** и выбрать пункт **Add new gateway**:

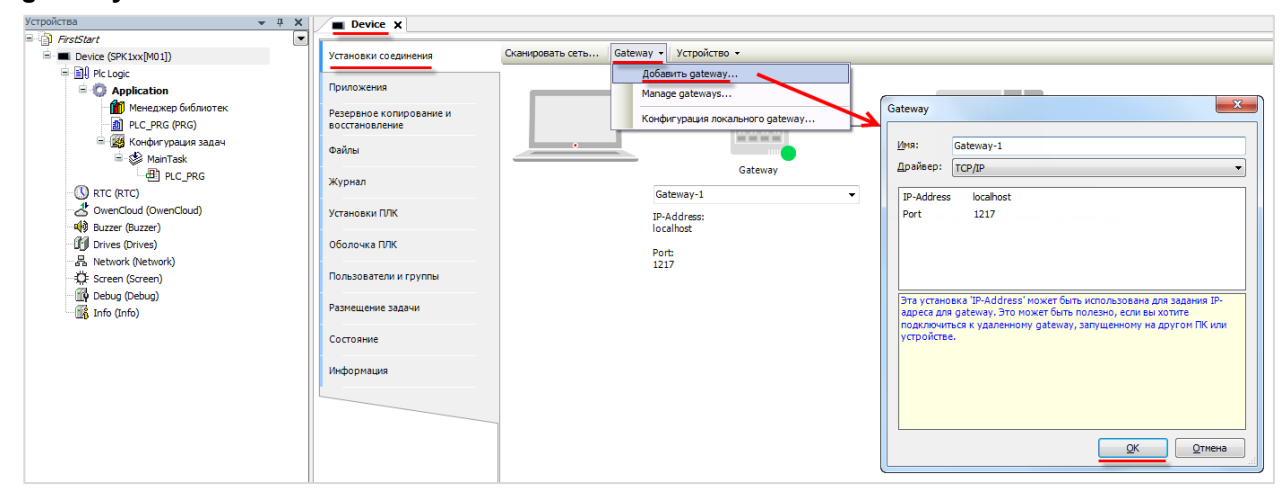

**Рисунок. 5.26 – Создание нового gateway (шлюза)**
Настройки рекомендуется оставить по умолчанию (имя – **Gateway-1**, IP-адрес – **localhost**). Затем закрыть окно настроек шлюза и нажать кнопку **Scan network**. В появившемся списке следует выбрать нужный контроллер и установить связь, нажав кнопку **ОК**.

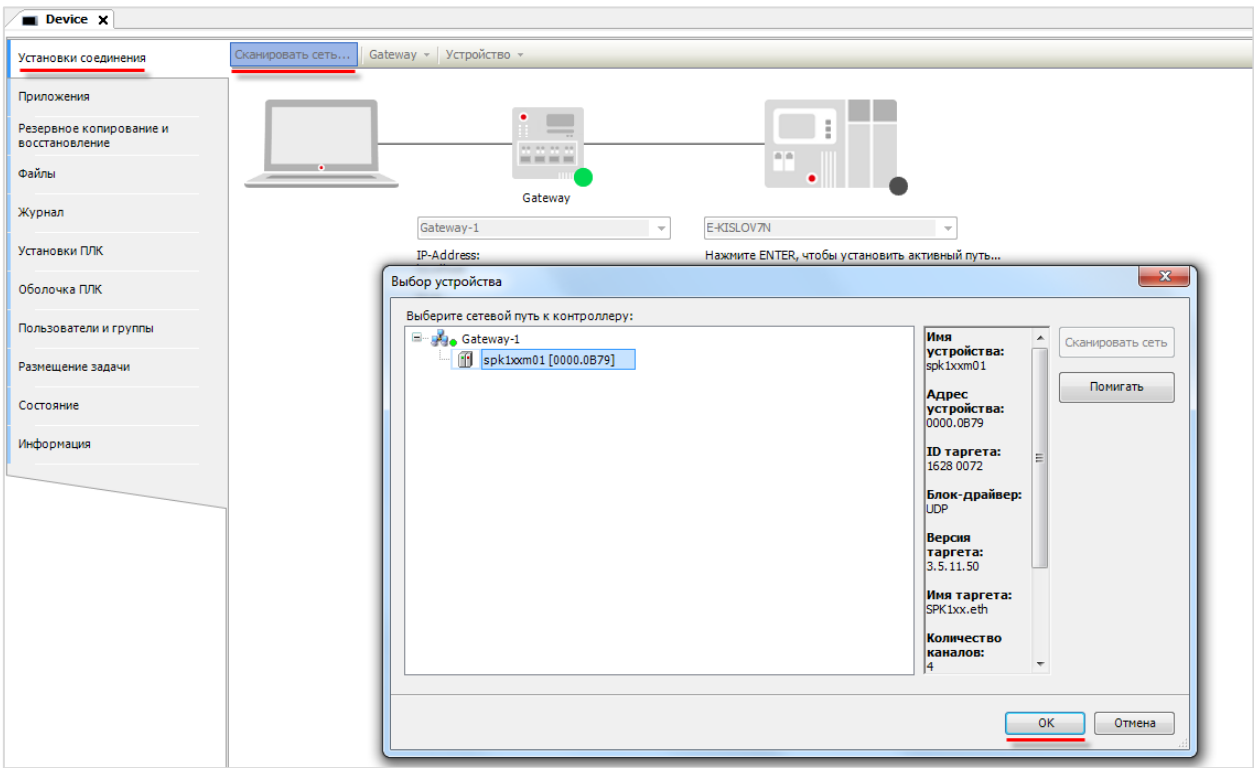

**Рисунок 5.27 – Окно сканирования сети**

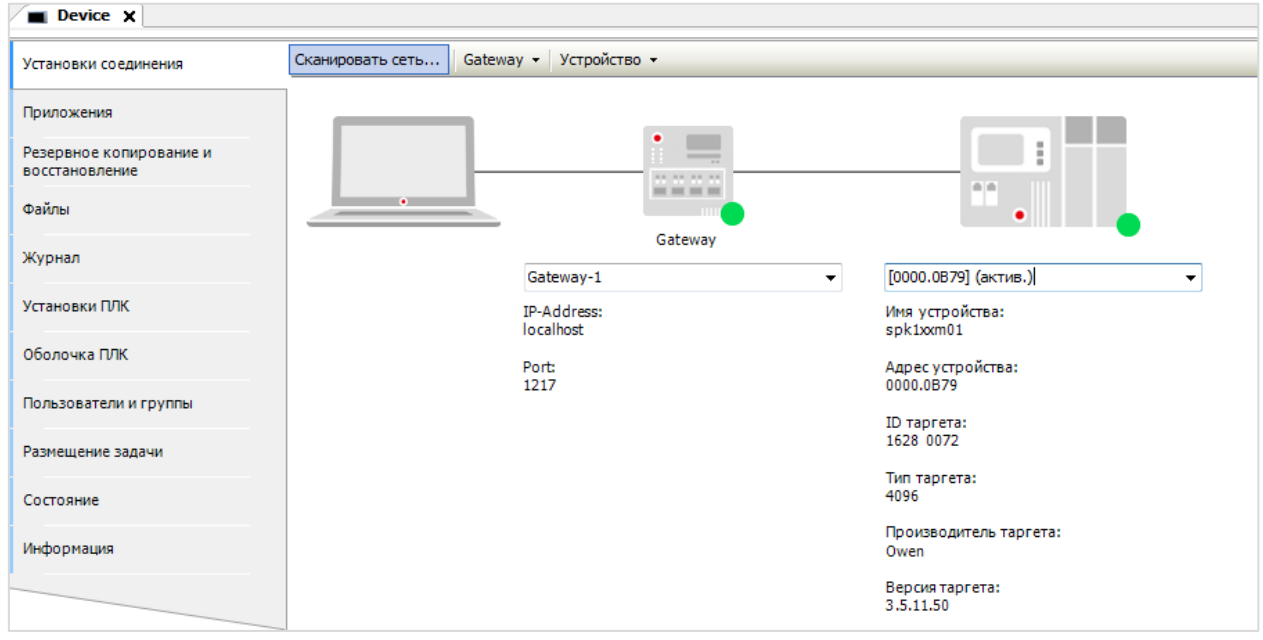

В случае успешной установки связи индикаторы шлюза и контроллера загорятся зеленым:

**Рисунок 5.28 – Результат успешной установки связи**

# **6 Загрузка и запуск «пустого» проекта**

Загрузка пустого проекта не вызовет в контроллере видимых изменений. Для наглядности рекомендуется добавить в проект компонент **Визуализация** с названием по умолчанию:

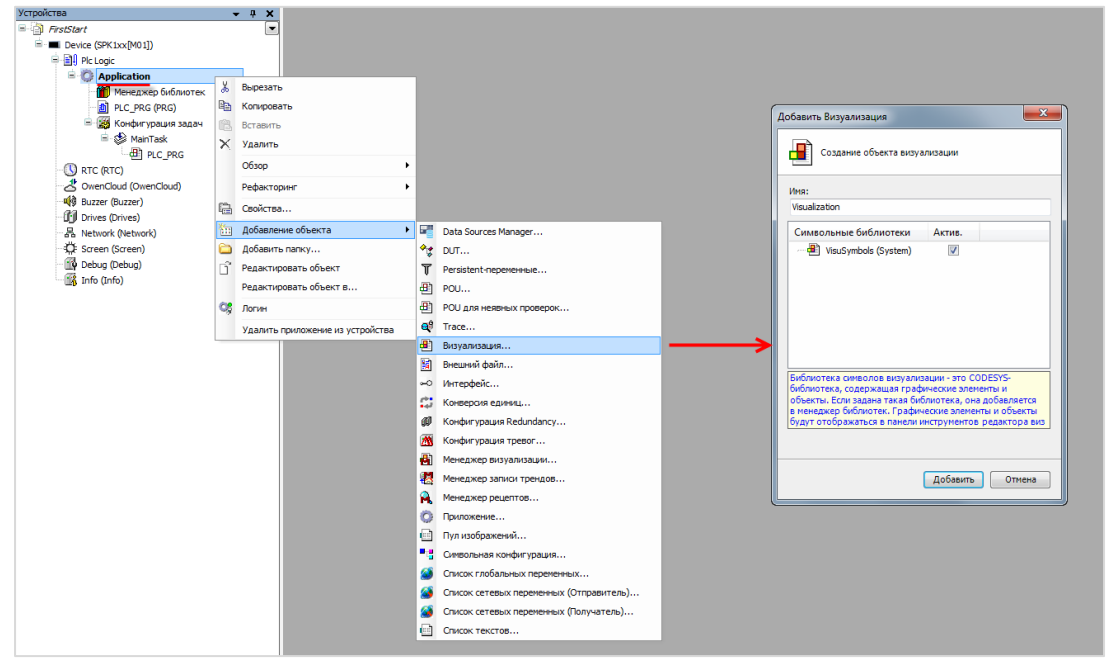

**Рисунок 6.1 – Добавление компонента Визуализация**

В результате дерево проекта примет следующий вид:

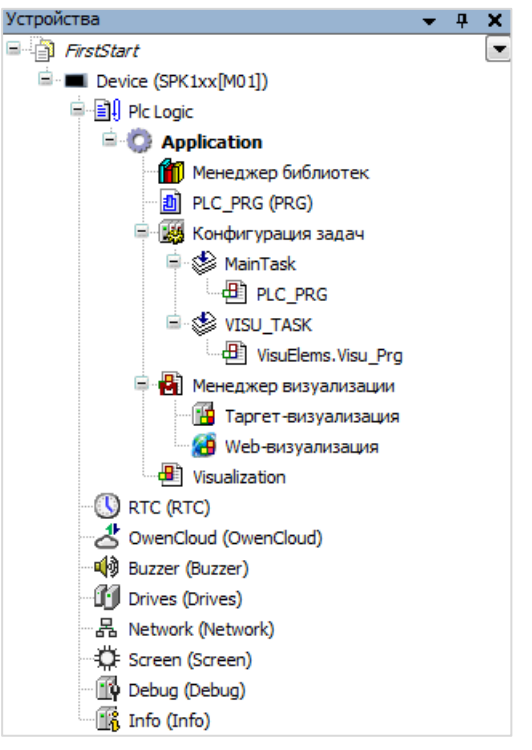

**Рисунок 6.2 – Внешний вид дерева проекта после добавления компонента Визуализация**

Вместе с компонентом **Визуализация** добавляется компонент **Менеджер визуализации** и новая **задача** с названием **VISU\_TASK**. Подробнее все компоненты дерева проекта рассматриваются в [п.](#page-40-0) 7.

Для загрузки проекта в **оперативную память** контроллера следует в меню **Онлайн** нажать кнопку **Логин** (она также продублирована на **Панели инструментов**):

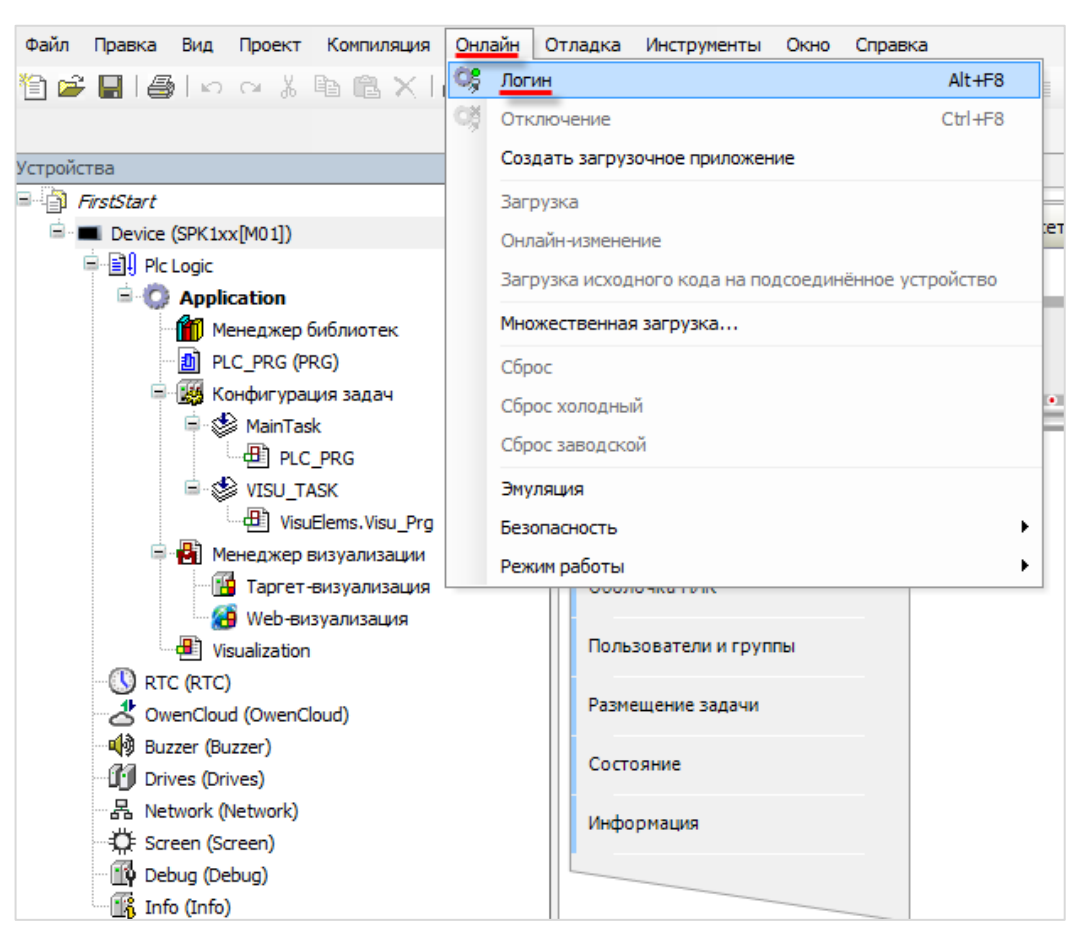

**Рисунок 6.3 – Кнопка Логин**

В случае если в контроллер уже загружен проект, то появится следующее диалоговое окно:

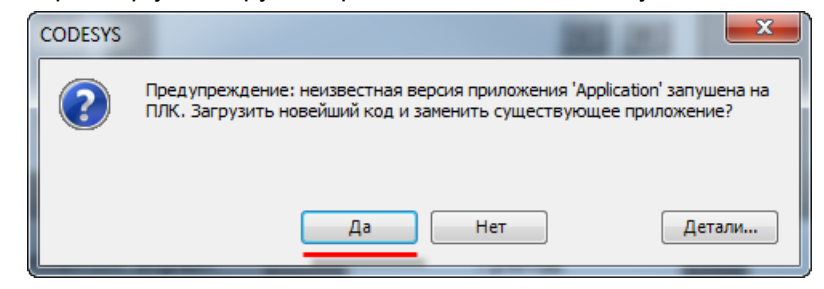

**Рисунок 6.4 – Диалоговое окно загрузки проекта**

Если нажать **Да**, то новый проект будет загружен в контроллер, а текущий загруженный проект будет удален.

Теперь проект загружен в **оперативную память** контроллера, информация из которой стирается в случае отключения питания. Чтобы проект оставался в памяти контроллера после перезагрузки следует загрузить его в **flash-память,** выполнив команду **Создать загрузочное приложение** из меню **Онлайн**.

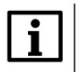

#### **ПРИМЕЧАНИЕ**

Если проект не был сохранен в flash-память контроллера, то при перезагрузке он будет удален из оперативной памяти контроллера.

После загрузки **строка состояния** будет выглядеть следующим образом:

Последняя компиляция:  $\bigcirc$  0  $\bigcirc$  0 Предкомпил.:  $\swarrow$   $\bigcirc$   $\bigcirc$   $\bigcirc$ **Программа загружена** Программа не изменилась **Пекущий пользователь:** (никто) **Рисунок 6.5. – Строка статуса загруженного проекта**

*По умолчанию* приложение загруженного проекта *не запущено* (*остановлено***).** Информация об этом продублирована в **строке состояния**. Компоненты **Device** и **Application** подсвечены зеленым, что характеризует установку связи и наличие пользовательского приложения в памяти контроллера.

Для запуска проекта следует нажать кнопку **Старт**, расположенную в меню **Отладка** (она также продублирована на **Панели инструментов**):

| Отладка | Инструменты Окно Справка |              |
|---------|--------------------------|--------------|
| Старт   |                          | F5           |
| Стоп    |                          | $Shift + F8$ |
|         | Один шикл                | $Ctr1 + F5$  |

**Рисунок 6.6 – Кнопка запуска проекта**

Изображение на дисплее контроллера сменится на пустой белый экран, который был добавлен в проект в начале пункта, а дерево проекта и строка состояния будут выглядеть следующим образом:

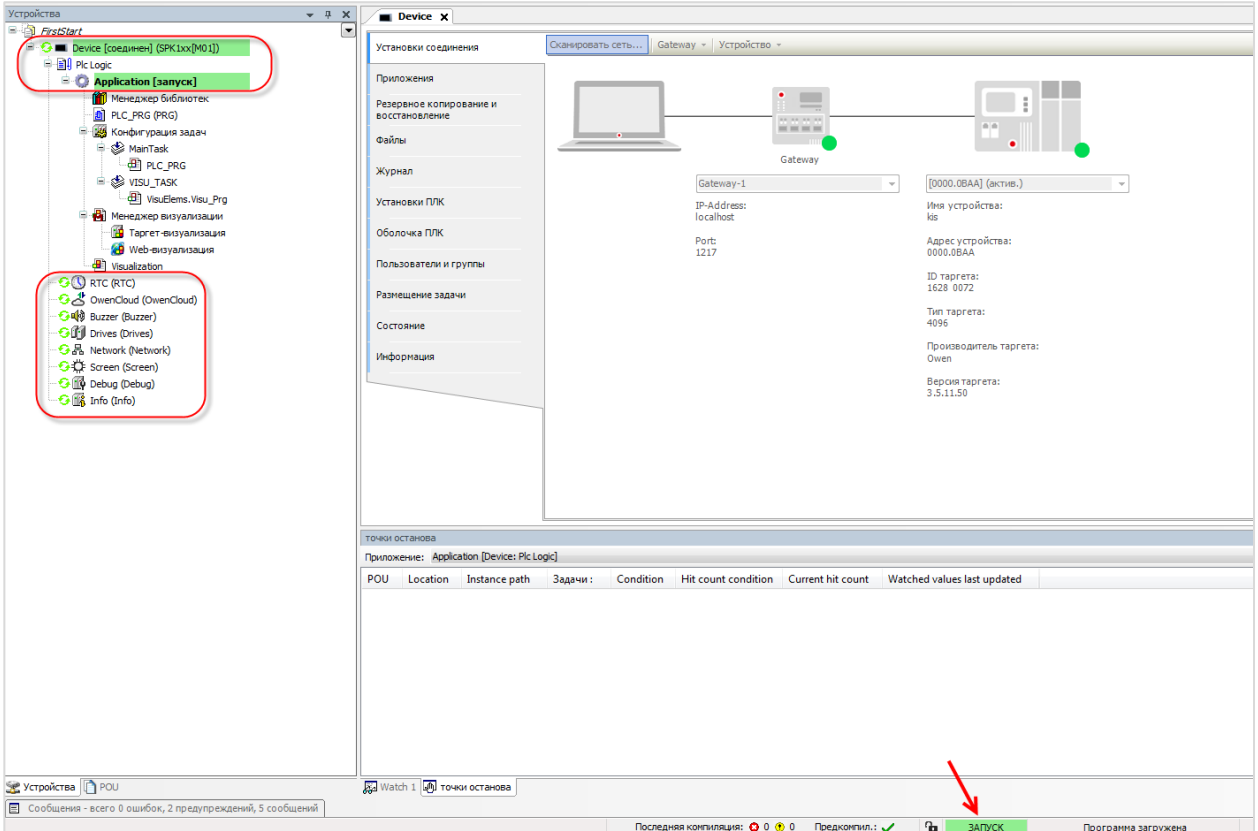

**Рисунок 6.7 – Дерево проекта и строка состояния запущенного проекта**

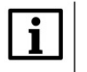

## **ПРИМЕЧАНИЕ**

Пользователь может загрузить проект в контроллер с подключенного к нему **USB-** или **SDнакопителя**. Подробно этот процесс рассмотрен в руководстве **CODESYS V3.5. FAQ**.

# <span id="page-40-0"></span>**7 Создание пользовательского проекта**

## <span id="page-40-1"></span>**7.1 Постановка задачи**

В качестве примера будет рассмотрен процесс разработки пользовательского проекта в среде CODESYS для управления значением **температуры** с помощью **двухпозиционного регулятора**. **Двухпозиционный регулятор** (компаратор) сравнивает значение **измеренной величины** с **эталонным (уставкой)**. Состояние выходного дискретного сигнала изменяется на противоположное, если входной сигнал (измеренная величина) пересекает пороговый уровень (уставку). Обычно двухпозиционный регулятор имеет задаваемую **зону гистерезиса** (Δ), которая используется для предотвращения «дребезга» (постоянного включения/выключения) управляющего выходного устройства (например, реле) вблизи значения уставки.

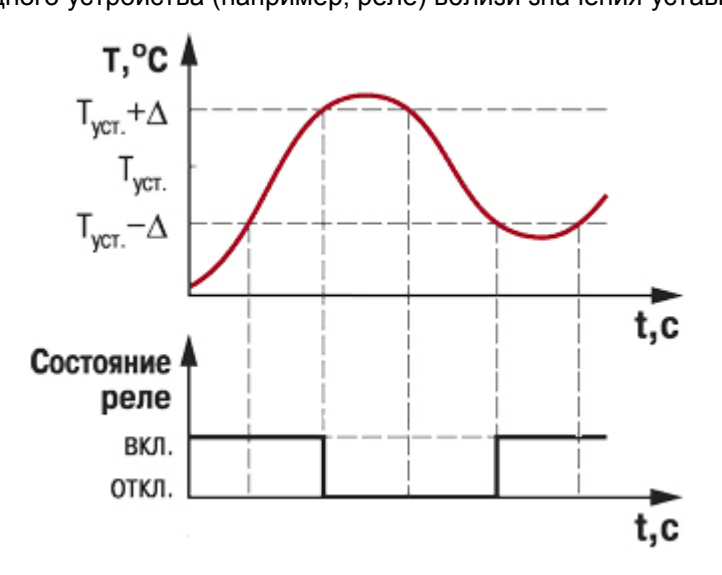

**Рисунок 7.1 – Принцип действия двухпозиционного регулятора температуры**

## **Задача:**

Температура в помещении измеряется термодатчиком и контролируется кондиционером. Необходимо создать автоматическую систему управления температурой с двухпозиционным регулятором. Система должна обладать графическим интерфейсом со следующим функционалом:

- отображение текушего значения температуры:
- ручной ввод текущего значения температуры (используется в режиме эмуляции);
- настройка параметров двухпозиционного регулятора (ввод значения уставки по температуре и значения гистерезиса);
- возможность включения/выключения кондиционера;
- индикация режима работы кондиционера;
- ввод верхней и нижней аварийной уставки тревог по температуре;
- индикация выхода значения температуры за одну из аварийных уставок;
- построение тренда по температуре, уставкам гистерезиса, уставкам тревог;
- ведение Журнала событий с сигналами о выходе температуры за значения гистерезиса и аварийных уставок.

Система регулирования будет иметь **один входной аналоговый сигнал** (температура) и **два выходных дискретных** – состояние кондиционера (включен/выключен) и режим его работы (обогрев помещения/охлаждение помещения). Для ввода-вывода сигналов будут использованы **модули ОВЕН серии Mx110**: MВ110-224.8A и MУ110-224.8Р. Связь между контроллером и модулями осуществляется по протоколу **Modbus RTU** (см. п. [7.8](#page-137-0)).

Для наглядности в контроллере будет создана модель кондиционера для **эмуляции процесса регулирования** в случае отсутствия реальных сигналов.

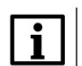

### **ПРИМЕЧАНИЕ**

Данная глава не демонстрирует эффективное решение конкретной задачи, но описывает общие принципы создания проекта в CODESYS c попыткой охватить как можно больший функционал среды программирования, что отражается на искусственности и нецелесообразности отдельных моментов.

# **7.2 Структура проекта. Общие аспекты создания проекта**

Проект в CODESYS имеет иерархическую модульную структуру и состоит из отдельных узлов и их компонентов, расположенных в **дереве проекта**. В этой структуре можно выделить несколько уровней:

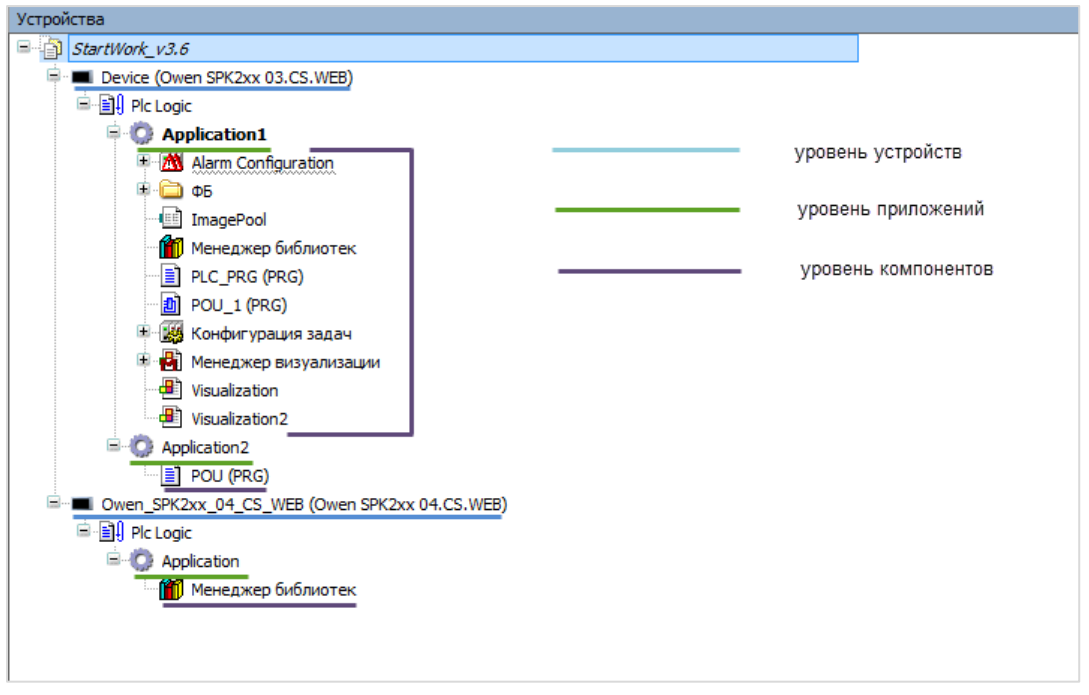

**Рисунок 7.2 – Структура дерева проекта**

- **1. Device** пользовательское устройство (например, контроллер). По умолчанию название устройства выглядит как **Device (Модель устройства),** где Device – имя устройства, которое может быть изменено пользователем, а название модели устройства, приведенное в скобках, определяется **target-файлом** и не может быть изменено. В проекте может быть несколько устройств. Каждое из устройств является либо **программируемым**, либо **параметрируемым** (на данный момент компании ОВЕН *не производит* параметрируемые устройства, поддерживающие CODESYS V3.x). Тип устройства также определяется target-файлом. Программируемые устройства содержат дополнительный узел **Plc\_logic**.
- **2. Application** приложение, которое будет запускаться на устройстве. Имя приложения может быть изменено пользователем. Для каждого устройства может быть создано

**несколько** приложений, но **активным** из них в каждый момент времени является только одно. Соответственно, невозможно запустить несколько приложений **одновременно** и загрузить в контроллер более одного приложения.

**3. Компоненты** – отдельные модули, из которых состоит приложение. Часть из них автоматически создается одновременно с проектом, остальные по необходимости добавляются пользователем. Компоненты могут содержать **дочерние компоненты**. Имена некоторых (но не всех) компонентов могут быть изменены пользователем.

По умолчанию созданный проект содержит одно приложение, которое включает три компонента:

- **1.** Пустую программу с название **PLC\_PRG** (**язык** программы определяется на этапе создания проекта, см. [п.](#page-13-0) 3).
- **2.** Компонент **Конфигурация задач**, содержащий дочерний **компонент** задачу с названием **MainTask**, к которой привязана программа **PLC\_PRG**. Задача определяет частоту и правила вызова привязанного к ней **POU**.
- **3.** Компонент **Менеджер библиотек**, отвечающий за подключение к проекту внешних библиотек, которые добавляют дополнительный функционал среды программирования.

Процесс создания проекта состоит из следующих этапов:

- **1.** Создание экранов визуализации.
- **2.** Разработка пользовательских программ и алгоритмов.
- **3.** Настройка требуемых компонентов (например, **Конфигурации задач**).
- **4.** Настройка обмена данными между контроллером и другими устройствами (например, модулями ввода–вывода или датчиками), связь переменных из пользовательских программ с соответствующими реальными сигналами.

Последовательность этапов разработки определяется пользователем, в рамках примера следует придерживаться приведенной выше схемы.

## **7.3 Создание экранов визуализации**

### **7.3.1 Предварительная настройка**

Для решения сформулированной в п. [7.1](#page-40-1) задачи требуется три экрана визуализации:

- **1.** Основной экран (отображение информации и управление).
- **2.** Экран тренда.
- **3.** Экран журнала тревог.

На данном этапе в проекте имеется один экран визуализации с названием **Visualization**, созданный в [п.](#page-22-0) 5. Его следует переименовать в **MainScreen** (использование кириллицы в названиях компонентов не поддерживается) c помощью двойного нажатия **ЛКМ** на название экрана. Затем следует создать еще два экрана с названиями **Trend** и **Alarm\_log**:

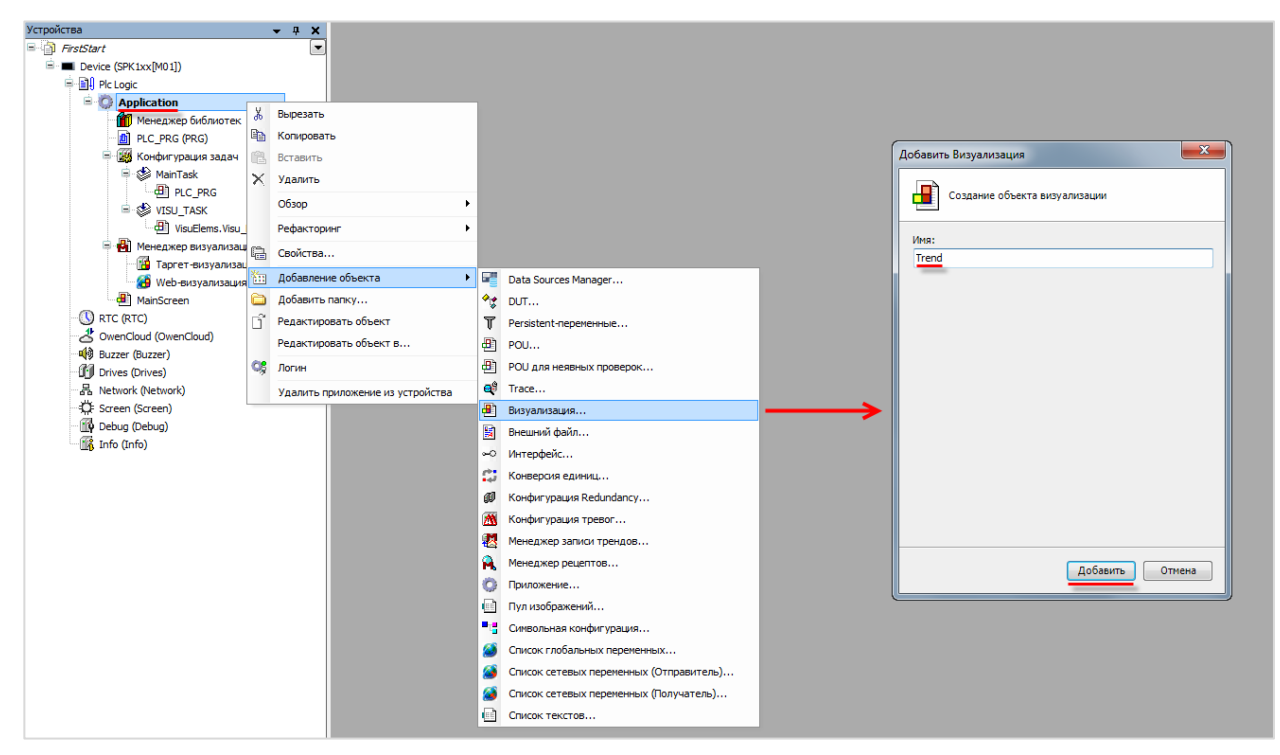

**Рисунок 7.3 – Добавление экрана визуализации**

Перед наполнением экранов графическими примитивами, следует настроить компонент **Менеджер визуализации** и его дочерние компоненты **Target-визуализация** и **Web-визуализация**.

 $\begin{array}{cc}\n\cdot & \text{if } x \rightarrow \mathbb{R} \\
\hline\n\cdot & \text{if } x \rightarrow \mathbb{R} \\
\hline\n\cdot & \text{if } x \rightarrow \mathbb{R} \\
\hline\n\cdot & \text{if } x \rightarrow \mathbb{R} \\
\hline\n\cdot & \text{if } x \rightarrow \mathbb{R} \\
\hline\n\cdot & \text{if } x \rightarrow \mathbb{R} \\
\hline\n\cdot & \text{if } x \rightarrow \mathbb{R} \\
\hline\n\cdot & \text{if } x \rightarrow \mathbb{R} \\
\hline\n\cdot & \text{if } x \rightarrow \mathbb{R} \\
\hline\n\cdot & \text{if } x \rightarrow \mathbb$ Устройства У вы переднето на узливании<br><mark>- В установки (-</mark> Bi Dalog settings | □ Горячие клавици по уколчанию | - В Визуализации | - В Управление пользователями | - В Параметры щрифта |<br>- Общие установки FirstStart **E** - **III** Device (SPK1xx[M01]) — Sence (or ft.)<br>□ 日 | Pic Logic V Использовать строки Unicode **ПОбработка мультикасания E-D** Application **ИЗИ ПОЛУПРОЗРАЧНОЕ РИСОВАНИЕ MCRO/INSOBATE REDEMENHOLD CurrentVisure** 11 Менеджер библи —<br>П Вкл. стандартное использование клавиатурь PLC PRG (PRG) -<br>Установки стиля - <mark>да</mark> Конфигурация задач<br>- ⇒ <u><</u> MainTask Установки стиля<br>Выбранный стиль: Default, 3.5.9.0 (35-Smart Software Solutions GmbH)  $\overline{\phantom{a}}$  ( $\overline{\phantom{a}}$ ) отображать отключенные элементы серым **V** Показывать все версии (только для экспертов)  $\overline{d}$  PLC PRG Вызов программы или функции, напри  $\boxed{...}$ PLC\_PRG<br>
■ SVISU\_TASK<br>
Figst VisuElems.Visu\_Prg en. VisuľnitO **DROCHOTO:**  $\overline{\phantom{a}}$  :  $\Box$  : Headline: Button  $\begin{bmatrix} \cdot & \cdot & \cdot \\ \cdot & \cdot & \cdot \\ \cdot & \cdot & \cdot \end{bmatrix}$ **Дополнительные установки** рен изицеты, изиции<br>В <mark>Ф)</mark> Менеджер визуализации<br><mark>- В</mark> Таргет-визуализация O: Radiobutton : I **Видимость**  $\frac{1}{2}$  +  $\frac{1}{2}$  =  $\blacktriangleright$ O Radiobutton **Ф** Web-визуализация and Alarm\_log<br>and MainScreen  $[0, \mathsf{INDEX}] \qquad [1, \mathsf{INDEX}]$  $[2, PDEX]$  $\overline{1}$  $\overline{4}$  Trend  $\overline{1}$  $\bullet$  RTC (RTC) OwenCloud (OwenCloud) **Example 1**<br> **C** Buzzer (Buzzer)<br> **C** Drives (Drives) -<br>- 동 Network (Network) Screen (Screen) Debug (Debug) Info (Info) Выбранный язык:

Настройки вкладки **Установки** Менеджера визуализации:

**Рисунок 7.4 – Установки Менеджера визуализации**

Для отображения в текстах визуализации **кириллицы** следует поставить галочку **Использовать строки Unicode**. Вторая опция – **Использовать переменную CurrentVisu** – добавляет в проект **одноименную строковую переменную**, которая определяет какой из экранов отображается в данный момент. Соответственно, записывая в нее названия экранов визуализации, можно переключаться между ними. В данном примере работа этой переменной *рассмотрена не будет*.

Остальные настройки касаются стиля визуализации (который определяет внешний вид графических примитивов), выбора стартового языка визуализации (при реализации мультиязычной визуализации), используемых экранных клавиатур, объема памяти визуализации и т. д. Значения настроек следует оставить в значениях *по умолчанию*.

Затем следует настроить компонент **Target-визуализация**, который является дочерним компонентом **Менеджера визуализации**:

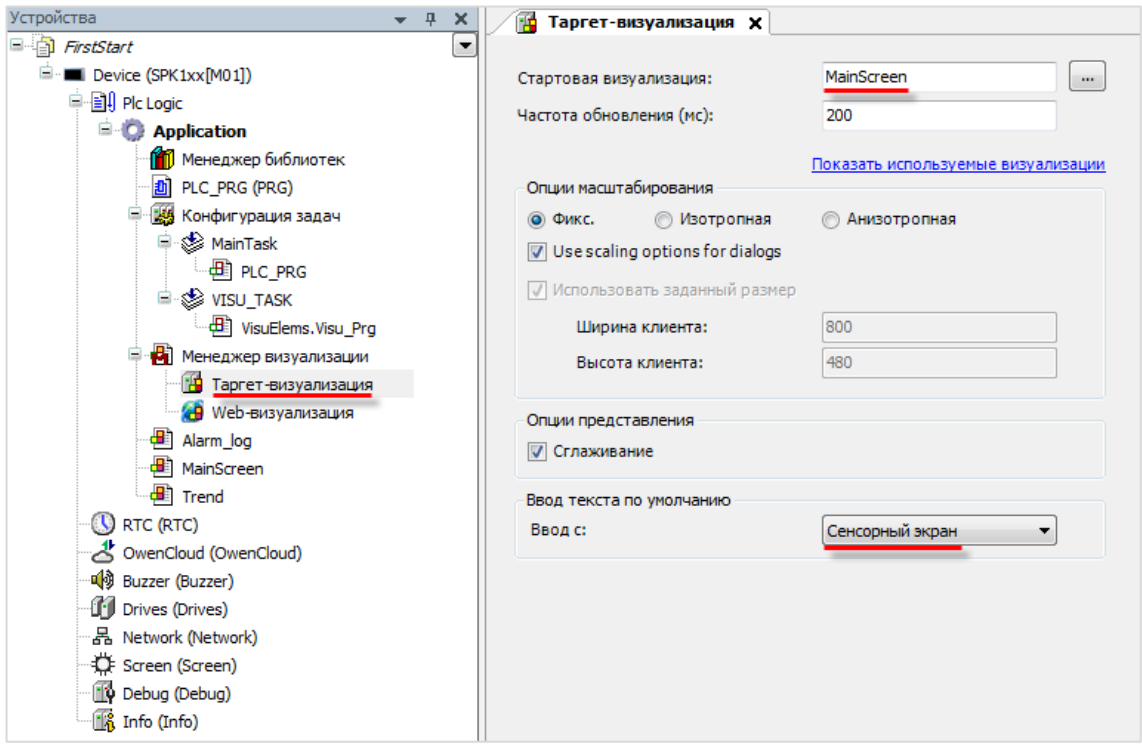

**Рисунок 7.5 – Настройки таргет-визуализации**

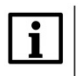

#### **ПРИМЕЧАНИЕ**

Данный компонент присутствует только у панельных контроллеров (например, СПК). У контроллеров без дисплея (ПЛК) данный компонент отсутствует.

**Имя стартовой визуализации** должно соответствовать названию экрана, который будет отображаться после запуска проекта. Для данной задачи это **MainScreen**.

Опция **Подгонка размера** определяет размер визуализации:

- **1. Fixed** отображается часть визуализации заданного размера, зависящего от разрешения дисплея контроллера.
- **2. Isotropic** экран визуализации будет растянут до разрешения дисплея **с сохранением соотношения сторон**.
- **3. Anisotropic** экран визуализации будет растянут до разрешения дисплея **без сохранения соотношения сторон**.

Опция **Ввод текста по умолчанию** определяет устройство ввода. Следует поставить значение **Сенсорный экран**.

Опции **web-визуализации** практически идентичны target-визуализации. Так как web-визуализация запускается на внешних устройствах, ее разрешение должен соответствовать разрешению этих устройств. Если в качестве устройства просмотра web-визуализации используется **Full HD** монитор, то рекомендуется указывать разрешение **1920 × 1080**. Для того чтобы указать разрешение следует выбрать режим **Fixed**. После указания разрешения следует выбрать режим **Isotropic**.

Имя **.htm-файла** определяет название web-страницы визуализации.

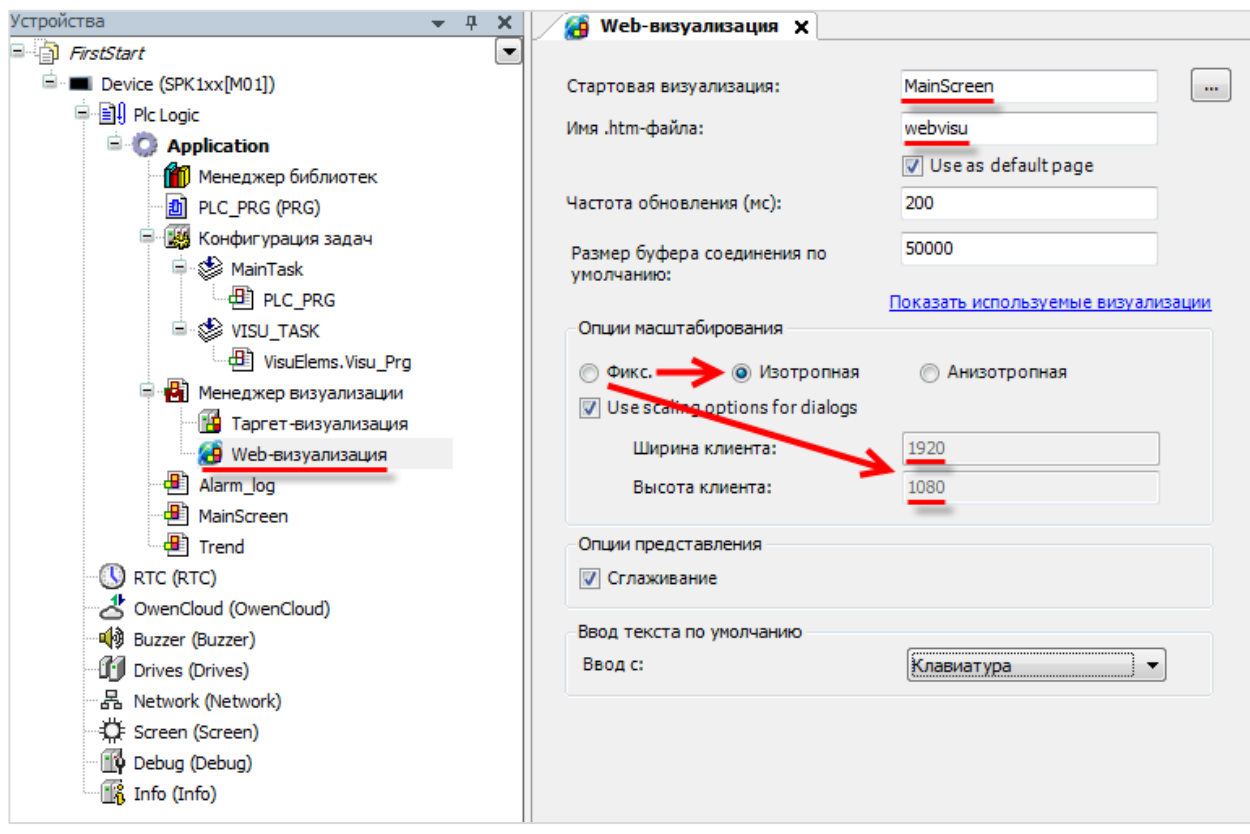

**Рисунок 7.6 – Настройки web-визуализации**

Помимо настройки разрешения таргет- и web-визуализаций следует установить **разрешение каждого экрана** визуализации. Для установки следует нажать **ПКМ** на название соответствующего экрана и выбрать пункт **Свойства**, вкладка **Визуализация**:

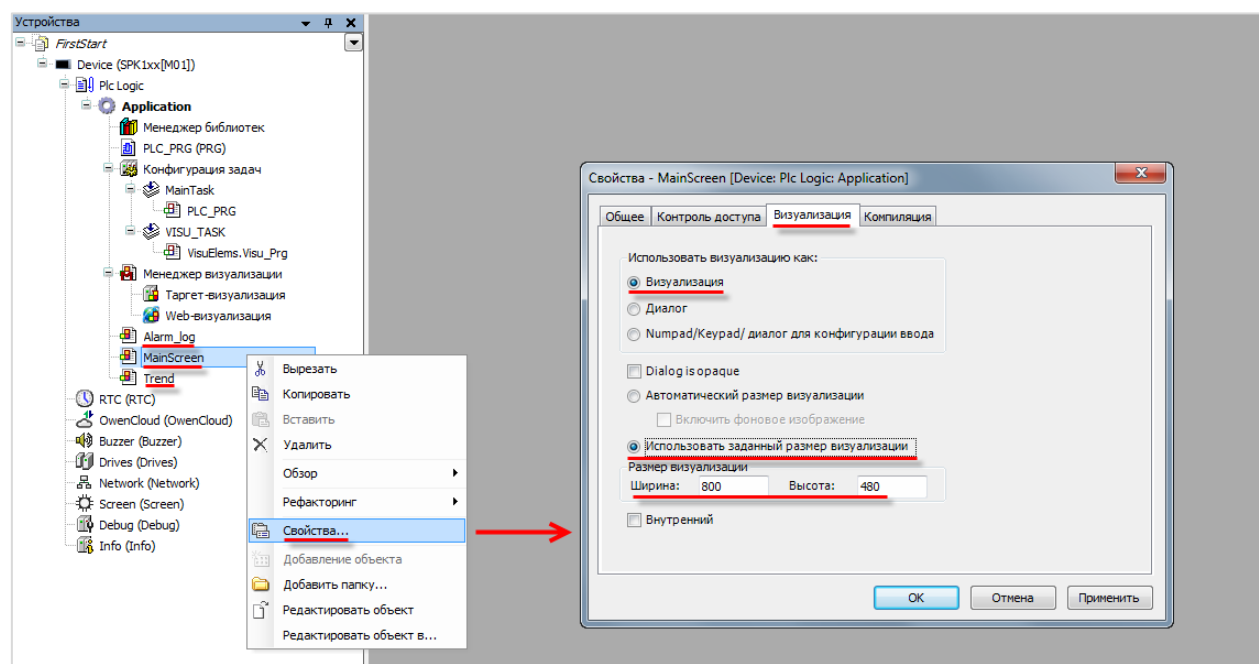

**Рисунок 7.7 – Свойства экрана визуализации MainScreen**

Перед началом разработки экранов визуализации рекомендуется в **Опциях** (**Инструменты** – **Опции**) включить **сетку**:

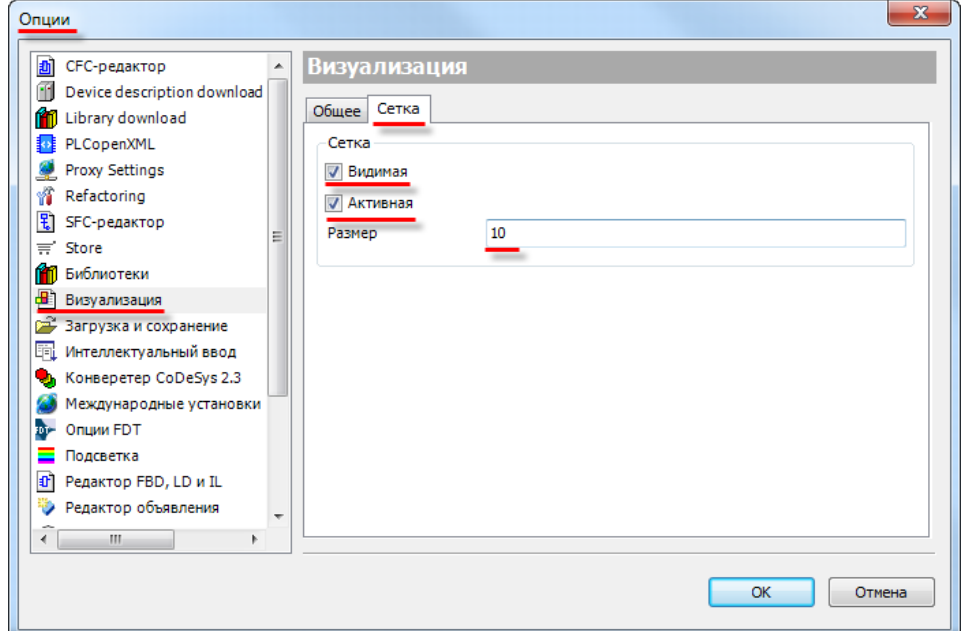

**Рисунок 7.8 – Настройки сетки**

#### <span id="page-47-0"></span>**7.3.2 Наполнение экрана MainScreen**

Экран **MainScreen** будет использоваться для отображения текущего значения температуры, переключения режима измерения, установки значения температуры в режиме «Эмуляция (Ручной ввод)», задания уставки температуры и гистерезиса, управления кондиционером и индикации режима его работы.

Двойным нажатием **ЛКМ** на компонент **MainScreen** открывается **Редактор визуализации** соответствующего экрана:

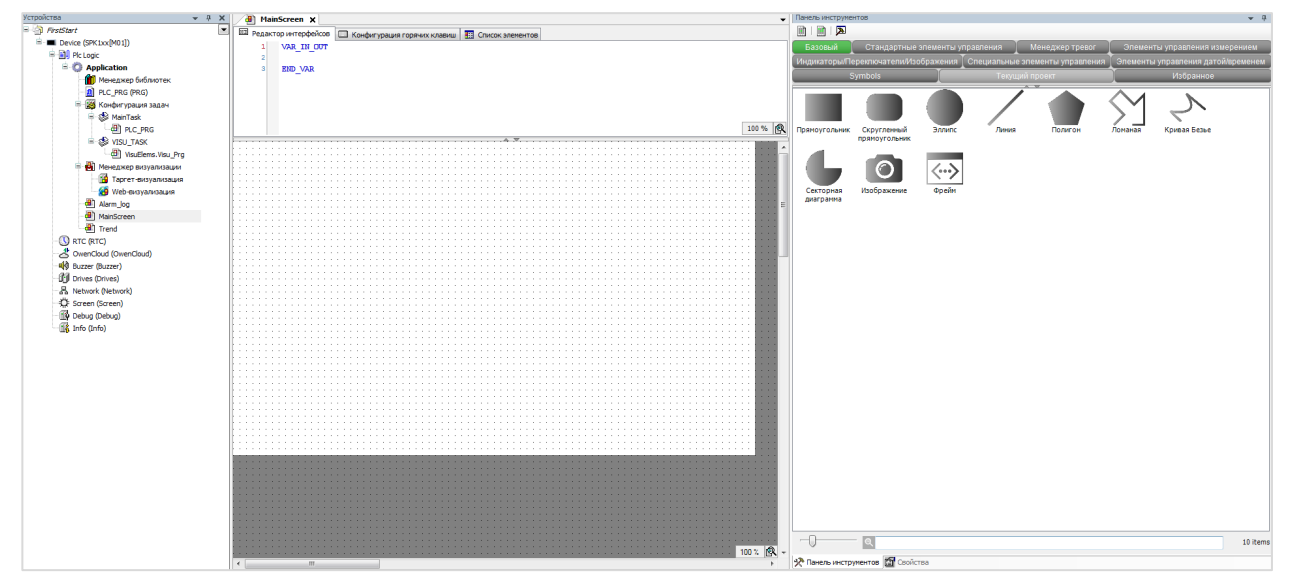

**Рисунок 7.9 – Редактор визуализации**

Справа от **рабочего поля** расположена **Панель инструментов редактора**, содержащая набор **графических примитивов**. Выделив **элемент**, можно с помощью одиночного нажатия **ЛКМ** разместить его на рабочем поле.

Функциональная настройка элементов и привязывание к ним переменных описываются в п. [7.5.](#page-110-0)

**I.** Элементы **Кнопка** и **Прямоугольник**

Для переключения между экранами используется элемент **Кнопка**. Во вкладке **Стандартные** 

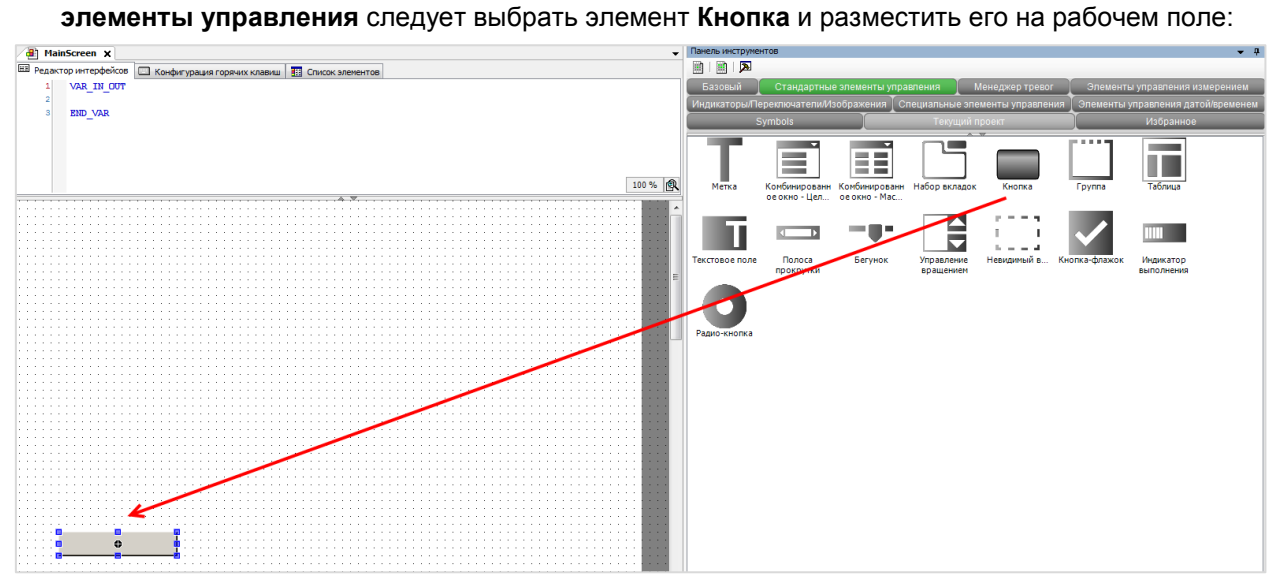

**Рисунок 7.10 – Создание кнопки**

Панель свойств кнопки открывается нажатием **ЛКМ** по кнопке на рабочем поле.

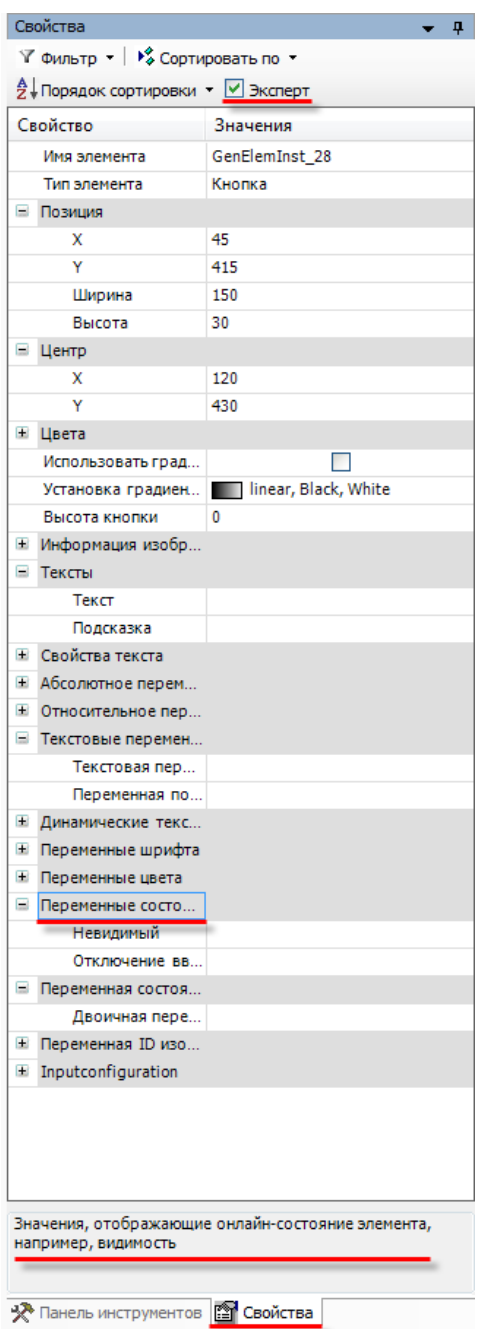

**Рисунок 7.11 – Панель свойств кнопки**

**Панель свойств** состоит из раскрывающихся вкладок с параметрами, часть которых являются идентичными для всех элементов, часть – уникальными. Для отображения всех вкладок следует использовать режим **Эксперт**, который включается вверху панели. Во время выделения любой из вкладок внизу отображается информационная подсказка. Для изменения параметра достаточно два раза нажать **ЛКМ** на его значение.

Далее рассматриваются только те настройки элементов, которые требуются для создания проекта. Подробное описание всех настроек приведено в руководстве **CODESYS V3.5. Визуализация**.

Настройки кнопки (изменения в стандартных настройках выделены красным):

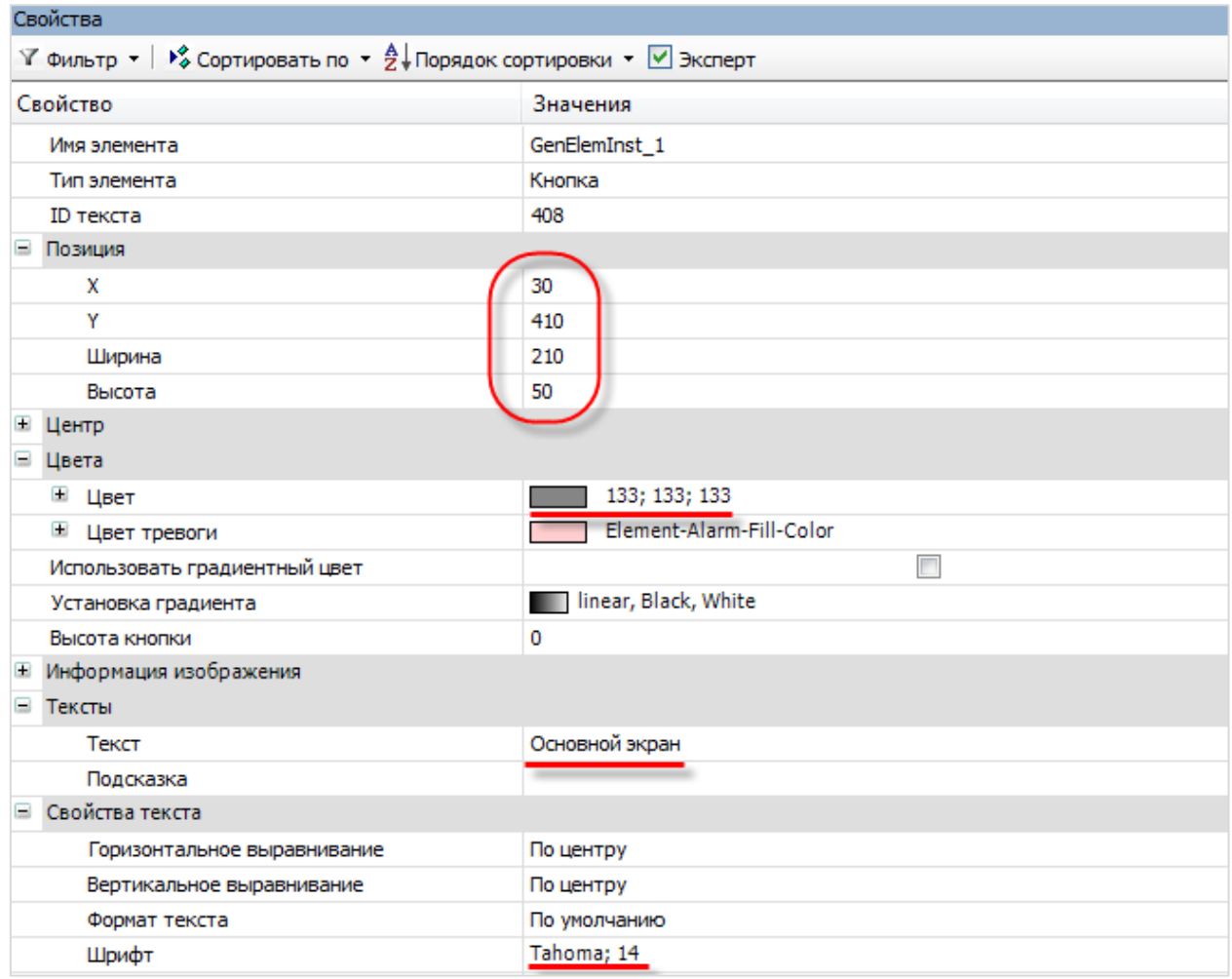

**Рисунок 7.12 – Настройка кнопки перехода**

Чтобы изменить размер элемента, его положение на экране и текст, необязательно менять настройки через **Панель свойств** – все эти операции можно проделать непосредственно нажимая **ЛКМ** на элемент:

**1.** Для **перетаскивания** следует выделить элемент, навести на него мышью для появления

курсора перетаскивания (  $\overline{36}$ ) и, зажав **ЛКМ**, перетащить элемент в нужное место экрана.

**2.** Для **изменения размера** следует выделить элемент, навести мышью на одну из его

опорных точек ( ) для появления курсора деформации ( ) и, зажав **ЛКМ**, растянуть элемент до нужных размеров.

**3.** Для **изменения текста элемента** следует навести на текстовое поле элемента мышью для

появления курсора ввода ( ), после чего однократным нажатием **ЛКМ** перейти к редактированию текста.

Созданный элемент можно копировать/вставлять с помощью **контекстного меню** (открывается по нажатию **ПКМ** на элемент), либо с помощью стандартных комбинаций клавиш **Ctrl+C/Ctrl+V**.

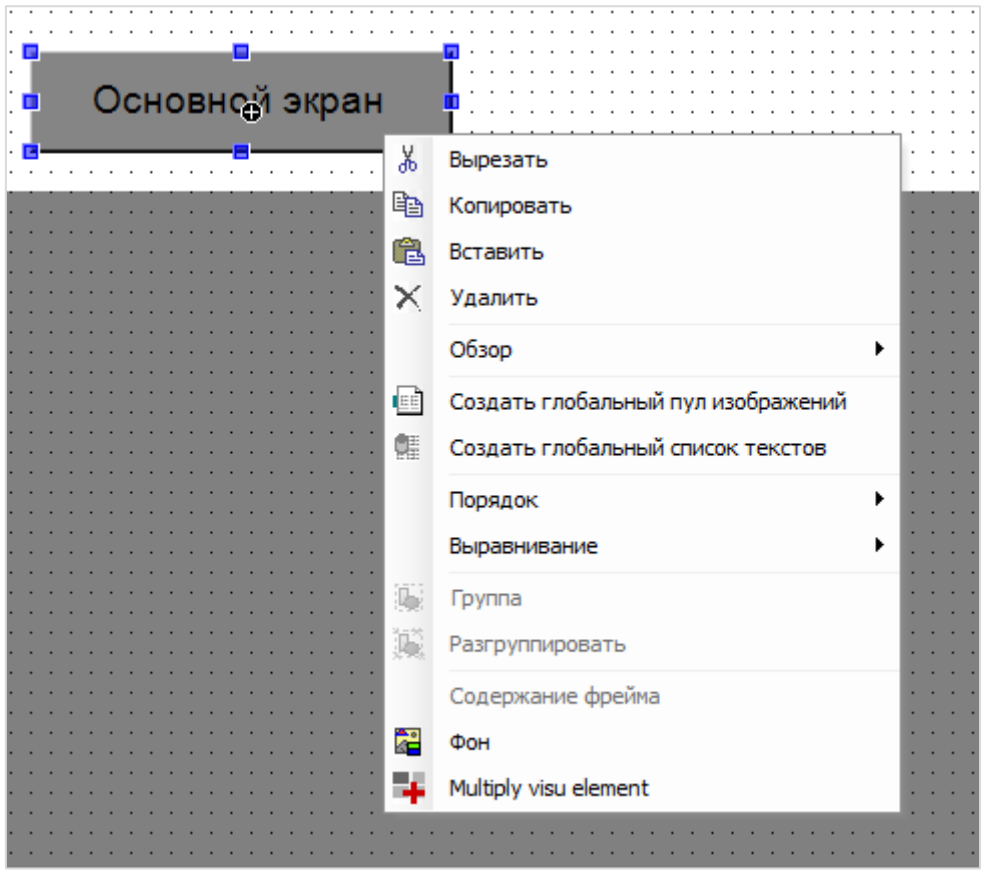

**Рисунок 7.13 – Контекстное меню элемента**

На основе созданной кнопки следует создать еще две (красным выделены настройки, значения которых отличаются от настроек кнопки **Основной экран**):

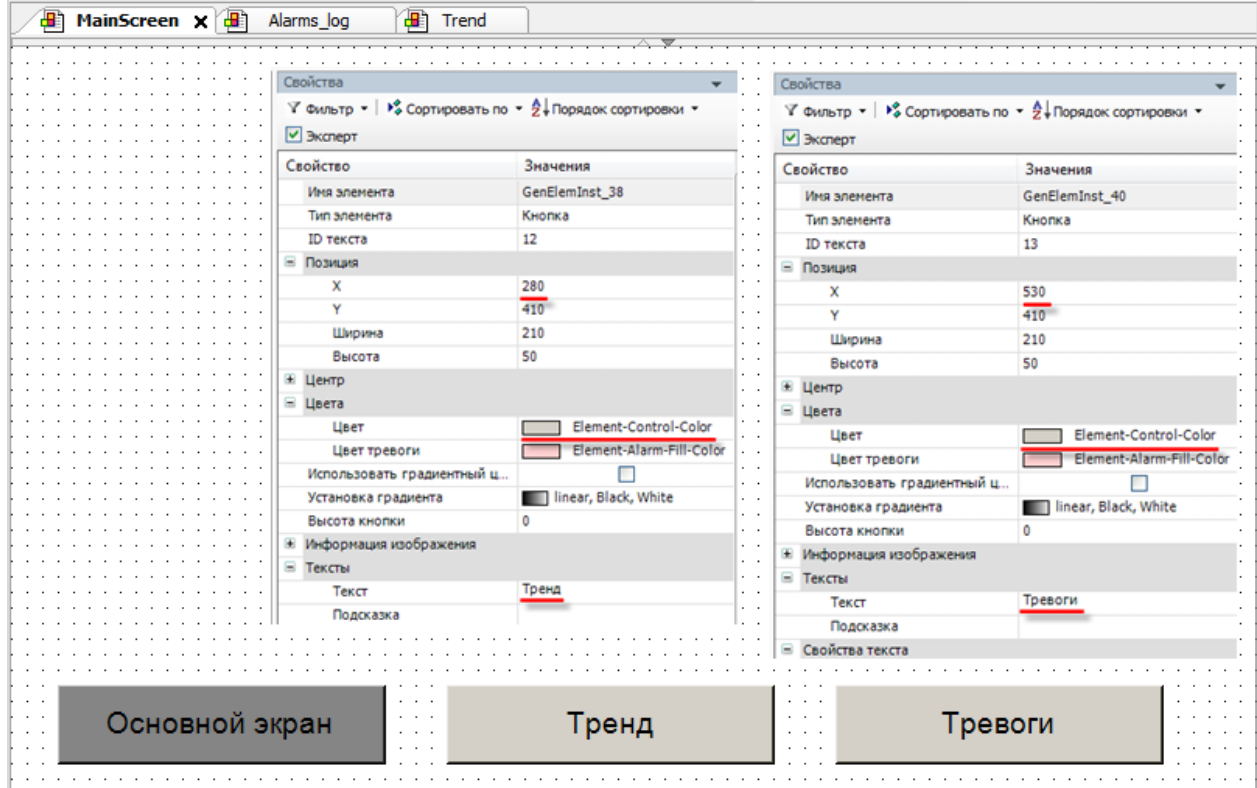

**Рисунок 7.14 – Кнопки перехода**

Темно-серый цвет кнопки **Основной экран** характеризует отображение этого экрана в данный момент времени. Соответственно, на **экране Trend** темно-серой будет **кнопка Тренд**, а цвета кнопок **Тревоги** и **Основной экран** будут совпадать.

Зажав **ЛКМ**, следует выделить сразу три кнопки и с помощью команд контекстного меню **Копировать**/**Вставить**, перенести их на экраны **Trend** и **Alarm\_log**:

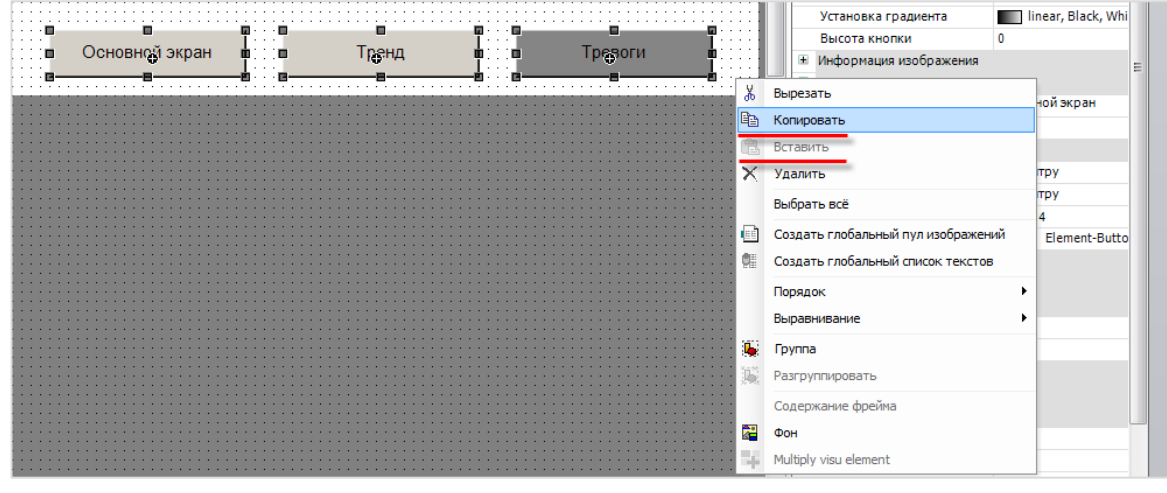

**Рисунок 7.15 – Копирование группы элементов**

| . |  |  |  |  |  |  |  |      |  |  |   |   |  |  |  |  |  |  |  |  |  |  |   |   |  |  |  |  |  |  |  |  |  | . |  |
|---|--|--|--|--|--|--|--|------|--|--|---|---|--|--|--|--|--|--|--|--|--|--|---|---|--|--|--|--|--|--|--|--|--|---|--|
| . |  |  |  |  |  |  |  |      |  |  |   |   |  |  |  |  |  |  |  |  |  |  |   |   |  |  |  |  |  |  |  |  |  |   |  |
| . |  |  |  |  |  |  |  |      |  |  |   | . |  |  |  |  |  |  |  |  |  |  | . |   |  |  |  |  |  |  |  |  |  | . |  |
| . |  |  |  |  |  |  |  |      |  |  | . |   |  |  |  |  |  |  |  |  |  |  |   | . |  |  |  |  |  |  |  |  |  | . |  |
| . |  |  |  |  |  |  |  | :naн |  |  | . |   |  |  |  |  |  |  |  |  |  |  |   | . |  |  |  |  |  |  |  |  |  | . |  |
| . |  |  |  |  |  |  |  |      |  |  |   | . |  |  |  |  |  |  |  |  |  |  |   | . |  |  |  |  |  |  |  |  |  | . |  |
| . |  |  |  |  |  |  |  |      |  |  |   | . |  |  |  |  |  |  |  |  |  |  |   | . |  |  |  |  |  |  |  |  |  | . |  |
| . |  |  |  |  |  |  |  |      |  |  |   |   |  |  |  |  |  |  |  |  |  |  |   |   |  |  |  |  |  |  |  |  |  |   |  |
|   |  |  |  |  |  |  |  |      |  |  |   |   |  |  |  |  |  |  |  |  |  |  |   |   |  |  |  |  |  |  |  |  |  |   |  |

**Рисунок 7.16 – Внешний вид кнопок на экране Trend**

|          | .<br>.                   |          | .<br>.        |
|----------|--------------------------|----------|---------------|
| .        |                          | .        | .<br>.        |
| .        |                          | $\cdots$ | $\cdots$<br>. |
| $\cdots$ | $\overline{\phantom{a}}$ | .        | .<br>.        |
| .        |                          | .        | .<br>.        |
| $\cdots$ |                          | .        | .<br>.        |
| .        |                          | . .      | .             |
| .        |                          |          | . .           |

**Рисунок 7.17 – Внешний вид кнопок на экране Alarm\_log**

Функциональная настройка кнопок переключения между экранами описывается в [п. 7.5](#page-110-0).

Затем следует создать дополнительные панели с помощью элементов **Прямоугольник** из вкладки **базовых** элементов:

- панель названия экрана;
- панель названия устройства управления (кондиционера);
- панель управления температурой;
- панель кондиционера.

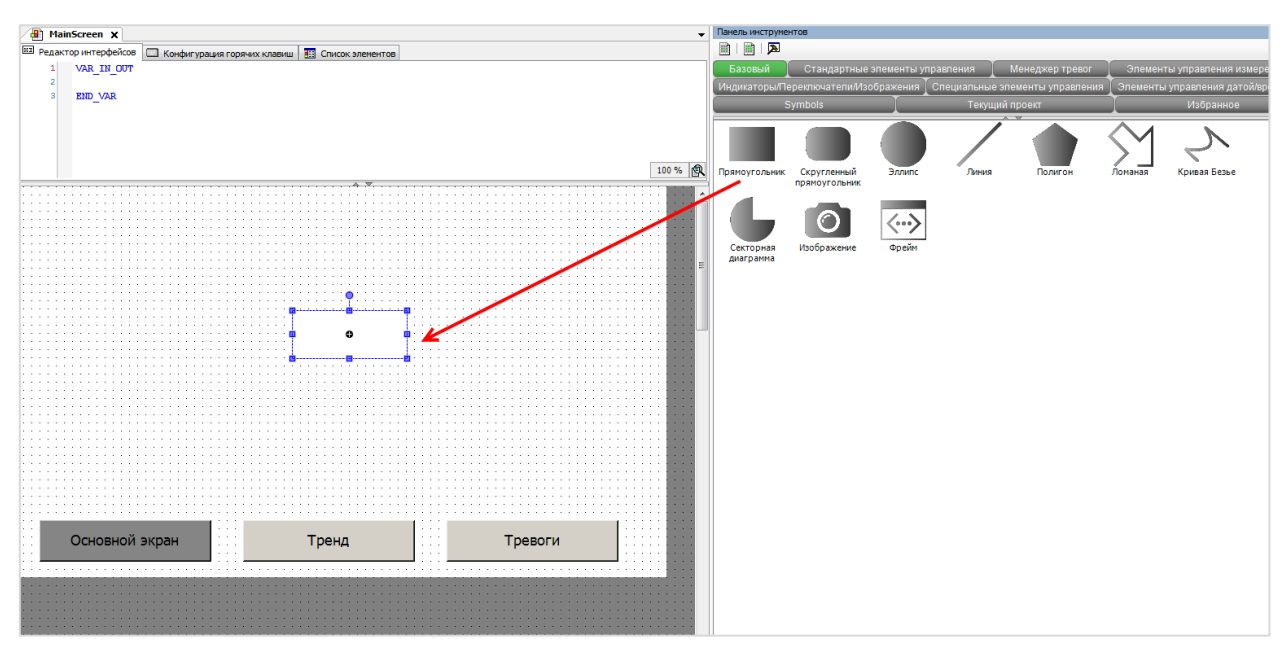

**Рисунок 7.18 – Добавление элемента Прямоугольник**

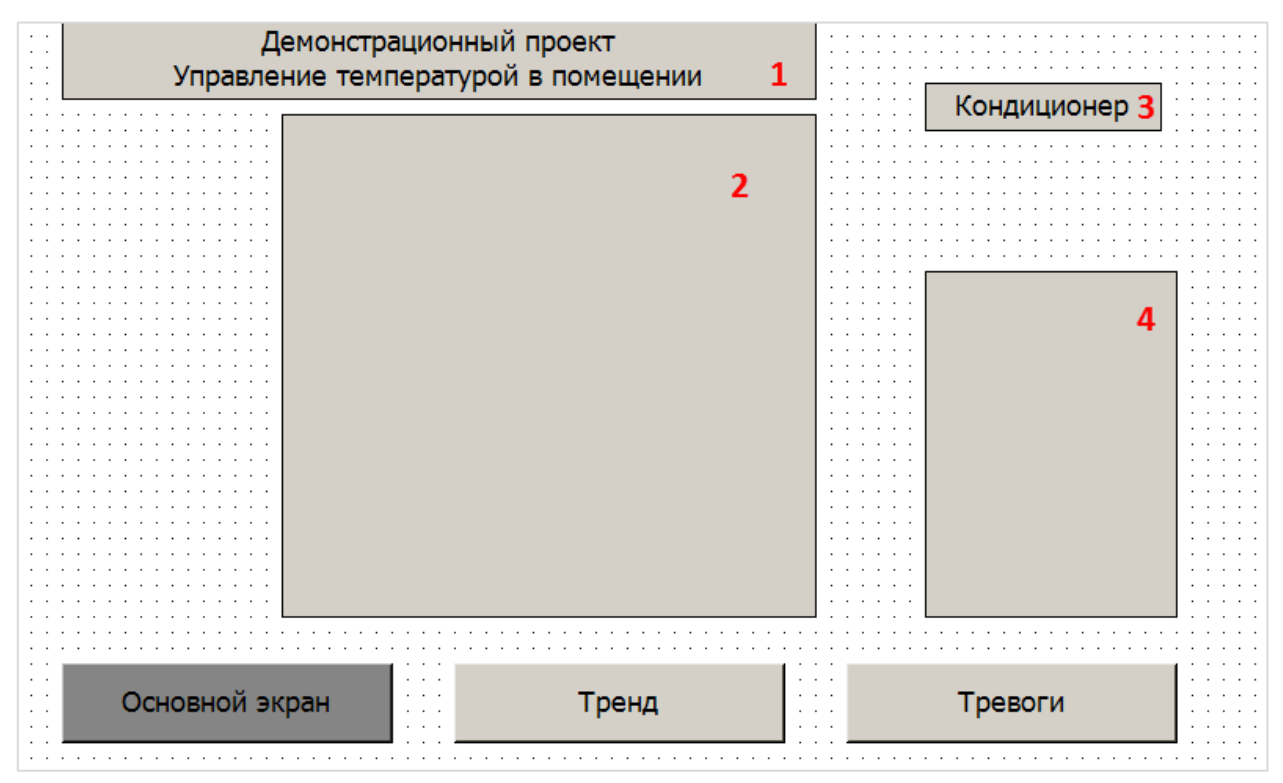

**Рисунок 7.19 – Экран MainScreen после окончания размещения элементов**

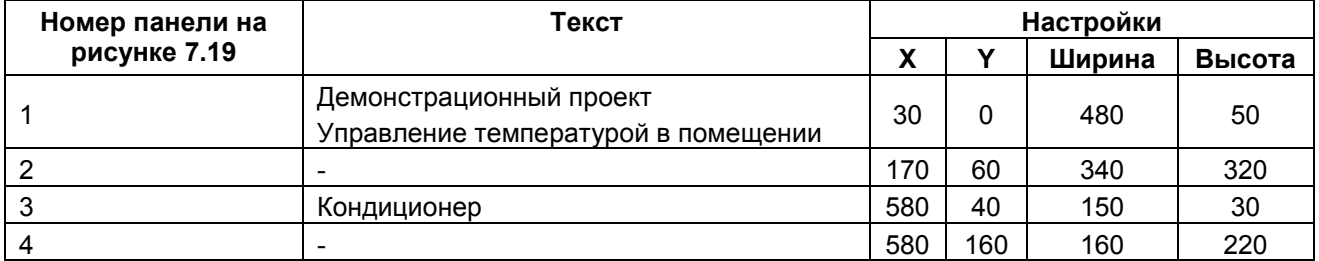

## **Настройки прямоугольников:**

Цвет элемента прямоугольник задается в параметре **Цвет/Цвет заливки**.

Для перехода на следующую строку во время набора текста (панель 1) используется комбинация клавиш **Ctrl+Enter**.

#### <span id="page-54-0"></span>**II.** Элемент **Текстовое поле**

Для размещения на панелях нескольких надписей с разными настройками (размер, шрифт и т. д.) рекомендуется использовать элемент **Тестовое поле**, расположенный во вкладке **Стандартные элементы управления**.

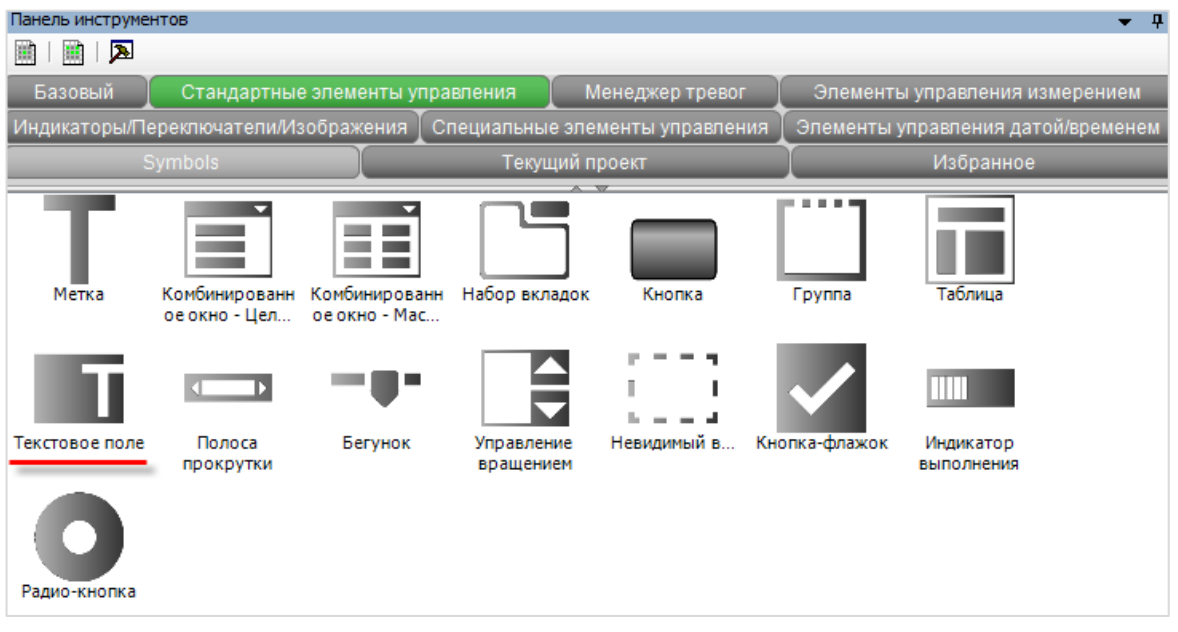

**Рисунок 7.20 – Элемент Текстовое поле**

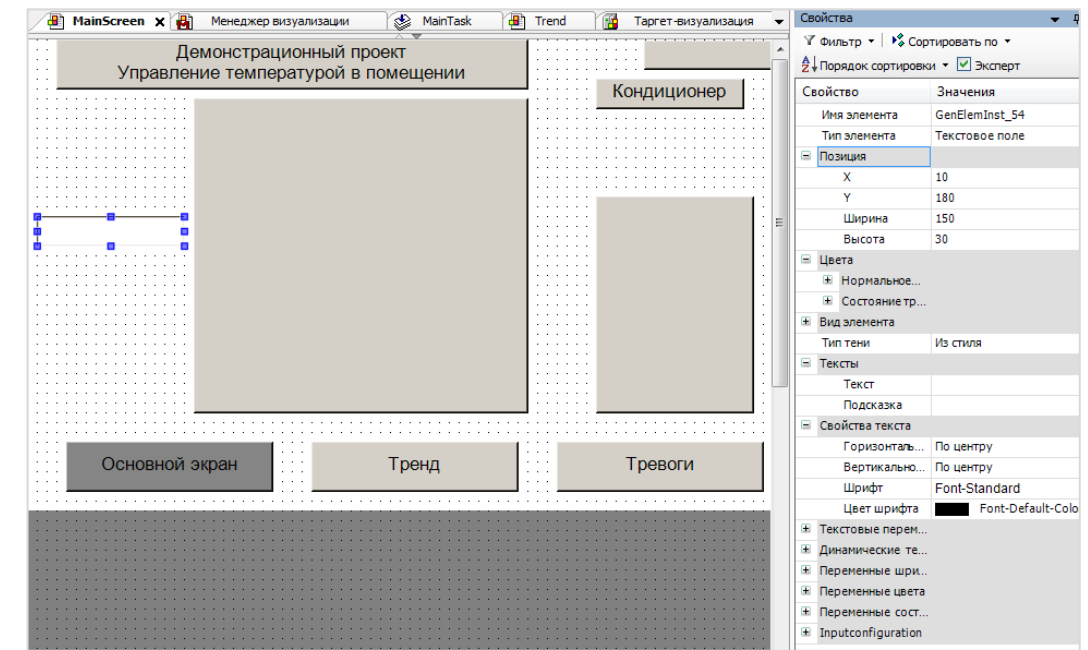

**Рисунок 7.21 – Размещение элемента Текстовое поле в рабочей области и его настройки**

Настройка элемента аналогична настройке элемента **Кнопка**.

Пример размещения элемента **Текстовое поле** для написания заголовка на панели

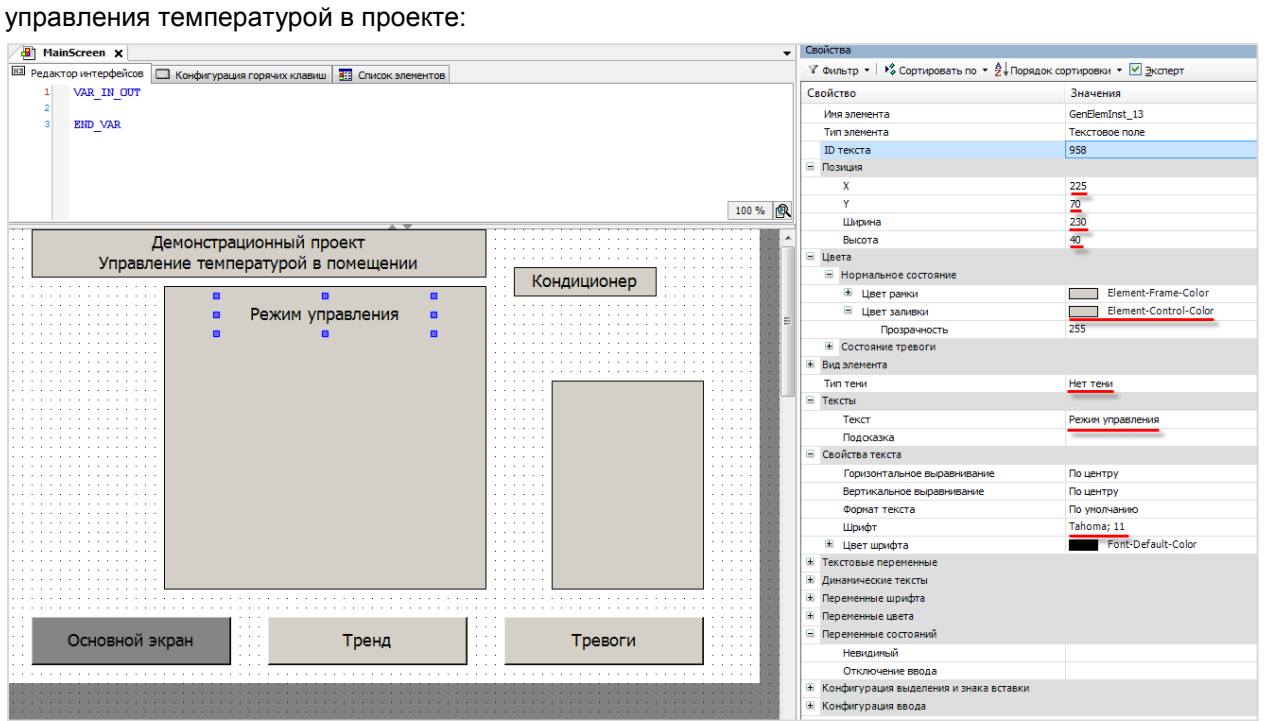

**Рисунок 7.22 – Настройки заголовка панели управления температурой**

Затем следует разместить четыре дополнительных текстовых поля.

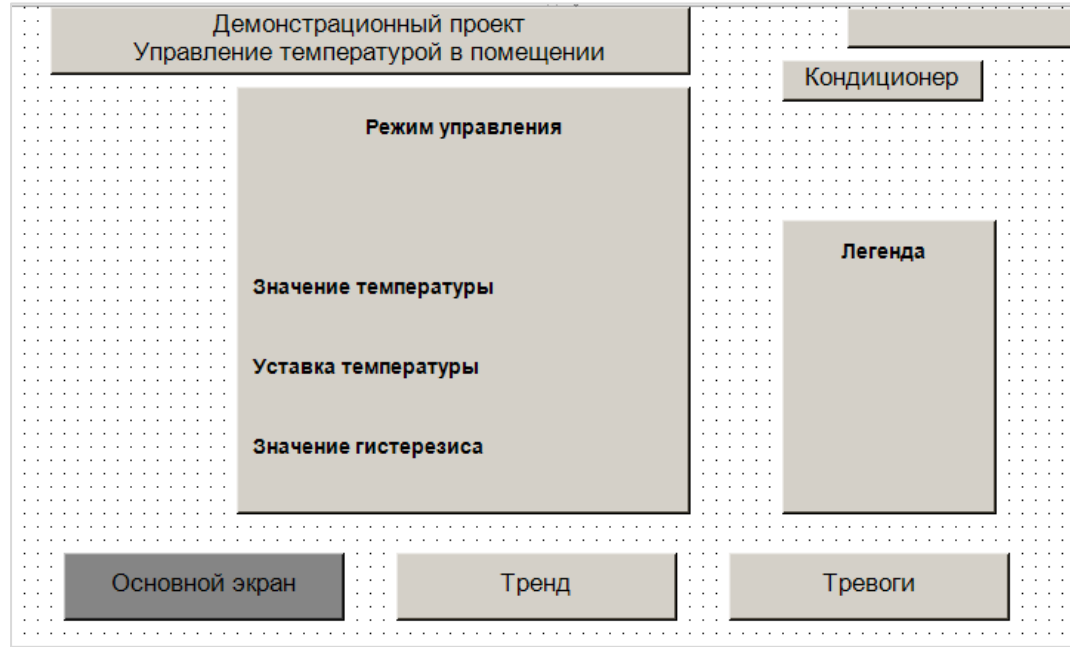

**Рисунок 7.23 – Экран MainScreen после окончания размещения элементов Текстовое поле**

| Настройки текстовых полей: |              |
|----------------------------|--------------|
| Текст                      | Горизонтальн |

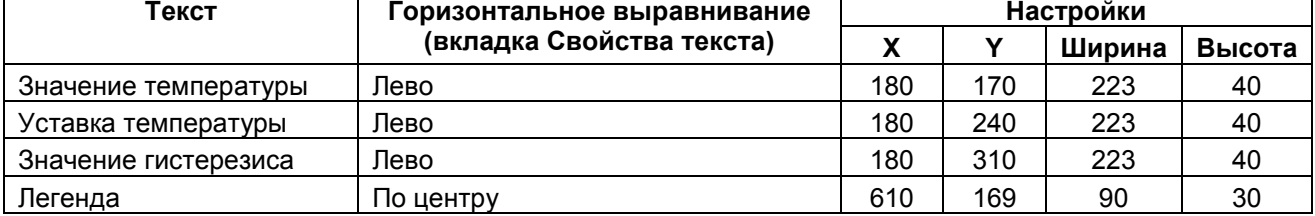

Для операций с несколькими элементами следует, зажав **ЛКМ**, выделить область рабочего поля (или последовательно выделять элементы с зажатой клавищой **Shift**), после чего нажать **ПКМ** на любом месте рабочего поля для вызова контекстного меню:

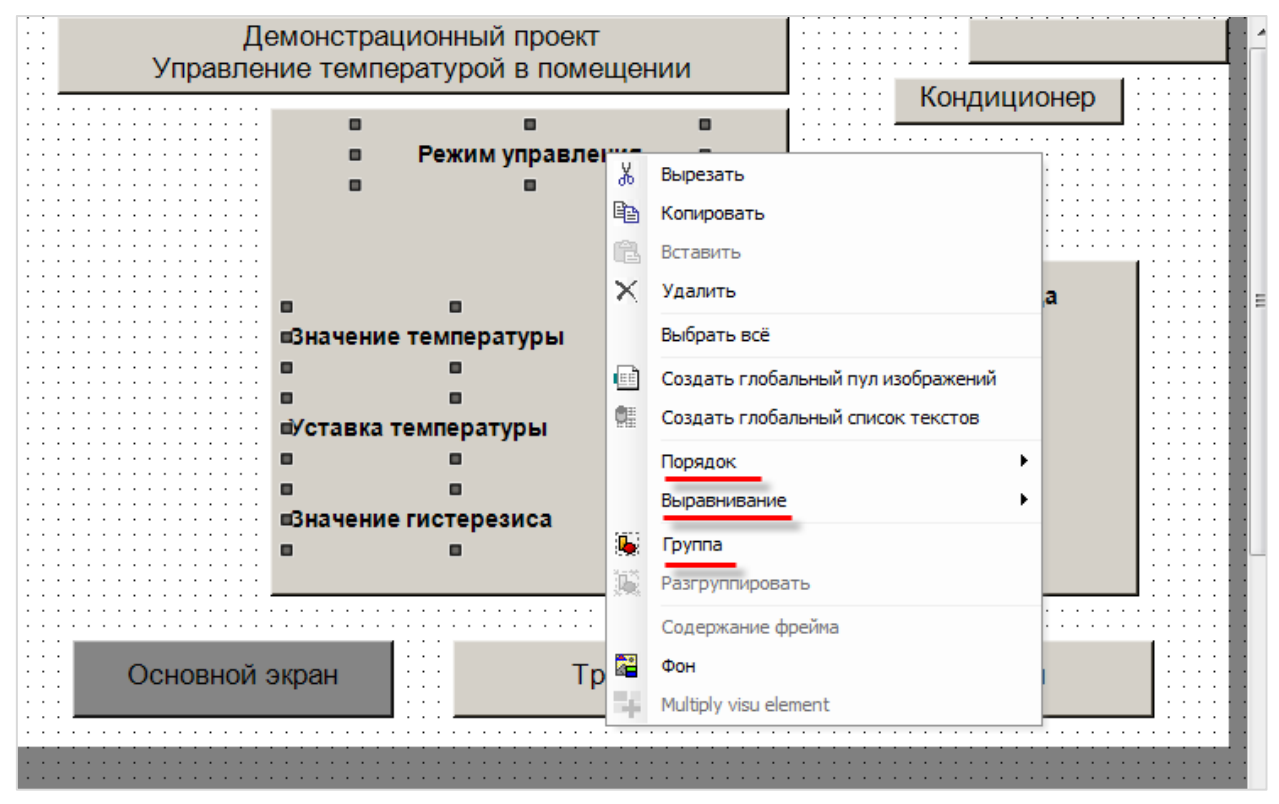

**Рисунок 7.24 – Контекстное меню группы элементов**

Вкладка **Выравнивание** позволяет выравнивать элементы относительно друг друга. Выравнивание происходит *относительно элемента, выделенного последним*.

Вкладка **Группа** позволяет сгруппировать несколько элементов и взаимодействовать с ними как с одним элементом.

Вкладка **Порядок** (доступная и во время выделения одного элемента) позволяет размещать элементы в разных **слоях** относительно друг друга – это дает возможность накладывать элементы друг на друга без перекрывания.

#### **III.** Элемент **Кнопка-флажок (чекбокс)**

**Кнопки-флажки (чекбоксы)** позволяют управлять параметром с двумя состояниями – одно из них соответствует пустому чекбоксу, второе – заполненному (традиционно используются пиктограмма «галочка»).

В рамках примера будет использоваться чекбокс для переключения режимов управления температурой – **автоматического** (значение температуры в помещении измеряется датчиком, управляющий сигнал передается на реальное устройство) и **эмуляции** (показания датчика задаются пользователем, вместо выдачи сигнала управления осуществляется **эмуляция** процесса регулирования).

Под надписью **Режим управления** на экране **MainScreen** следует разместить элемент **Кнопка-флажок (Чекбокс)**:

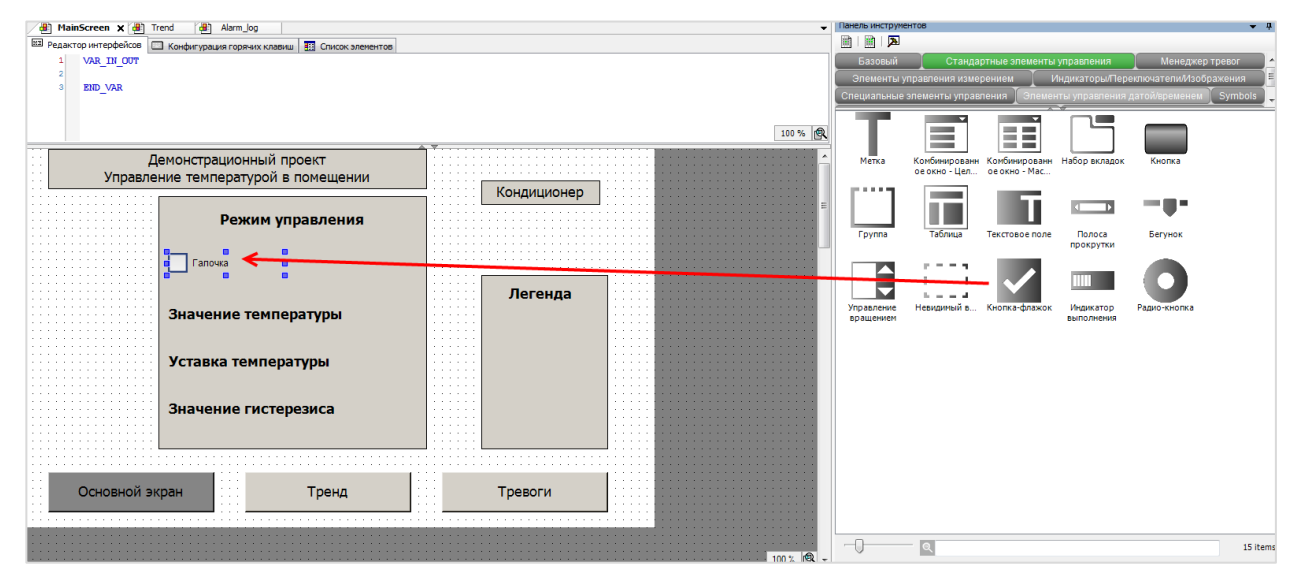

**Рисунок 7.25 – Добавление элемента Чекбокс**

Настройки элемента:

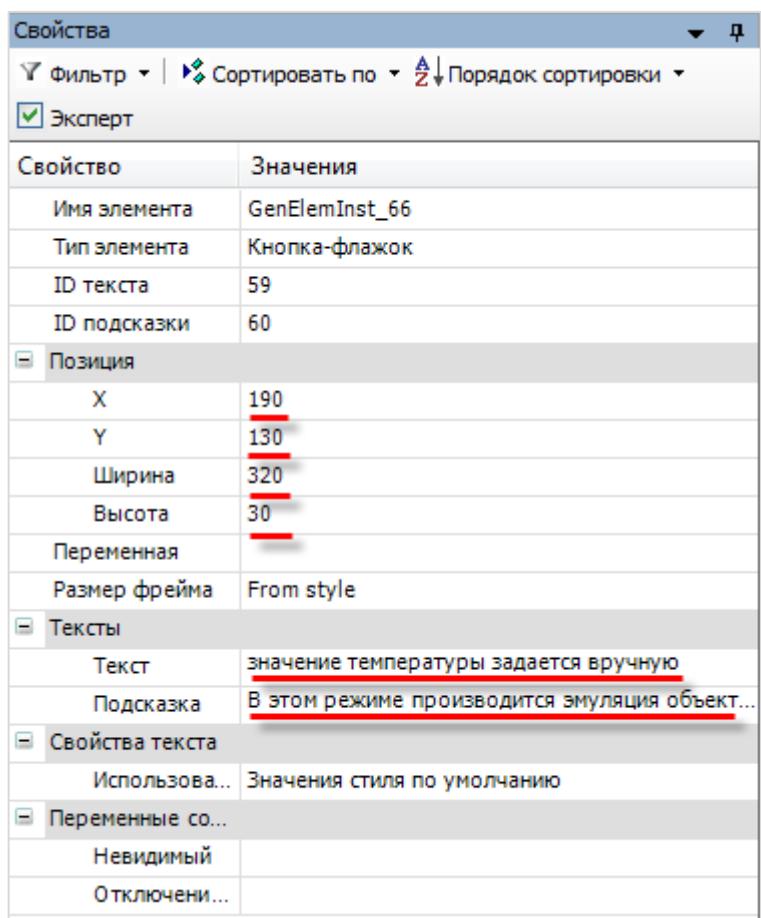

**Рисунок 7.26 – Настройка элемента Чекбокс**

**Подсказка** представляет собой текст, всплывающий при наведении на элемент курсора. Подсказка видна только в режиме запуска проекта.

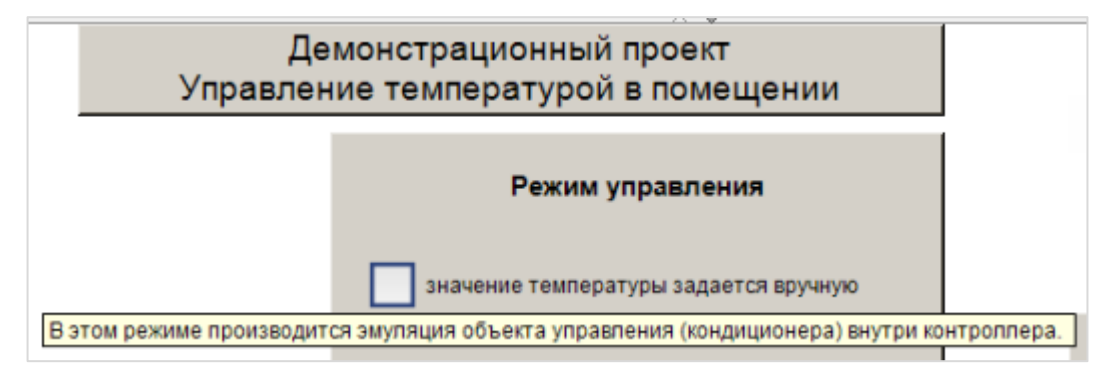

**Рисунок 7.27 – Всплывающая подсказка**

**IV.** Элемент **Кнопка** (продолжение **пп. I**)

Чтобы отображать значения параметров и управлять ими следует создать информационные окна и кнопки управления на панели управления температурой с помощью элемента **Кнопка**.

<span id="page-59-0"></span>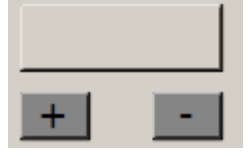

Процесс создания кнопок описан в пп. I. Так как шрифт, цвет и т. д. не имеют принципиального значения, то кнопки не требуют дополнительной настройки.

Чтобы разместить данные кнопки поверх панели управления температурой, их следует перенести в *слой выше*:

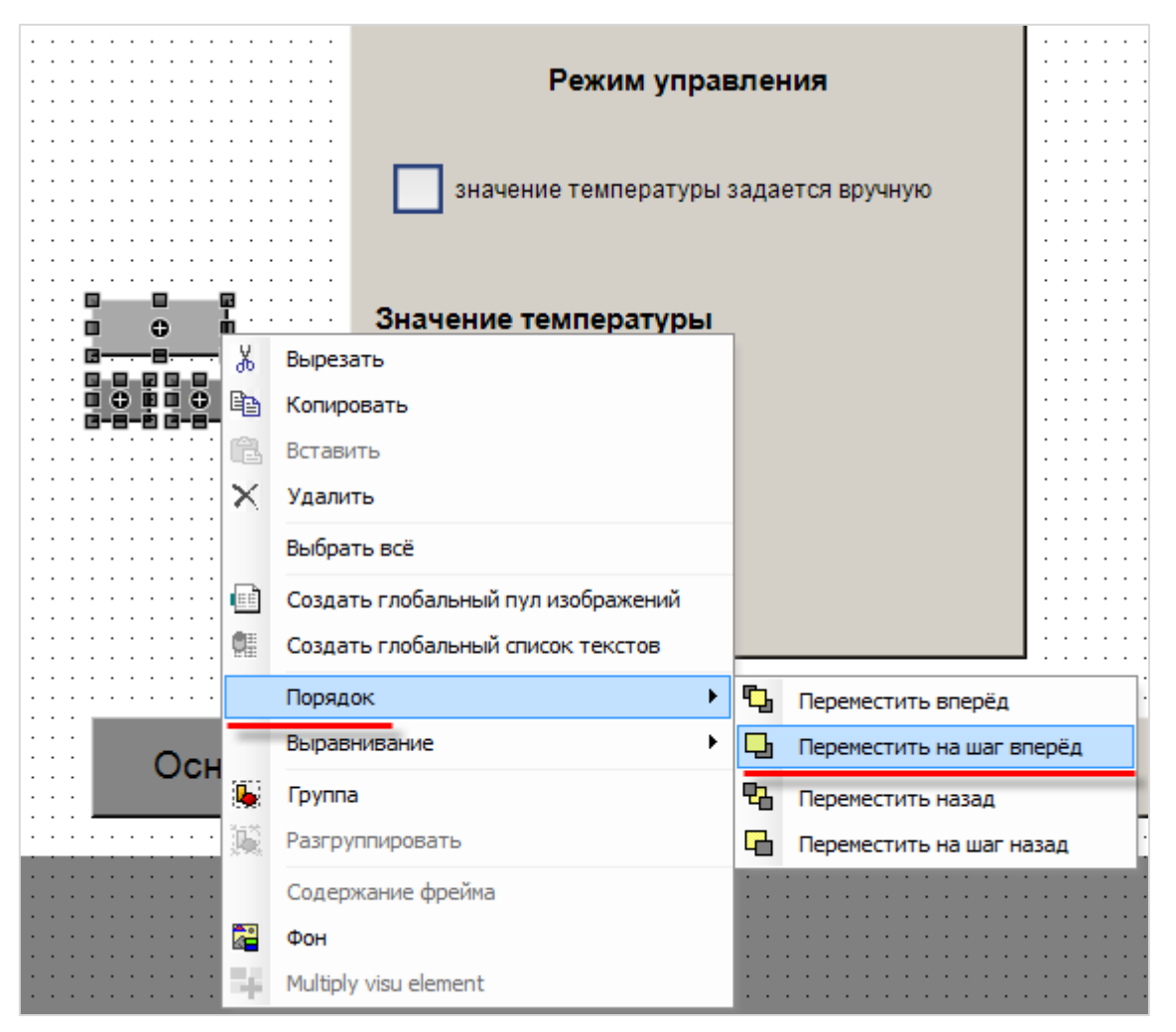

**Рисунок 7.28 – Перенос элементов на слой выше**

Затем созданные элементы следует скопировать и разместить на панели управления температурой, как на рисунке ниже:

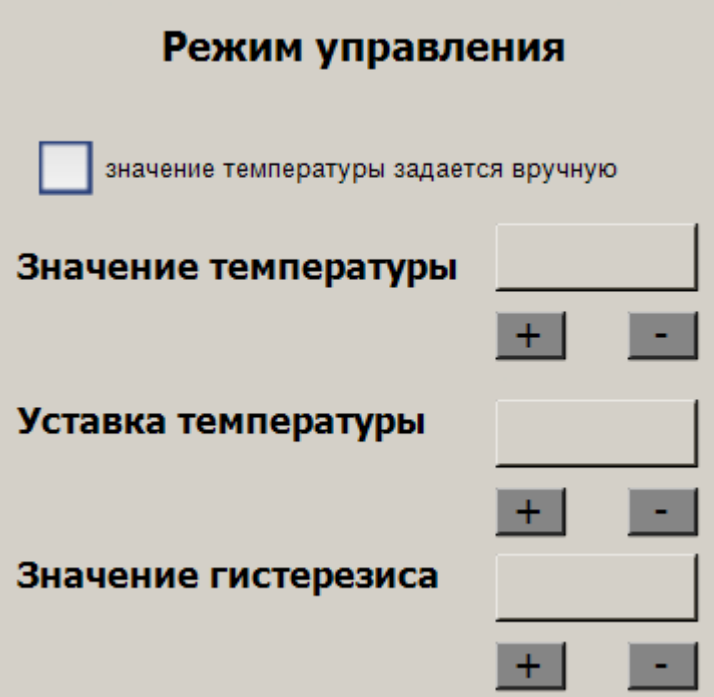

**Рисунок 7.29 – Панель управления температурой**

## **V.** Элемент **Отображение линейки**

Для отображения текущего значения температуры будет использоваться элемент **Отображение линейки** (вкладка **Элементы управления измерением**).

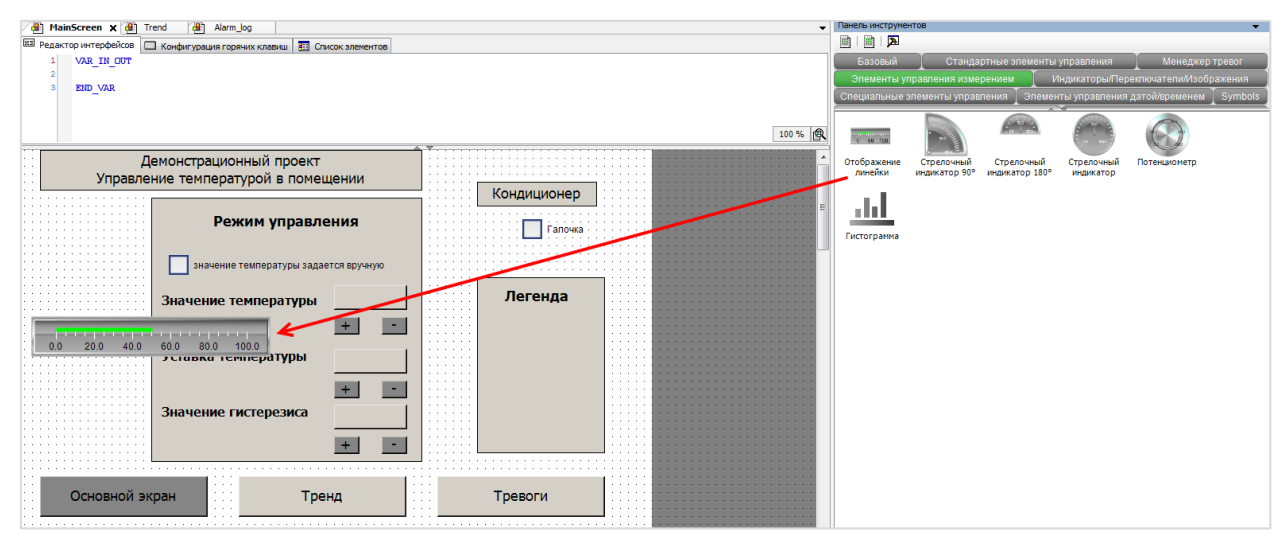

**Рисунок 7.30 – Добавление элемента Отображение линейки**

Настройки элемента:

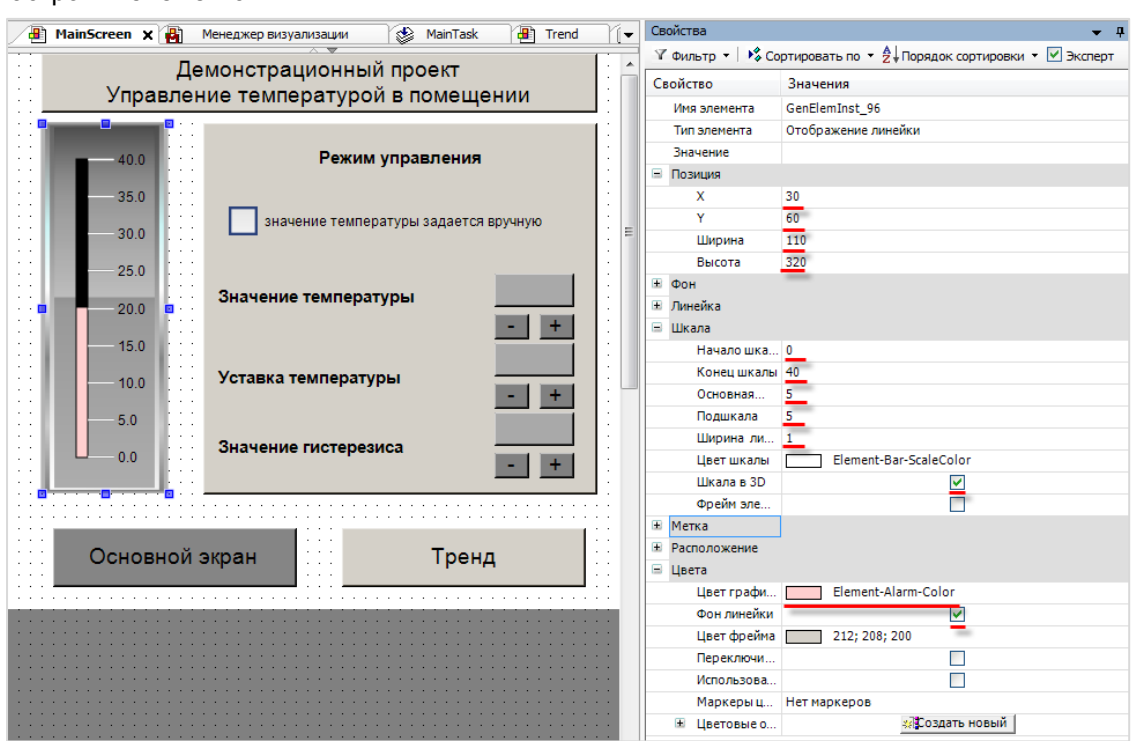

**Рисунок 7.31 – Настройки элемента Отображение линейки**

**VI.** Элемент **Клавишный выключатель**

Для включения/выключения кондиционера будет использоваться элемент Клавишный **выключатель** (вкладка **Индикаторы/Переключатели/Изображения**).

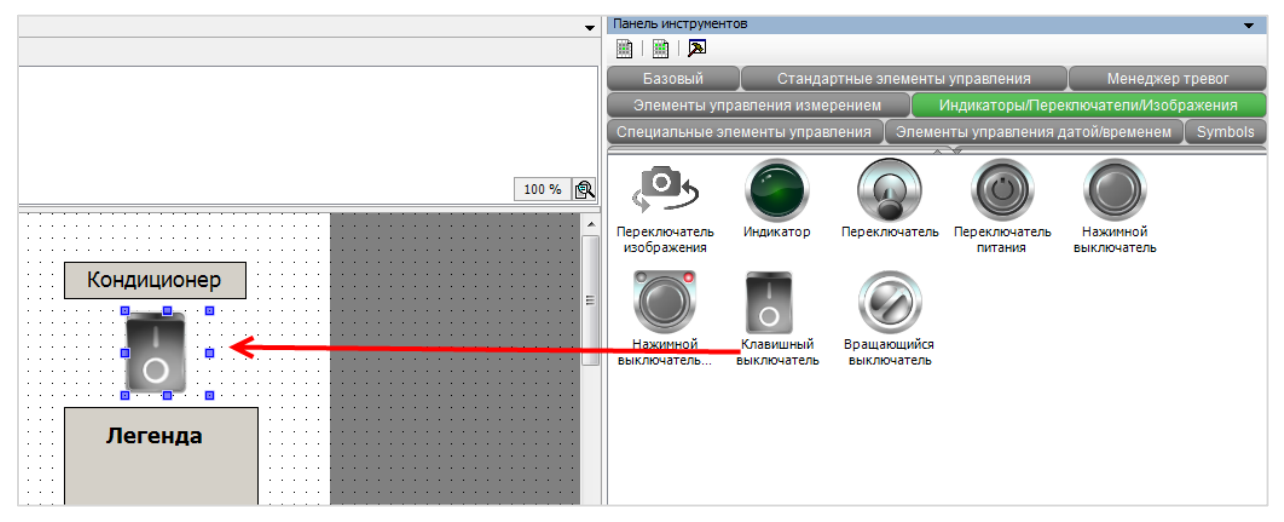

**Рисунок 7.32 – Добавление элемента Клавишный выключатель**

#### Настройки элемента:

| Свойства     |                                                                                                    |
|--------------|----------------------------------------------------------------------------------------------------|
|              | $\forall$ Фильтр $\star$   $\sqrt{2}$ Сортировать по $\star$ $\frac{A}{2}$ Порядок сортировки $\star$ $\forall$ Эксперт |
| Свойство     | Значения                                                                                                    |
| Имя элемента | GenElemInst_102                                                                                                    |
| Тип элемента | Клавишный выключатель                                                                                                   |
| Позиция<br>Ξ |                                                                                                    |
| x            | 690                                                                                                    |
| Y            | 85                                                                                                    |
| Ширина       | 80                                                                                                    |
| Высота       | 60                                                                                                    |

**Рисунок 7.33 – Настройки элемента Клавишный выключатель**

#### <span id="page-62-0"></span>**VII.** Элемент **Индикатор**

Для отображения текущего режима работы кондиционера будет использоваться элемент **Индикатор** (вкладка **Индикаторы/Переключатели/Изображения**).

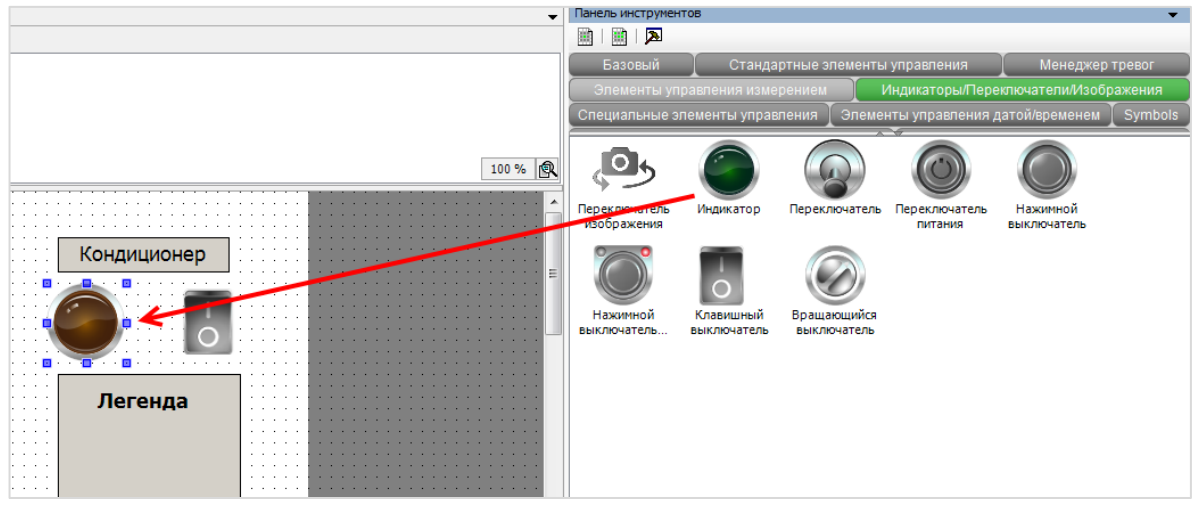

**Рисунок 7.34 – Добавление элемента Индикатор**

Режим работы кондиционера:

- нагрев;
- охлаждение;
- режим ожидания;
- выключен.

Для отображения четырех состояний воспользуемся четырьмя индикаторами разных цветов. После привязки к ним переменных (п. [7.5](#page-110-0)) следует наложить эти индикаторы друг на друга для создания эффекта **многопозиционного индикатора**.

Предварительно индикаторы следует разместить за пределами рабочей области – все они будут обладать одинаковыми размерами (ширина – 70, высота – 70) и разными цветами:

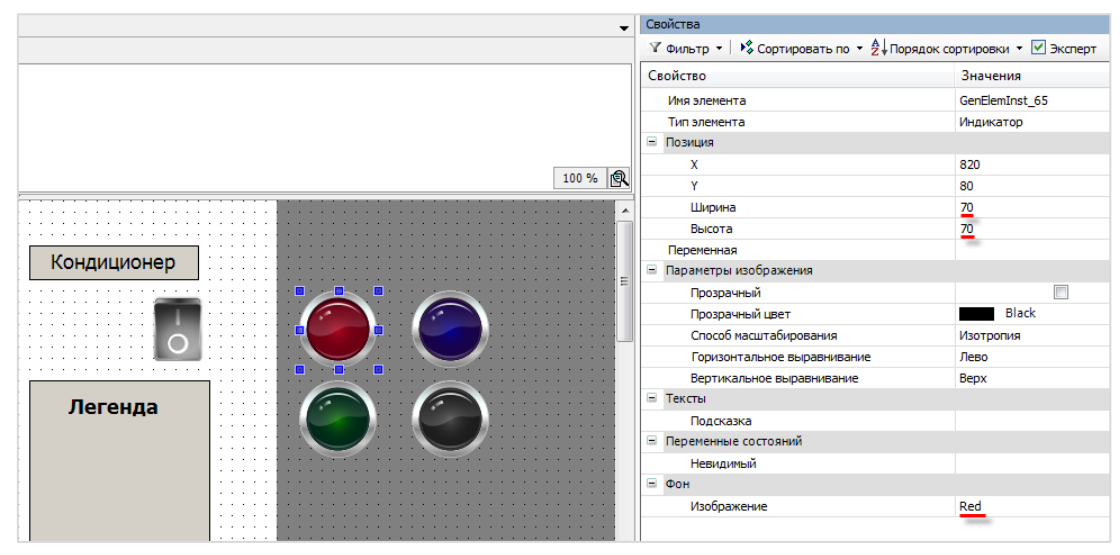

**Рисунок 7.35 – Настройки элемента Индикатор**

Такие же индикаторы следует добавить на панель легенды кондиционера и снабдить их поясняющими надписями (создание надписей описано в [пп.](#page-54-0) II):

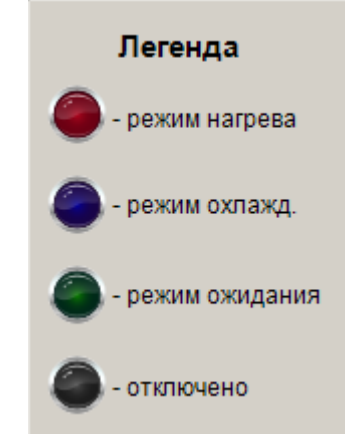

**Рисунок 7.36 – Панель легенды кондиционера**

После выполнения всех действий из [п. 7.3.2](#page-47-0) экран визуализации **MainScreen** должен выглядеть следующим образом:

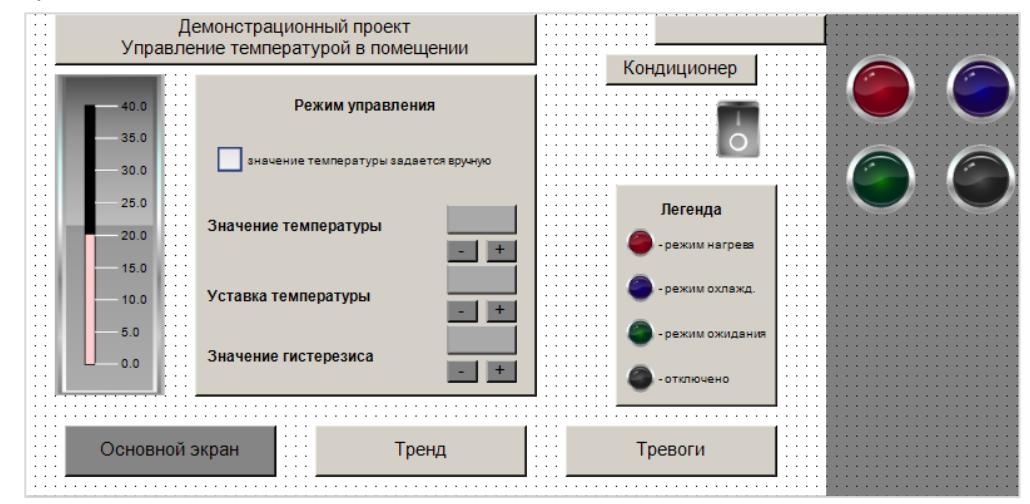

**Рисунок 7.37 – Внешний вид экрана MainScreen (после п. [7.3.2](#page-47-0))**

Окончательная доработка экрана (привязка переменных к визуализации, настройка действий кнопок, наложение индикаторов друг на друга) описывается в п. [7.5.](#page-110-0)

### <span id="page-64-0"></span>**7.3.3 Наполнение экрана Trend**

Экран **Trend** будет использоваться для графического отображения текущего значения параметров (температуры, уставок температуры, уставок гистерезиса, аварийных уставок), установки значений аварийных уставок и сигнализации о выходе температуры за аварийные уставки с помощью мигания аварийной лампы.

После выполнения действий, описанных в п. [7.3.2](#page-47-0) пп. I (добавление кнопок перехода между экранами и панели системного времени), экран **Trend** выглядит следующим образом:

Основной экран Тренд Тревоги 

**Рисунок 7.38 – Внешний вид экрана Trend (после п. [7.3.2](#page-47-0))**

Затем следует скопировать на него название экрана (элемент **Прямоугольник**), панель аварийных уставок (элемент **Прямоугольник** с наложенными поверх элементами **Текстовое поле**) и аварийную лампу (элемент **Индикатор**) с пустым названием (элемент **Кнопка**). Название лампы будет задаваться пользователем в процессе работы проекта.

Процесс добавления и настройки этих элементов описан в п. 7.3.2, пп. I, [пп.](#page-59-0) IV (**Прямоугольник** и **Кнопка**), [пп.](#page-54-0) II (**Текстовое поле**), [пп.](#page-62-0) VII (**Индикатор**).

В результате экран должен выглядеть следующим образом:

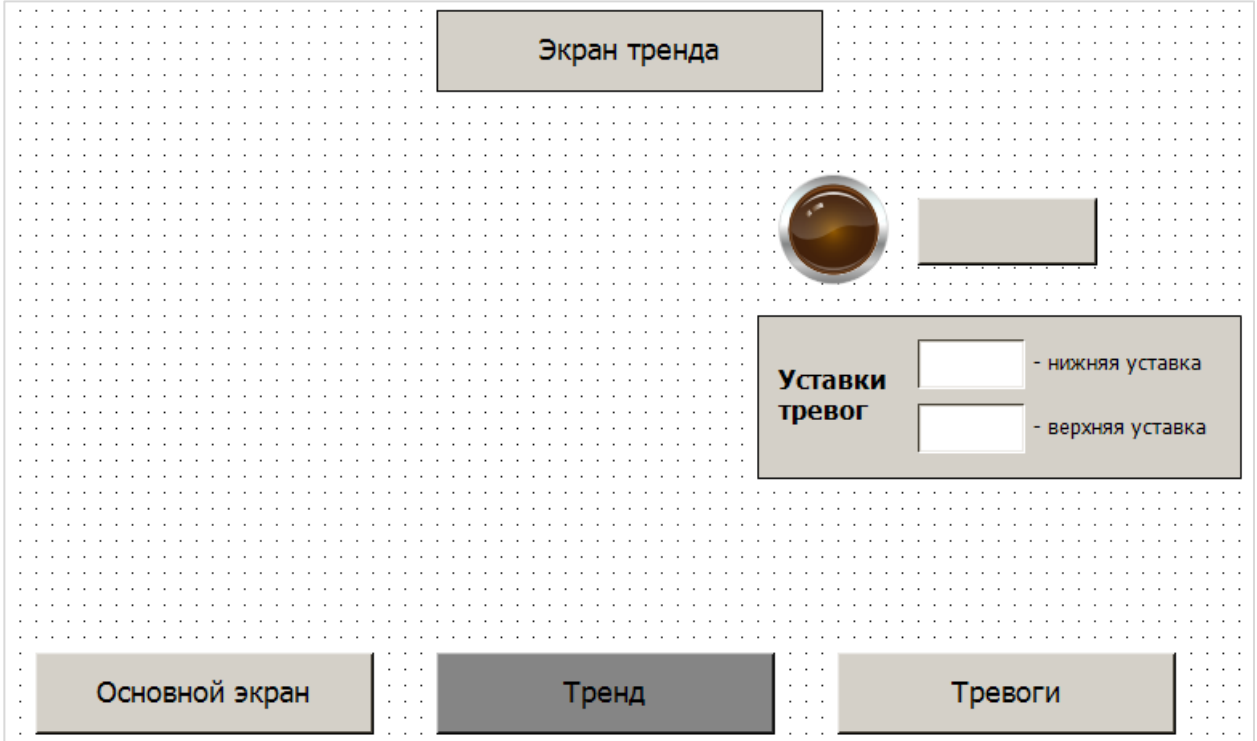

**Рисунок 7.39 – Внешний вид экрана Trend**

Для графического отображения значений переменных в **CODESYS** существует два элемента – **Трассировка** и **Тренд**. Трассировка отображает значения только за крайне ограниченный отрезок времени. Тренд позволяет просматривать историю изменений переменных. Настройка элементов практически аналогична. В данном примере будет использоваться только элемент **Тренд**.

Элемент **Тренд** следует добавить на экран **Trend** (вкладка **Специальные элементы управления**). Появится окно конфигурации тренда. Не производя никаких настроек (настройки будут рассмотрены в [п. 7.5\)](#page-110-0) следует нажать кнопку **ОК**:

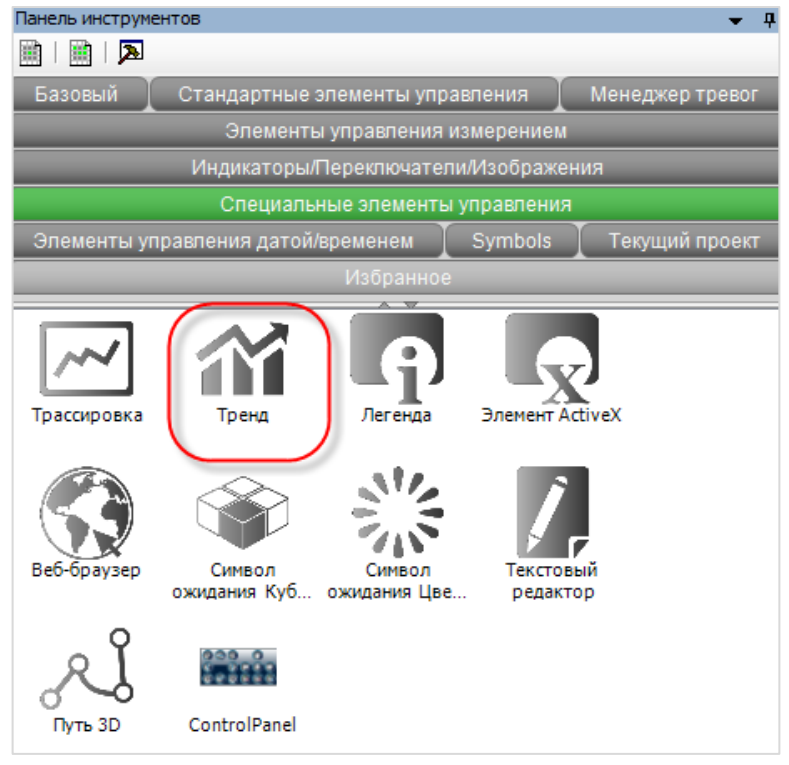

**Рисунок 7.40 – Элемент Тренд на Панели инструментов**

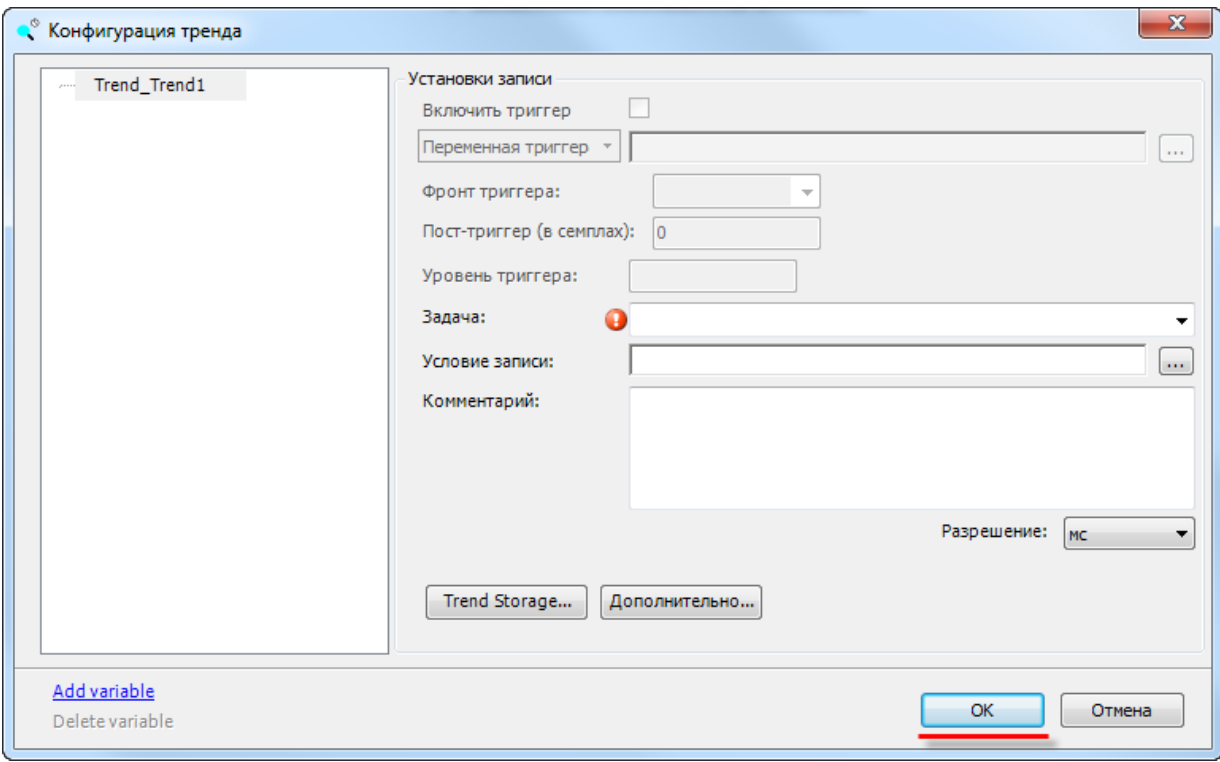

**Рисунок 7.41 – Окно конфигурации тренда**

После добавления элемента **Тренд** в дереве проекта появляются новые компоненты:

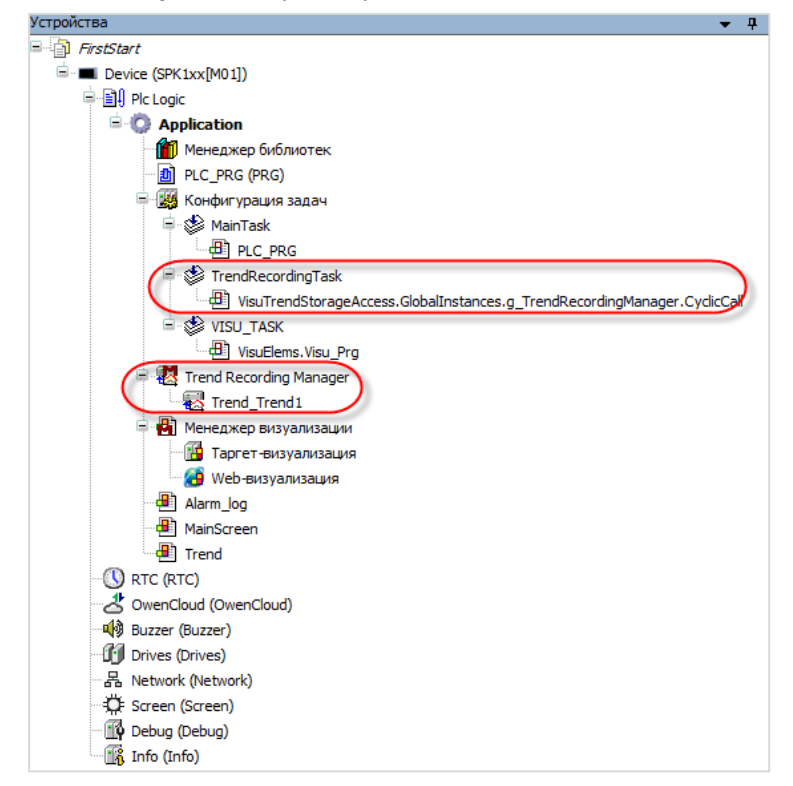

**Рисунок 7.42 – Дерево проекта после добавления элемента Тренд**

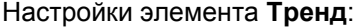

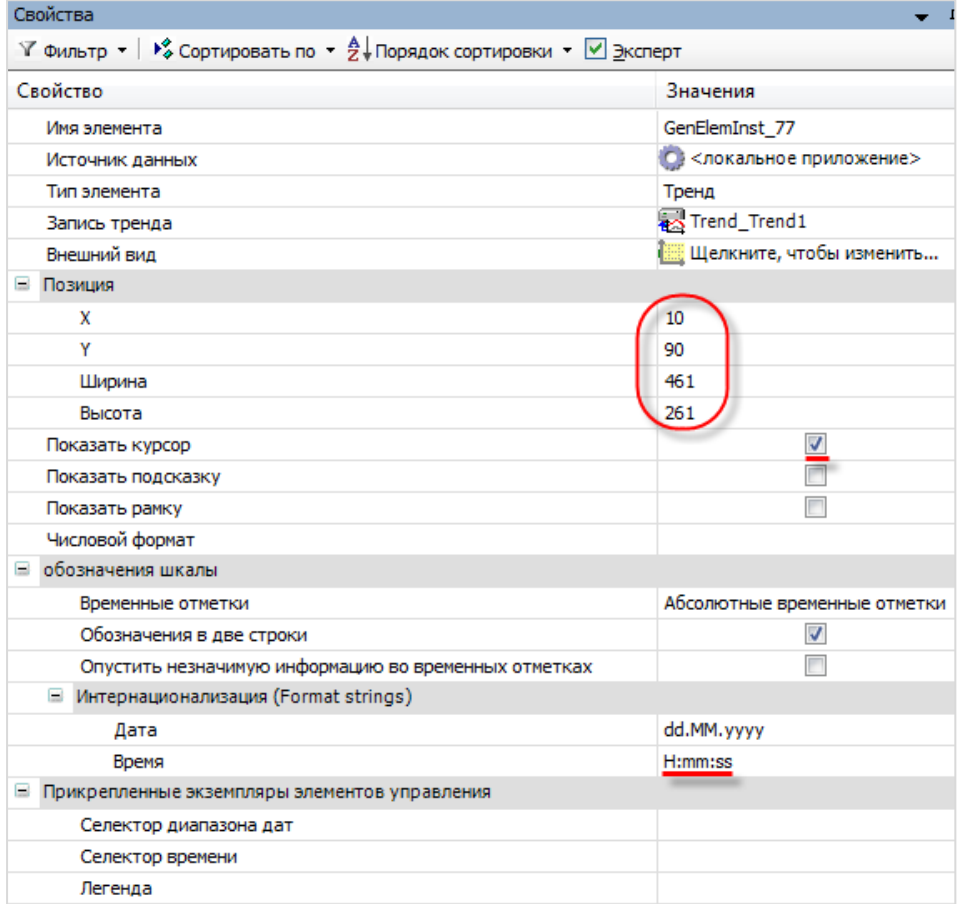

**Рисунок 7.43 – Настройки элемента Тренд**

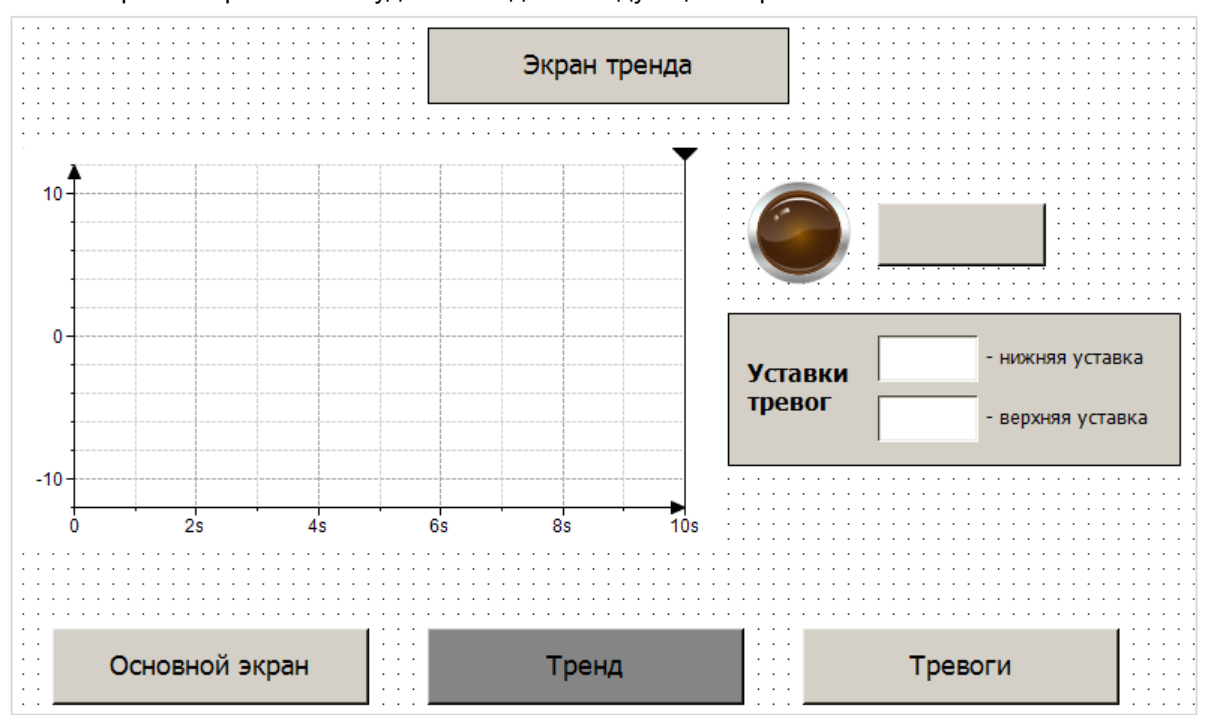

После настройки экран **Trend** будет выглядеть следующим образом:

**Рисунок 7.44 – Экран Trend после добавления тренда**

Затем следует нажать на тренд **ПКМ** и выбрать пункт **Вставить компоненты для управления трендом**:

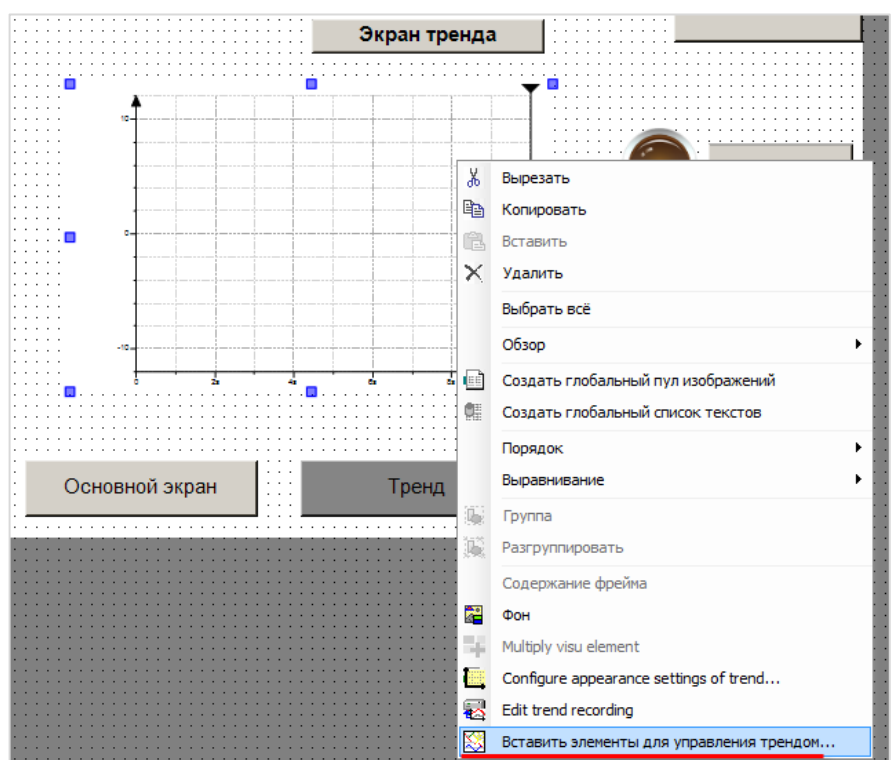

**Рисунок 7.45 – Добавление элементов управления трендом**

### Настройки **Мастера трендов** следует оставить по умолчанию:

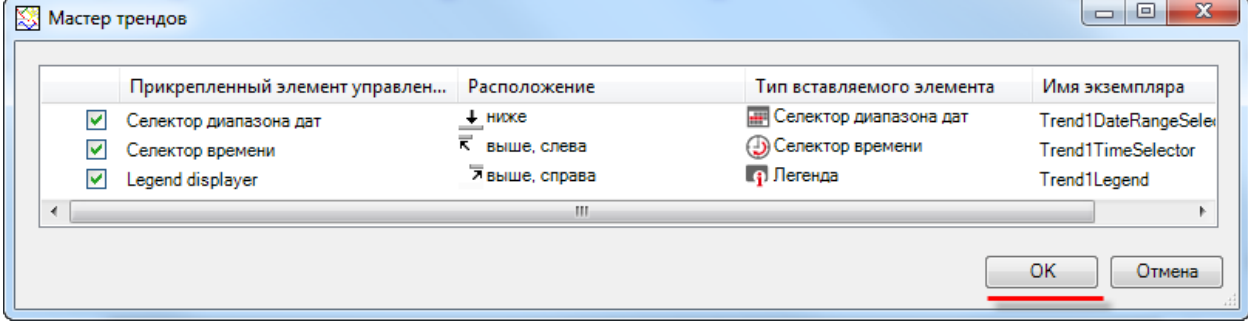

**Рисунок 7.46 – Меню Мастера трендов**

В результате экран **Trend** будет выглядеть так:

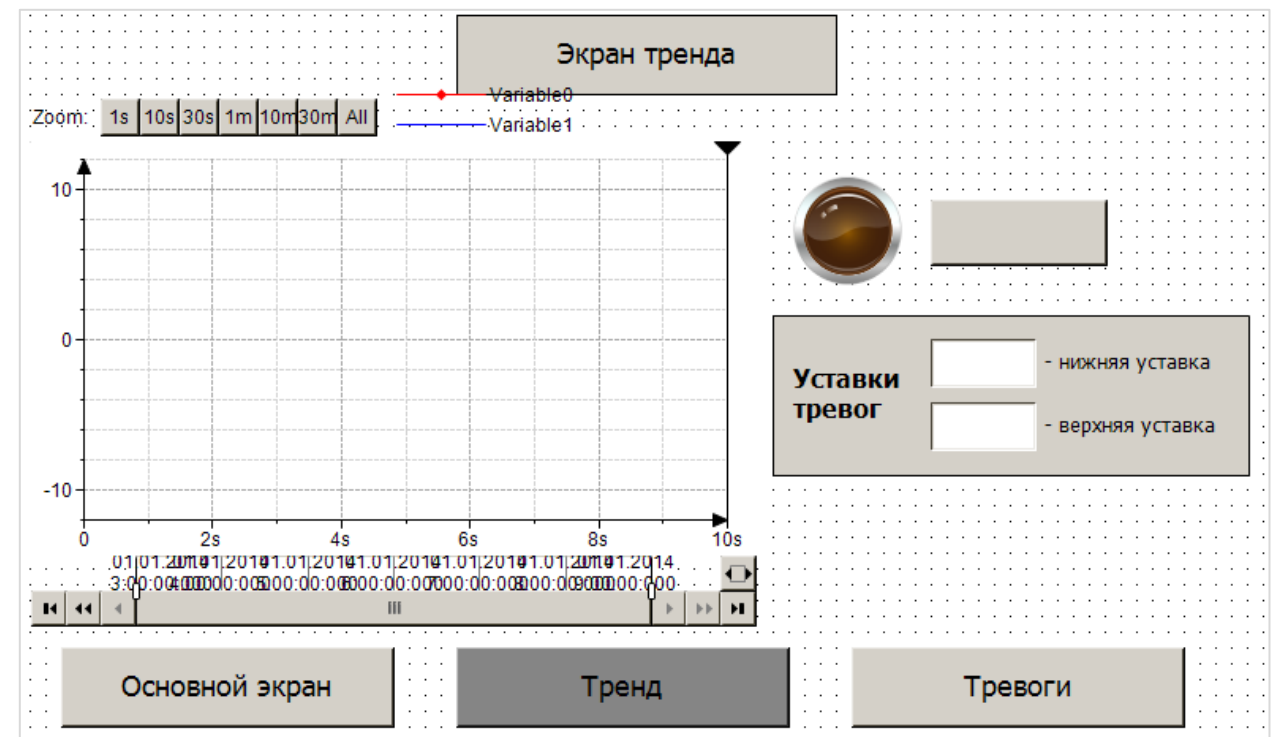

**Рисунок 7.47 – Элементы управления трендом**

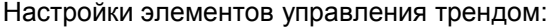

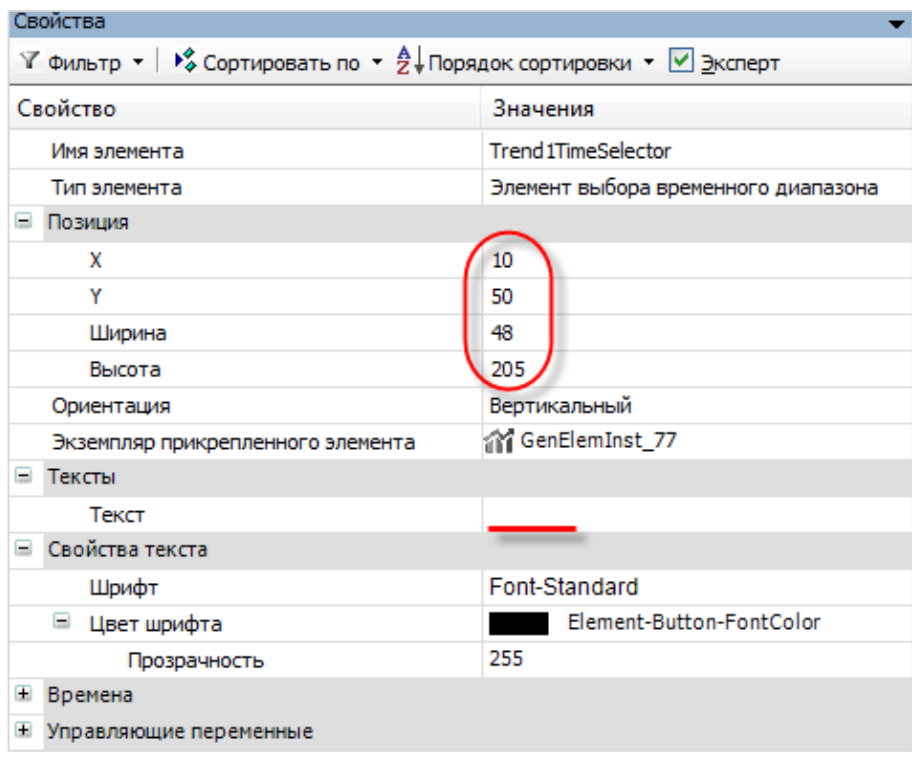

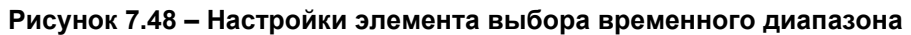

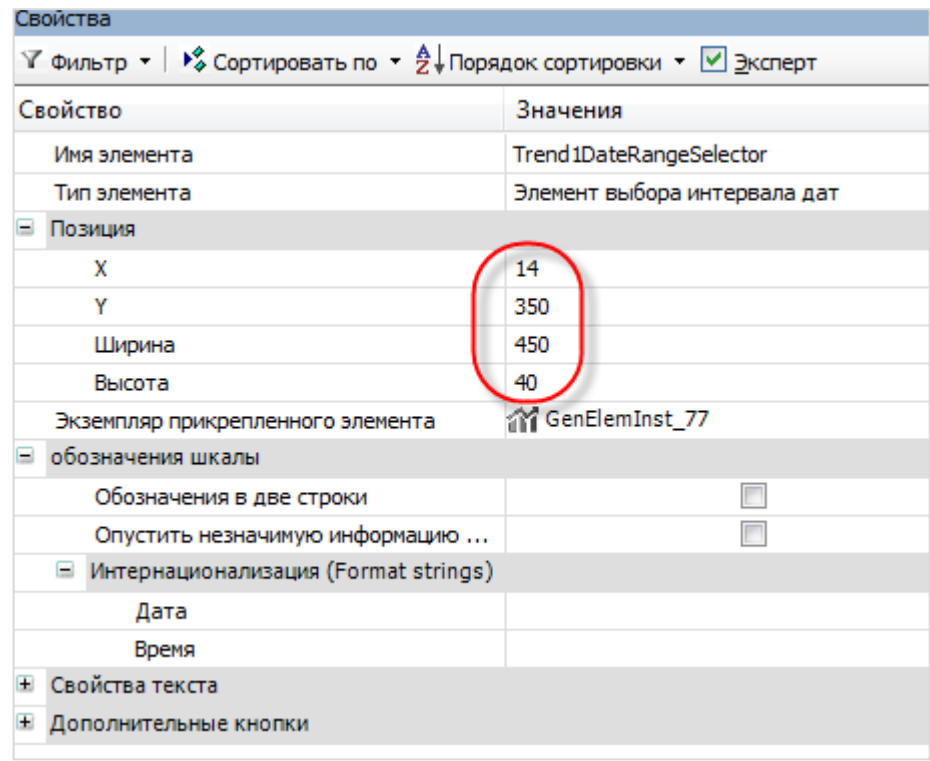

**Рисунок 7.49 – Настройки элемента выбора интервала дат**

#### **7.** Создание пользовательского проекта

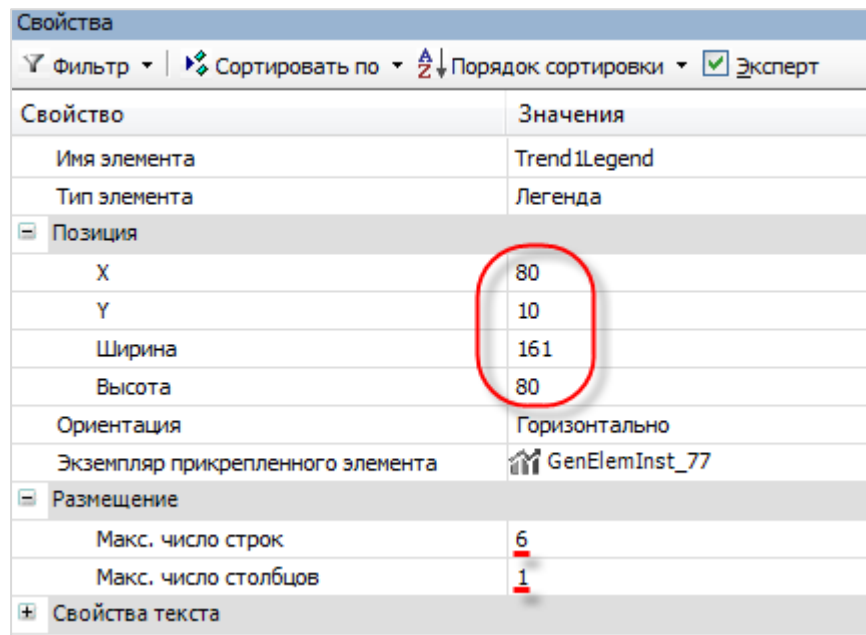

**Рисунок 7.50 – Настройки легенды**

Для визуальной настройки тренда (шаг сетки, цвет фона и т. д.) следует нажать на него **ПКМ** и в контекстном меню выбрать пункт **Параметры отображения тренда**.

После выполнения действий, описанных в п. [7.3.3](#page-64-0), экран **Trend** должен выглядеть следующим образом:

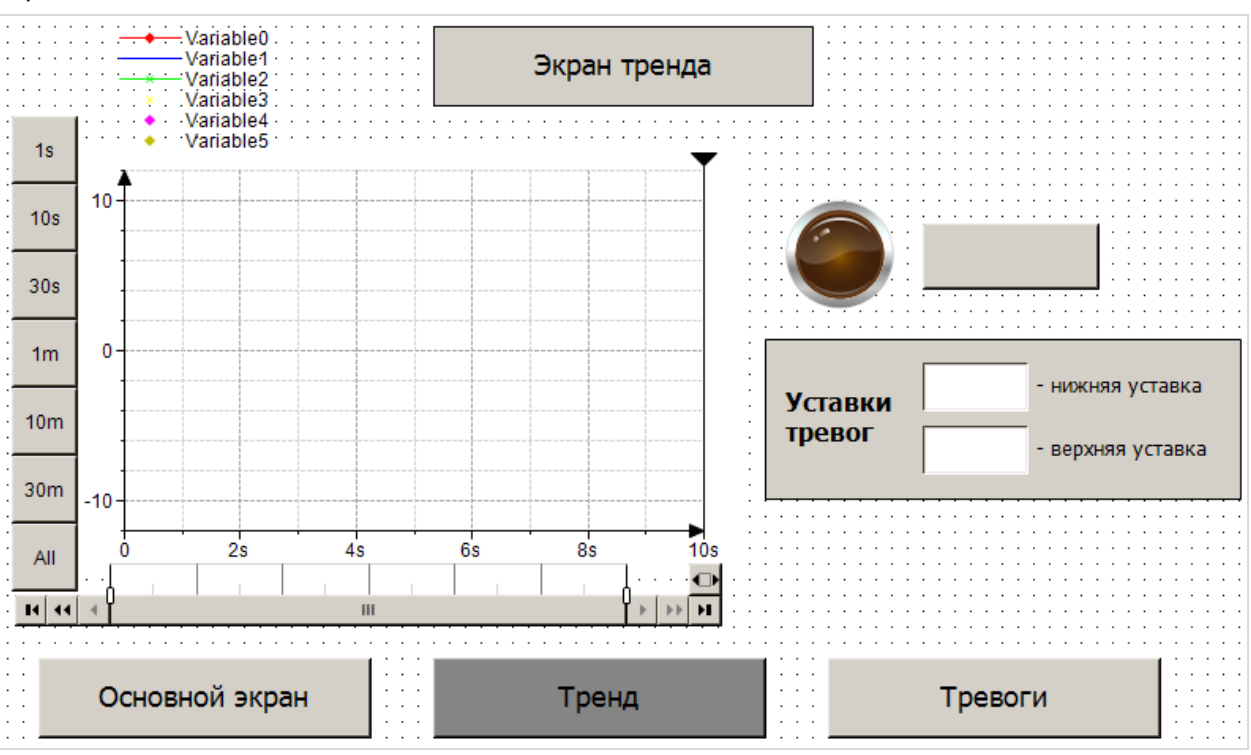

**Рисунок 7.51 – Внешний вид экрана Trend (после п. [7.3.3](#page-64-0))**
## <span id="page-72-0"></span>**7.3.4 Наполнение экрана Alarm\_log**

Экран **Alarm\_log** будет использоваться для отображения **Журнала тревог**, в котором выводятся сообщения о выходе значения температуры за уставки гистерезиса и аварийные уставки.

После выполнения действий, описанных в п. 7.3.2 пп. I (добавление кнопок перехода между экранами и панели системного времени), экран **Alarm\_log** должен выглядеть следующим образом:

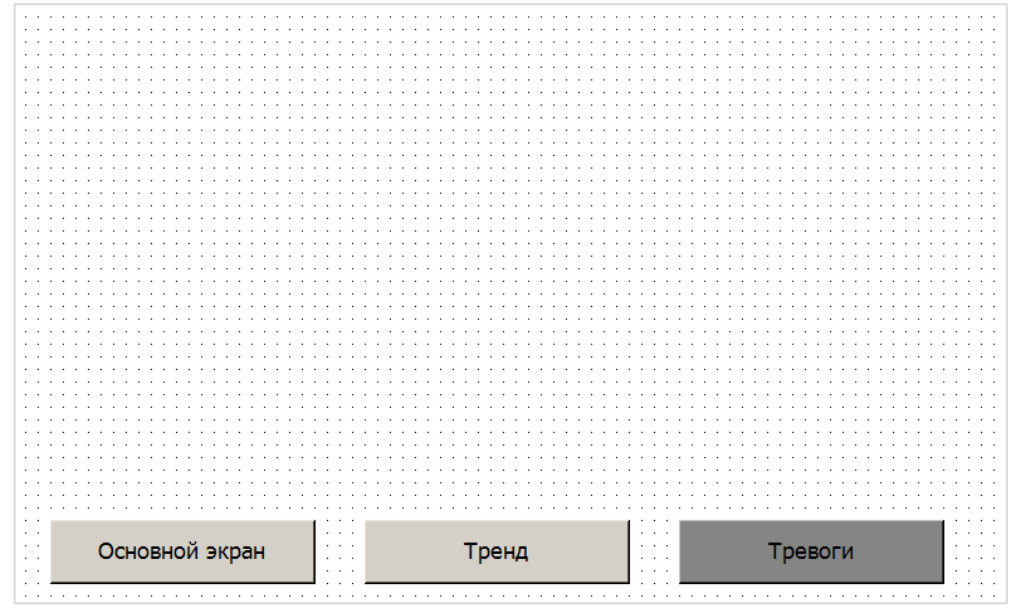

**Рисунок 7.52 – Экран Alarm\_log (после п. [7.3.2](#page-47-0))**

Затем следует добавить название экрана с помощью элемента **Прямоугольник**:

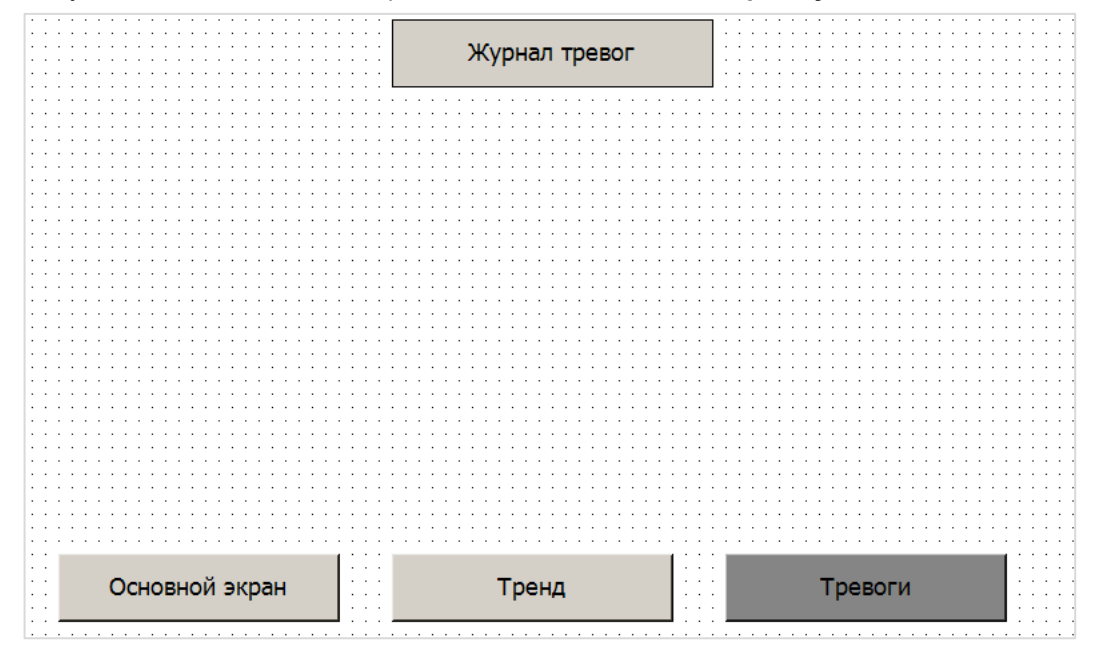

**Рисунок 7.53 – Экран Alarm\_log – добавление названия экрана**

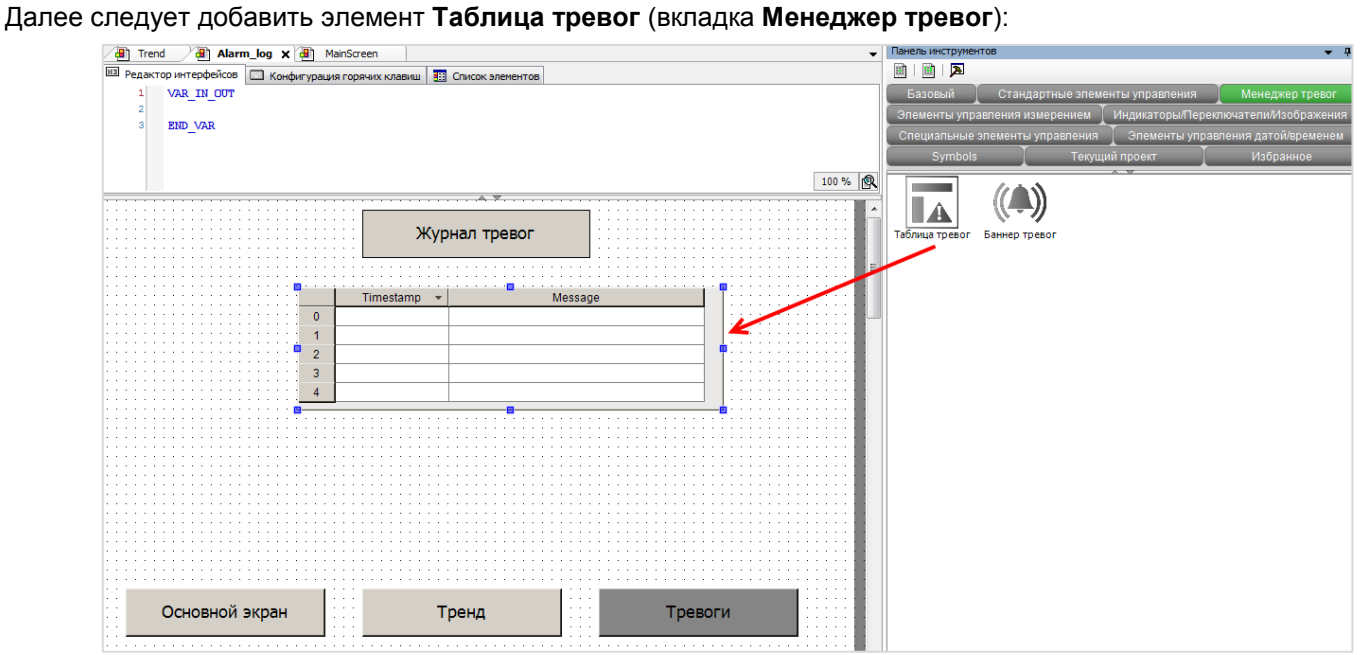

**Рисунок 7.54 – Добавление элемента Таблица тревог**

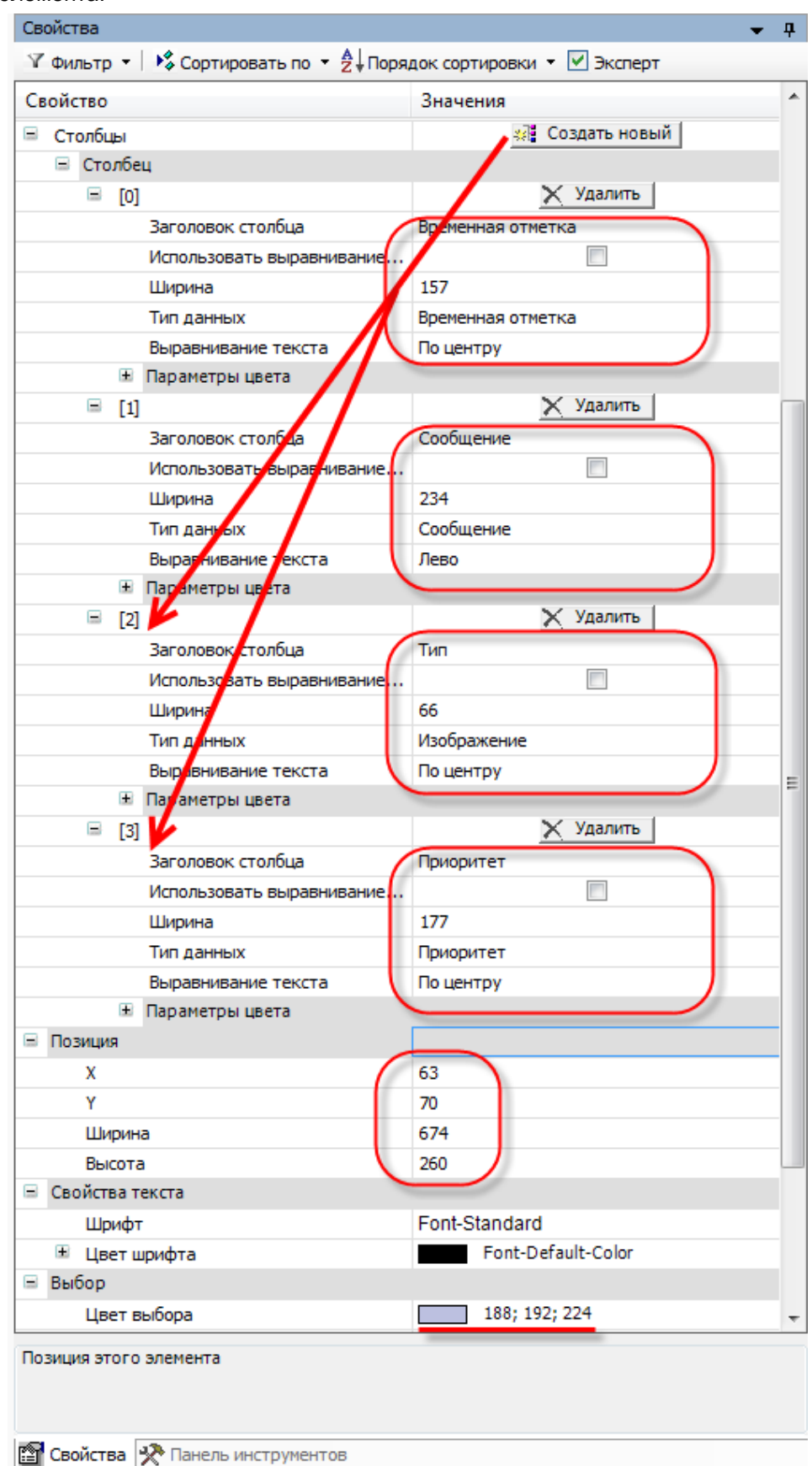

Настройки элемента:

Рисунок 7.55 - Настройки элемента Таблица тревог

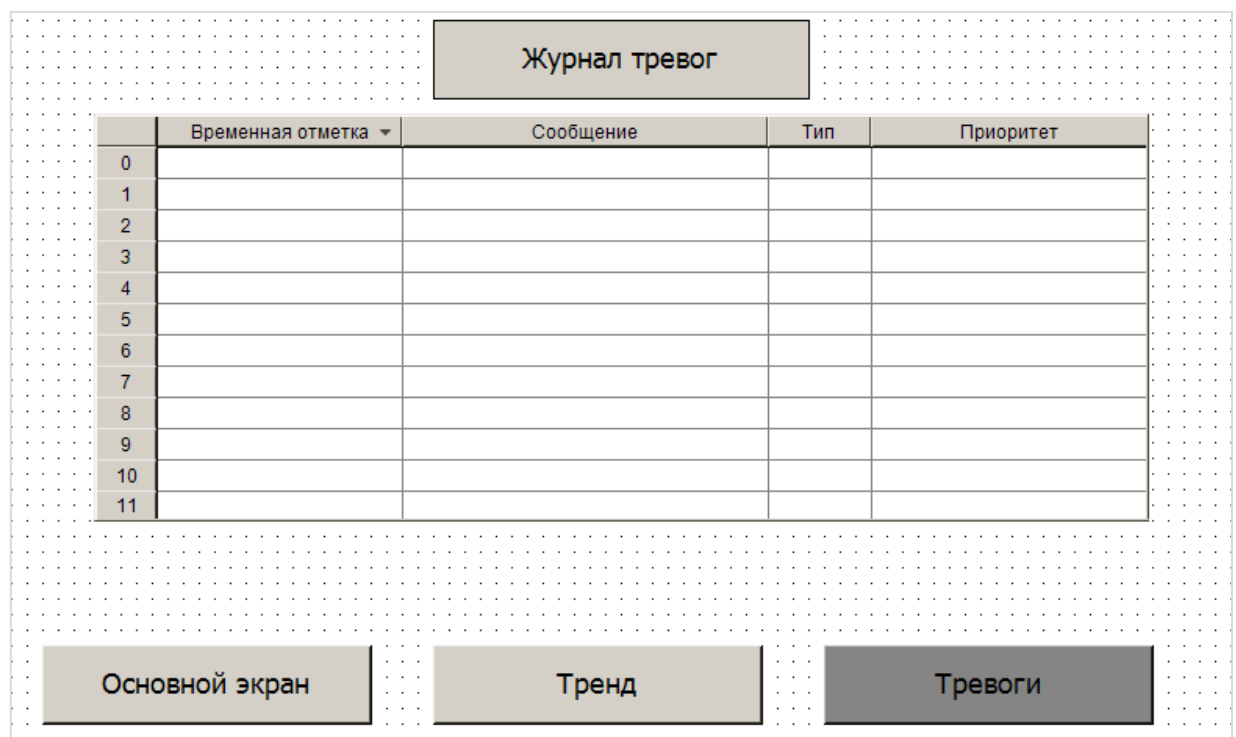

В результате **Таблица тревог** должна выглядеть следующим образом:

**Рисунок 7.56 – Внешний вид Таблицы тревог после настройки**

Далее следует нажать на Таблицу тревог **ПКМ** и выбрать пункт **Вставить элементы для подтверждения тревог**:

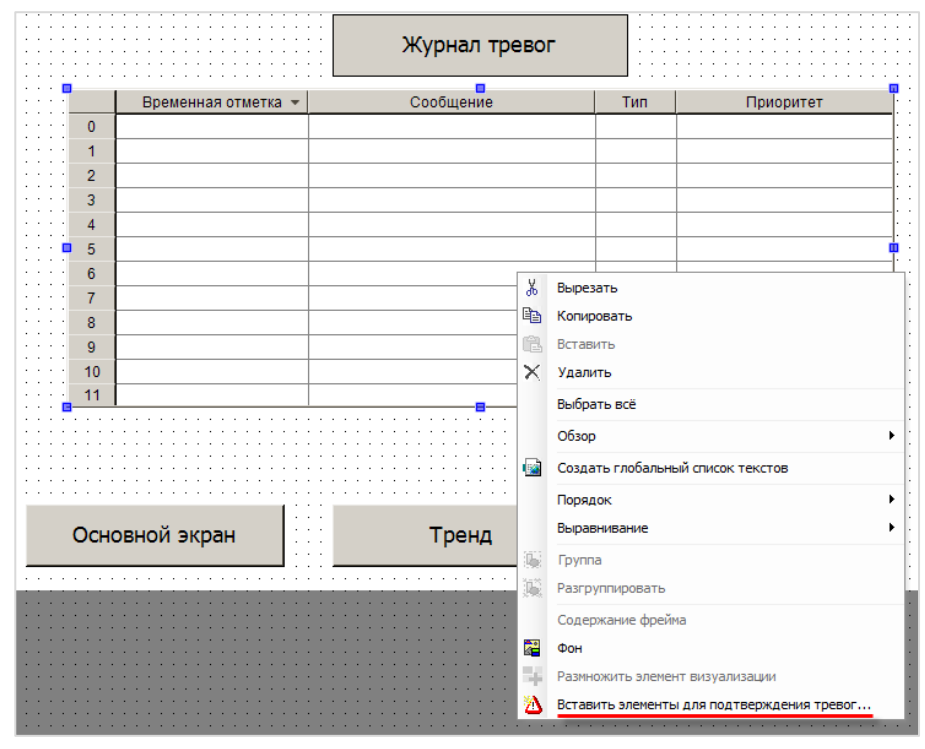

**Рисунок 7.57 – Добавление элементов подтверждения тревог**

 $\begin{array}{|c|c|c|c|}\hline \multicolumn{1}{|c|}{-}& \multicolumn{1}{|c|}{\mathbf{x}}\\ \hline \multicolumn{1}{|c|}{-}& \multicolumn{1}{|c|}{-}& \multicolumn{1}{|c|}{\mathbf{x}}\\ \hline \multicolumn{1}{|c|}{-}& \multicolumn{1}{|c|}{-}& \multicolumn{1}{|c|}{-}& \multicolumn{1}{|c|}{-}& \multicolumn{1}{|c|}{-}& \multicolumn{1}{|c|}{-}& \multicolumn{1}{|c|}{-}& \multicolumn{1}{|c|}{-}& \multicolumn{1}{|c|}{-}& \multicolumn{1}{$ **А** Мастер таблиц тревог Тип элемента для вставки: Ок Кнопка  $\ddot{}$ Действие Переменная √ Подтверждение выделенного bAckSel bAckVisible ● Подтверждение всех видимых √ История bHistory bFreezeScrIPos √ Фиксация положения OK Отмена

Появится окно **Мастера таблицы тревог**. Его настройки следует оставить *по умолчанию*.

**Рисунок 7.58 – Окно Мастера таблицы тревог**

В результате появятся элементы подтверждения тревог:

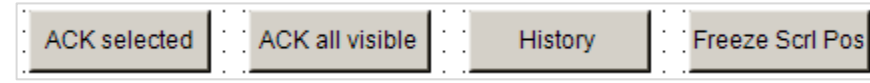

**Рисунок 7.59 – Элементы подтверждения тревог**

В настройках элементов следует изменить размеры, положение и названия. После этого экран **Alarm\_log** должен выглядеть следующим образом:

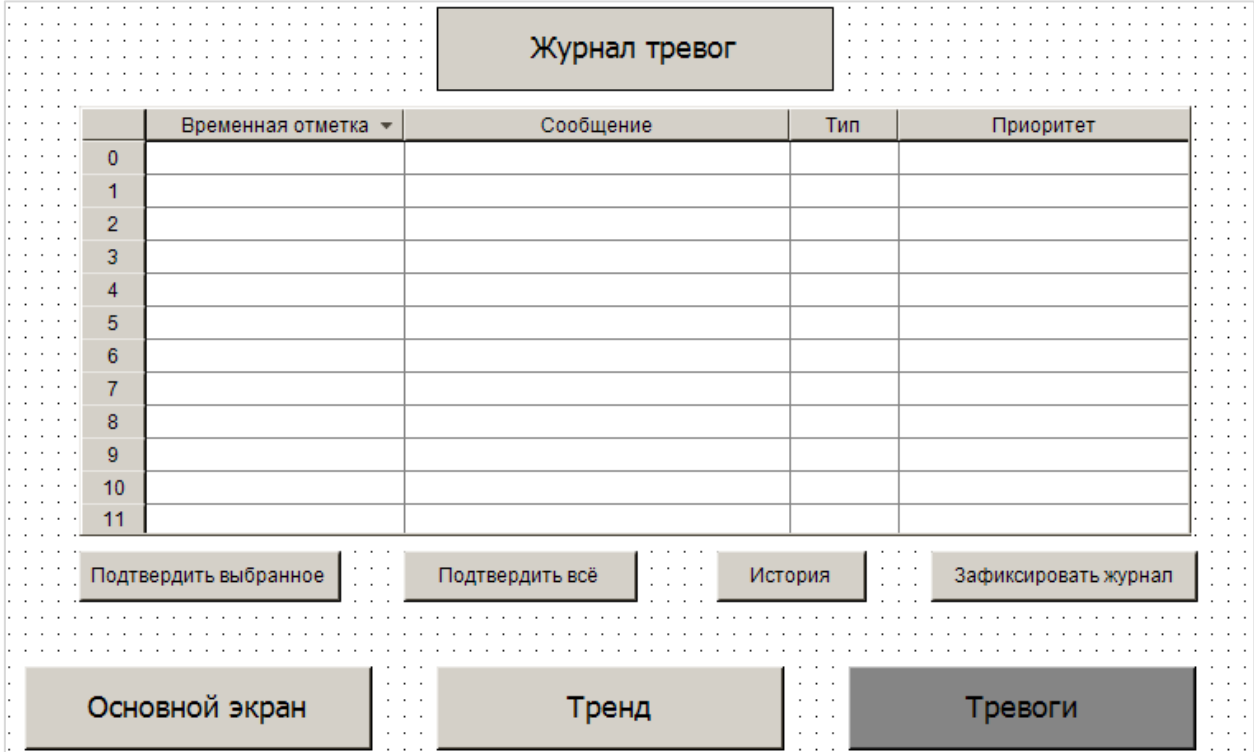

**Рисунок 7.60 – Экран Alarm\_log (после п. [7.3.4](#page-72-0))**

Кнопки подтверждения выполняют следующие функции:

- 1. Кнопка **Подтвердить выбранное** используется для подтверждения (квитирования) выделенной тревоги.
- 2. Кнопка **Подтвердить всё** используется для подтверждения всех тревог сразу.
- 3. Кнопка **История** переключает журнал в режим истории для отображения информации о прошедших тревогах.
- 4. Кнопка **Зафиксировать журнал** запрещает автоматическое перелистывание строк журнала в случае появления новых сообщений, что позволяет «заморозить» текущую страницу журнала.

# **7.3.5 Пул изображений**

**CODESYS** позволяет загружать в проект пользовательские изображения, которые в дальнейшем могут использоваться в процессе разработки экранов визуализации (например, для создания фона экрана). Поддерживается большинство популярных форматов графических файлов, например .jpg, .png, .bmp, .svg и т. д.).

Изображения загружаются в проект через компонент **Пул изображений**, который следует добавить с помощью команды **Добавить объект**:

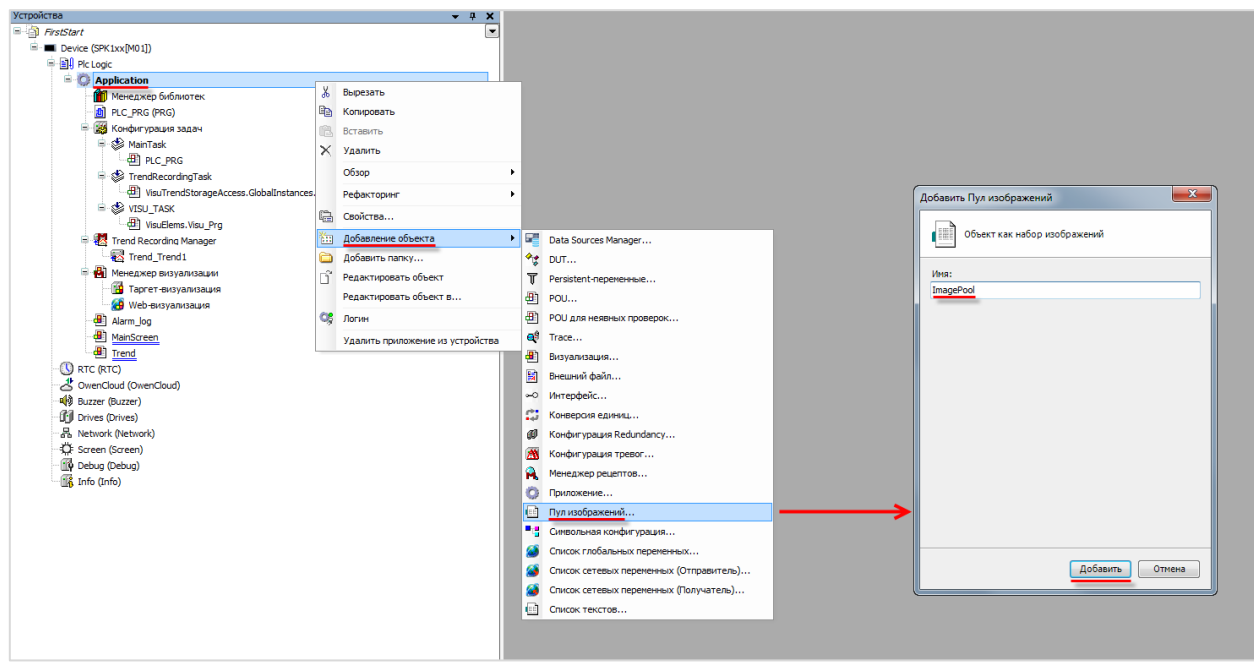

**Рисунок 7.61 – Добавление Пула изображений**

Компонент открывается двойным нажатием **ЛКМ** на его название:

| <b>E</b> ImagePool x |           |             |        |
|----------------------|-----------|-------------|--------|
|                      | Имя файла | Изображение | Тип сс |
|                      |           |             |        |
|                      |           |             |        |

**Рисунок 7.62 – Внешний вид Пула изображений**

TimagePool x  $ID$ Имя файла Link type Изображение  $\overline{\mathbf{x}}$ Выбор изображения Файл: C:\Users\e.kislov\Desktop\Картинки\Картинки для FirstSta ... Что следует сделать с графическим файлом? **Вапомнить связь.** • Запомнить связь и включить в проект. **Включить в проект.** Если файл изменился, то • перезагружать файл автоматически. **C** спрашивать о перезагрузке файла. **ИИЧЕГО НЕ ДЕЛАТЬ.** Отмена OK

Для добавления изображения следует нажать **ЛКМ** на ячейку **Имя файла** и с помощью появившейся кнопки перейти к выбору файла (название файла не должно содержать кириллицы и спецсимволов):

**Рисунок 7.63 – Выбор изображения для загрузки**

В появившемся окне следует указать путь к графическому файлу и в расположенных ниже меню выбрать пункты **Запомнить связь и включить в проект** и **Перезагружать файл автоматически**. Данные настройки позволяют не совершать дополнительных операций в случае изменения изображения – оно будет автоматически меняться в проекте.

После добавления изображения, его пиктограмма отобразится в **Пуле**, рядом с ним будет указан **идентификатор (ID)** и **тип связи**.

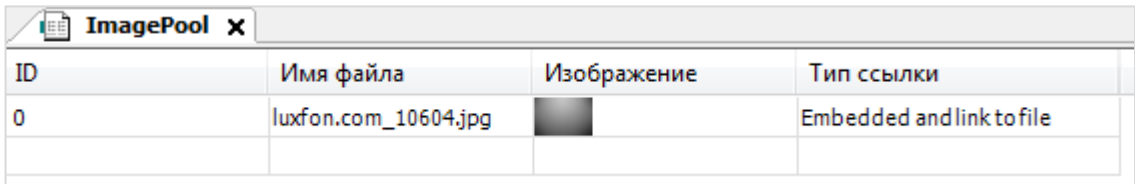

**Рисунок 7.64 – Пул изображений после добавления файла**

Чтобы использовать добавленную картинку в качестве фона экрана визуализации, следует нажать **ПКМ** на любое место экрана и в контекстном меню выбрать вкладку **Фон**. В появившемся диалоговом окне следует поставить галочку **Изображение** и с помощью кнопки выбора (перекрывается клавишей **Отмена**) открыть **Ассистент ввода изображений**:

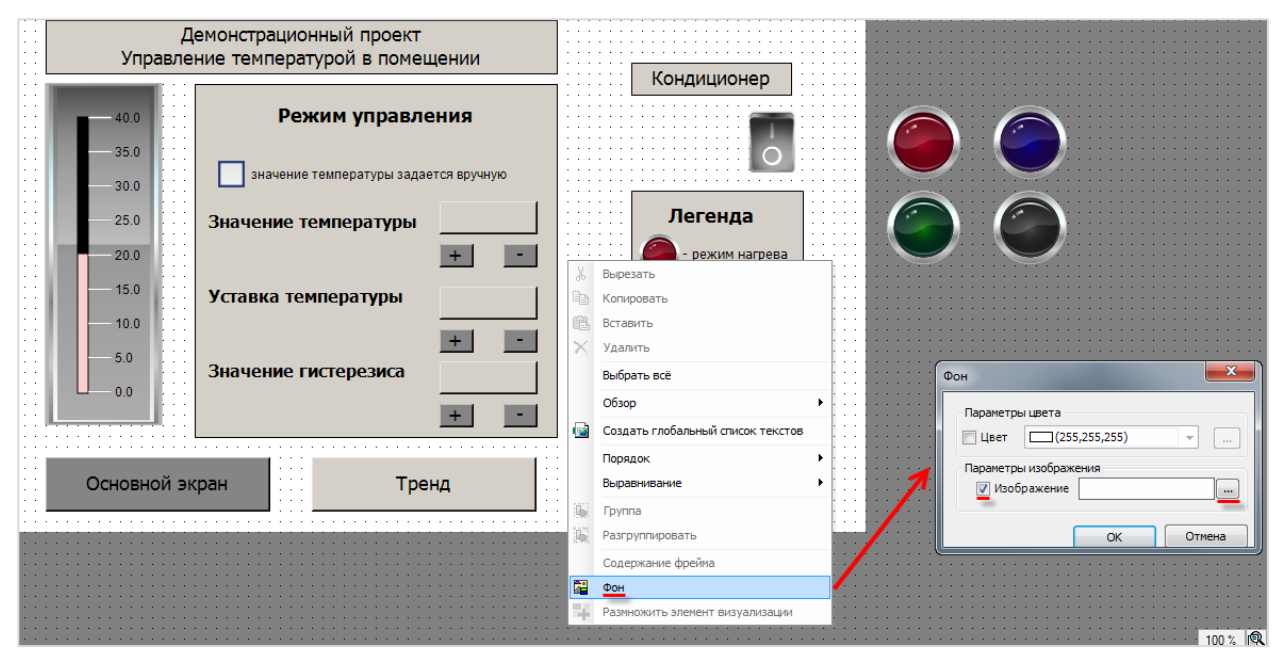

**Рисунок 7.65 – Выбор фона экрана визуализации**

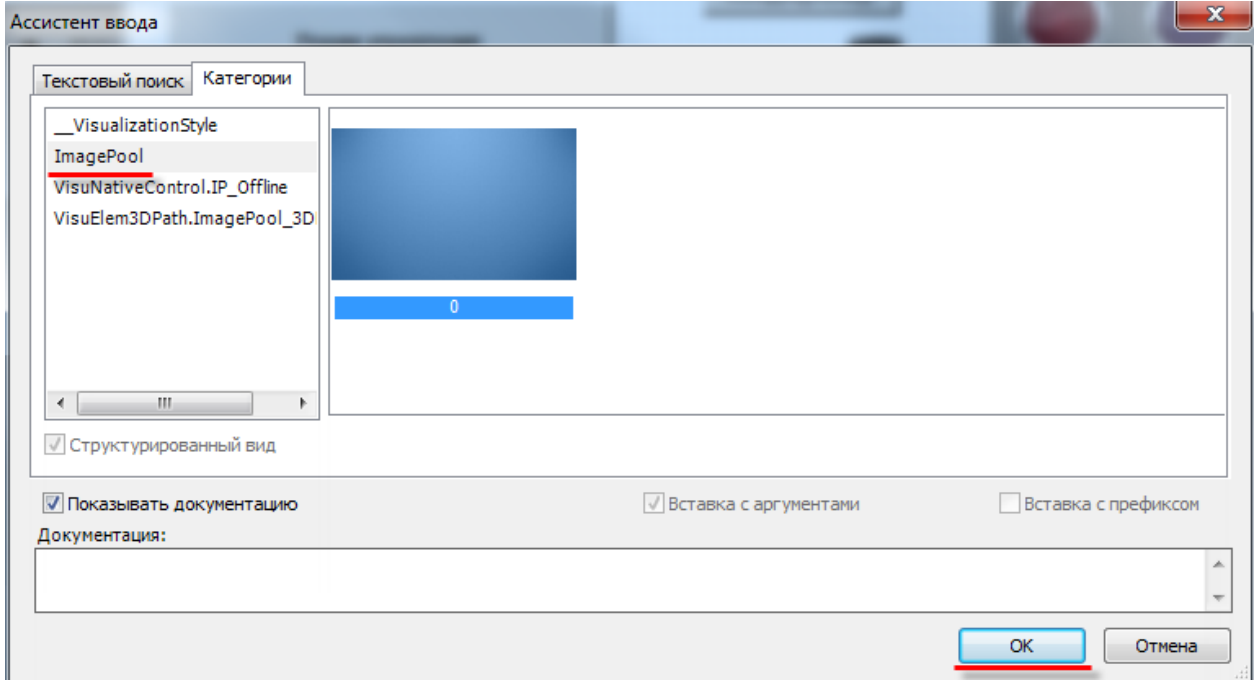

**Рисунок 7.66 – Ассистент ввода изображений**

На этом разработка экранов визуализации закончена.

Организацию компонентов в дереве проекта можно осуществлять с помощью создания **папок**. Нажатием **ПКМ** на компонент **Applicaton** в дереве проекта можно создать новую папку **Визуализация**, и, *зажав* **ЛКМ**, перенести туда экраны визуализации:

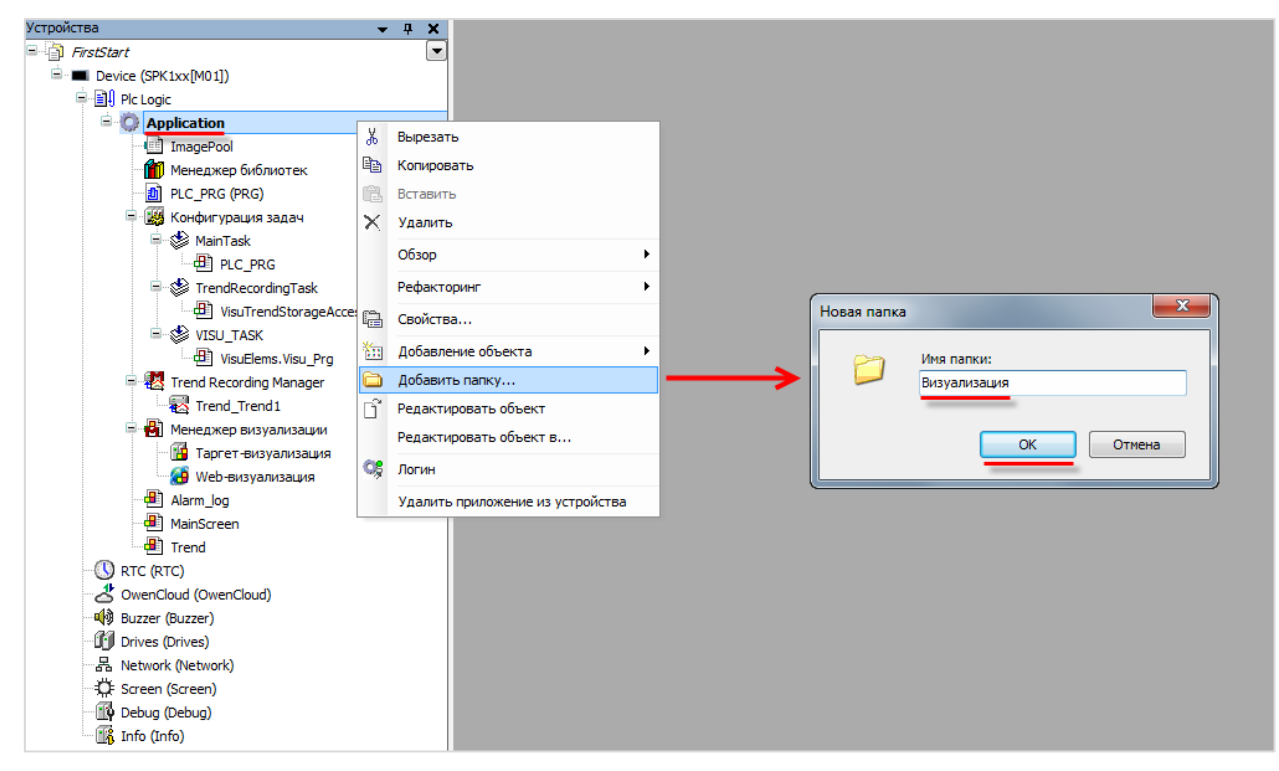

**Рисунок 7.67 – Создание новой папки в приложении Application**

Так должно выглядеть дерево проекта после создания папки:

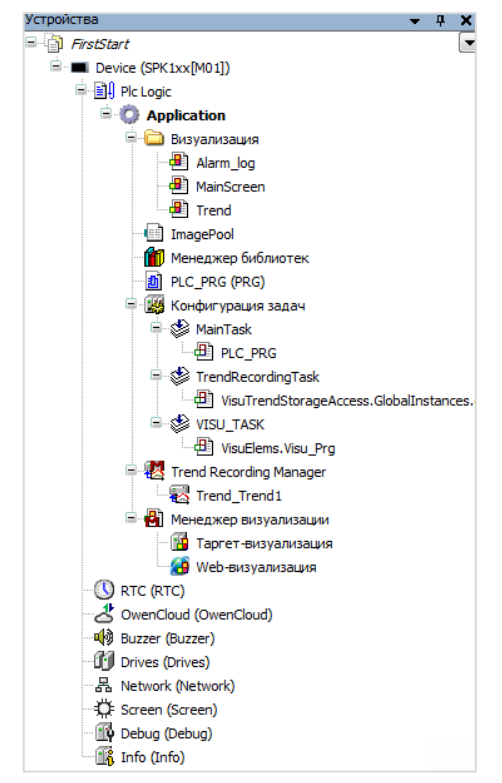

**Рисунок 7.68 – Дерево проекта (после [п. 7.3\)](#page-43-0)**

Экраны визуализации, созданные по указаниям [пункта 7.3,](#page-43-0) должны выглядеть следующим образом:

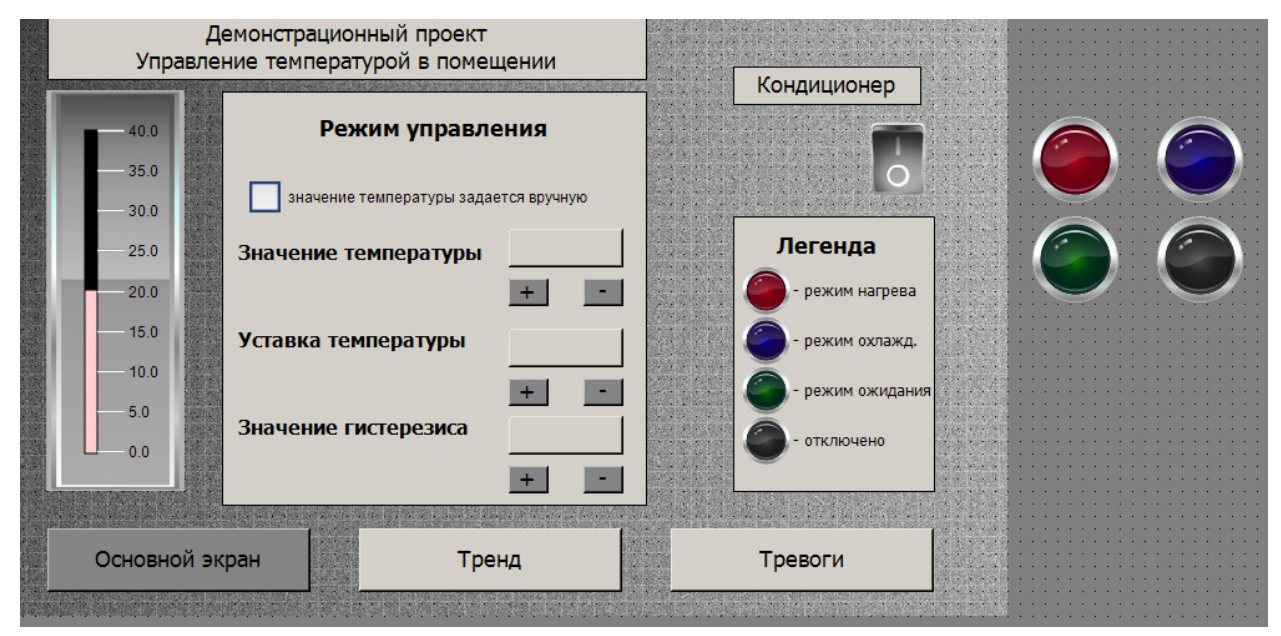

**Рисунок 7.69 – Экран MainScreen (после п[. 7.3](#page-43-0))**

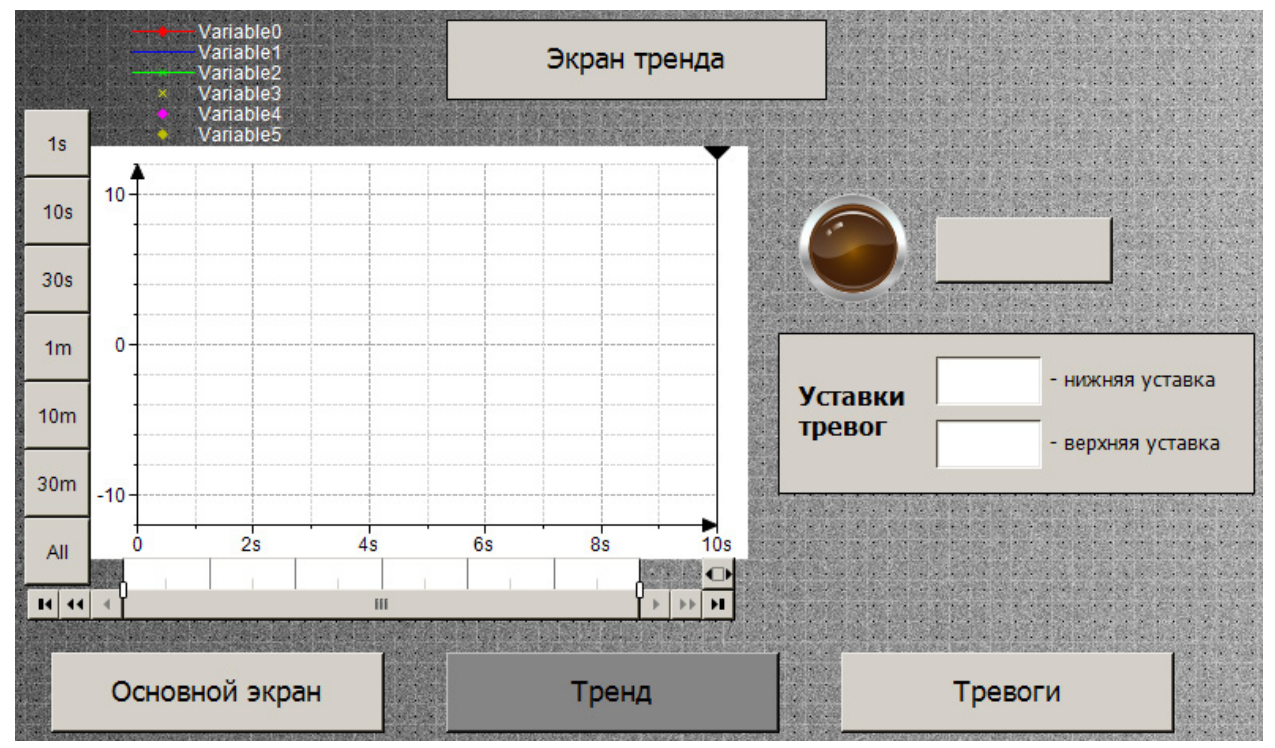

**Рисунок 7.70 – Экран Trend (после [п. 7.3\)](#page-43-0)**

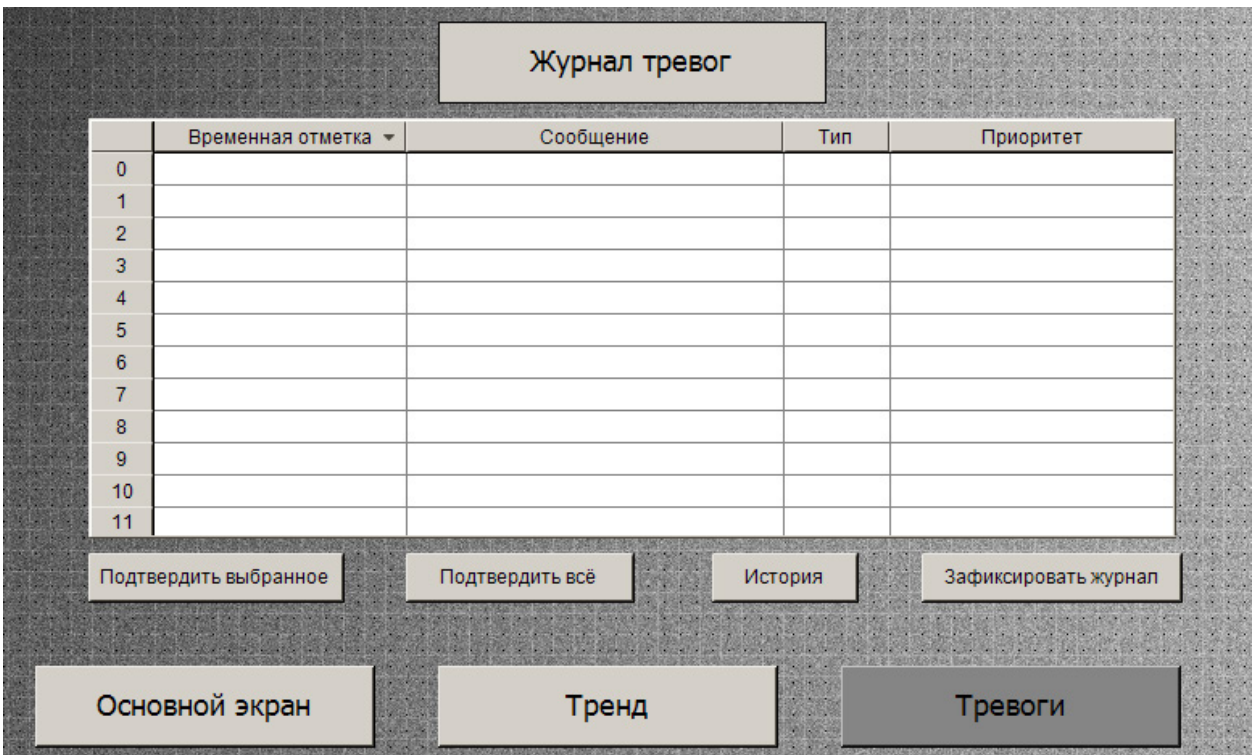

**Рисунок – 7.71. Экран Alarm\_log (после п[. 7.3](#page-43-0))**

Функциональная настройка элементов и привязывание к ним переменных описываются в *п. 7.5*.

# 7.4 Разработка программ

### $7.4.1$ POU и их типы. Языки программирования МЭК 61131-3. Структура приложения проекта FirstStart

Пользовательский проект может содержать одно или несколько приложений, которые состоят из компонентов, называемых POU. POU, которые используются для разработки программной части проекта, принадлежат к определенному типу и характеризуются языком программирования.

Существует три типа «программных» POU:

- 1. ФУНКЦИЯ ЭТО POU. КОТОРЫЙ НЕ ИМЕЕТ ВНУТРЕННЕЙ ПАМЯТИ.
- 2. Функциональный блок это POU, который имеет внутреннюю память. Вызов функционального блока осуществляется через его экземпляр.
- 3. Программа это POU, который имеет внутреннюю память. Программы не имеют экземпляров и привязываются к задачам. Каждый проект должен содержать хотя бы одну программу, привязанную к задаче.

В данной главе рассматривается использование всех трех типов программных компонентов. Следует помнить, что рассматриваемая задача является учебным примером, поэтому некоторые используемые решения не являются оптимальными.

POU может быть написан на одном их шести языков программирования - пять из них входят в состав стандарта МЭК 61131-3, шестой является расширением языка FBD:

- $1.$  $IL$  (Instruction List) - текстовый язык аппаратно-независимый низкоуровневый ассемблероподобный язык, в последнее время практически вышедший из употребления.
- $2.$ LD (Ladder Diagram) - графический язык релейно-контактных схем, подходящий для программирования релейной логики.
- $3.$ SFC (Sequential Function Chart) - графический высокоуровневый язык, созданный на базе математического аппарата сетей Петри. Описывает последовательность состояний и условий переходов.
- 4. ST (Structured Text) текстовый паскалебодобный язык программирования.
- 5. FBD (Functional Block Diagram) графический язык, программа на котором состоит из последовательно соединенных функциональных блоков.
- CFC (Continuous Function Chart) расширение языка FBD с возможностью определения 6. порядка выполнения блоков и создания обратную связь между ними.

Язык программирования выбирается во время добавления в проект соответствующего программного компонента.

Написание программ на любом из языков происходит в соответствующих редакторах, каждый из которых имеет две области: область определения переменных (верхняя) и область программного кода (нижняя).

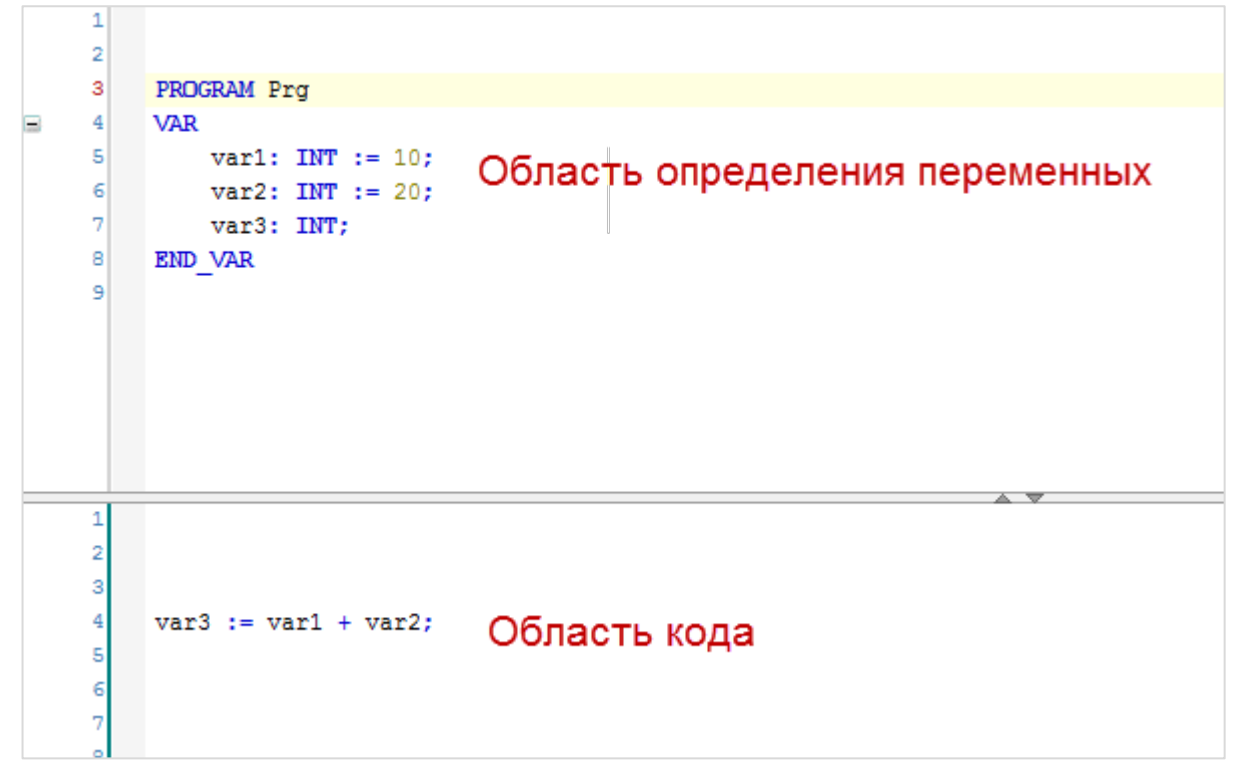

**Рисунок 7.72 – Области редактора программирования**

В рассматриваемом примере будут использоваться языки **ST** и **CFC** как наиболее распространенные и востребованные.

### Структура программной части приложения:

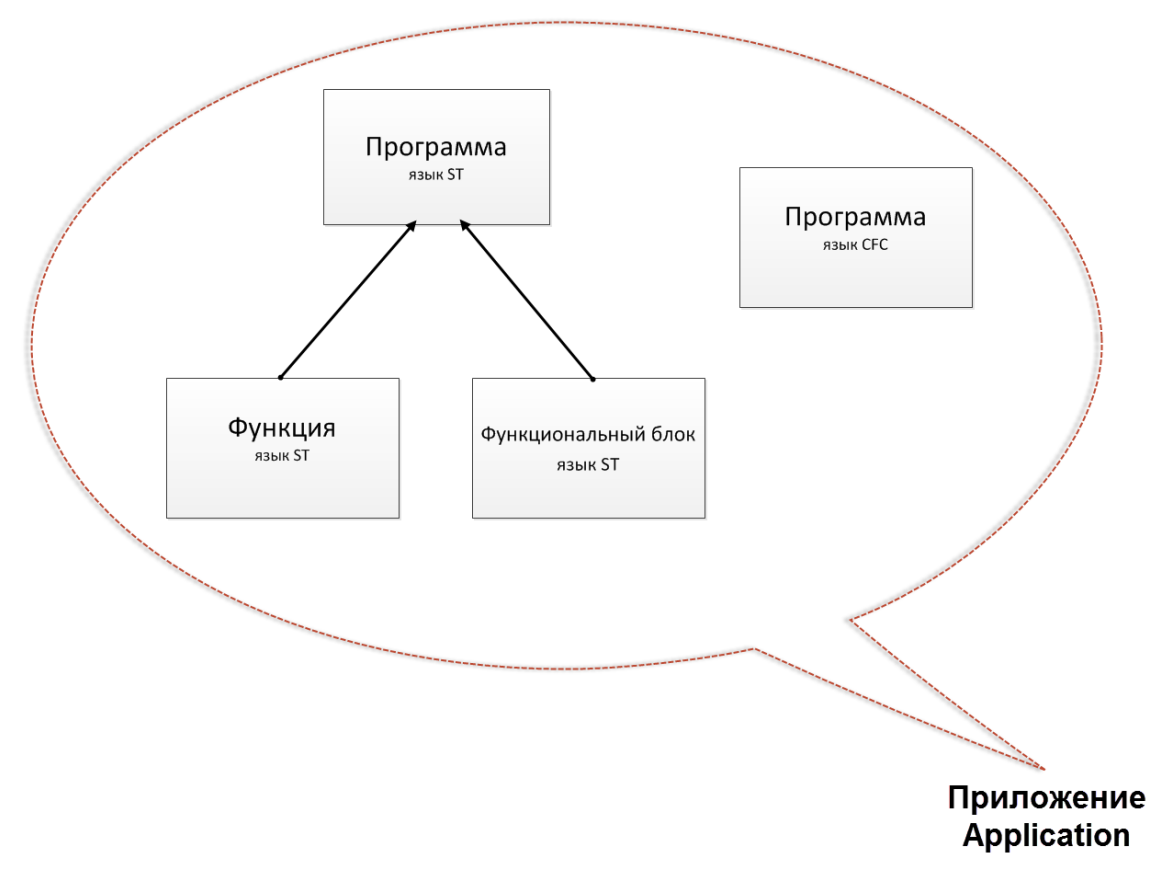

Рисунок 7.73 - Структура POU приложения Application

#### <span id="page-85-0"></span> $7.4.2$ Виды переменных. Типы данных. Определение глобальных переменных

Переменные необходимы для ввода, хранения и вывода данных POU. Существует два типа переменных - глобальные (область видимости - весь проект) и локальные (область видимости конкретный POU). Имена глобальных и локальных переменных могут совпадать, но локальная переменная имеет приоритет перед глобальной в своем POU (следует соблюдать осторожность в случае использования одинаковых имен переменных).

Переменная может обладать одним или несколькими атрибутами, из которых следует отметить retain - значения таких переменных после выключения контроллера сохраняются в энергонезависимой памяти.

Переменная обязательно принадлежит к какому-либо типу данных. Существует два вида типов данных: элементарные и составные.

<span id="page-86-0"></span>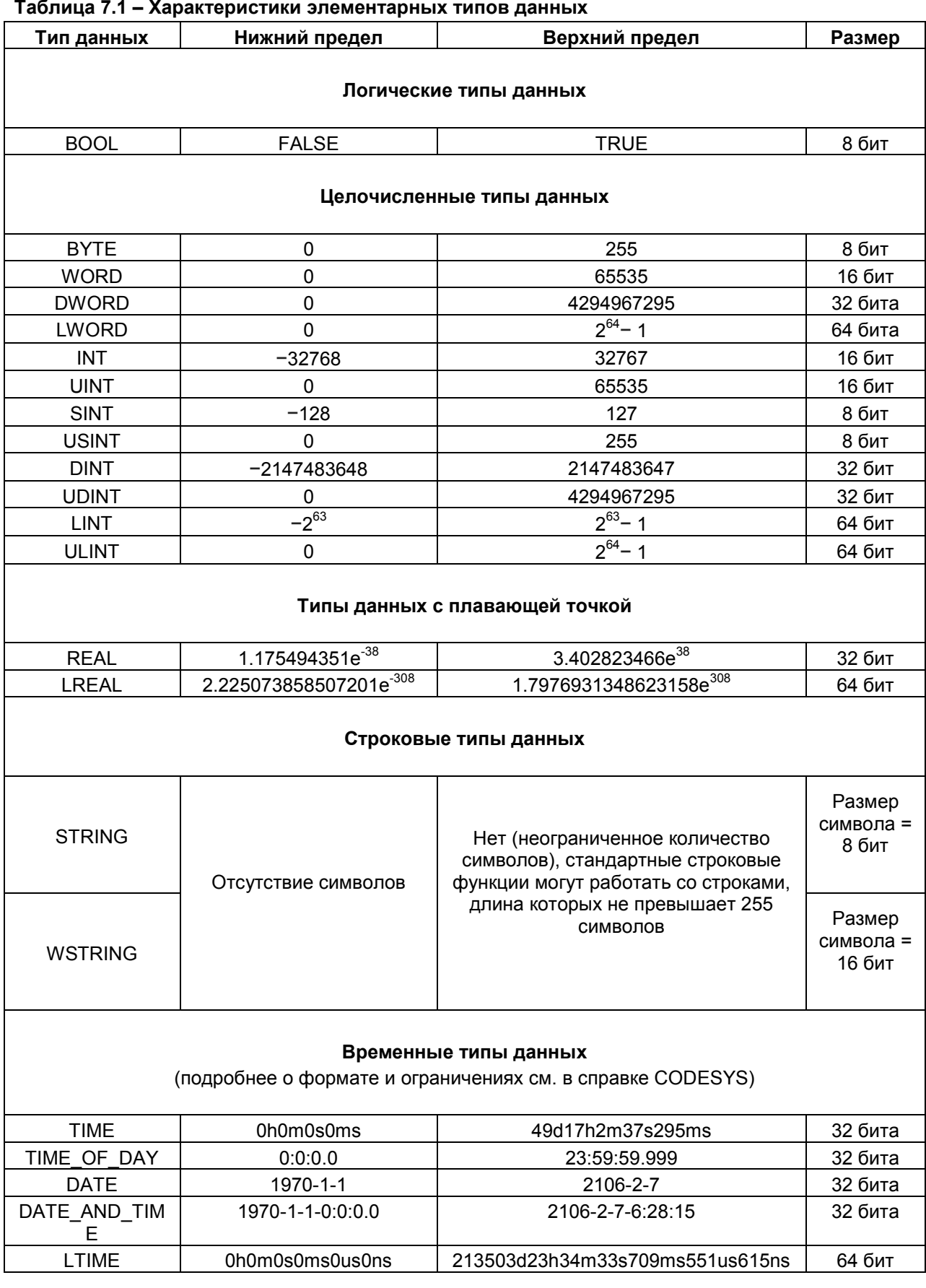

Для определения глобальных переменных создается соответствующий компонент - Список глобальных переменных с названием GlobalVars:

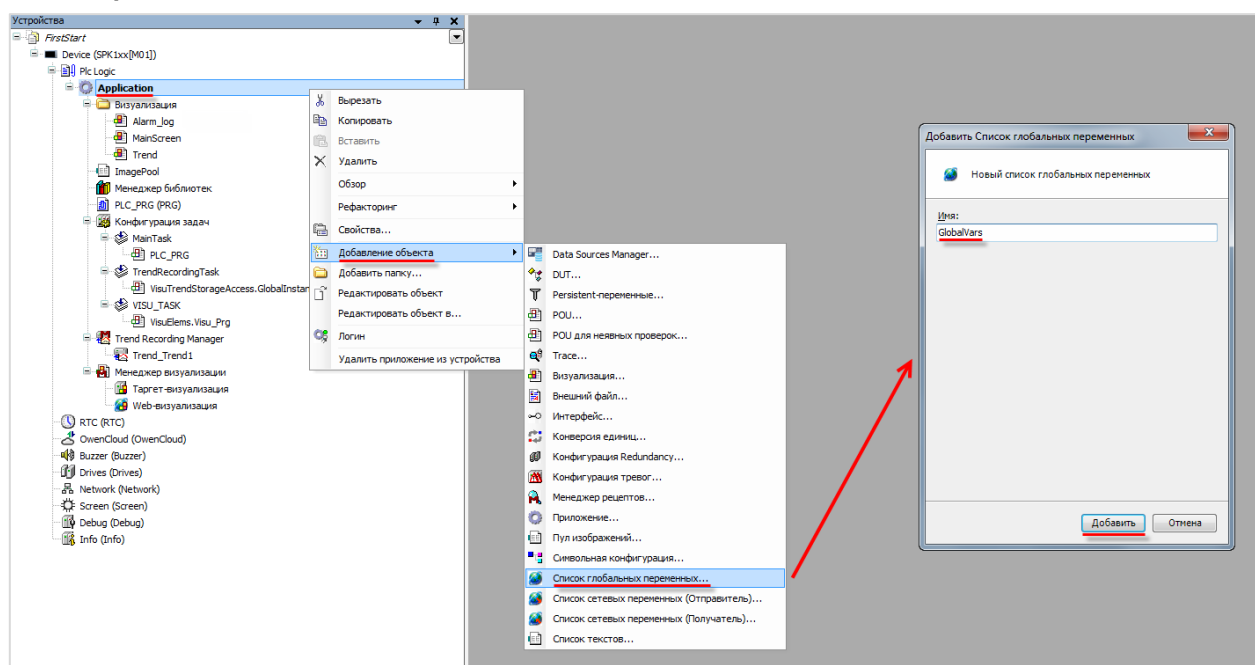

Рисунок 7.74 - Создание списка глобальных переменных

Определение глобальных переменных осуществляется между ключевыми словами VAR GLOBAL и END VAR, глобальных retain (энергонезависимых) переменных - между VAR GLOBAL RETAIN и END\_VAR соответственно (см. рисунок 7.75).

Синтаксис определения переменной следующий (угловые скобки использованы для наглядности. в среде программирования их не следует использовать):

<Имя переменной>: <Тип> {:=<начальное значение>};

где <Имя переменной> - индивидуальное название переменной, на которое накладываются определенные ограничения, приведенные в справке CODESYS. Регистр имени переменной не учитывается, имя не должно содержать пробелов, специальных и кириллических символов, содержать более одного подчеркивания подряд, совпадать с ключевыми словами (например, TIME). Локально не могут быть объявлены переменные с совпадающими именами;

<Тип> - тип переменной. Характеристики стандартных типов приведены в таблице 7.1;

<начальное значение> - начальное значение переменной (по умолчанию равно нулю);

[:=] - оператор присваивания;

[;] - символ, которым завершается любая процедура определения, присваивания, вызова функции и т. п.

Синтаксис определения строковых переменных несколько отличается от определения переменных других типов: после названия типа в скобках указывается максимальная длина строки, которая определяет количество резервируемой памяти (без указания - 80 символов). Содержимое строки для типа STRING (используемого для латиницы) указывается в одиночных кавычках ('<содержимое строки>'), для типа WSTRING (кириллица) - в двойных ("<содержимое строки>").

<span id="page-88-0"></span>

|                |            |  | Device $\sqrt{4}$ GlobalVars $\times$ $\frac{60}{10}$ Menegwep библиотек |       |                                                                   | 198 Конфигурация задач |                                                                                                    |
|----------------|------------|--|--------------------------------------------------------------------------|-------|-------------------------------------------------------------------|------------------------|----------------------------------------------------------------------------------------------------|
| $\equiv$       | VAR GLOBAL |  |                                                                          |       |                                                                   |                        |                                                                                                    |
|                | 2          |  |                                                                          |       | temp real: REAL; (*температура помещения, полученная с датчика*)  |                        |                                                                                                    |
|                |            |  | temp user:                                                               |       | REAL; (*температура помещения, введенная пользователем*)          |                        |                                                                                                    |
|                |            |  |                                                                          |       |                                                                   |                        |                                                                                                    |
|                |            |  | temp:                                                                    |       |                                                                   |                        | REAL: (*текушая температура в помещении для использования внутри цикла*)                           |
|                |            |  |                                                                          |       |                                                                   |                        |                                                                                                    |
|                |            |  |                                                                          |       | temp hyst high: REAL; (*температура верхней границы гистерезиса*) |                        |                                                                                                    |
|                | 8          |  | temp hyst low:                                                           |       | REAL; (*температура нижней границы гистерезиса*)                  |                        |                                                                                                    |
|                | 9          |  |                                                                          |       |                                                                   |                        |                                                                                                    |
|                | 10         |  |                                                                          |       |                                                                   |                        | measure mode: BOOL:=TRUE; (*режим измерения: 0 - с датчика, 1 - ввод пользователем*)               |
|                | $11$       |  | control mode:                                                            | BOOL; |                                                                   |                        | (*режим управления: 0 - охлаждение, 1 - нагрев*)                                                   |
|                | 12         |  |                                                                          |       |                                                                   |                        | regulator state: ВООL; (*состояние регулятора: 0 - выключен, 1 - включен*)                         |
|                | 13         |  |                                                                          |       |                                                                   |                        | conditioner power: BOOL; (*состояние кондиционера: 0 - выключен, 1 - включен*)                     |
|                | 14         |  |                                                                          |       |                                                                   |                        |                                                                                                    |
|                | 15         |  |                                                                          |       |                                                                   |                        |                                                                                                    |
|                | 16         |  |                                                                          |       |                                                                   |                        | yellow lamp name: WSTRING(20) := "Введите название"; (*название сигнальной лампы с экрана Тренда*) |
|                | 17         |  | END VAR                                                                  |       |                                                                   |                        |                                                                                                    |
|                | 18         |  |                                                                          |       |                                                                   |                        |                                                                                                    |
|                | 19         |  |                                                                          |       |                                                                   |                        |                                                                                                    |
| $\blacksquare$ | 20         |  | VAR GLOBAL RETAIN                                                        |       |                                                                   |                        |                                                                                                    |
|                | 21         |  | temp ust:                                                                |       | REAL := 20; //уставка температуры                                 |                        |                                                                                                    |
|                | 22         |  |                                                                          |       |                                                                   |                        |                                                                                                    |
|                | 23         |  | hyst:                                                                    |       | REAL :=5; //значение гистерезиса в процентах                      |                        |                                                                                                    |
|                | 24         |  |                                                                          |       |                                                                   |                        |                                                                                                    |
|                | 25         |  | alarm high:                                                              |       | REAL; //верхняя граница сигнала тревоги                           |                        |                                                                                                    |
|                | 26         |  | alarm low:                                                               |       | REAL; //нижняя граница сигнала тревоги                            |                        |                                                                                                    |
|                | 27         |  | END VAR                                                                  |       |                                                                   |                        |                                                                                                    |
|                | 28         |  |                                                                          |       |                                                                   |                        |                                                                                                    |
|                |            |  |                                                                          |       |                                                                   |                        |                                                                                                    |

Список глобальных переменных, которые будут использоваться в рамках примера:

Рисунок 7.75 - Объявление глобальных переменных

Локальные переменные будут описаны в процессе разработки программ.

комментариев используются конструкции типа Для написания (\*<комментарий>\*)  $\overline{M}$ //<комментарий>. Комментарий с конструкцией первого типа может занимать несколько строк, второго типа - только одну строку.

#### <span id="page-88-1"></span> $7.4.3$ Программа на языке СЕС (мигание лампы). Подключение дополнительных библиотек

Создание мигающего индикатора (в общем случае - логической переменной, состояния которой меняются с определенной частотой) - довольно распространенная задача при разработке автоматических систем. В данном примере такая программа будет использоваться для создания аварийной лампы, мигающей в случае выхода значения температуры за аварийную уставку.

В проекте уже имеется пустой POU типа программа на языке CFC с названием PLC\_PRG. С помощью функции Refactoring следует изменить его название на BlinkLamp:

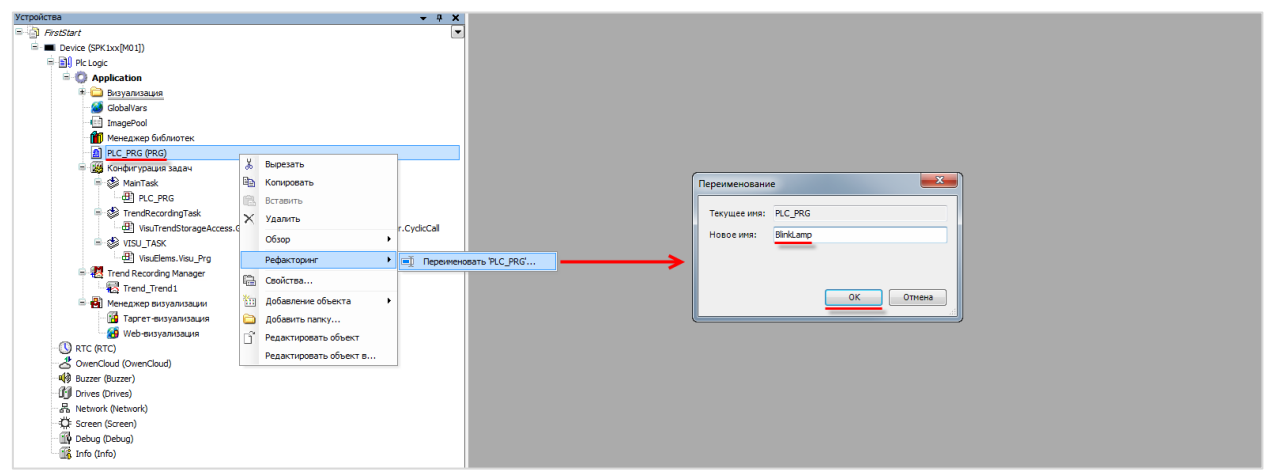

Рисунок 7.76 - Изменение название программы (refactoring)

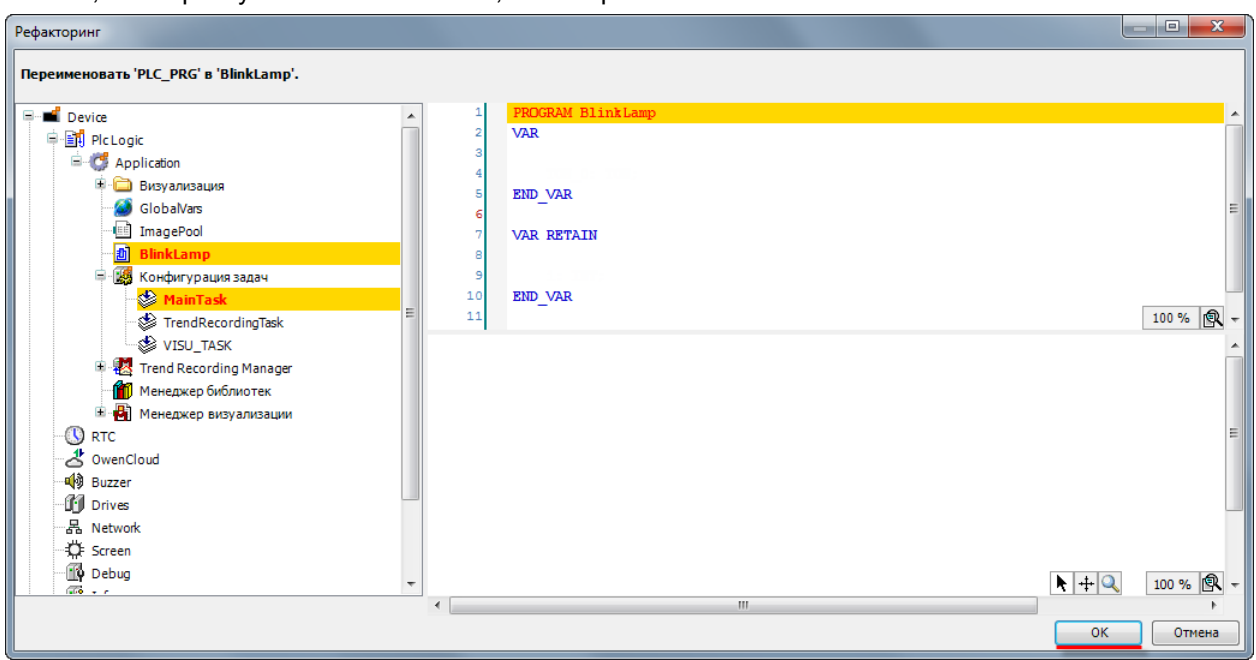

Появится окно, в котором указаны компоненты, на которые повлияет смена названия:

**Рисунок 7.77 – Диалоговое окно изменения названия**

Для разработки программы требуется функциональный блок **Blink** из библиотеки **Util**, которая по умолчанию **не включена** в проект. Чтобы добавить ее, следует выбрать компонент **Менеджер библиотек** и нажать кнопку **Добавить библиотеку** (предварительно библиотека должна быть установлена, см. [п.](#page-6-0) 2):

| <b>Устройства</b><br>$- 4 x$                                                    | <b>ПАТ</b> Менеджер библиотек <b>х</b>                                                                    |                      |                    |
|---------------------------------------------------------------------------------|----------------------------------------------------------------------------------------------------|----------------------|--------------------|
| $\Box$ FirstStart                                                               | Я Добавить библиотеку X Удалить библиотеку - Свойства - Детали - Плейсхолдеры - ПР Репозиторий библиотек  |                      |                    |
| <b>E-MI Device (SPK1xx[M01])</b>                                                |                                                                                                    |                      |                    |
| <b>Bill Plc Logic</b>                                                           | Имя                                                                                                    | Дополнительное имя   | Действующая версия |
| <b>Application</b>                                                              | E  • (28 3SLicense = 3SLicense, 3.5.11.50 (3S - Smart Software Solutions GmbH)                            | 3S LICENSE           | 3.5.11.50          |
| Визуализация                                                                    | ill ·· • 3 BreakpointLogging = Breakpoint Logging Functions, 3.5.5.0 (3S - Smart Software Solutions GmbH) | BPLog                | 3, 5, 5, 0         |
| GlobalVars                                                                      | E-8 IoStandard = IoStandard, 3.5.10.0 (System)                                                            | <b>ToStandard</b>    | 3.5.10.0           |
| <b>E</b> ImagePool                                                              | E  . Screen, 3.5.11.30 (Production association OWEN)                                                      | Screen               | 3.5.11.30          |
| •• П Менеджер библиотек                                                         | Standard = Standard, 3.5.9.0 (System)                                                                     | Standard             | 3.5.9.0            |
| BlinkLamp (PRG)                                                                 | System VisuElem3DPath = VisuElem3DPath, 3.5.10.0 (System)                                                 | VisuElem3DPath       | 3.5.10.0           |
| - Конфигурация задач                                                            | System_VisuElemCamDisplayer = VisuElemCamDisplayer, 3.5.10.0 (System)                                     | VisuElemCamDisplayer | 3, 5, 10, 0        |
| <b>E-SS MainTask</b>                                                            |                                                                                                    |                      |                    |
| BinkLamp                                                                        | l v l                                                                                                    |                      |                    |
| TrendRecordingTask                                                              |                                                                                                    |                      |                    |
| - Big VisuTrendStorageAccess.GlobalInstances.g_TrendRecordingManager.CyclicCall |                                                                                                    |                      |                    |
| <b>E-S VISU_TASK</b>                                                            |                                                                                                    |                      |                    |
| - B VisuElems. Visu_Prg                                                         |                                                                                                    |                      |                    |

**Рисунок 7.78 – Добавление библиотеки в проект**

В открывшемся окне следует выбрать нужную библиотеку и нажать **ОК**.

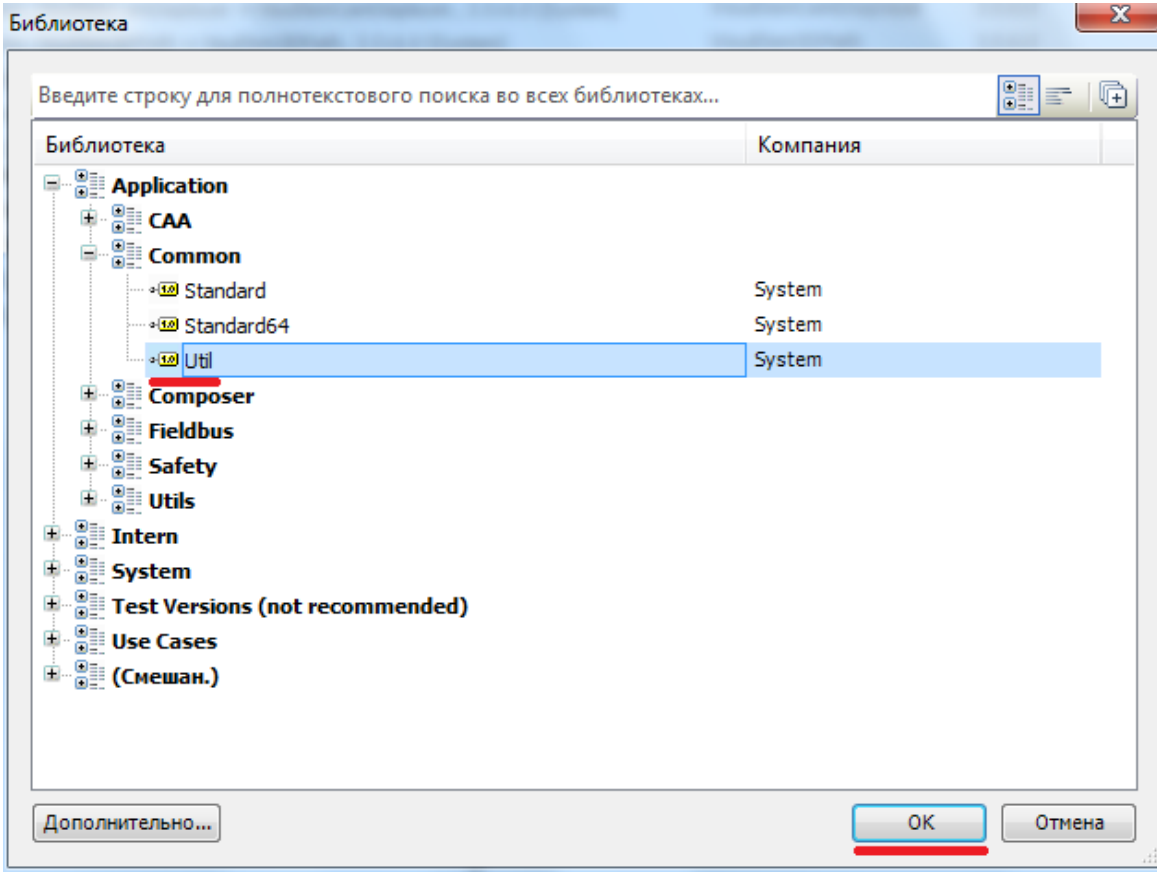

**Рисунок 7.79 – Выбор библиотеки**

## Библиотека **Util** появится в списке используемых библиотек:

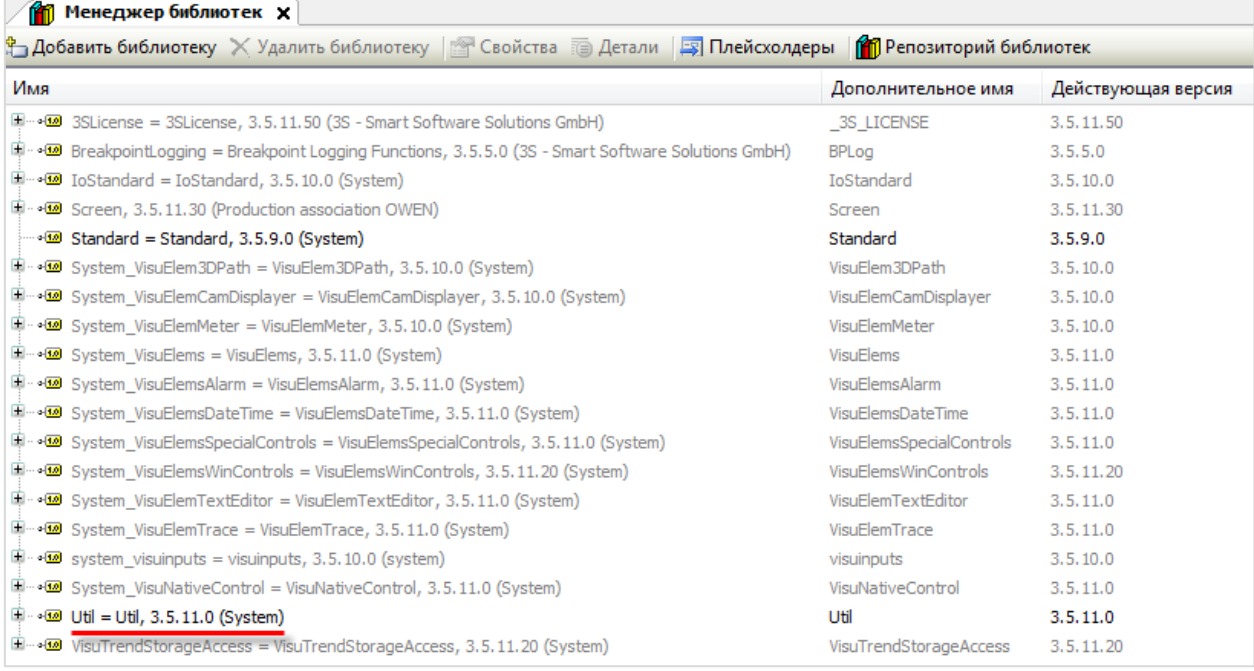

## **Рисунок 7.80 – Библиотека Util**

После открытия **BlinkLamp** однократным нажатием **ЛКМ** следует выделить на **Панели инструментов** редактора элемент **«Элемент»** и однократным нажатием **ЛКМ** разместить его **в рабочей области**.

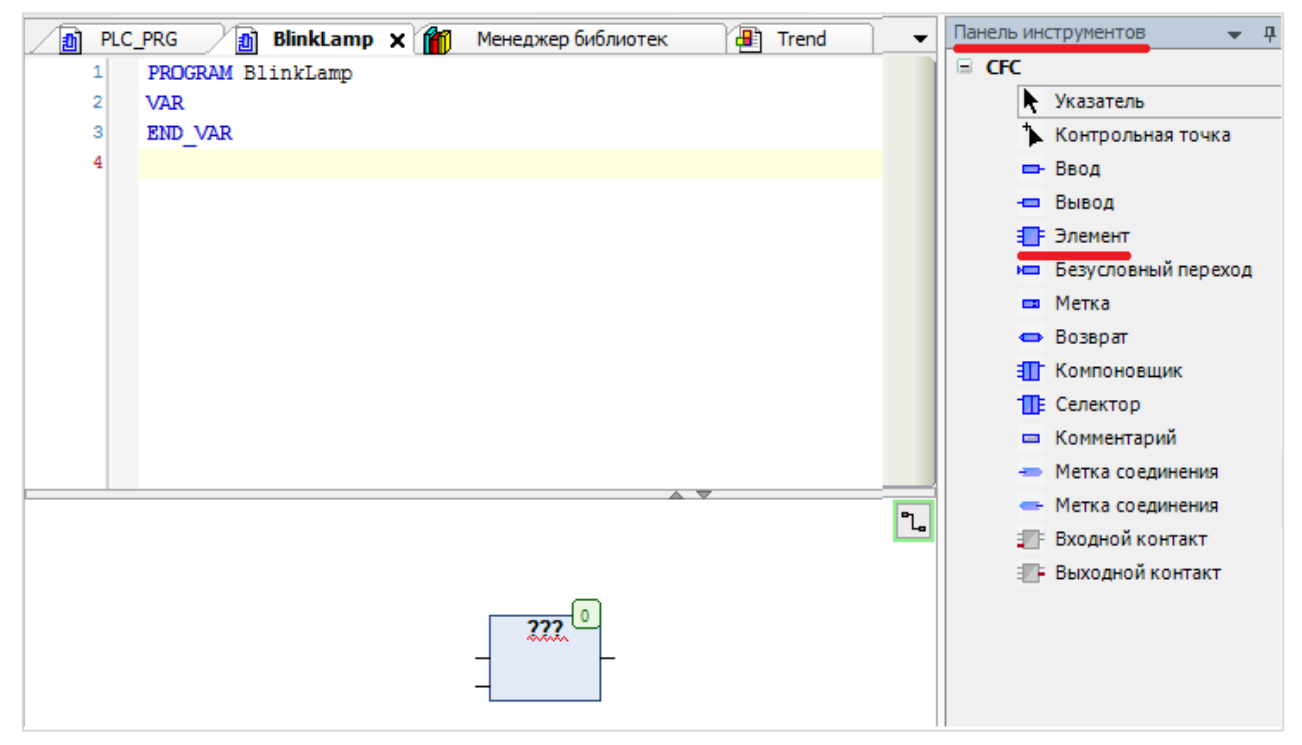

**Рисунок 7.81 – Добавление элемента в редакторе CFC**

Вместо «**???**» следует ввести тип функционального блока – **BLINK**. Также можно выбрать функциональный блок из списка доступных с помощью нажатия на контекстную кнопку «**…**», которая откроет **Ассистент ввода**.

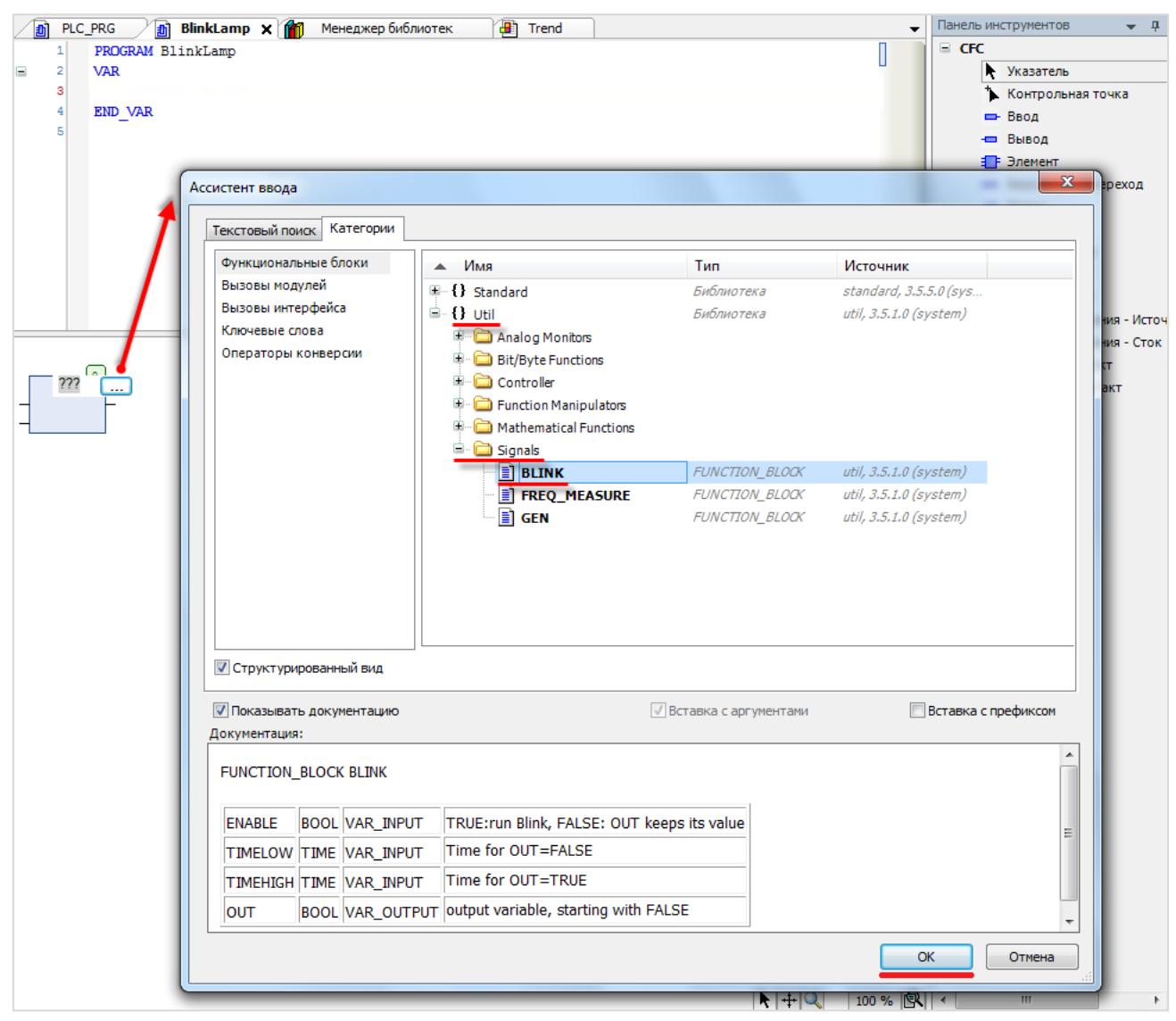

**Рисунок 7.82 – Выбор функционального блока**

Затем следует поменять название экземпляра функционального блока на **BLINKER** и нажать **ОК**, что приведет к появлению **Ассистента автообъявления** (т. к. экземпляр функционального блока еще не объявлен).

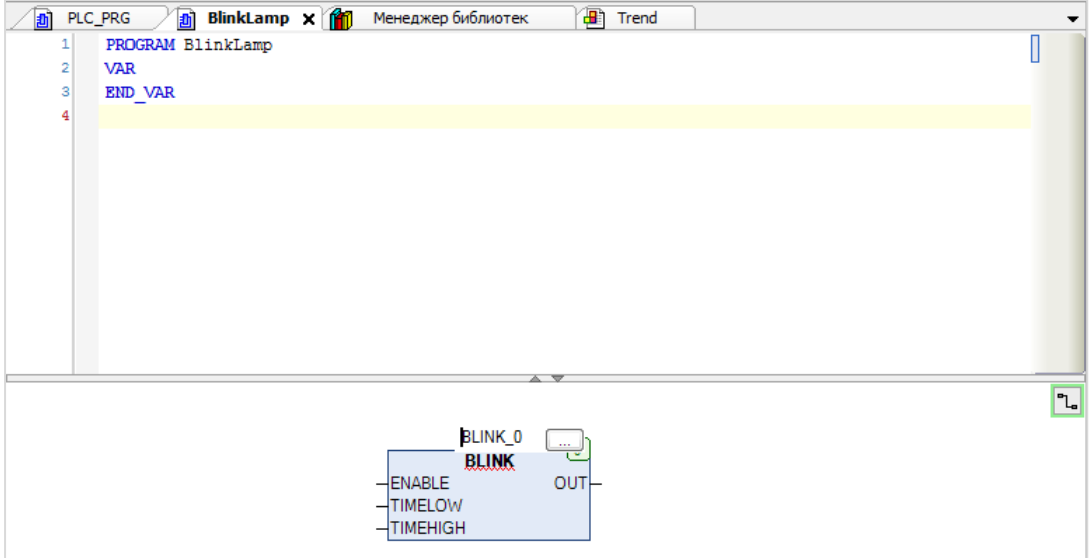

**Рисунок 7.83 – Изменение названия экземпляра функционального блока**

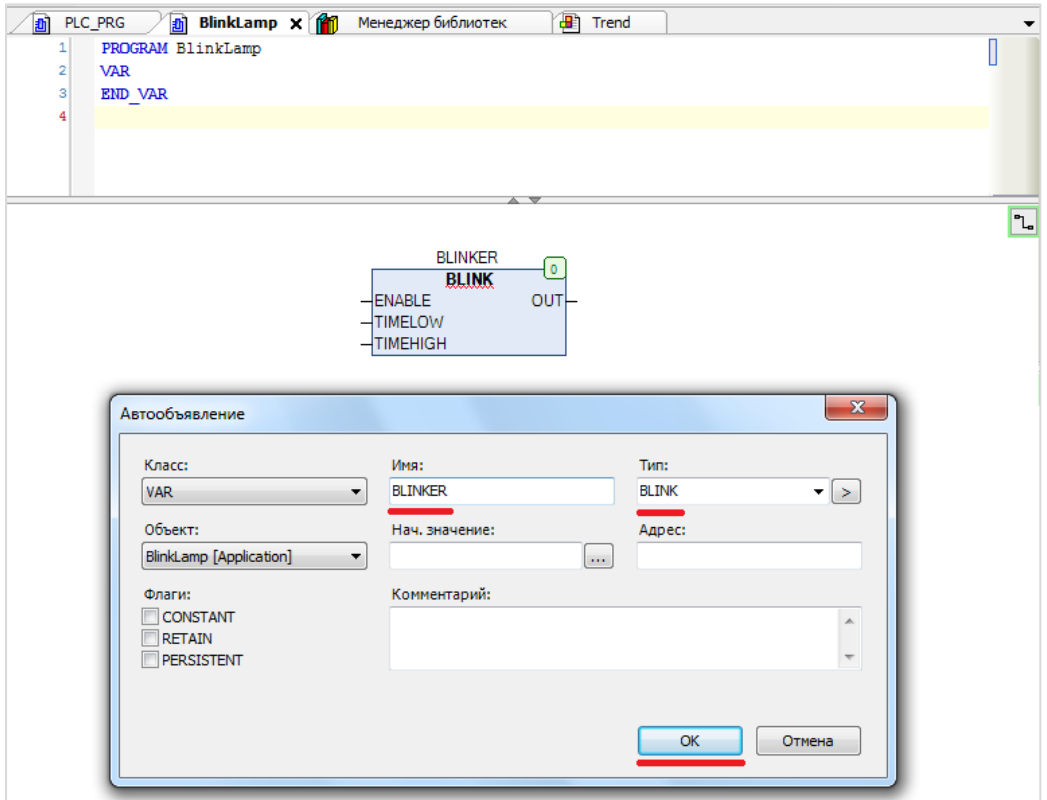

**Рисунок 7.84 – Ассистент автообъявления**

После нажатия на **ОК** в **области определения переменных** автоматически создастся экземпляр **BLINKER** функционального блока типа **BLINK**.

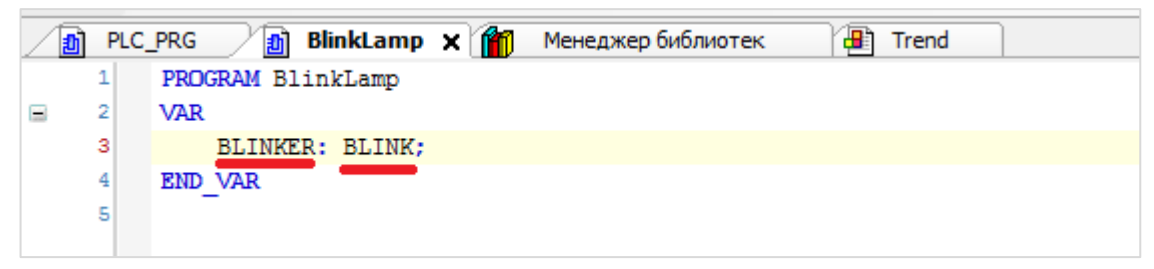

**Рисунок 7.85 – Определение экземпляра функционального блока как переменной**

Далее следует добавить локальную переменную **yellow\_lamp** типа **BOOL**, которая будет характеризовать состояние желтой аварийной лампы на экране тренда: TRUE – лампа горит, FALSE – лампа не горит. Быстрая смена состояний лампы будет визуально соответствовать ее миганию. Остальные переменные, которые будут использоваться, уже определены в **Списке глобальных переменных** (см. [п. 7.4.2\)](#page-85-0).

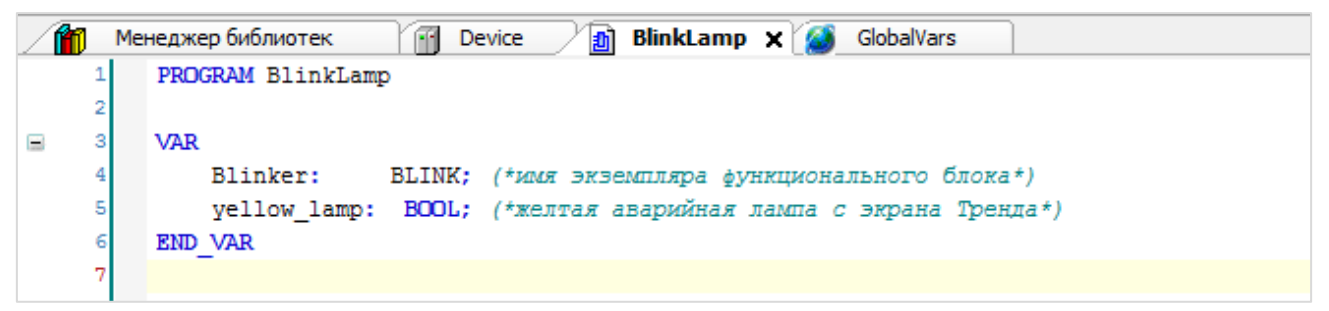

**Рисунок 7.86 – Определение переменных программы BlinkLamp**

Функциональный блок BLINK обладает тремя **входами** и одним **выходом**.

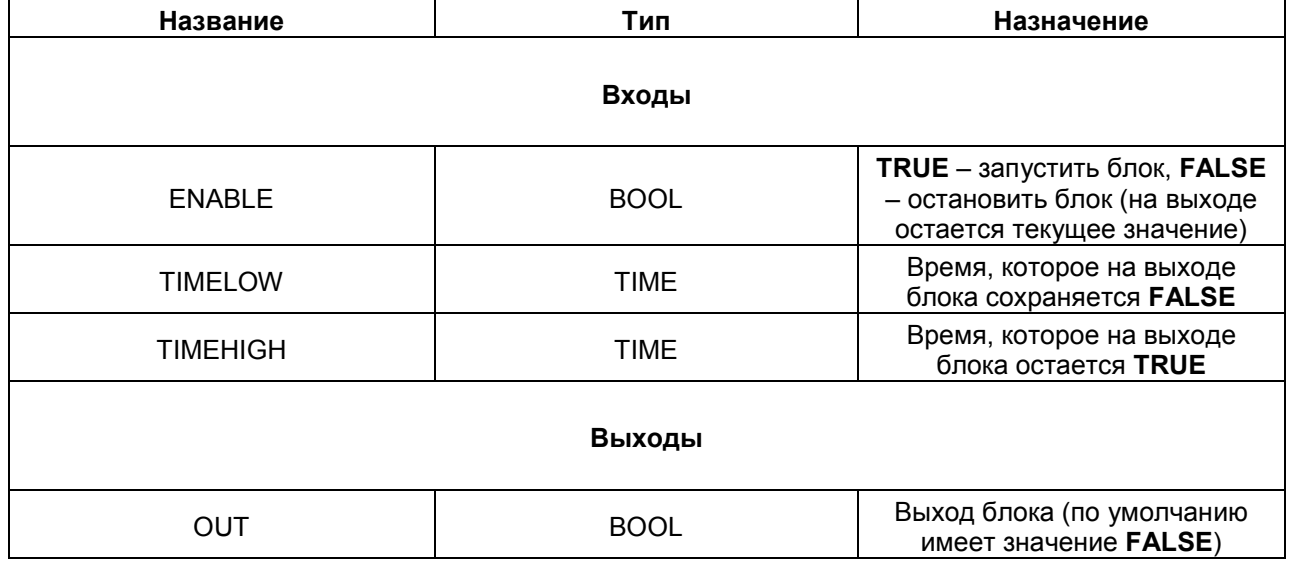

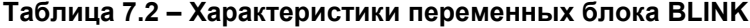

Функциональный блок **BLINK** работает следующим образом:

- 1. При значении ENABLE = TRUE:
	- 1.1. OUT = FALSE на время TIMELOW;
	- 1.2. OUT = TRUE на время TIMEHIGH;
	- далее последовательно выполняются пункты 1.1. и 1.2.
- **2.** При значении ENABLE = FALSE:

OUT сохраняет последнее принятое им значение.

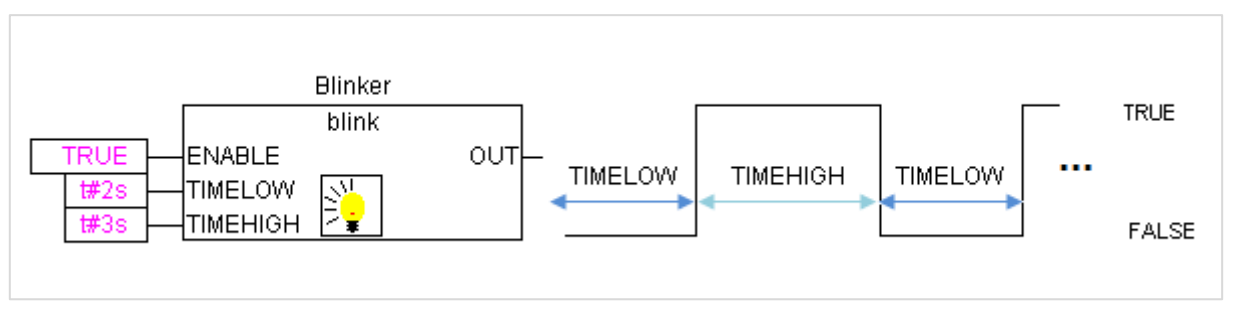

**Рисунок 7.87 – Графическая интерпретация работы BLINK**

Готовая программа для мигания лампы в случае выхода температуры за значения аварийных уставок будет выглядеть следующим образом:

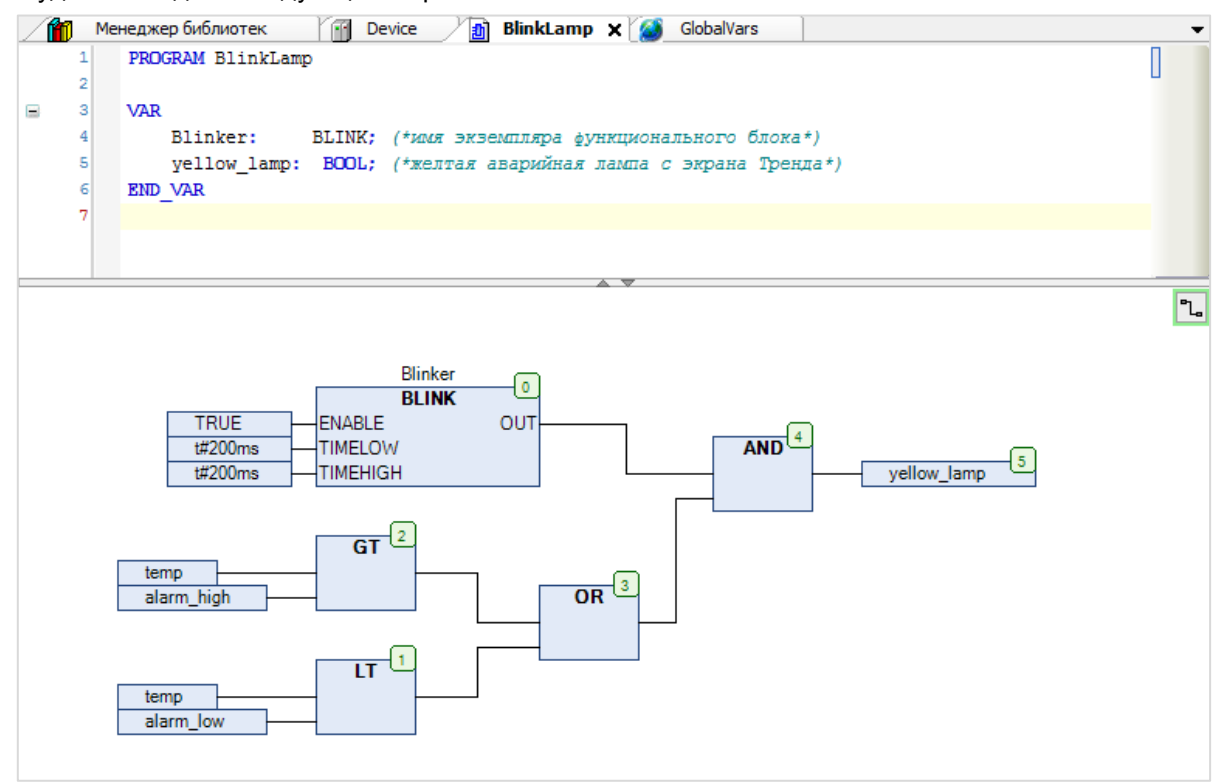

<span id="page-95-0"></span>**Рисунок 7.88 – Программа BlinkLamp**

Если температура будет находиться в пределах уставок, лампа останется потухшей.

Блоки GT, LT, AND и OR создаются по аналогии с блоком BLINK: сначала на Панели инструментов редактора нажатием ЛКМ выделяется элемент «Элемент», затем одиночным нажатием ЛКМ размещается в рабочей области, после чего «заполняется» соответствующим функциональным блоком с помощью ввода его названия вручную или же выбора через Ассистент (вкладка Ключевые слова):

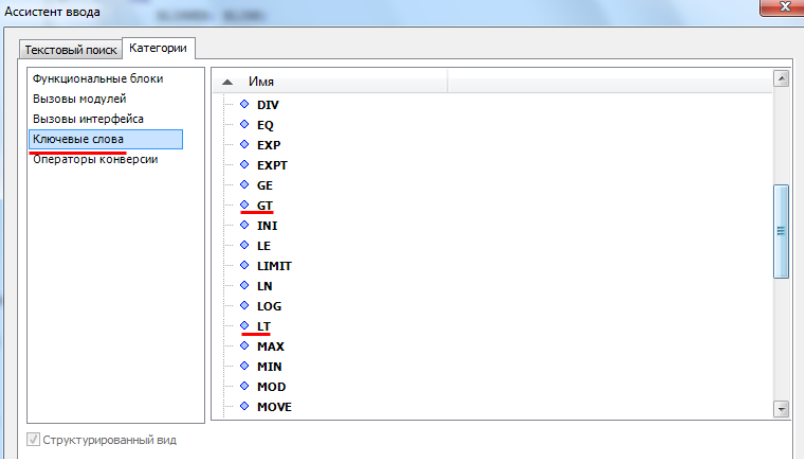

Рисунок 7.89 - Выбор ключевых слов

Ключевые слова не имеют экземпляров.

GT и LT - это операторы сравнения, выходы которых принимают значение TRUE, если значение первого (верхнего) входа больше (GT) или меньше (LT) значения второго входа. AND и OR операторы логического И и ИЛИ соответственно.

Чтобы присвоить входу блока значение, следует выделить его однократным нажатием ЛКМ и начать вводить имя переменной (или константы), что приведет к появлению соответствующей строки с кнопкой Ассистента ввода:

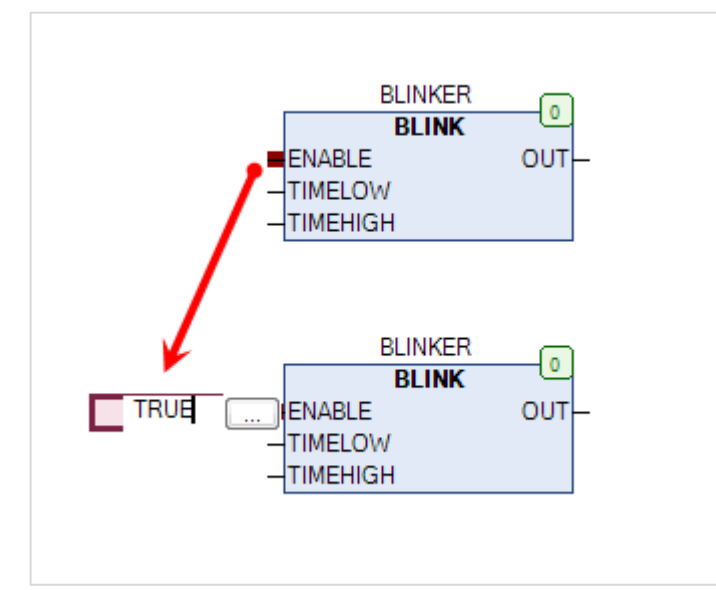

Рисунок 7.90 - Ввод значений входных переменных функционального блока

Значения входов блока BLINK TIMELOW и TIMEHIGH для корректной работы должны быть согласованы с временем цикла программы (либо равны, либо кратны ему, и не должны быть меньше его значения), которое определяется соответствующей задачей (см. п. 7.7).

Используемые в программе переменные Temp, alarm low и alarm high определены в Списке глобальных переменных (см. п. 7.4.2).

Чтобы **связать** блоки между собой следует выделить нажатием **ЛКМ** вход/выход первого блока и *не отпуская* кнопки мыши перетащить курсор на выход/вход второго.

Значение выхода блока AND присваивается переменной **yellow\_lamp** c помощью элемента «**Вывод**».

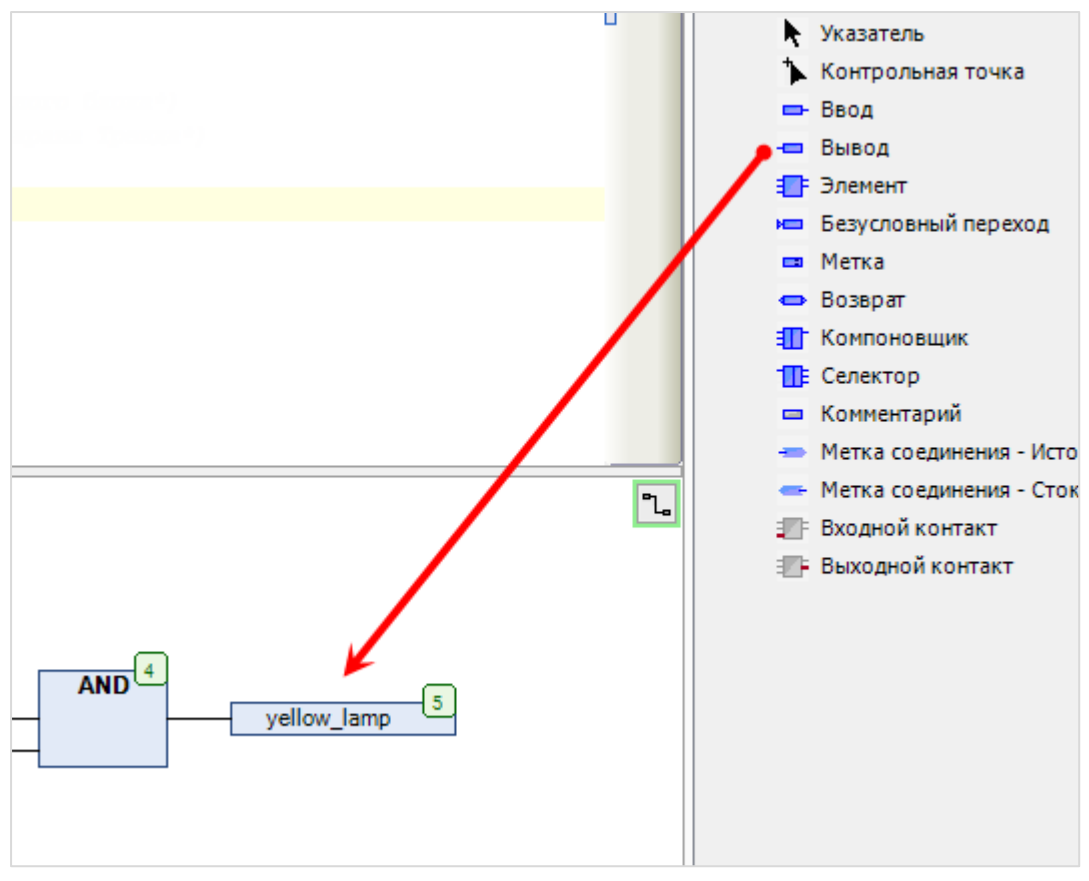

**Рисунок 7.91 – Добавление элемента Вывод в редакторе CFC**

Программа с [рисунка 7.88](#page-95-0) работает следующим образом: значение на выходе блока **BLINK** (TRUE или FALSE) раз в 200 мс меняется на противоположное. **Выход блока OR** принимает значение TRUE в том случае, если значение температуры выходит за верхнюю или нижнюю аварийную уставку. Если температура находится в допустимых пределах, **выход блока OR** принимает значение FALSE. Соответственно, значение **выхода блока AND**, которое присваивается переменной **yellow\_lamp**, однозначно определяется **выходом блока OR**:

- **1.** Если выход OR = TRUE, тогда **yellow\_lamp** раз в 200 мс меняет свое значение на противоположное (c FALSE на TRUE или с TRUE на FALSE). Визуально это соответствует **миганию** лампы.
- **2.** Если выход OR = FALSE, тогда **yellow\_lamp** = FALSE. Визуально это соответствует **неактивной** (потухшей) лампе.

#### <span id="page-98-0"></span> $7.4.4$ Функция на языке ST (расчет границ гистерезиса)

Функция - это POU, который не имеет внутренней памяти. Назначение функций:

- 1. Избавление от необходимости многократно повторять в тексте программы аналогичные фрагменты.
- 2. Улучшение структуры программы и облегчение понимания ее работы;
- 3. Повышения устойчивости к ошибкам программирования и непредвиденным последствиям в случае модификации программы.

В рамках примера функция будет использоваться для пересчета значений границ гистерезиса из процентов (относительно уставки температуры) в градусы Цельсия.

Сначала следует создать POU типа функция на языке ST с названием temp hyst, который возвращает значение типа Real:

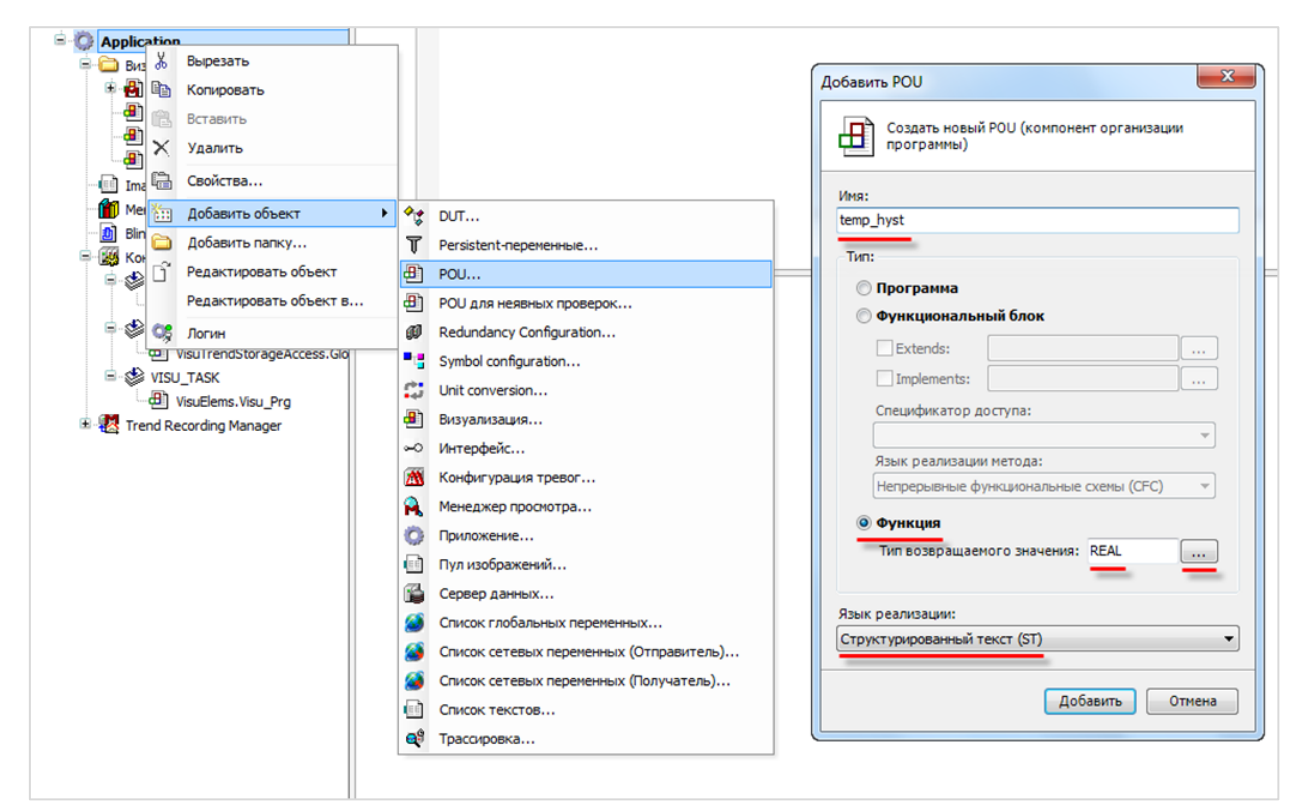

Рисунок 7.92 - Создание функции

Пользователь задает уставку температуры temp ust в градусах Цельсия и значение гистерезиса в процентах от этой уставки. Данное значение будет пересчитано в верхнюю и нижнюю температурные границы гистерезиса, которые соответственно определяются формулой:

$$
t_{\text{rucr}} = t_{\text{ycr}} \pm \frac{hyst}{100} \cdot t_{\text{ycr}}
$$

### Определение переменных и код функции будет выглядеть следующим образом:

|   |    | <b>In Device</b><br>GlobalVars | 圃     | الثار<br>BlinkLamp | Менеджер библиотек | 125 | Конфигурация задач                                                                        | Ð<br>temp_hyst <b>x</b>                                                           |  |
|---|----|--------------------------------|-------|--------------------|--------------------|-----|-------------------------------------------------------------------------------------------|-----------------------------------------------------------------------------------|--|
|   |    | FUNCTION temp_hyst : REAL      |       |                    |                    |     |                                                                                           |                                                                                   |  |
|   |    |                                |       |                    |                    |     |                                                                                           |                                                                                   |  |
| Ε |    | <b>VAR INPUT</b>               |       |                    |                    |     |                                                                                           |                                                                                   |  |
|   |    | hyst:                          | REAL; |                    |                    |     |                                                                                           |                                                                                   |  |
|   |    | temp_ust:                      | REAL; |                    |                    |     |                                                                                           |                                                                                   |  |
|   |    | znak:                          | INT;  |                    |                    |     |                                                                                           | (*для совмещения расчета верхней и нижней границы гистезериса в одном выражении*) |  |
|   |    | END VAR                        |       |                    |                    |     |                                                                                           |                                                                                   |  |
|   |    |                                |       |                    |                    |     |                                                                                           |                                                                                   |  |
|   |    | <b>VAR</b>                     |       |                    |                    |     |                                                                                           |                                                                                   |  |
|   |    | END VAR                        |       |                    |                    |     |                                                                                           |                                                                                   |  |
|   | 11 |                                |       |                    |                    |     |                                                                                           |                                                                                   |  |
|   | 12 |                                |       |                    |                    |     |                                                                                           |                                                                                   |  |
|   |    |                                |       |                    |                    |     |                                                                                           |                                                                                   |  |
|   |    |                                |       |                    |                    |     |                                                                                           |                                                                                   |  |
|   |    |                                |       |                    |                    | A T | temp_hyst := temp_ust+znak*0.01*hyst*temp_ust; (*расчет значения гистерезиса в градусах*) |                                                                                   |  |
|   |    |                                |       |                    |                    |     |                                                                                           |                                                                                   |  |

Рисунок 7.93 - Определение переменных и код функции

Локальные входные переменные функции объявляются между ключевыми словами VAR\_INPUT и END VAR. В данном примере в случае вызова функции (см. п. 7.4.6.) им присваиваются значения одноименных глобальных переменных.

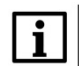

### **ПРИМЕЧАНИЕ**

Несмотря на одинаковые названия, это разные переменные, относящиеся к разным видам: определенные в функции - локальные, определенные в Списке глобальных переменных - глобальные. В общем случае название локальной переменной не обязано соответствовать названию переменной, чье значение она принимает. Иными словами, в определении переменных функции можно использовать любые (отвечающие требованиям CODESYS) названия.

Результат вычисления присваивается непосредственно самой функции, поэтому определение выходной переменной не требуется.

Целочисленная переменная znak принимает значение «-1» при расчете нижней границы гистерезиса и «+1» - при расчете верхней.

Процедура вызова функции описывается в п. 7.4.6.

#### <span id="page-100-0"></span> $7.4.5$ Функциональный блок на языке ST (четырехцветная лампа)

Наряду с мигающей лампой, реализация которой рассмотрена в п. 7.4.3, другой типичной задачей является создание многопозиционного индикатора, характеризующего состояние какого-либо объекта. В рамках примера таким индикатором является аварийная лампа с двумя состояниями -Авария (красный цвет лампы) и Норма (зеленый цвет лампы).

Среди графических примитивов CODESYS присутствуют только двухпозиционные лампы, причем оба состояния каждой из них жестко фиксированы: TRUE - свечение соответствующего оттенка, FALSE - неактивное состояние (лампа не горит). Чтобы создать многопозиционную лампу следует в Редакторе визуализации наложить несколько ламп друг на друга и подготовить программу, переключающую их состояния.

Цвет многопозиционной лампы будет отражать состояние кондиционера - включен или отключен. Если кондиционер включен, то цвет лампы будет характеризовать режим его работы. Принцип действия лампы будет описан в функциональном блоке на языке ST. В п. 7.4.3 описывается использование **FOTOBOFO** функционального блока. Далее ОПИСЫВАРТСЯ самостоятельное создание подобного элемента.

Сначала создается функциональный блок на языке ST с названием Lamp. Параметры Extends, Implements и Спецификатор доступа используются при объектно-ориентированном подходе к написанию программ, который в данном примере не рассматривается.

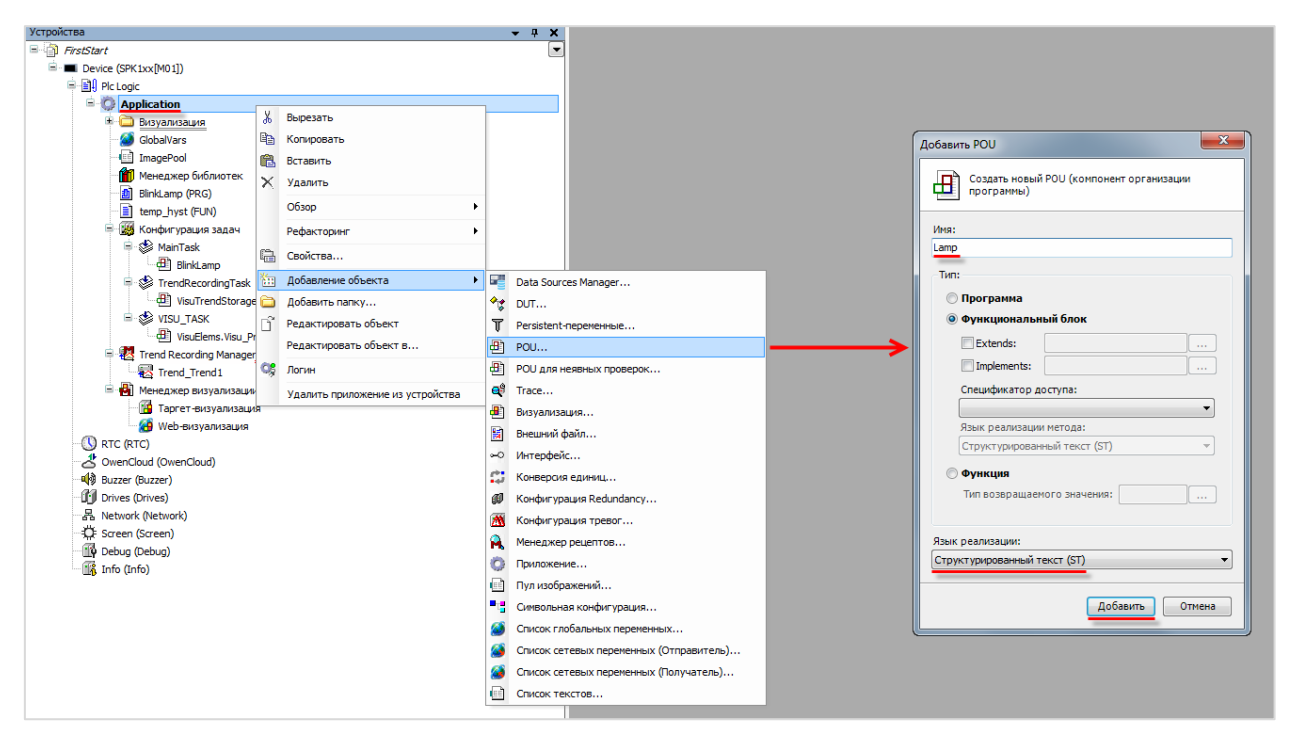

Рисунок 7.94 - Создание функционального блока

Цвет лампы будет зависеть от состояния кондиционера (вкл./откл.), режима работы регулятора (вкл./откл.) и режима работы кондиционера (нагрев/охлаждение), которые определяются глобальными переменными conditioner\_power, regulator\_state и control\_mode соответственно. Таблица возможных сочетаний и соответствующих им цветов лампы приведена ниже:

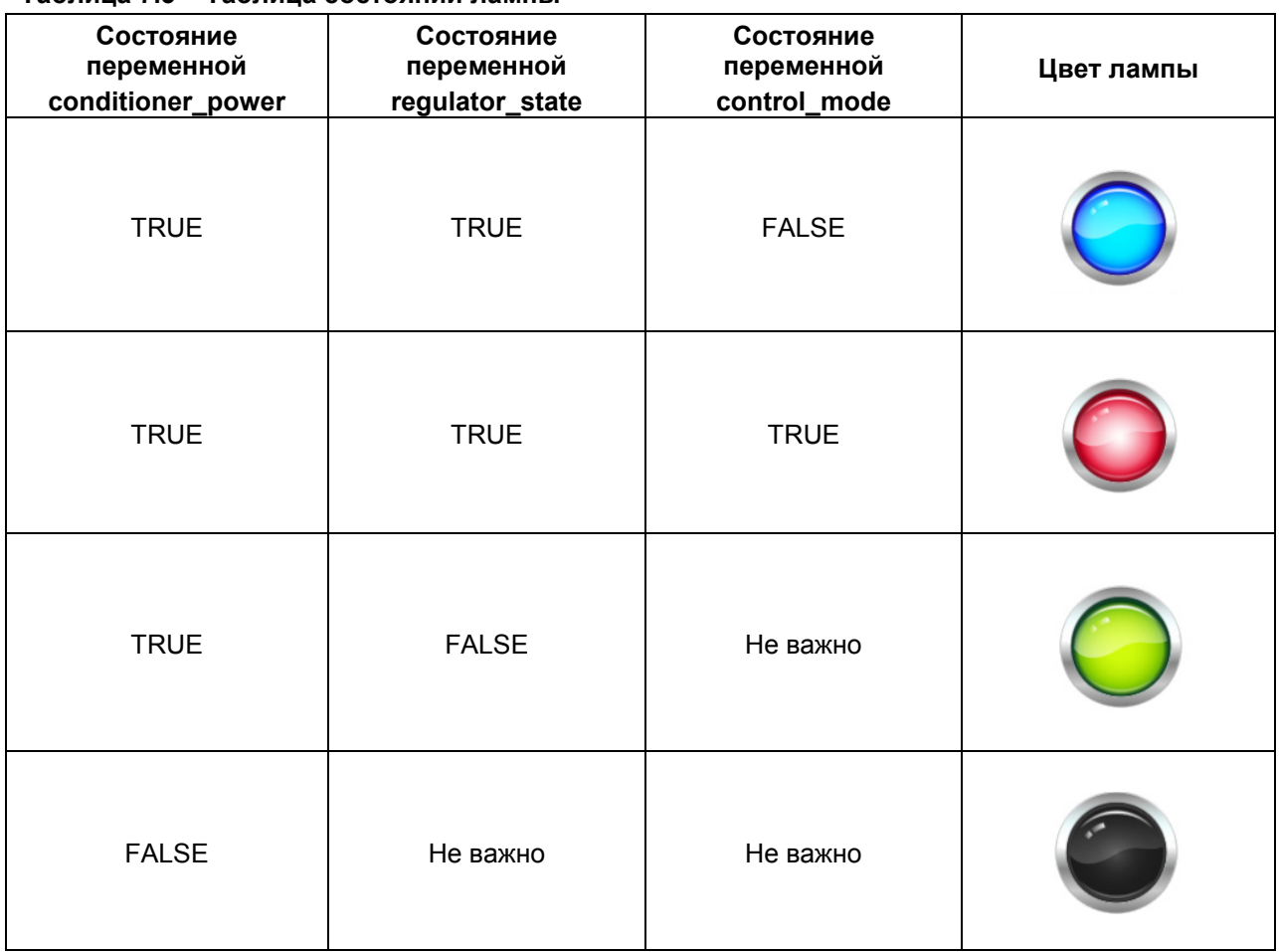

<span id="page-101-0"></span>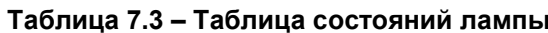

Локальными входными переменными функционального блока будут являться conditioner\_power\_fb, regulator\_state\_fb и control\_mode\_fb, которым при вызове блока будут присваиваться значения соответствующих глобальных переменных conditioner\_power, regulator\_state и control\_mode. Выходами блока являются семь локальных переменных, описывающих состояние четырех ламп (одна переменная отвечает за свечение лампы, вторая за невидимость, неактивной серой лампе не нужна переменная свечения). Выходные переменные определяются между ключевыми словами VAR\_OUTPUT и END\_VAR.

|                |    | FUNCTION BLOCK Lamp                                               |
|----------------|----|-------------------------------------------------------------------|
| $\blacksquare$ | 2  | <b>VAR INPUT</b><br>(*входные параметры функционального блока*)   |
|                | 3  | conditioner power fb: BOOL;                                       |
|                | 4  | regulator state fb: BOOL;                                         |
|                | 5  | control mode fb: BOOL;                                            |
|                | 6  | END VAR                                                           |
|                |    |                                                                   |
| $\equiv$       | 8  | <b>VAR OUTPUT</b><br>(*выходные параметры функционального блока*) |
|                | 9  | blue light fb :BOOL;                                              |
|                | 10 | red light fb :BOOL;                                               |
|                | 11 | green light fb :BOOL;                                             |
|                | 12 |                                                                   |
|                | 13 | blue inv fb :BOOL :=TRUE;                                         |
|                | 14 | red inv fb :BOOL :=TRUE;                                          |
|                | 15 | green_inv_fb :BOOL :=TRUE;                                        |
|                | 16 | gray inv fb :BOOL :=TRUE;                                         |
|                | 17 | END VAR                                                           |
|                | 18 |                                                                   |
|                | 19 | <b>VAR</b>                                                        |
|                | 20 | <b>END VAR</b>                                                    |

Рисунок 7.95 - Определение переменных функционального блока

```
(*цвет горящей лампы в зависимости от состояния кондиционера, состояния регулятора и режима работы кондиционера*)
                IF conditioner power fb = TRUE AND regulator_state fb = TRUE AND control_mode_fb = FALSE THEN
\equivblue_light_fb := TRUE;
                             blue_inv_fb := FALSE;\begin{aligned}\n\text{red\_inv\_fb} & \quad := \text{TRUE}; \\
\text{green\_inv\_fb} & \quad := \text{TRUE};\n\end{aligned}red inv fb
                              gray\_inv\_fb := TRUE;
      10ELSIF conditioner_power_fb = TRUE AND regulator_state_fb = TRUE AND control_mode_fb = TRUE THEN
Ξ
                            \begin{tabular}{ll} \multicolumn{2}{l} \multicolumn{2}{l} \multicolumn{\overline{11}\overline{12}1314blue_inv_fb := TRUE;
                            green inv fb := TRUE;
      15
      16
                             gray inv fb := TRUE;
      17\blacksquareELSIF conditioner_power_fb = TRUE AND regulator_state_fb = FALSE THEN
      18green_light_fb := TRUE;
      19green_inv_fb := FALSE;
      20\overline{21}blue\_inv\_fb := TRUE;
      22
                             red inv fb
                                                       := TRUE;
                              \texttt{r} = \texttt{r} \times \texttt{r}<br>
\texttt{gray\_inv\_fb} := TRUE;
      2324ELSIF conditioner_power_fb = FALSE THEN
\blacksquare25
                             blue_inv_fb := TRUE;
      26
                             red inv fb
                                                       := TRUE;
      27\begin{minipage}{.4\linewidth} \texttt{green\_inv\_fb} \quad := \texttt{TRUE:} \end{minipage}28
                              gray_inv_fb
                                                       := FALSE;
      29
                END IF
```
### Код функционального блока будет выглядеть следующим образом:

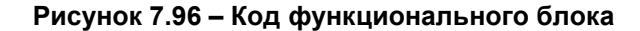

Синтаксис **конструкции c оператором IF** (форматирование использовано исключительно для наглядности):

```
IF <Логическое условие 1> THEN <Действие 1>
       {ELSIF <Логическое условие 2> THEN <Действие 2>
       …
       ELSIF <Логическое условие n> THEN <Действие n>
       ELSE <Действие n+1>}
END_IF;
```
Использование операторов **ELSIF** и **ELSE** является опциональным.

Конструкция работает следующим образом:

- **1.** Если Логическое условие 1 возвращает значение TRUE, то выполняется Действие 1.
- **2.** Если Логическое условие 1 возвращает значение FALSE, то осуществляется переход к оператору ELSIF с Логическим условием 2, который работает аналогично оператору IF.
- **3.** Если все n Логических условий вернули FALSE, то осуществляется переход к оператору ELSE и выполняется соответствующее Действие n+1.

Для реализации четырехпозиционной лампы четыре лампы различных цветов накладываются друг на друга и к ним привязываются соответствующие переменные функционального блока. В результате, в каждый момент времени будет видна только одна лампа (определенная значениями входных переменных), а остальные лампы не будут видны.

Процедура **вызова функционального блока** описывается в п. [7.4.6.](#page-103-0)

# <span id="page-103-0"></span>**7.4.6 Программа на языке ST (регулятор и модель объекта)**

Теперь следует создать **программу MainPrg** на языке **ST**, в которой будут вызываться POU из [п.](#page-98-0)  [7.4.4](#page-98-0) и [п. 7.5.5](#page-100-0) (см. рисунок 7.73):

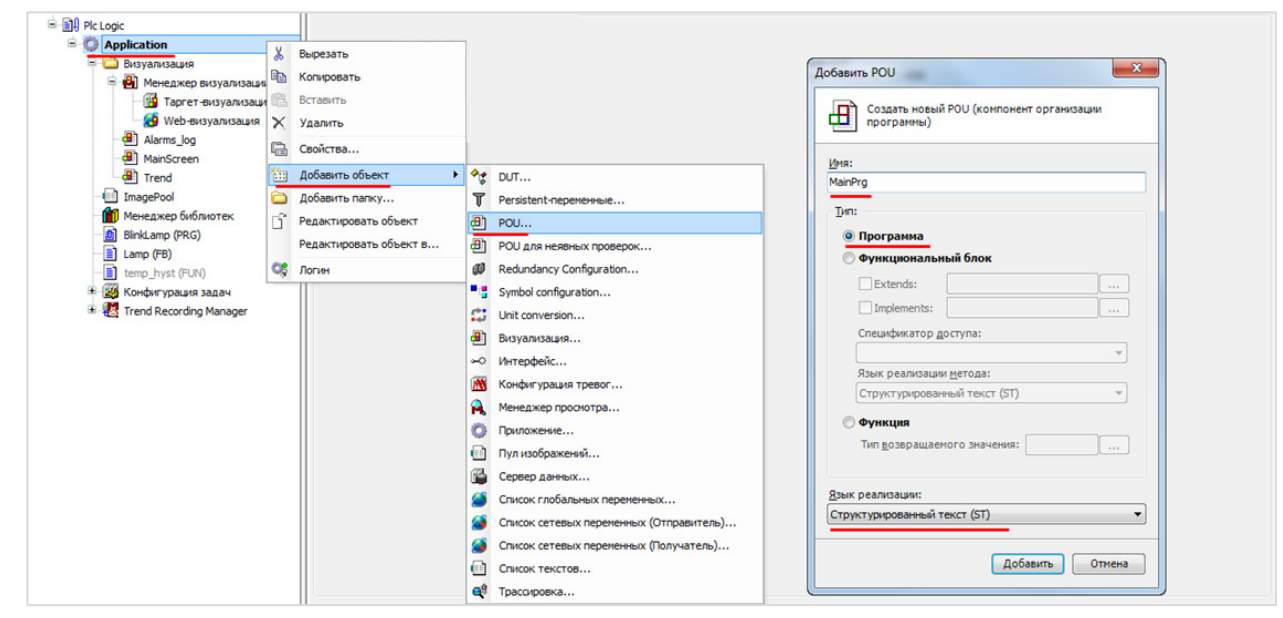

**Рисунок 7.97 – Создание программы MainPrg**

Программа будет выполнять **следующие действия**:

- **1.** Определять текущий режим измерения (измерение с датчика или режим эмуляции измерения).
- **2.** С помощью вызова функции **temp\_hyst** рассчитывать значения границ гистерезиса.
- **3.** На основании положения значения температуры относительно границ гистерезиса переключать кондиционер в соответствующий режим.
- **4.** В случае задания температуры пользователем эмулировать процесс изменения температуры при работе кондиционера.
- **5.** C помощью вызова функционального блока **Lamp** подсвечивать индикатор кондиционера цветом, соответствующим режиму его работы.

### Локальные переменные программы:

| m  | <b>AS</b><br>GlobalVars<br><b>11</b> Менеджер библиотек<br>Device | $\equiv$ MainPrg $\times$<br>TAS.<br>Конфигурация задач                              |
|----|-------------------------------------------------------------------|--------------------------------------------------------------------------------------|
|    | PROGRAM MainPrg ///CM. n.7.4.6                                    |                                                                                      |
| Ξ  | <b>VAR</b>                                                        |                                                                                      |
|    |                                                                   | measure mode rev: BOOL; (*переменная для инверсии режима измерения*)                 |
|    |                                                                   |                                                                                      |
|    | Lamp1 : LAMP;                                                     | (*объявление экземпляра Lamp1 функционального блока Lamp*)                           |
|    |                                                                   |                                                                                      |
|    | blue light :BOOL;                                                 | (* сигналы подсветки ламп соответствующих цветов*)                                   |
|    | red light :BOOL;                                                  |                                                                                      |
| 9  | green light :BOOL;                                                |                                                                                      |
| 10 |                                                                   |                                                                                      |
| 11 | :BOOL;<br>blue inv                                                | (* СИГНАЛЫ НЕВЕДИМОСТИ ЛАМП СООТВЕТСТВУЮЩИХ ЦВЕТОВ*)                                 |
| 12 | red inv<br>:BOOL;                                                 |                                                                                      |
| 13 | :BOOL;<br>green inv                                               |                                                                                      |
| 14 | $:$ BOOL:<br>gray inv                                             |                                                                                      |
| 15 |                                                                   |                                                                                      |
| 16 |                                                                   | legend lamp: BOOL :=TRUE; (*сигнал для постоянной подсветки ламп на панели Легенда*) |
| 17 | END VAR                                                           |                                                                                      |
| 18 |                                                                   |                                                                                      |
| 19 |                                                                   |                                                                                      |

Рисунок 7.98 - Объявление переменных программы

Все переменные, за исключением measure\_mode\_rev, используются для реализации четырехпозиционной лампы.

Логическая переменная measure\_mode\_rev используется для инверсии значения глобальной переменной measure\_mode:

measure mode rev := NOT measure mode;

Соответственно, она принимает значение TRUE, когда measure\_mode = FALSE и наоборот.

Данная переменная используется для скрытия кнопок управления температурой при получении ее значения с датчика. Чтобы кнопки стали невидимыми переменная состояния, привязанная к ним, должна принять значение TRUE. Но значение TRUE переменной measure mode соответствует режиму ручного задания температуры, и поэтому данная переменная не может быть использована как переменная состояния. Поэтому следует создать дополнительную инвертированную переменную.

Далее описывается пошаговый процесс создания программы в соответствии с приведенной выше последовательностью выполняемых ею действий.

**I.** Определение режима измерения

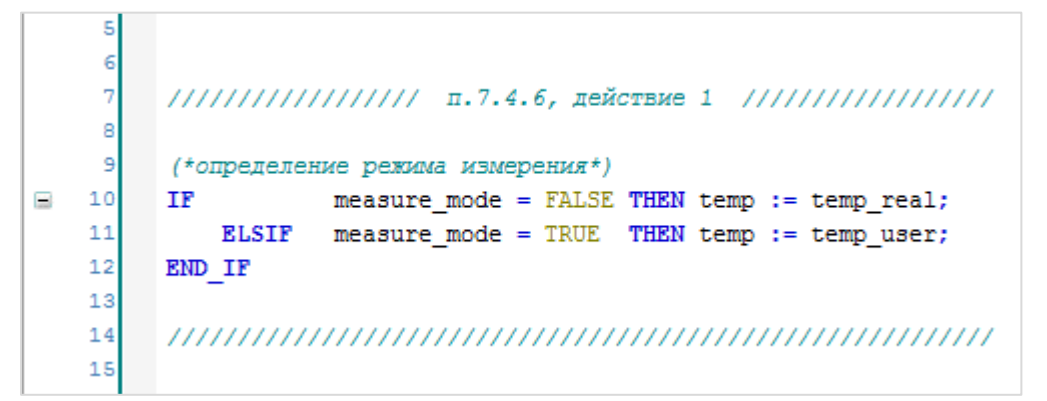

Рисунок 7.99 - Код действия I

Режим измерения (показания с датчика или эмуляция измерения) определяется пользователем с помощью чекбокса на экране MainScreen. Если установлена галочка, то пользователь задает значение температуры вручную, а контроллер эмулирует работу кондиционера, в противном случае используется значение температуры с датчика. Каждому из режимов измерения соответствует своя переменная температуры (temp real и temp user). Значение переменной текущего режима присваивается переменной temp для дальнейшего использования в коде программы с помощью конструкции IF из п. 7.4.5.

**II.** Расчет границ гистерезиса. Вызов функции

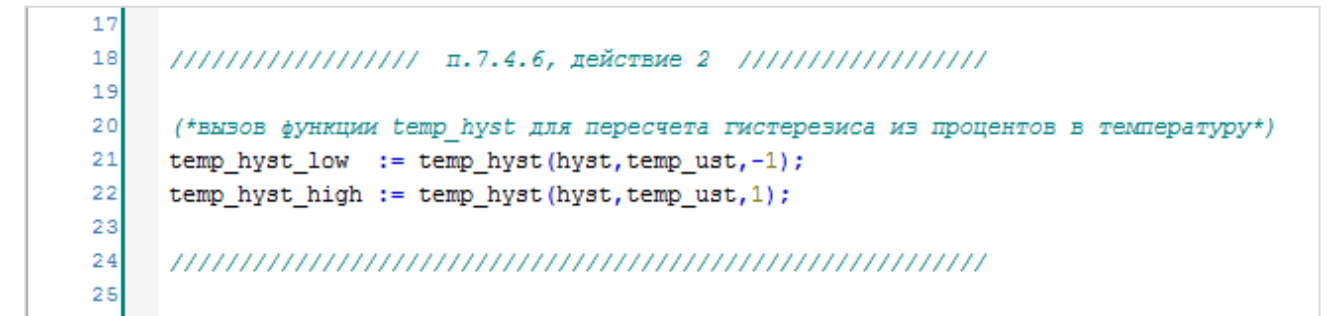

Рисунок 7.100 - Код действия II

Пользователь задает уставку температуры temp\_ust в градусах Цельсия и значение гистерезиса в процентах от этой уставки. Чтобы перевести значения границ гистерезиса из процентов в градусы Цельсия, используется функция temp\_hyst из п. 7.4.4.

Синтаксис вызова функции:

<Имя переменной> := <Имя функции> (<аргумент функции 1>, ..., <аргумент функции n>);

где <Имя переменной> - имя переменной, которой присваивается результат вызова функции. Тип переменной должен совпадать с типом функции, иначе возможна потеря данных или некорректная работа программы:

<Имя функции> - название функции;

<аргумент функции> - переменная, значение которой присваивается входной переменной функции. Число аргументов должно строго соответствовать числу входных переменных, а порядок аргументов - последовательности объявления переменных функции.

III. Определение режима работы кондиционера

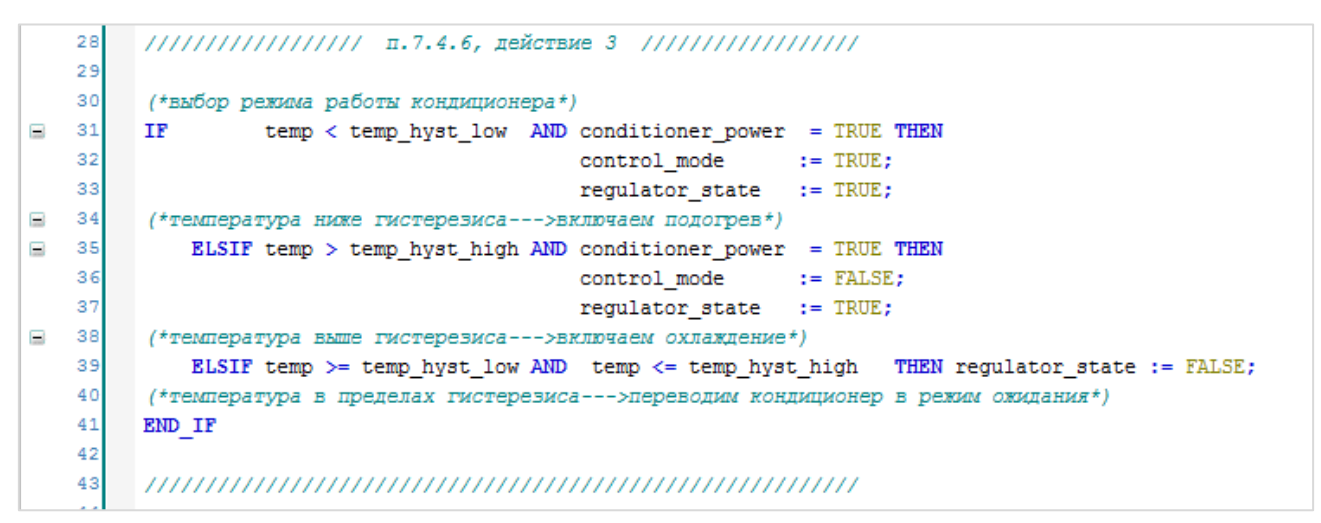

Рисунок 7.101 - Код действия III

Режим работы кондиционера определяется положением температуры относительно границ гистерезиса, а также состояниями кондиционера и регулятора (вкл./откл.). Если кондиционер включен, то он может работать в режиме нагрева/охлаждения (если включен регулятор и температура выходит за нижнюю/верхнюю уставку гистерезиса) или режиме ожидания (регулятор включен, но температура находится в допустимых пределах). Это реализуется с помощью конструкции IF. От приведенных ранее примеров данная вариация конструкции отличается лишь тем, что в ее условии используется оператор AND (логическое И). Оператор AND нельзя использовать в действиях, т. е. следующая запись некорректна:

> IF <Логическое условие 1> THEN <Действие 1> AND <Действие 2>; END IF;

Если конструкция IF подразумевает исполнение нескольких действий в результате выполнения логического условия, то они перечисляются через пробел. Каждое действие должно заканчиваться точкой с запятой (;).

### **IV.** Эмуляция изменения температуры

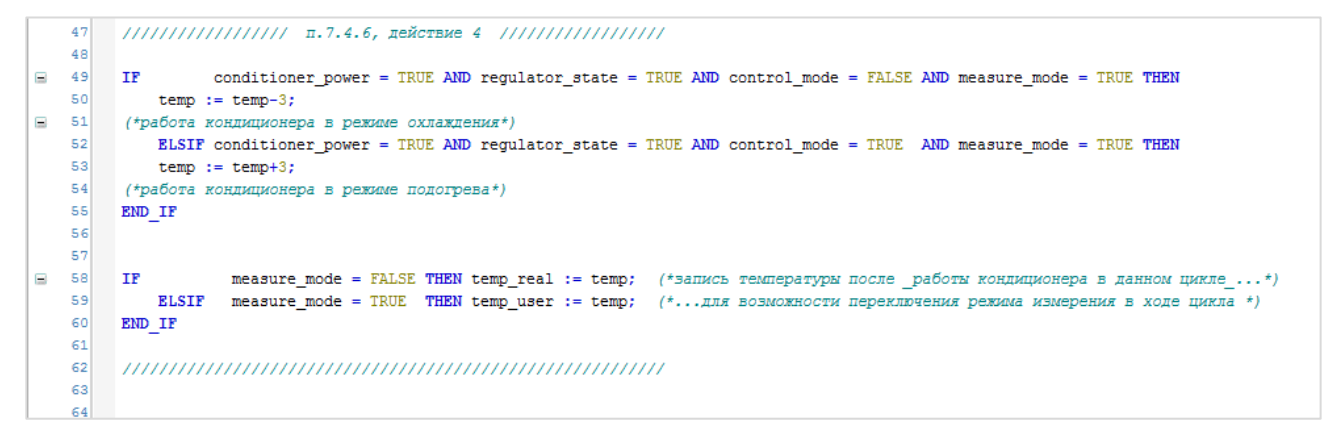

**Рисунок 7.102 – Код действия IV**

В случае отсутствия реальных входных и выходных сигналов программа должна работать в **режиме эмуляции**. Эмуляция входного сигнала осуществляется вводом пользователем текущего значения температуры при условии, что выбран соответствующий режим измерения (**measure\_mode** = TRUE). Для эмуляции выходных сигналов следует реализовать изменение значения температуры во время работы кондиционера в режиме нагрева или охлаждения. Это отражено в приведенном выше коде. **Число «3»** является «*мощностью*» кондиционера – если кондиционер работает в режиме нагрева или охлаждения, при каждом выполнении программы температура в помещении увеличивается или уменьшается на **3 градуса Цельсия** соответственно. Затем новое значение присваивается температурной переменной режима измерения, что необходимо для переключения режима измерения.

### **V.** Подсветка лампы. Вызов функционального блока

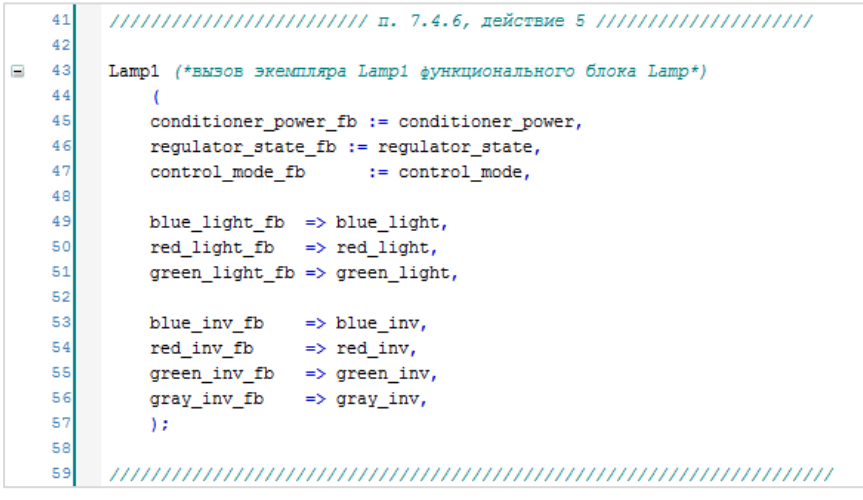

**Рисунок 7.103 – Код действия V**

Для реализации **четырехпозиционной лампы**, цвет которой зависит от режима работы кондиционера (см. [табл.](#page-101-0) 7.3), мы используем **функциональный блок Lamp**, созданный в п. [7.4.5](#page-100-0) (там же описан и принцип работы лампы).

Вызов функционального блока осуществляется через обращение к его **экземпляру**.
Пример синтаксиса вызова функционального блока:

Block 
$$
ex (in1: = a, in2 := b, out = > c);
$$

где <**Block\_ex**> - имя экземпляра функционального блока;

<in1>, <in2> - имена входных переменных функционального блока;

<a>, <b> - имена переменных, значения которых присваиваются входным переменным функционального блока;

<out> - имя выходной переменной функционального блока:

<c> - имя переменной, которой присваивается выходное значение функционального блока (требуется специальный оператор присваивания =>

В приведенном выше коде каждой входной переменной функционального блока при его вызове присваивается значение локальной переменной программы, а значение каждой выходной переменной функционального блока в свою очередь присваивается соответствующей локальной переменной программы. Требования не является обязательным, функциональный блок можно вызывать и без обращения ко всем его входам/выходам.

Допускается вызов функции без обращения к входам/выходам:

Block ex();

Альтернативный вариант синтаксиса вызова функционального блока (с поочередным обращением к его входам/выходам):

> Block\_ex.in1 :=  $a$ ; Block  $ex.in2 := b$ ; Block ex(); (\*вызов блока \*);  $c := Block$  ex.out;

Для удобства размещения POU в дереве проекта можно с помощью нажатия ПКМ на компонент Applicaton в дереве проекта создать новую папку Программы, и, зажае ЛКМ, перенести туда созданные POU:

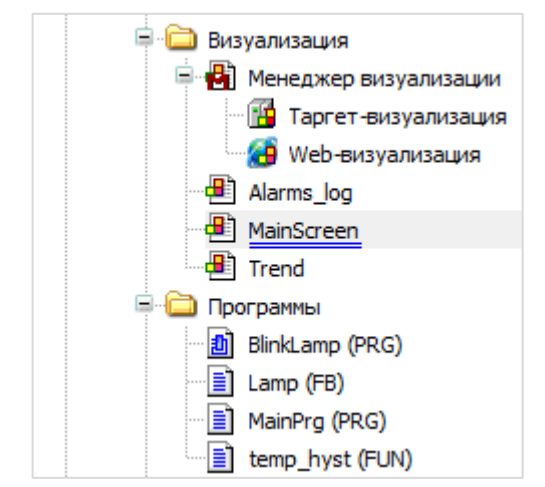

Рисунок 7.104 - Папка Программы в дереве проекта

#### Полный код программы **MainPrg** выглядит следующим образом:

```
("GOTHA AN ODNIN HOUSE AND
 (*CUTHAT TIE CHONTUS KHOTOK KAMPHAHUS TAKUTAĞ TAMIRDATUDN TON TOTUGAHUN SHAGAHUS TAMIRDATUDN C TATGUKA*)
measure_mode_rev := NOT measure_mode;
(*<i>onpe</i>,<i>ne</i>,<i>ne</i>,IF<br>
measure_mode = FALSE THEN temp := temp_real;<br>
ELSIF measure_mode = TRUE THEN temp := temp_user;<br>
END IF
END_IF
11111111111111111 п.7.4.6, действие 2 111111111111111111
 (*вызов функции temp_hyst для пересчета гистерезиса из процентов в температуру*)
temp_hyst_low := temp_hyst(hyst, temp_ust,-1);
temp_hyst_high := temp_hyst(hyst, temp_ust, 1);
11111111111111111 п.7.4.6, действие 3 ////////////////////
 (*выбор режима работы кондиционера*)
          temp < temp_hyst_low AND conditioner_power = TRUE THEN
İP
                                        control_mode := TRUE;<br>regulator state := TRUE;
 (*температура ниже гистерезиса---- >включаем подогрев*)
    ELSIF temp > temp_hyst_high AND conditioner_power = TRUE THEN
                                       conditioner_power = INOE :<br>control_mode := FALSE;<br>regulator_state := TRUE;
 (*температура выше гистерезиса--->включаем охлаждение*)
    ELSIF temp >= temp_hyst_low AND temp <= temp_hyst_high THEN regulator_state := FALSE;
 (*температура в пределах гистерезиса---- лереводии кондиционер в режии ожидания*)
END IF
conditioner_power = TRUE AND regulator_state = TRUE AND control_mode = FALSE AND measure_mode = TRUE THEN
\mathbf{IF}temp := temp-3;
(*работа кондиционера в режиме охлаждения*)
  ELSIF conditioner_power = TRUE AND regulator_state = TRUE AND control_mode = TRUE AND measure_mode = TRUE THEN
    temp := temp + 3;(*работа кондиционера в режиме подогрева*)
END IF
IF measure_mode = FALSE THEN temp_real := temp; (*запись температуры после _работы кондиционера в данном цикле ...*)<br>BLSIF measure_mode = TRUE THEN temp_user := temp; (*...для возможности переключения режима измерения в 
END_IF
111111111111111111 п.7.4.6, действие 5 /////////////////////
Lamp1 (*BN30B ЭКЗемпляра Lamp1 функционального блока Lamp*)
    conditioner_power_fb := conditioner_power,
       regulator_state_fb := regulator_state,
    \verb|control_model_fb|:= control mode,
    blue\_light\_fb \Rightarrow blue\_light,red light fb => red light,
    green_light_fb => green_light,
    blue inv fb => blue inv,
    reading to the state of the state of the state of the state of the state of the state of the state of the state of the state of the state of the state of the state of the state of the state of the state of the state of the
```
**Рисунок 7.105 – Полный код программы MainPrg**

# **7.5 Cвязь визуализации и программных переменных. Настройка кнопок**

После подготовки визуальной и программной части нашего приложения следует привязать переменные программ к элементам визуализации, а также настроить **действия** кнопок.

#### <span id="page-110-0"></span>**7.5.1 Экран MainScreen**

#### <span id="page-110-1"></span>**I. Привязка переменных**

Для начала следует привязать к элементу **Отображение линейки** переменную **temp**, которая характеризует текущее значение температуры. Для привязки следует выделить элемент и дважды нажать **ЛКМ** на параметр **Значение** в его свойствах:

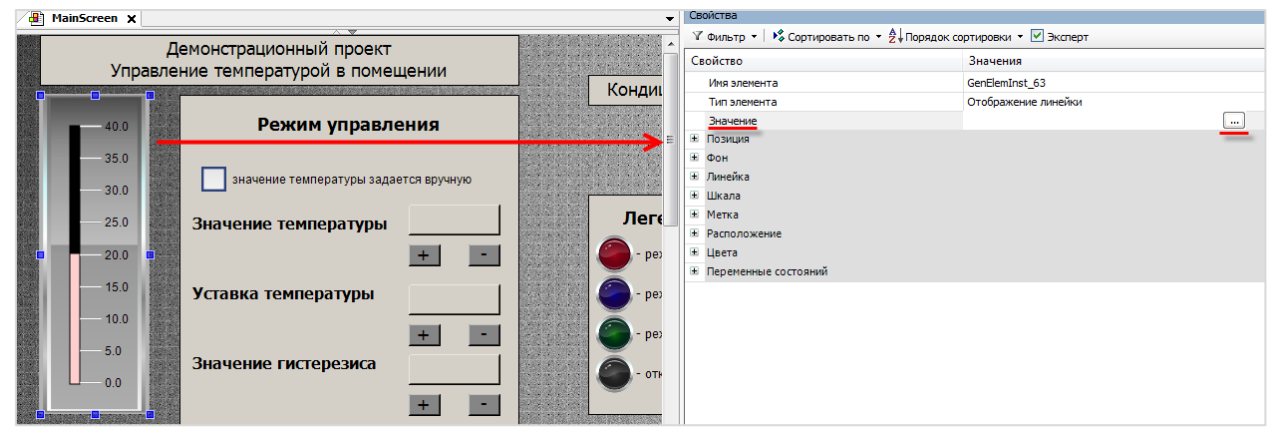

**Рисунок 7.106 – Параметр Значение в свойствах элемента**

После этого можно ввести название переменной вручную или с помощью нажатия соответствующей кнопки выбрать ее через **Ассистент ввода**:

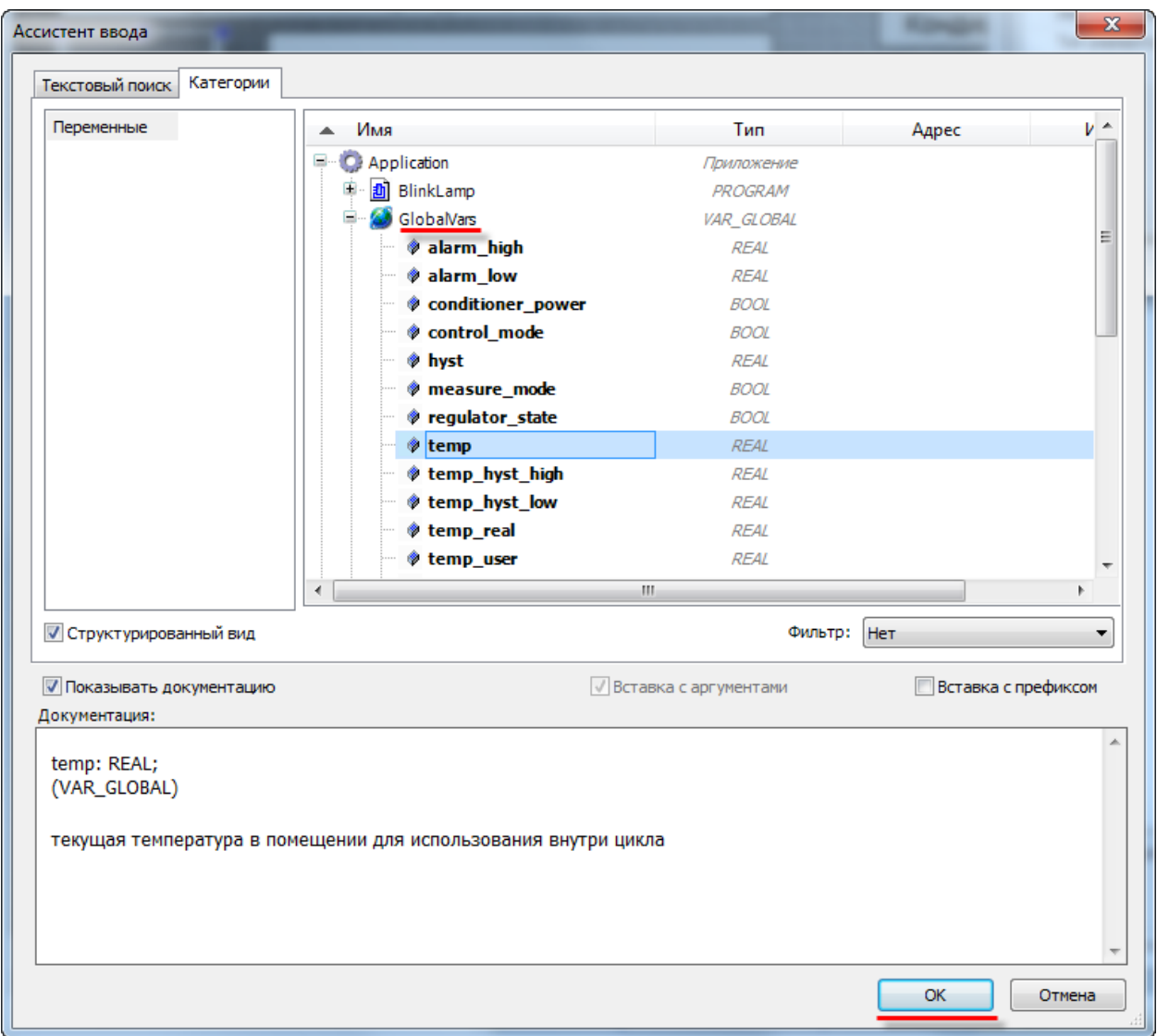

**Рисунок 7.107 – Ассистент привязки переменной**

Привязка переменной к данному графическому элементу завершена.

К другим элементам переменные привязываются аналогично, за исключением того, что параметр **Значение** у некоторых элементов может называться **Переменная**.

К элементу **Чекбокс** привязывается переменная **measure\_mode** (выбор режима измерения), к **Клавишному выключателю** – **conditioner\_power** (управление питанием выключателя).

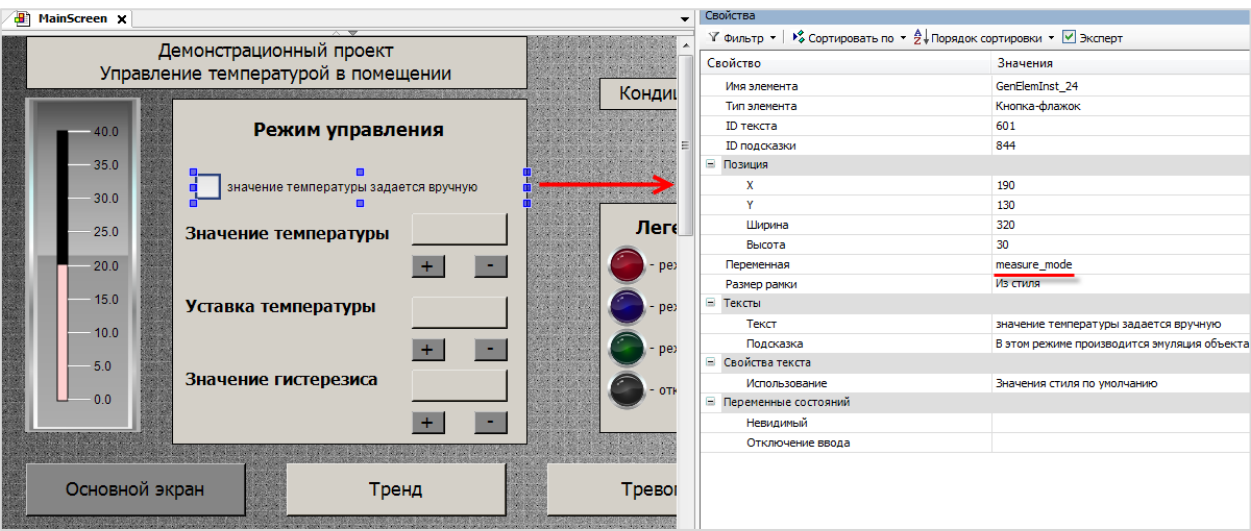

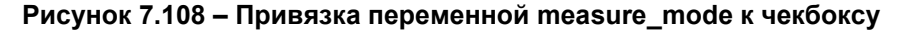

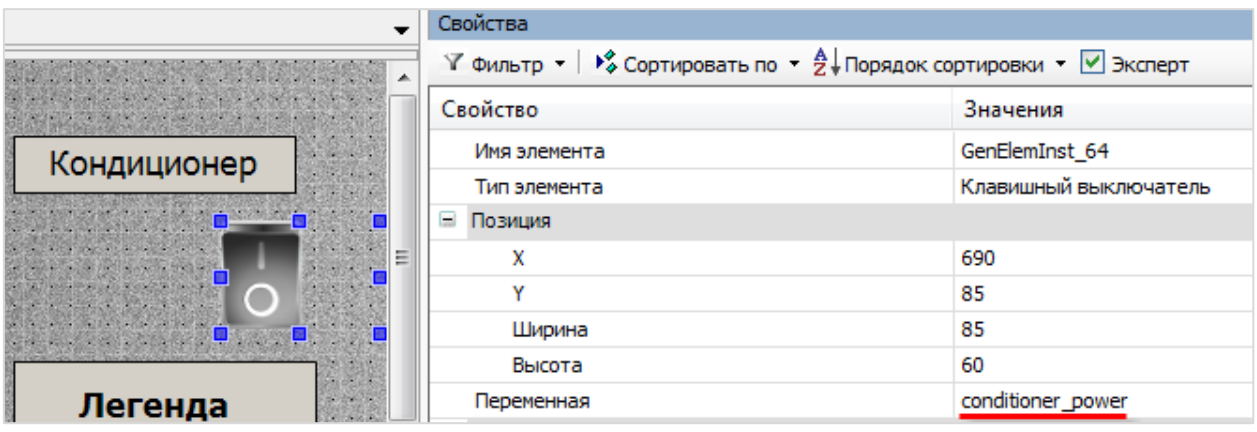

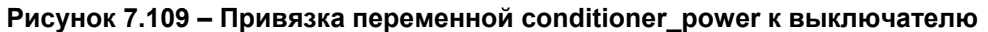

К цветным индикаторам за пределами рабочего поля будет привязано по две переменных – одна определяет состояние индикатора (святящийся/потухший), вторая – видимость (невидимый/видимый). Данная привязка необходима для реализации многопозиционного индикатора (см. п. [7.4.5](#page-100-0)).

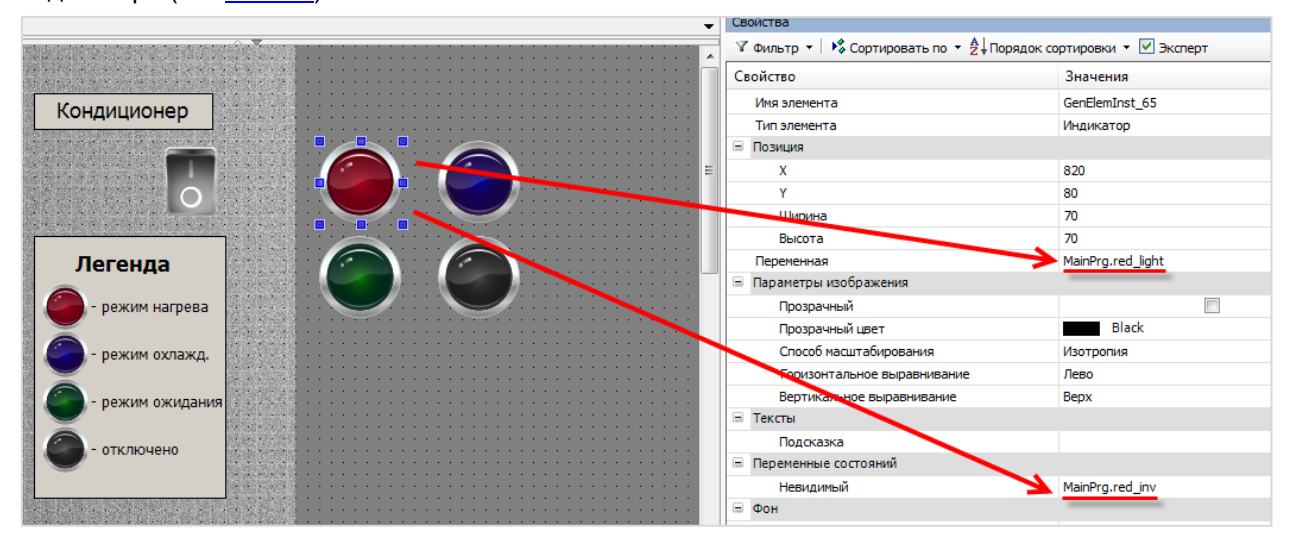

**Рисунок 7.110 – Привязка переменных к индикатору red\_lamp**

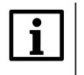

## **ПРИМЕЧАНИЕ**

Переменные red\_light и red\_inv являются локальными переменными программы MainPrg, поэтому во время набора их названий вручную следует указывать также название программы.

В случае добавления переменных через Ассистент ввода правильное название формируется автоматически.

Аналогичным образом привязываются переменные к остальным индикаторам (см. таблицу 7.4). К серому индикатору будет привязана только переменная невидимости, т. к. лампа никогда не будет подсвечиваться серым цветом. Затем следует наложить эти лампы друг на друга и поместить получившийся многопозиционный индикатор рядом с выключателем кондиционера:

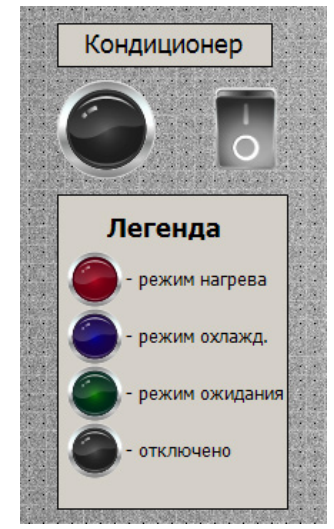

Рисунок 7.111 - Многопозиционный индикатор, полученный наложением четырех индикаторов друг на друга

К цветным индикаторам на панели Легенда следует привязать переменную legend lamp, значение которой всегда равно TRUE (сама панель носит поясняющий характер, эти лампы будут гореть всегда). К серой лампе переменные не привязываются.

Переменную можно привязать сразу к группе выделенных графических элементов:

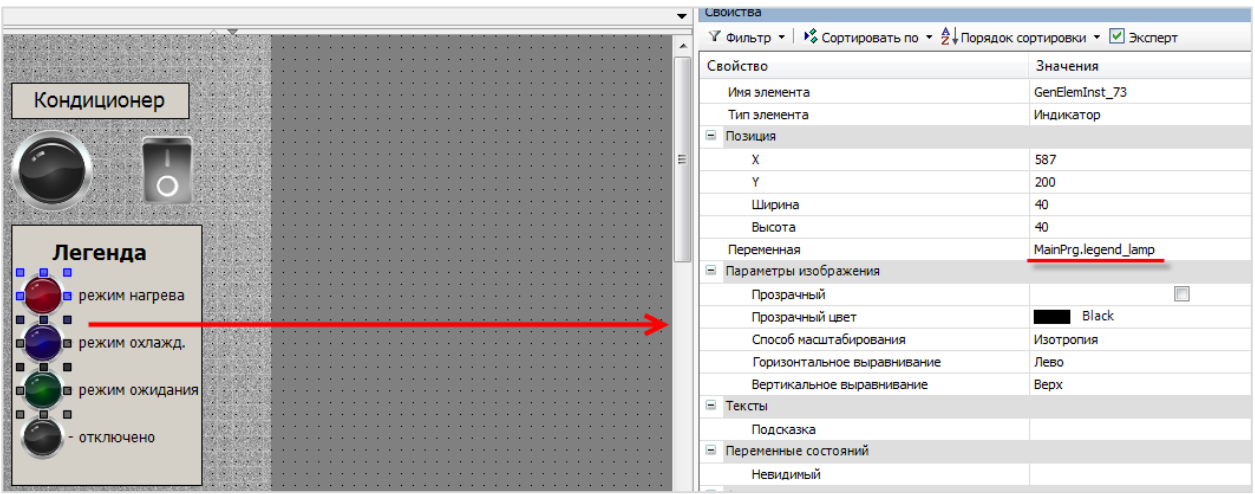

Рисунок 7.112 - Привязка переменной к группе элементов

Список переменных, привязанных к экрану **MainScreen** после действий из [п. 7.5.1., пп.](#page-110-0) I, представлен в таблице ниже.

| Элемент                              | Параметр                              | Привязанная переменная |
|--------------------------------------|---------------------------------------|------------------------|
| Отображение линейки                  | Значение                              | temp                   |
| Чекбокс (кнопка-флажок)              | Переменная                            | measure_mode           |
| Клавишный выключатель                | Переменная                            | conditioner power      |
| Большие индикаторы                   |                                       |                        |
|                                      | Переменная                            | red_light              |
| Красный индикатор (red)              | Переменная состояния<br>(невидимость) | red inv                |
|                                      | Переменная                            | blue_light             |
| Синий индикатор (blue)               | Переменная состояния<br>(невидимость) | blue inv               |
|                                      | Переменная                            | green_light            |
| Зеленый индикатор (green)            | Переменная состояния<br>(невидимость) | green_inv              |
| Серый индикатор (gray)               | Переменная состояния<br>(невидимость) | gray_inv               |
| Малые индикаторы<br>(панель Легенда) |                                       |                        |
| Красный индикатор (red)              | Переменная                            | legend lamp            |
| Синий индикатор (blue)               | Переменная                            | legend_lamp            |
| Зеленый индикатор (green)            | Переменная                            | legend_lamp            |
| Серый индикатор (gray)               |                                       |                        |

<span id="page-114-0"></span>**Табл. 7.4 – Переменные, привязанные к графическим элементам экрана MainScreen**

#### П. Вывод значений переменных

На панели Режим управления размещены три поля вывода значений параметров: температуры, ее уставки и уставки гистерезиса. Помимо привязки к ним переменных следует также настроить формат вывода значений, который указывается во вкладке Тексты.

Настройки отображения значения температуры:

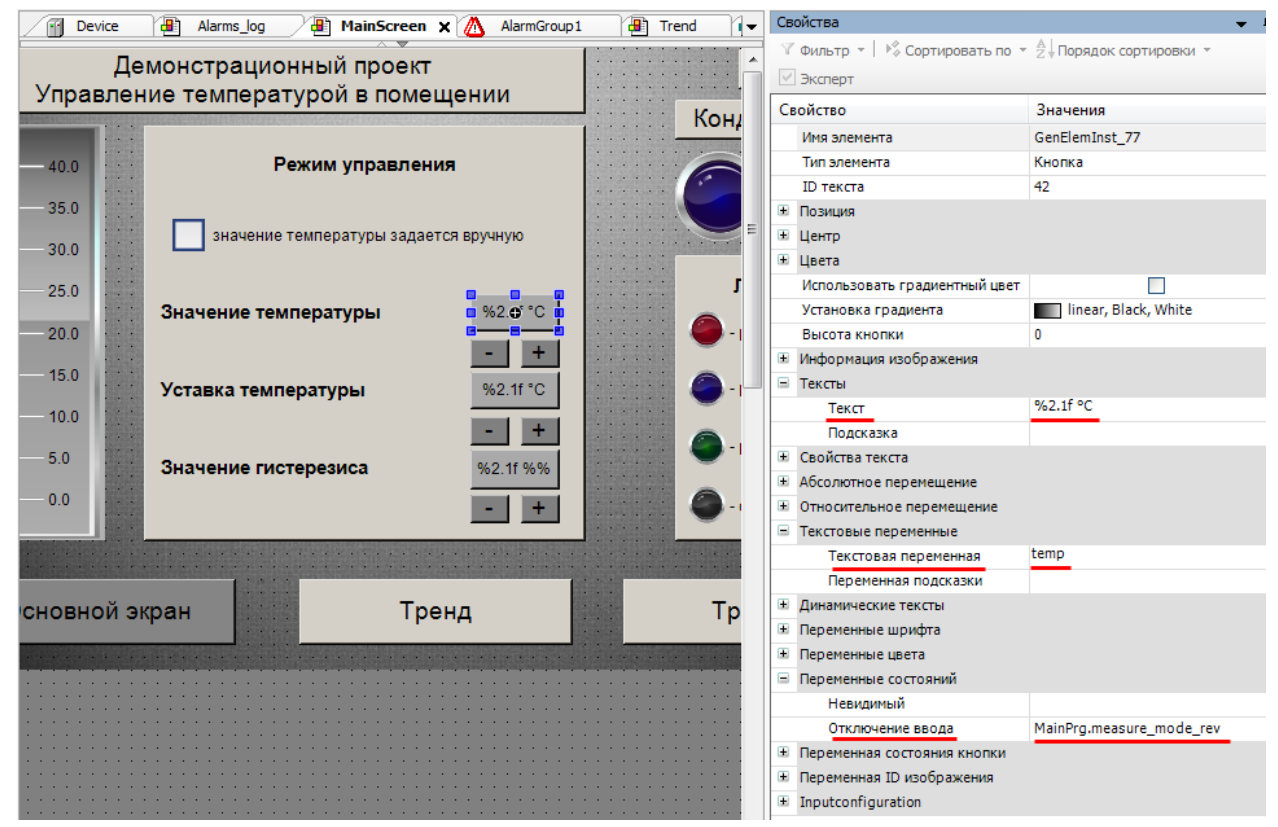

Рисунок 7.113 – Настройки вывода значения переменной temp

В поле Отключение ввода вкладки Переменные состояний указывается переменная, которая, принимая значение TRUE, делает данный элемент неактивным для управления. В режиме эмуляции значение температуры будет задаваться пользователем с помощью нажатия на данное поле вывода (или на расположенные под ним кнопки). Чтобы исключить эту возможность в случае получения значения температуры с датчика следует привязать к данному параметру переменную Measure mode rev.

В поле Текстовая переменная указывается переменная, значение которой будет выводиться элементом. В данном случае это переменная **temp**, характеризующая текущее значение температуры.

В поле Текст указывается форматирование вывода. Общий синтаксис форматирования следующий:

<Текст> %<мин. ширина>.<точность><спецификатор переменной> <Текст>

где <Текст> - дополнительный текст (например, название и размерность переменной);

% - спецсимвол, после которого указывается тип переменной (перед типом могут быть указаны настройки вывода). Если необходимо вывести символ процента в качестве текста, его следует записать как %%:

<мин. ширина> - ширина поля вывода;

< точность> - количество выводимых символов после запятой (для целочисленных переменных), количество выводимых символов (для строковых переменных);

<спецификатор переменной> - определяет тип выводимой переменной.

Для значения температуры используется форматирование %2.1f °С, т. е. тип данных действительное число с отображением одного знака после запятой.

Для корректного отображения значений, спецификатор переменной должен соответствовать типу данных, которому принадлежит переменная (см. таблицу 7.1). Список спецификаторов приведен в таблице ниже:

|        |                                                          | Пример использования    |                |                           |  |  |
|--------|----------------------------------------------------------|-------------------------|----------------|---------------------------|--|--|
| Символ | Тип отображаемых данных                                  | Фактическое<br>значение | Форматирование | Отображаемо<br>е значение |  |  |
| %d     | Десятичное число                                         | 10                      | %d             | 10                        |  |  |
| %b     | Двоичное число                                           | 10                      | %b             | 00000000<br>00001010      |  |  |
| %o     | Восьмеричное число без знака<br>(без ведущего нуля)      | 10                      | %o             | 12                        |  |  |
| $\%x$  | Шестнадцатеричное число без<br>знака (без ведущего нуля) | 10                      | $\%x$          | a                         |  |  |
| %u     | Десятичное число без знака                               | $-10$                   | %u             | 10                        |  |  |
| %c     | таблицы<br>ASCII<br>Символ<br>(переменная типа BYTE)     | 33                      | %c             |                           |  |  |
| %s     | Строка                                                   | abcdef                  | %s             | abcdef                    |  |  |
|        |                                                          |                         | %3s            | abc                       |  |  |
| %f     |                                                          | 10.1111                 | %f             | 10.111100                 |  |  |
|        | Действительное число                                     |                         | %2.2f          | 10.11                     |  |  |
| %t     | Время                                                    | 12:48:52                | %t[HH:mm:ss]   | 12:48:52                  |  |  |

Таблица 7.5 - Спецификаторы типов переменных

Поля вывода значений уставки температуры и гистерезиса настраиваются по аналогии с выводом температуры - к ним привязываются текстовые переменные temp\_ust и hyst. Поле Отключение ввода остается незаполненным, т. к. управление данными переменными не зависит от режима измерения.

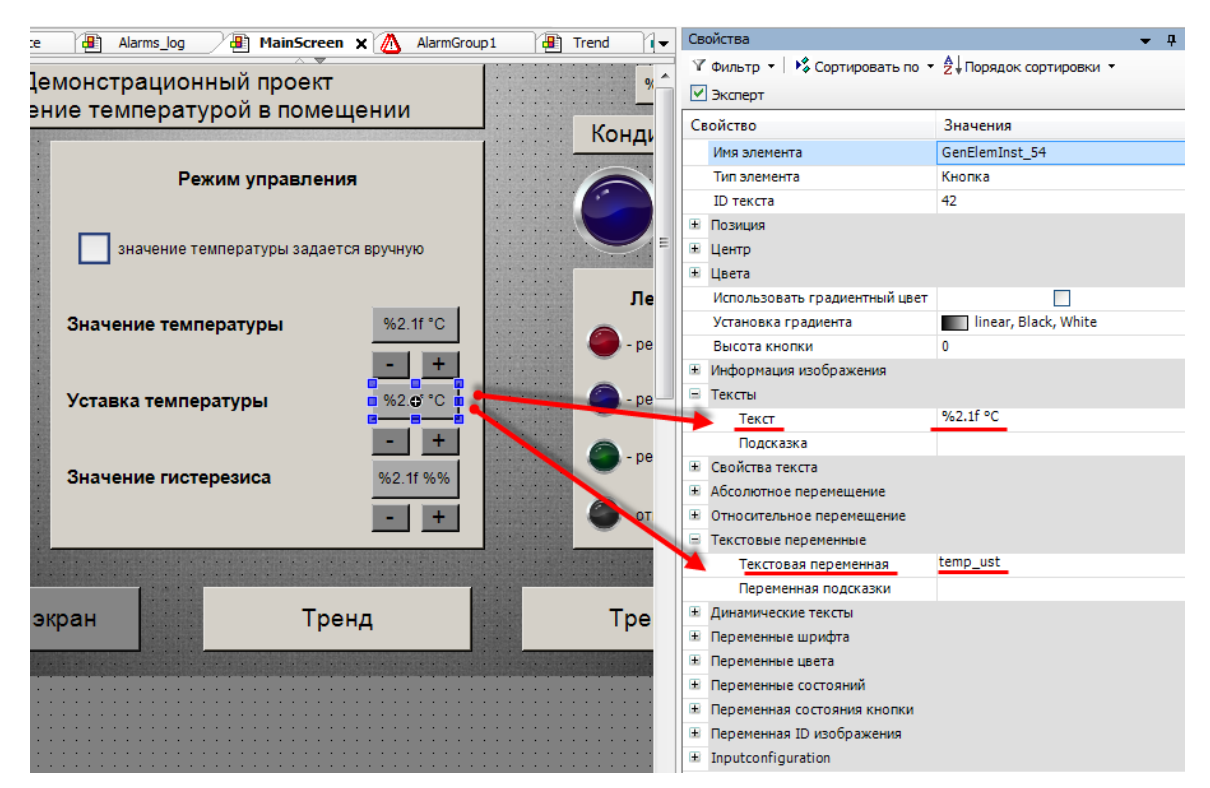

Рисунок 7.114 - Настройки вывода значения переменной temp ust

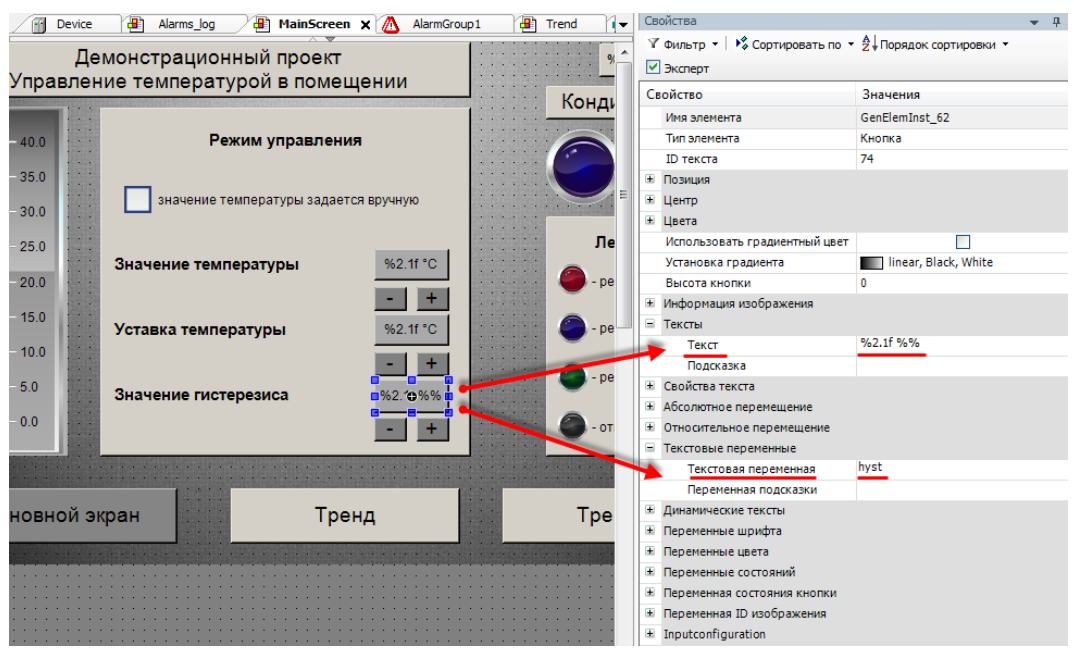

**Рисунок 7.115 – Настройки вывода значения переменной hyst**

Помимо **отображения** значений параметров эти поля будут использоваться для их **ввода**. Необходимые настройки описываются в [п.](#page-117-0) III.

#### <span id="page-117-0"></span>**III. Настройка действий**

На экране **MainScreen** расположено 11 кнопок, для которых будут настроены действия: 2 кнопки перехода, 3 кнопки ввода значений, 6 кнопок «увеличить»/«уменьшить»:

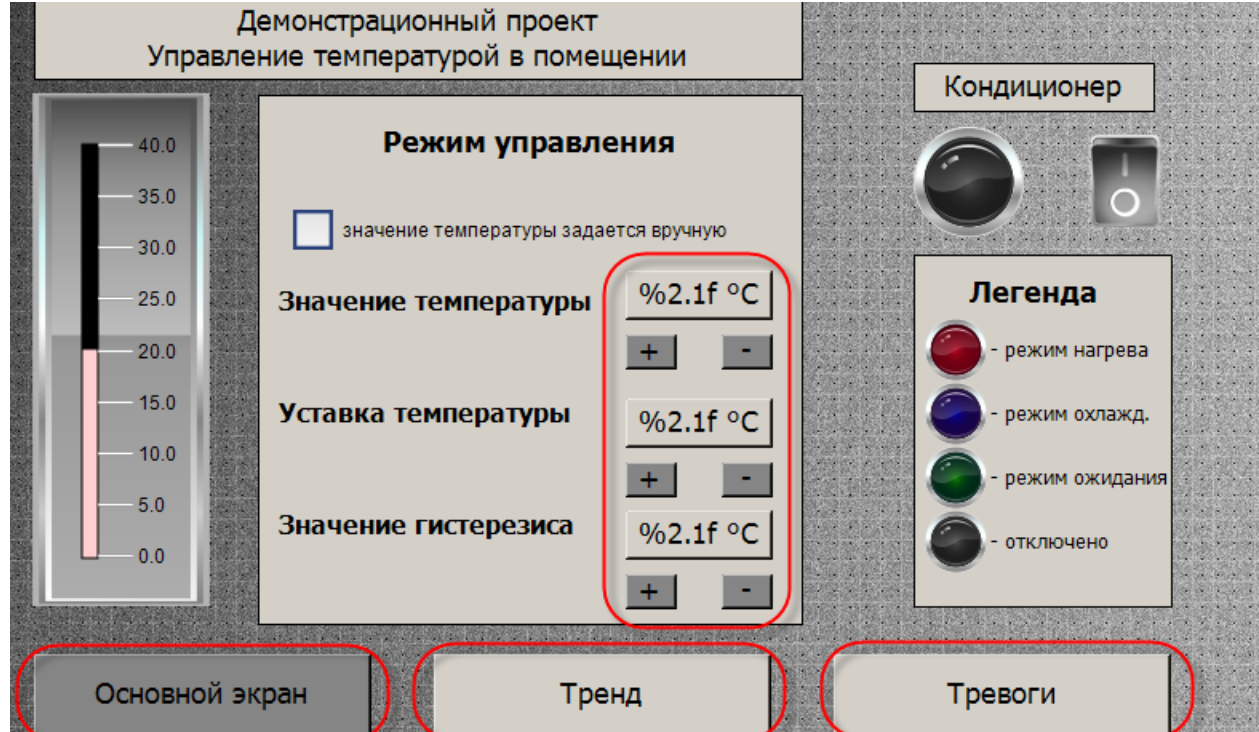

**Рисунок 7.116 – Кнопки экрана MainScreen, для которых будут настроены действия**

Сначала настраиваются кнопки перехода с экрана **MainScreen** на экраны **Trend** и **Alarm\_log**. Переход будет осуществляться нажатием **ЛКМ** на соответствующую кнопку. Настраивать переход с экрана **MainScreen** на экран **MainScreen** не требуется.

 $\mathbf{x}$ **в-** Конфигурация ввода OnMouseClick **В** Закрыть диалог В Изменить отображаемую визуа Изменить отображаемую визуал **an** Trend Свойства  $\beta$  Отконть лиапо **Р** Изменить язык **Открыть** √ Фильтр ▼ | 1 Ф Сортировать по ▼ t[dd.MM.yyyy HH  $\frac{\beta}{\beta}$  Изменить отображаемую виз Bisinenei <sup>4</sup> Порядок сортировки ▼ У Эксперт **• Присвоить:** Свойство Значения **ІЦИОНЕ В** Переключить визуали Имя элемента GenElemInst 14 Trend  $\overline{\phantom{a}}$ \* Записать переменную .<br>Тип элемента .<br>Кнопка **• Присвоить выраже** Выполниь ST-код  $\overline{z}$ **ID** текста 10 Переключить пере  $\rightarrow$ Позиция  $\bigcap$ Центр **• Предыдущая визуализац**  $\mathbf{R}$ вета **• Следующая визуализаци** зовать градиен енда linear, Black, White  $V<sub>CT</sub>$ .<br>Ака градиента **arpesa** е<br>Высота пки Информац usofinawe Тексты .<br>Свойства текст  $\overline{a}$ .<br>Абсолютное пере и ожидания Относитель ное пере  $\leftarrow$  $\overline{\mathbf{m}}$  $\leftarrow$  $\mathbf{m}_\perp$ -<br>-<br>-<br>Текстовые переменн  $\ddot{+}$ **Динамические тексты** ОК Отмена Переменные шрифта **E** Переменные цвета inPra (E temp\_hyst (FUN) Переменная состояния Тронд Тревоги E Переменная ID изобра- $\equiv$  Inputconfiguration OnDialogClosed Конфигурация. OnMouseClick Конфигурация... OnMouseDown Конфигурация... OnMouseEnter Конфигурация... OnMouseLeave Конфигурация... OnMouseMove .<br>Конфигурация... OnMouseUp Конфигурация... **В** Нажать **• Переклю Е** Горячая клавиша

Затем следует выделить кнопку **Тренд,** выбрать в ее настройках вкладку **Inputconfiguration** и нажать **ЛКМ** на поле **OnMouseClick**. Откроется диалоговое окно **Конфигурации ввода**.

**Рисунок 7.117 – Диалоговое окно Конфигурации ввода (изменение отображаемой визуализации)**

На левой панели следует выбрать действие **Изменить отображаемую визуализацию**, с помощью кнопки «**>**» присвоить его кнопке **Тренд**. В настройках действия следует выбрать экран, на который должен осуществлять переход – экран **Trend**, и нажать кнопку **ОК**.

Аналогичным образом настраивается **Тревоги** (переход на экран **Alarm\_log**). Далее следует настроить кнопки перехода на остальных экранах проекта.

<span id="page-118-0"></span>Далее настраиваются поля вывода параметров таким образом, чтобы по нажатию **ЛКМ** на них открывалось диалоговое окно **задания значения переменной**.

Для настройки следует выделить вывода **Значение температуры**, выбрать в его настройках вкладку **Inputconfiguration** и нажать **ЛКМ** на поле **OnMouseClick**. Откроется диалоговое окно **Конфигурации ввода**.

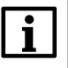

### **ПРИМЕЧАНИЕ**

Данное диалоговое окно отображается некорректно в русскоязычной версии CODESYS V3.5 SP11 Patch 5. Переключить язык можно в меню **Опции – Международные установки**.

#### 7. Создание пользовательского проекта

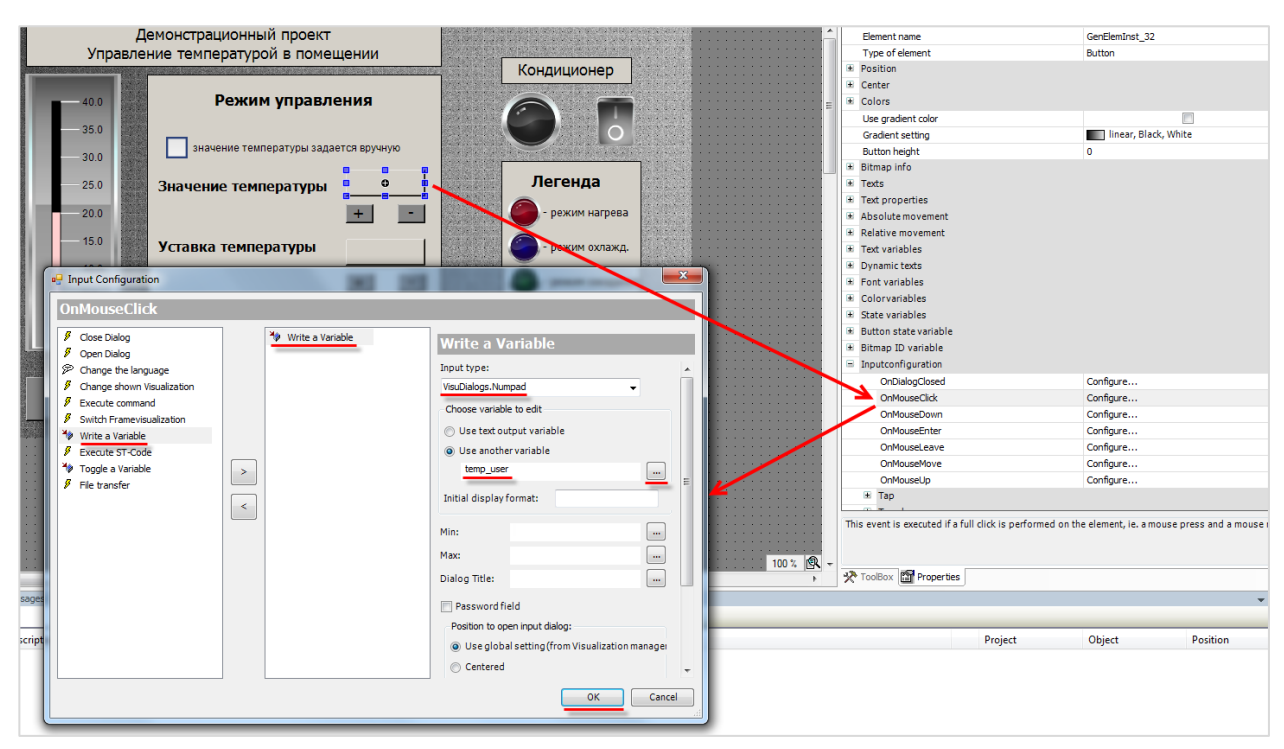

Рисунок 7.118 - Диалоговое окно Конфигурации ввода (запись переменной)

На левой панели следует выбрать действие Записать переменную, с помощью кнопки «>» присвоить его выделенному полю ввода, в настройках действия выбрать тип клавиатуры (в данном случае - цифровая) и записываемую переменную (поскольку задание значения температуры возможно только в режиме эмуляции, используется переменная temp\_user вместо temp). После завершения настройки следует нажать кнопку ОК.

Аналогично настраиваются поля ввода Уставка температуры (запись переменной temp ust) и Значение гистерезиса (запись переменной hyst). Так как в данном случае запись происходит в текстовые переменные элементов, то вместо их указания достаточно выбрать пункт Использовать текстовую выходную переменную.

Для гистерезиса также задается нижний и верхний предел записи переменной - 0 и 100 соответственно (т. к. гистерезис задается в процентах относительно температуры уставки).

Далее следует выделить кнопку «увеличить», расположенную под полем вывода значения температуры, выбрать в ее настройках вкладку Inputconfiguration и нажать ЛКМ на поле OnMouseClick. Откроется диалоговое окно Конфигурации ввода.

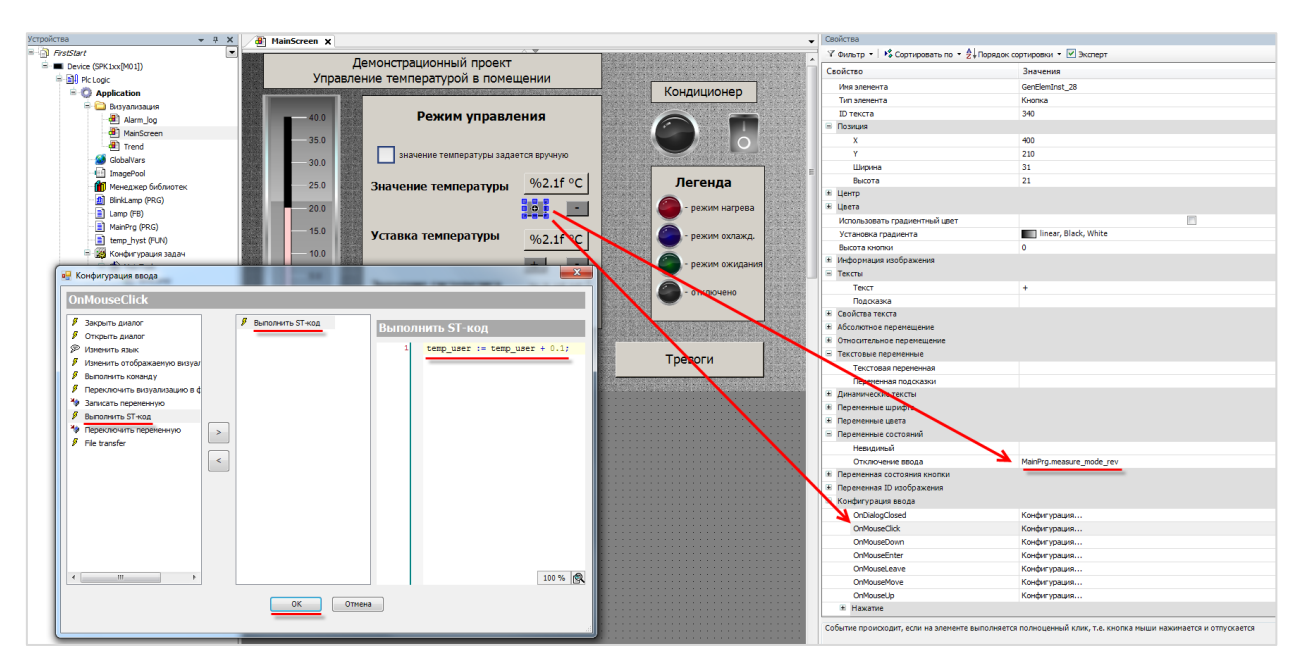

Рисунок 7.119 - Диалоговое окно Конфигурации ввода (выполнение ST-кода)

Затем на левой панели следует выбрать действие Выполнить ST-код, с помощью кнопки «>» присвоить его выделенному полю ввода и написать код на языке ST, который будет выполняться при нажатии кнопки:

Каждое нажатие на кнопку «уменьшить» будет приводить к увеличению температуры на 0,1 градус Цельсия.

Так как задавать значение температуры можно только в режиме эмуляции, то в настройках кнопки во вкладке Переменные состояний привязываются к параметру Невидимый переменную measure\_mode\_rev. Тогда в режиме «измерение с датчика» кнопки «увеличить»/«уменьшить» отображаться не будут. Невидимость носит функциональный, но не визуальный характер - т. е. нажатие на область расположения невидимой кнопки не приведет к выполнению какого-либо действия.

Аналогичным образом настраивается кнопка «уменьшить». Единственным отличием в программном коде будет знак вычитания:

temp\_user :=  $temp_$ user - 0.1;

Далее настраиваются кнопки «увеличить»/«уменьшить» для уставки температуры и гистерезиса. Для этих кнопок настраивать **невидимость** не нужно. Исполняемый ими код будет выглядеть следующим образом:

- для температуры уставки:
	- temp ust := temp ust  $0.1$ ; temp ust := temp ust +  $0.1$ ;
- для значения гистерезиса:

hyst  $:=$  hyst - 0.1; hyst := hyst +  $0.1$ ;

Вкладка **Inputconfiguration** предоставляет возможность настройки различных вариантов по взаимодействию с кнопками – можно привязывать действия не только к их нажатию, но и зажатию, отпусканию, наведению курсора мыши и т. д. Список возможных действий также не ограничивается упомянутыми выше действиями. В рамках примера все возможные действия рассматриваться не будут. Подробную информацию и о них можно найти в руководстве **CODESYS V3.5. Визулизация**.

## **7.5.2 Экран Trend**

### **I. Привязка переменных, настройка кнопок**

В первую очередь следует повторить действия и из предыдущих пунктов:

- **1.** Настроить кнопки перехода на другие экраны (см. п. 7.5.1 пп. III) и отображение системного времени (см. п. 7.5.1 пп. II).
- **2.** Привязать к желтой аварийной лампе переменную **yellow\_lamp** (см. [п. 7.5.1 пп. I\)](#page-110-1).
- **3.** Настроить поле для **ввода и отображения** названия лампы следующим образом (см. [п. 7.5.1 пп. III\)](#page-118-0):

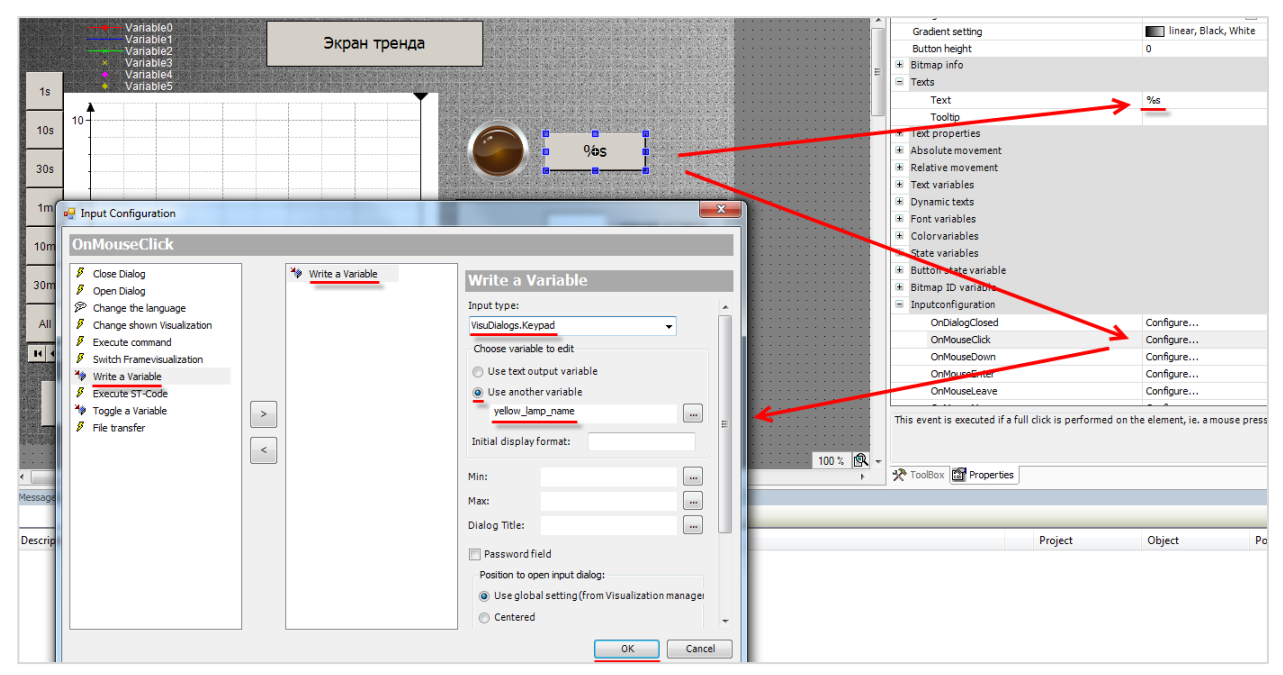

**Рисунок 7.120 – Настройка поля ввода/отображения названия сигнальной лампы**

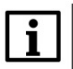

### **ПРИМЕЧАНИЕ**

Данное диалоговое окно отображается некорректно в русскоязычной версии CODESYS<br>V3.5 SP11 Patch 5. Переключить язык можно в меню **Опции – Международные установки**.

4. Настроить поля ввода и отображения значений уставок тревог. Форматирование вывода - %2.1f, конфигурация действия следующая:

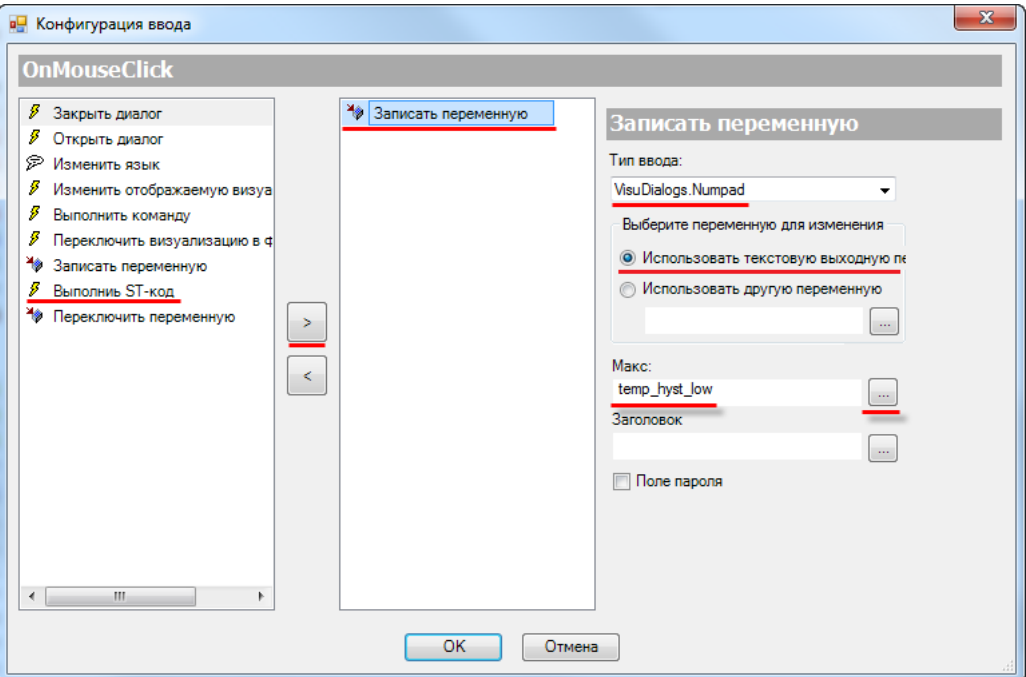

Рисунок 7.121 - Настройка действия поля нижней уставки тревоги

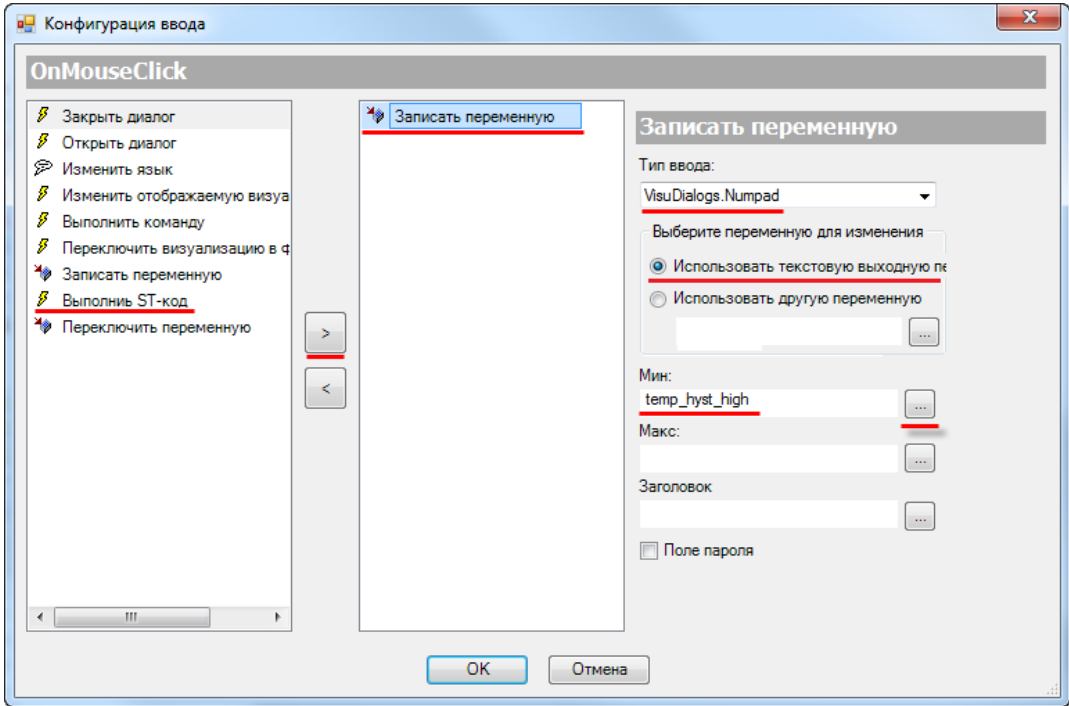

Рисунок 7.122 - Настройка действия поля верхней уставки тревоги

### **II. Настройка элемента Тренд**

Для настройки тренда следует нажать на него **ПКМ** и в контекстном меню выбрать пункт **Изменить запись** (или нажать на компонент **Trend\_Trend1** в дереве проекта):

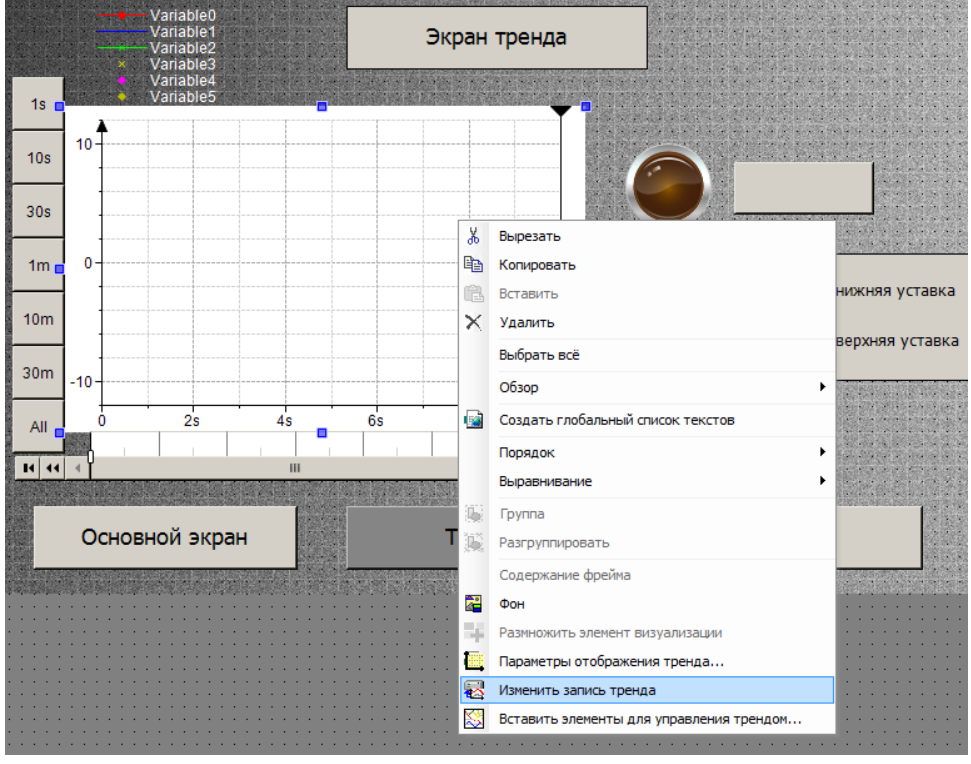

**Рисунок 7.123 – Открытие окна конфигурации тренда**

Появится **окно конфигурации тренда**, которое выглядит следующим образом:

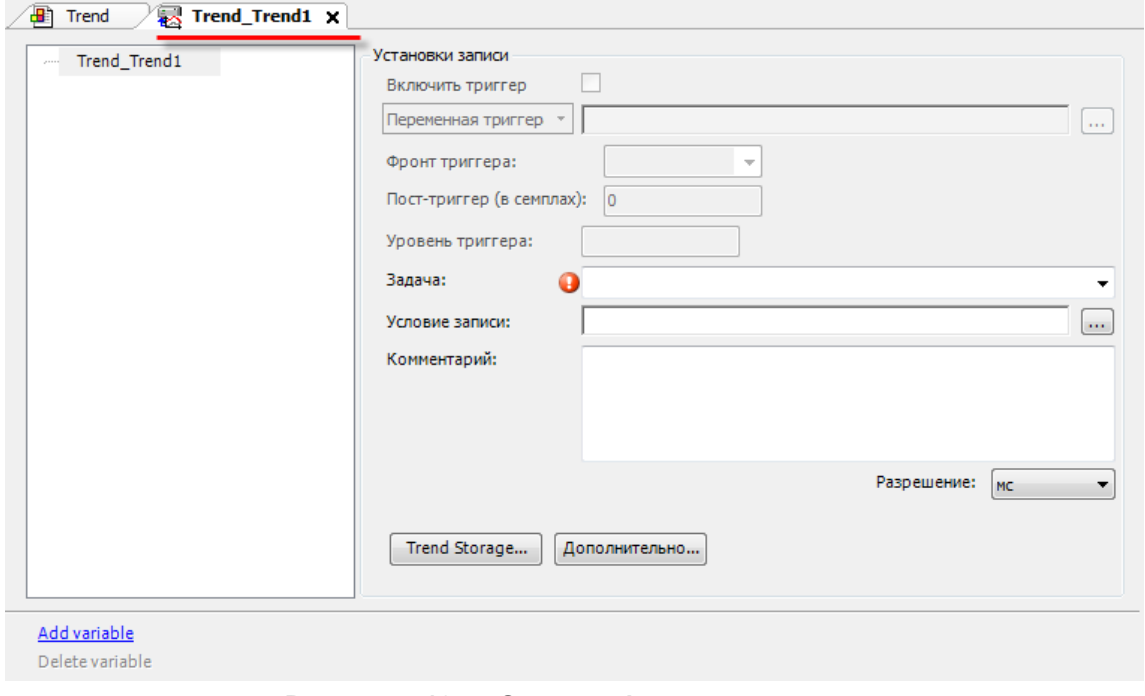

**Рисунок 7.124 – Окно конфигурации тренда**

В поле **Задача** следует указать задачу, к которой будет привязан тренд. Подробнее настройка задач описывается в п. [7.7](#page-134-0). В выпадающем меню следует выбрать задачу, которая автоматически добавится в проект после создания тренда – **TrendRecordingTask**.

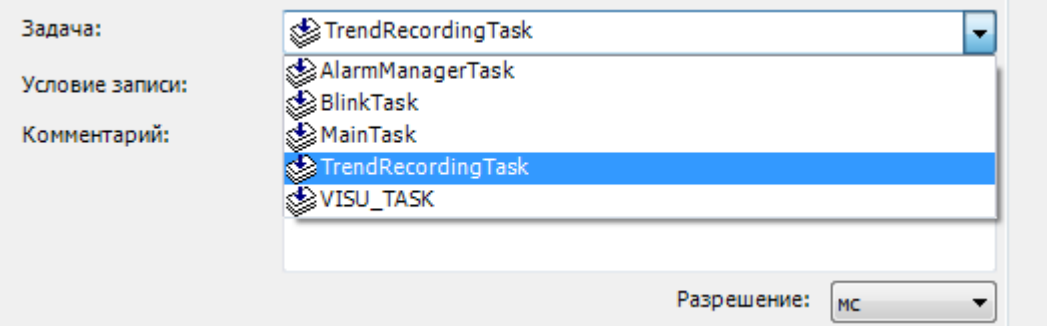

**Рисунок 7.125 – Выбор задачи тренда**

Вкладка **Trend Storage** позволяет настроить **параметры архивации** тренда – число записываемых переменных, размер файла записи и т. д.

Затем следует добавить переменные, которые будут отображаться на тренде, нажатием кнопки **Добавить переменную**:

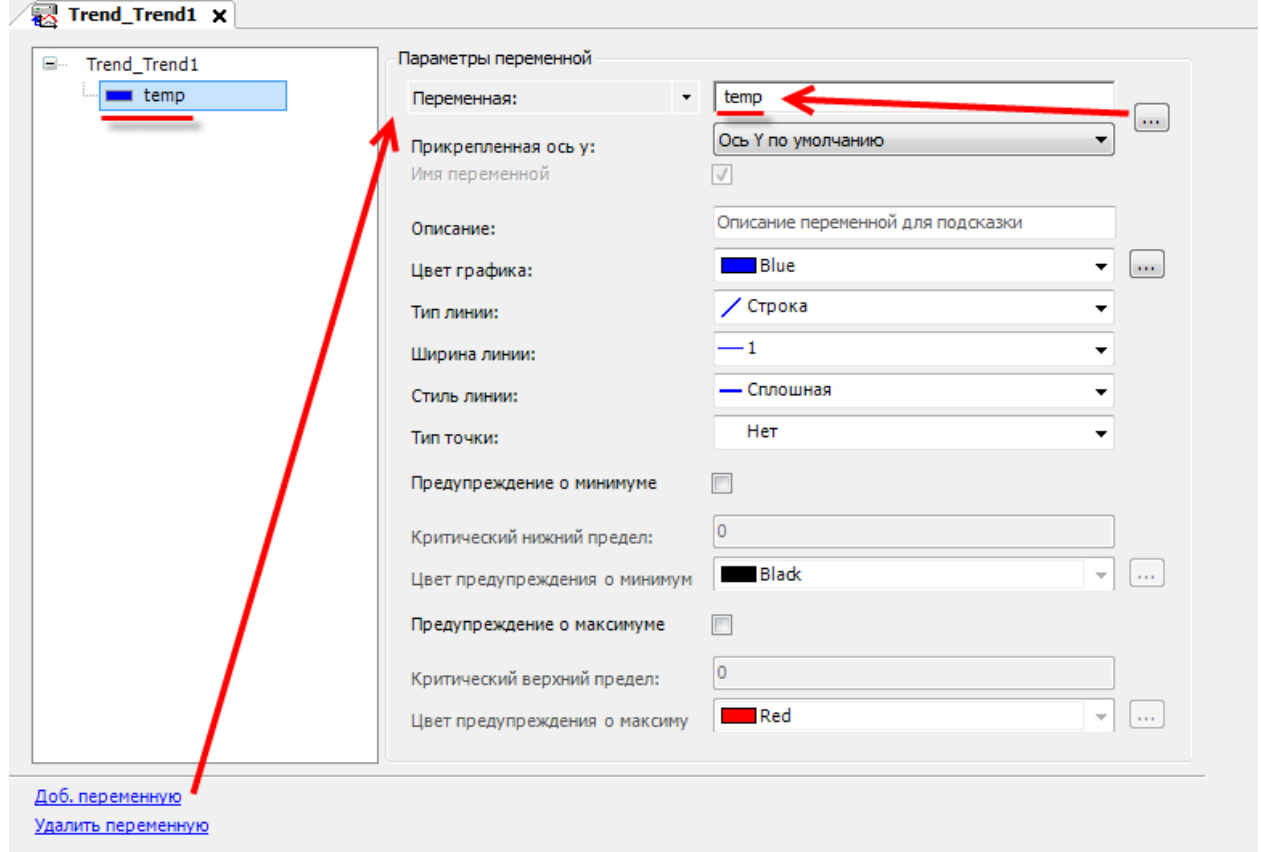

**Рисунок 7.126 – Добавление переменной на тренд**

Аналогичным образом следует добавляются переменные **temp\_ust**, **temp\_hyst\_low**, **temp\_hyst\_high**, **alarm\_low, alarm\_high**. Переменным следует задать различные цвета, границам гистерезиса указать **Тип точки** cross.

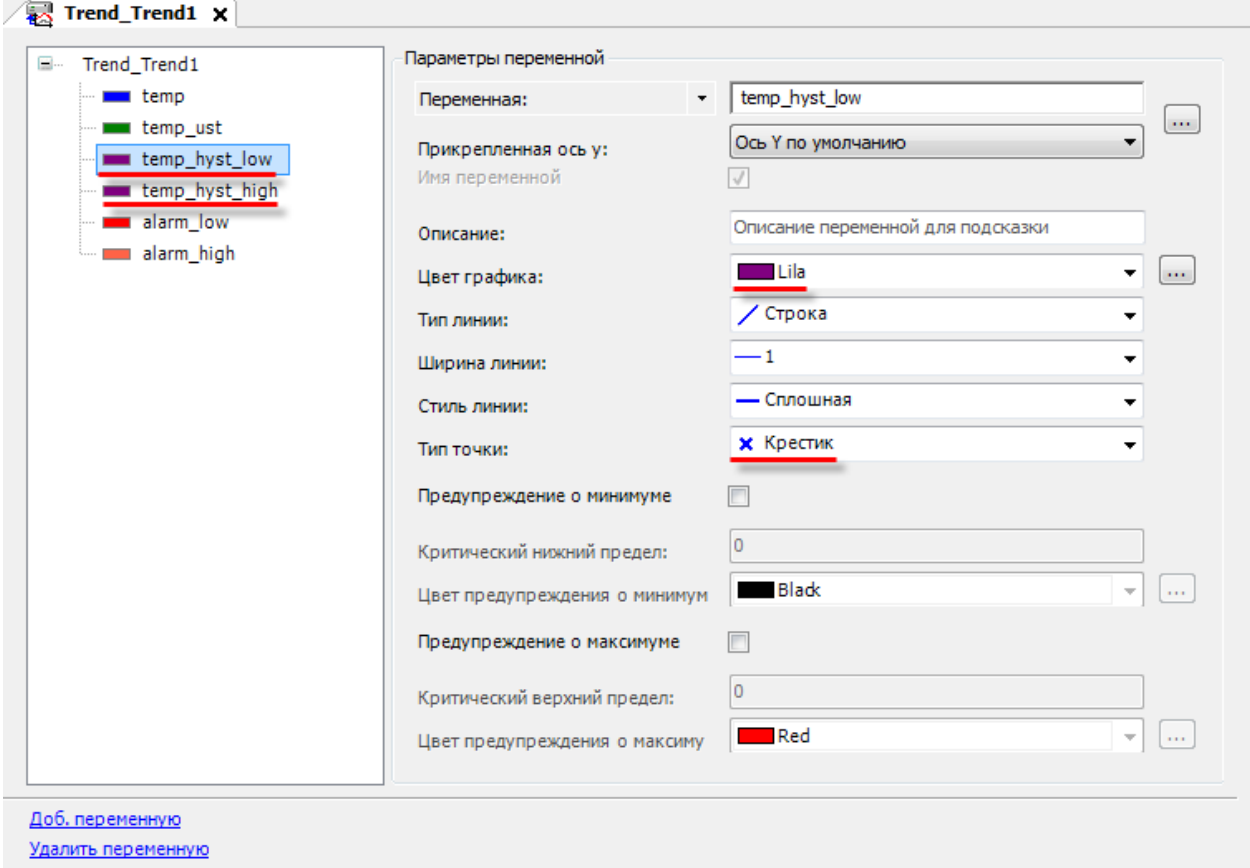

**Рисунок 7.127 – Сконфигурированный тренд**

Так как автоматически созданные дополнительные элементы (легенда, селектор времени, селектор даты – см. [п. 7.3.3\)](#page-64-0) настройки не требуют, то на этом конфигурирование тренда завершено.

## **7.5.3 Экран Alarm\_log**

Таблица тревог не требует привязки переменных – для ее работы следует добавить и настроить компонент **Конфигуратор тревог** (см. [п. 7.6\)](#page-126-0). Автоматически созданные кнопки (**Подтвердить**, **История** и т. д.) настройки не требуют.

# <span id="page-126-0"></span>**7.6 Настройка конфигуратора тревог**

# <span id="page-126-1"></span>**7.6.1 Добавление Конфигуратора тревог в проект**

В случае необходимости ведения в проекте **Журнала событий** (частным случаем которого является **Журнал тревог**) используется компонент **Конфигуратор тревог**, который обеспечивает работу графических примитивов **Таблица тревог** и **Баннер тревог**.

В рамках примера будут использоваться тревоги для отображения информационных сообщений в **Таблице тревог** в случае выхода значения температуры за **границы гистерезиса** и **аварийные уставки**.

Следует добавить в проект компонент **Конфигуратор тревог** (его добавление приведет также к автоматическому созданию соответствующей **задачи**):

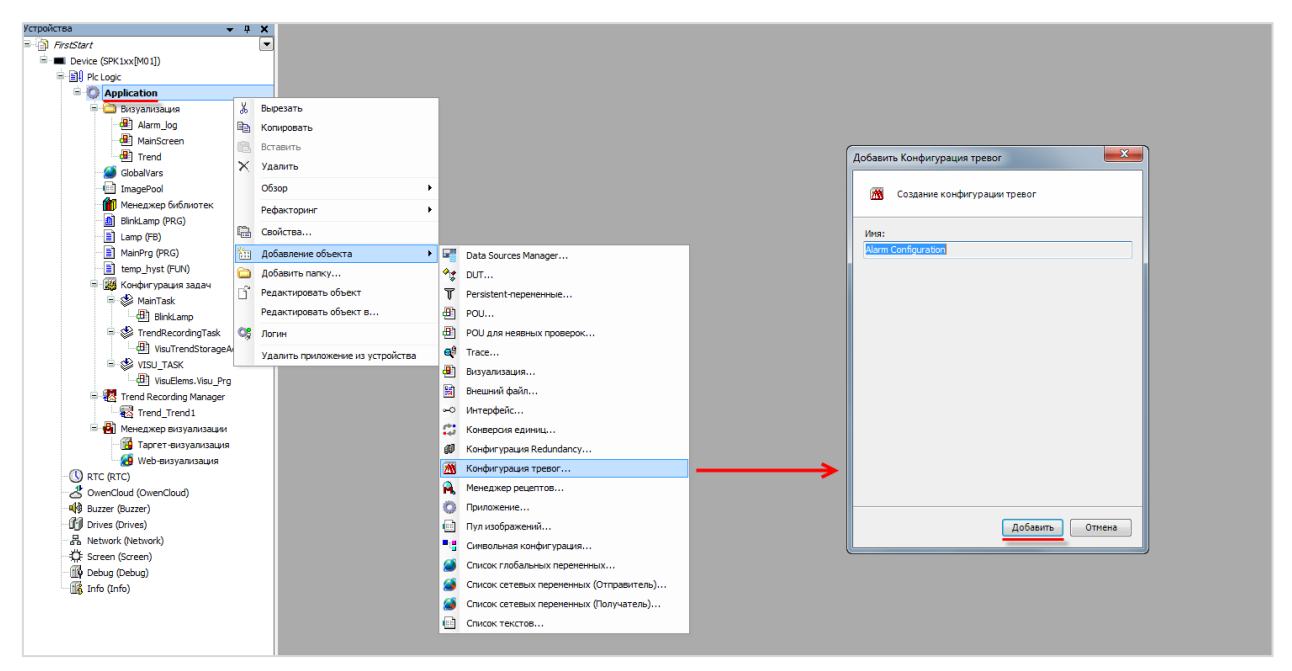

**Рисунок 7.128 – Добавление в проект Конфигуратора тревог**

По умолчанию **Конфигуратор тревог** содержит **четыре дочерних компонента**: **три класса тревог** (Error, Info, Warning) и **хранилище тревог** Alarm Storage. Следует еще один дочерний компонент – **группу тревог** с названием **AlarmGroup1**. При ее добавлении *автоматически*  создастся **список текстов** с идентичным названием.

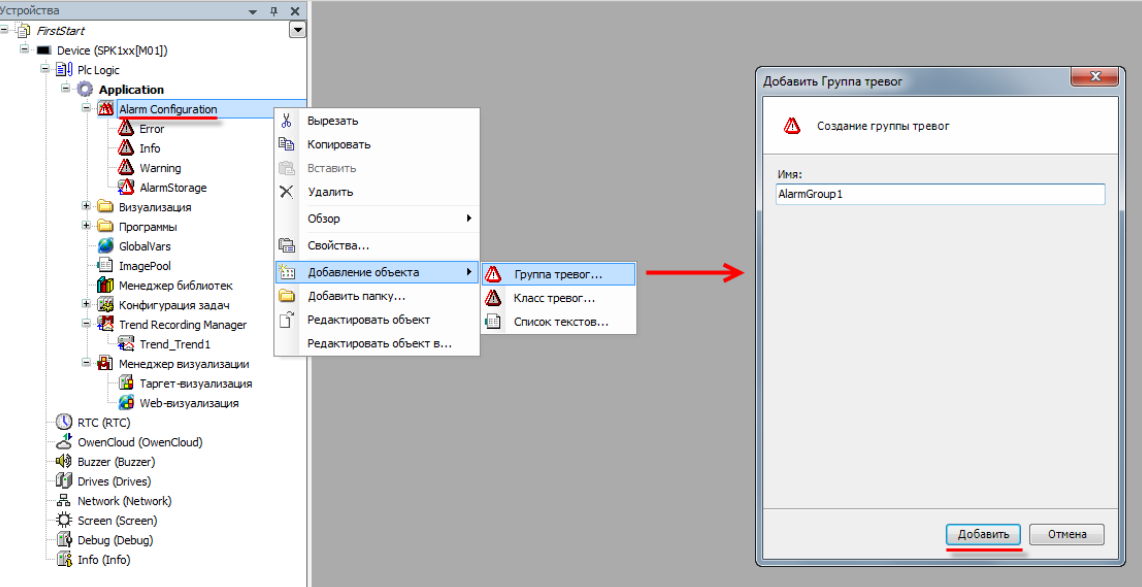

**Рисунок 7.129 – Добавление группы тревог AlarmGroup1**

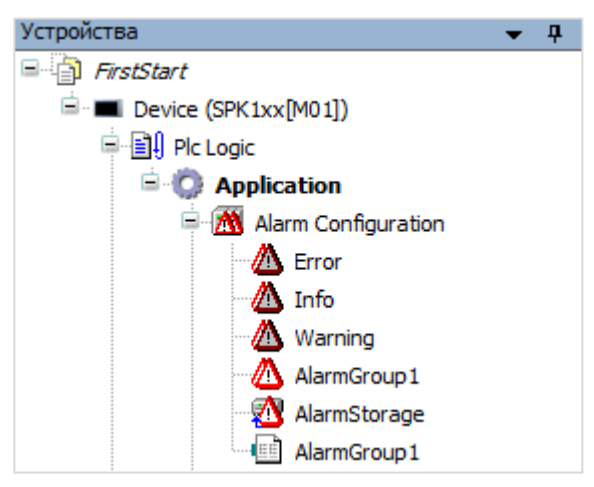

**Рисунок 7.130 – Внешний вид Конфигуратора тревог в дереве проекта**

Дочерние компоненты **Конфигуратора тревог**:

- **1. Классы тревог** предназначены для разделения тревог на отдельные типы. Они определяют набор базовых параметров (таких, как приоритет, способ подтверждения и т. д.), который может соответствовать как одной, так и нескольким тревогам. Пользователь может создавать собственные классы тревог, помимо имеющихся по умолчанию.
- **2. Группы тревог** представляют собой наборы тревог, которые могут относиться как к одному, так и к разным классам. На уровне группы настраиваются индивидуальные параметры тревоги – условия появления и пропадания, текст сообщения и т. д.
- **3. Список текстов** содержит тексты сообщений тревог и их идентификаторы.
- **4. Хранилище тревог** обеспечивает их запись в базу данных.

#### <span id="page-128-0"></span>**7.6.2 Настройка классов тревог**

Настройки **класса тревог** на примере созданного по умолчанию класса **Error:**

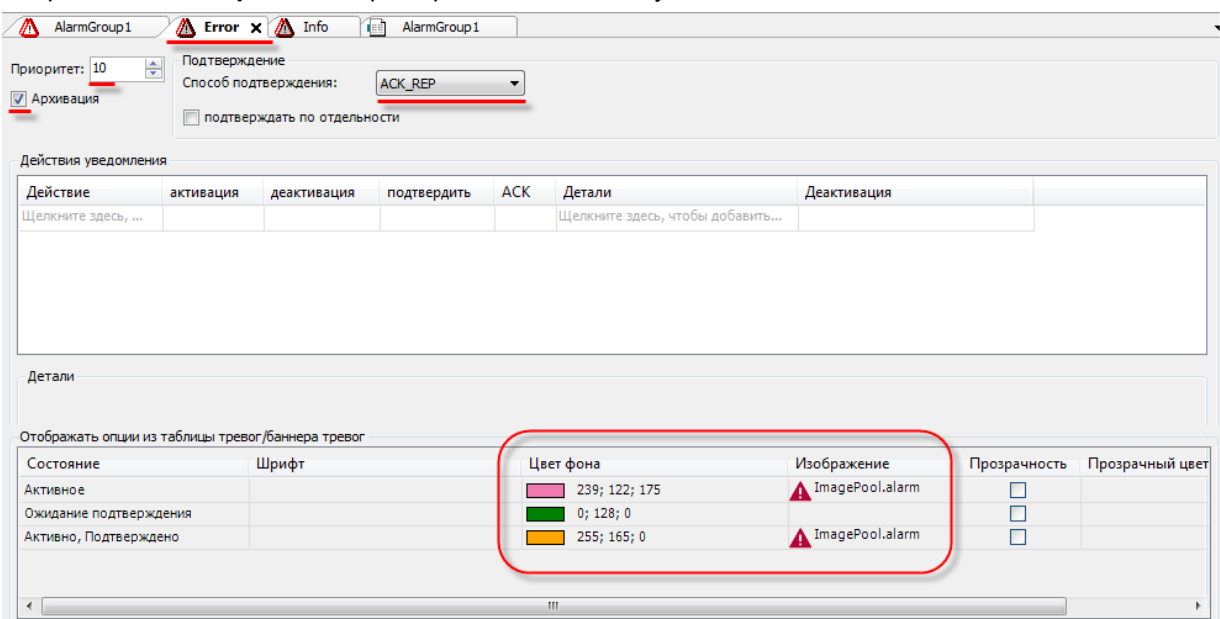

**Рисунок 7.131 – Настройки класса тревог Error**

- **1. Приоритет** характеризует степень важности тревоги. Это информационный параметр, который может быть отображен в **Таблице тревог**. Самый высокий приоритет – 0, самый низкий – 255.
- **2. Способ подтверждения** влияет на условие пропадания тревоги из **Таблицы тревог**. Подтверждение подразумевает нажатие пользователем на кнопку **Подтвердить** или **Подтвердить всё**.

| Способ<br>подтверждения<br>тревоги | Возможные<br>СОСТОЯНИЯ<br>тревоги                         | Условие исчезновения тревожного сообщения                                                                                                    |
|------------------------------------|-----------------------------------------------------------|----------------------------------------------------------------------------------------------------|
| <b>REP</b>                         | Активное                                                  | Условие появления тревоги перестало выполняться                                                                                                    |
| <b>ACK</b>                         | Активное                                                  | Тревога подтверждена пользователем                                                                                                    |
| REP_ACK                            | Активное,<br>Ожидание<br>подтверждения                    | Условие<br>появления тревоги перестало выполняться,<br>после чего она была подтверждена пользователем                                                                                                    |
| ACK REP                            | Активное,<br>Ожидание<br>Подтверждения,<br>Подтвержденное | Условие появления тревоги перестало выполняться, и она<br>была подтверждена пользователем (порядок этих событий<br>не имеет значения)                                                                                                    |
| ACK REP ACK                        | Активное,<br>Ожидание<br>Подтверждения,<br>Подтвержденное | Условие<br>появления<br>тревоги перестало выполняться,<br>после чего она была подтверждена пользователем или<br>активная тревога была подтверждена пользователем,<br>после чего условие ее появления перестало выполняться,<br>что было также подтверждено пользователем |

**Таблица 7.6 – Способы подтверждения тревог**

Если установлена галочка **Подтверждать по отдельности**, то пользователь не может подтвердить сразу все тревоги.

- **3.** Чекбокс **Архивация** отвечает за сохранение тревог в памяти контроллера.
- **4.** Меню **Действие уведомления** позволяет задать список действий, которые выполняются в случае смены состояния тревоги. Количество состояний тревоги зависит от способа ее подтверждения.

#### **7.** Создание пользовательского проекта

**5.** Меню **Отображать опции** позволяет настроить отображение тревог в **Таблице/Баннере тревог**, в частности, задать ее состояниям индивидуальный шрифт, цвет фона, пиктограмму и т. д. Для задания пиктограммы следует кликнуть на соответствующее поле, ввести имя пиктограммы (любое), после чего нажать на Enter и указать путь к соответствующему изображению (поддерживаются все распространенные графические формы типа .jpg, .png, .bmp и т. д.). В случае необходимости использовать эту же пиктограмму во второй раз (для другого состояния или класса), достаточно просто указать ее имя. По умолчанию пиктограммы тревог добавляются в **Глобальный пул изображений**, расположенный на **Панели POU**.

В рамках примера будет использоваться класс **Error** для тревог о выходе температуры за **аварийные уставки** и **Info** – за **границы гистерезиса**. Их настройки приведены на [рисунке](#page-128-0) 7.131 и рисунке ниже.

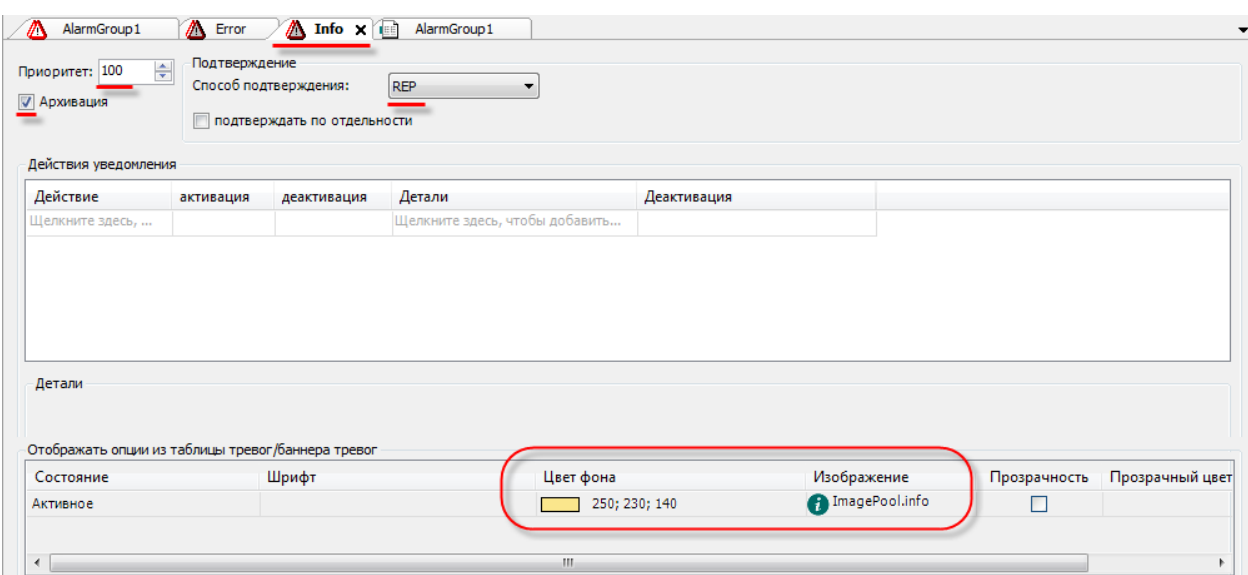

**Рисунок 7.132 – Настройки класса тревог Info**

#### <span id="page-130-0"></span>**7.6.3 Создание группы тревог**

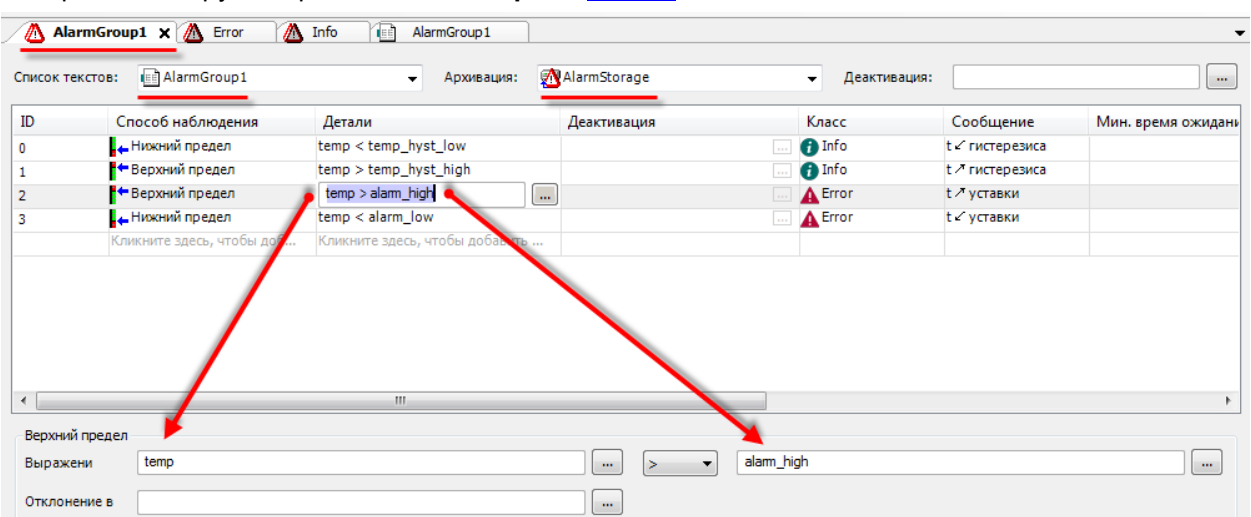

Настройки для группы тревог **AlarmGroup1** из [п. 7.6.1](#page-126-1):

**Рисунок 7.133 – Настройка группы тревог AlarmGroup1**

Для группы можно указать используемый ею **Список текстов**, **Хранилище** и логическую переменную в поле **Деактивация**, которая включает (при значении TRUE) или отключает (при значении FALSE) возможность активации тревог этой группы.

*Добавить новую тревогу* можно двойным нажатием **ЛКМ** по ячейке столбца **Способ наблюдения**. После того, как будет выбран способ наблюдения для новой тревоги, автоматически сформиурется ее **ID** и появятся подсказки по заполнению оставшихся полей. Поля, еще не

заполненные надлежащим образом, помечаются иконкой  $\bullet$ .

Тревога обладает следующими настройками:

- **1. ID** идентификатор, который автоматически присваивается тревоге при ее создании. ID соответствует номеру, используемому в списке текстов тревог. Его можно изменить, но он должен оставаться уникальным в группе тревог. В случае изменения ID в таблице, он автоматически обновляется и в списке текстов, и наоборот.
- **2. Способ наблюдения** определяет условие появления тревог. Описание доступных способов приведено в таблице 7.7:

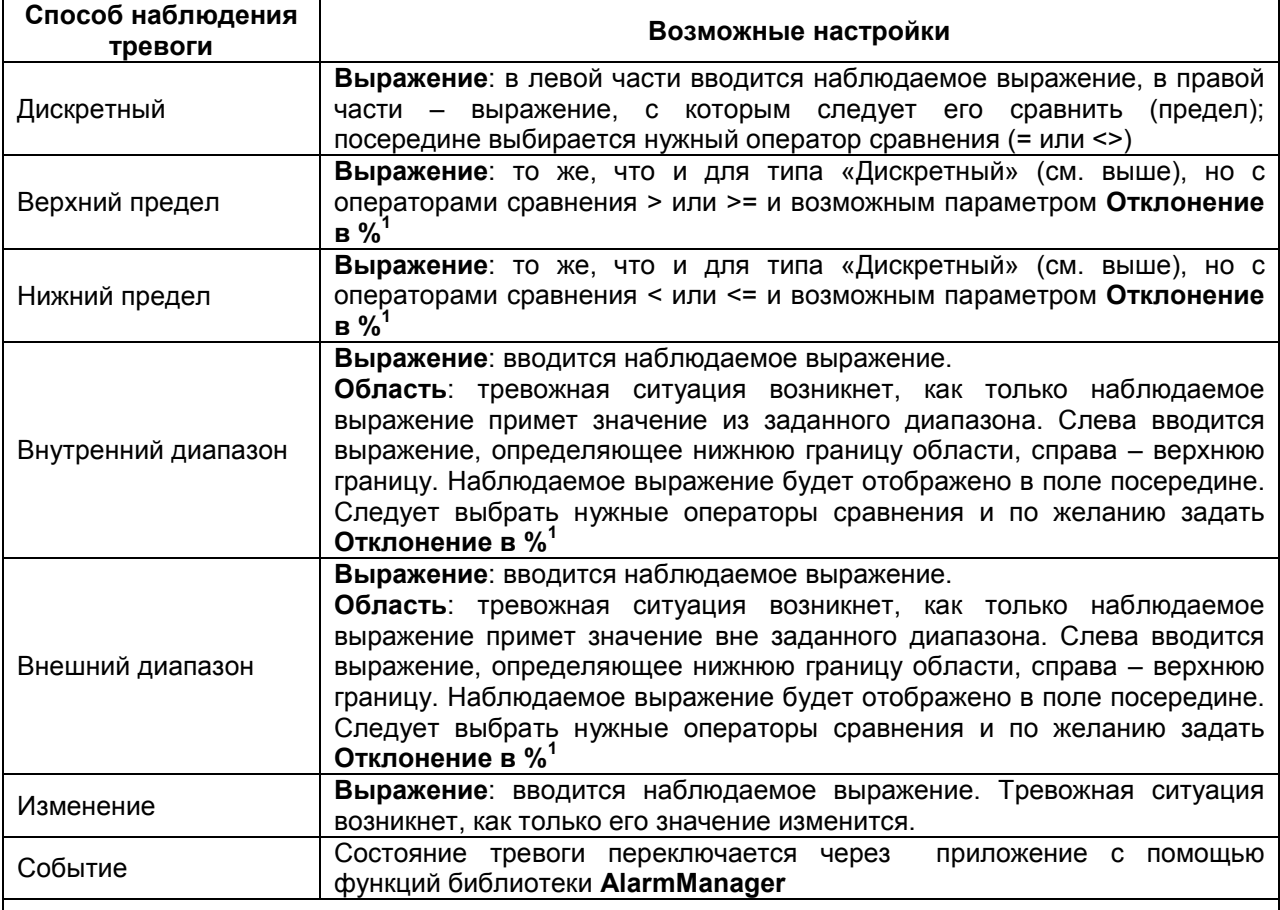

#### **Таблица 7.7 – Способы наблюдения тревоги**

**<sup>1</sup>Отклонение в %**: если задан этот параметр, то тревожная ситуация будет иметь место до тех пор, пока не будет достигнуто определенное отклонение от указанного предельного значения. Размер отклонения задается в процентах (%) от предельного значения.

**Пример:** Верхний предел: «i\_temp >= 30», Отклонение: «10%». Как только значение переменной i\_temp достигнет или превысит 30, возникнет тревожная ситуация. Пока значение не упадет до 27, сообщение о тревоге будет сохраняться

- **3. Детали** отображают текущую конфигурацию тревоги.
- **4. Деактивация** позволяет указать переменную, значение которой будет влиять на исчезновение **данной** тревоги.
- **5.** В столбце **Класс** указывается **класс тревог**, к которому принадлежит данная тревога.

**6.** В столбце **Сообщение** можно указать текст сообщения, которое будет отображаться в **Таблице тревог** в случае активации тревоги. Данный текст автоматически добавляется в **Список текстов тревог**, заданный для группы. Помимо фиксированного текста, можно использовать следующие заполнители:

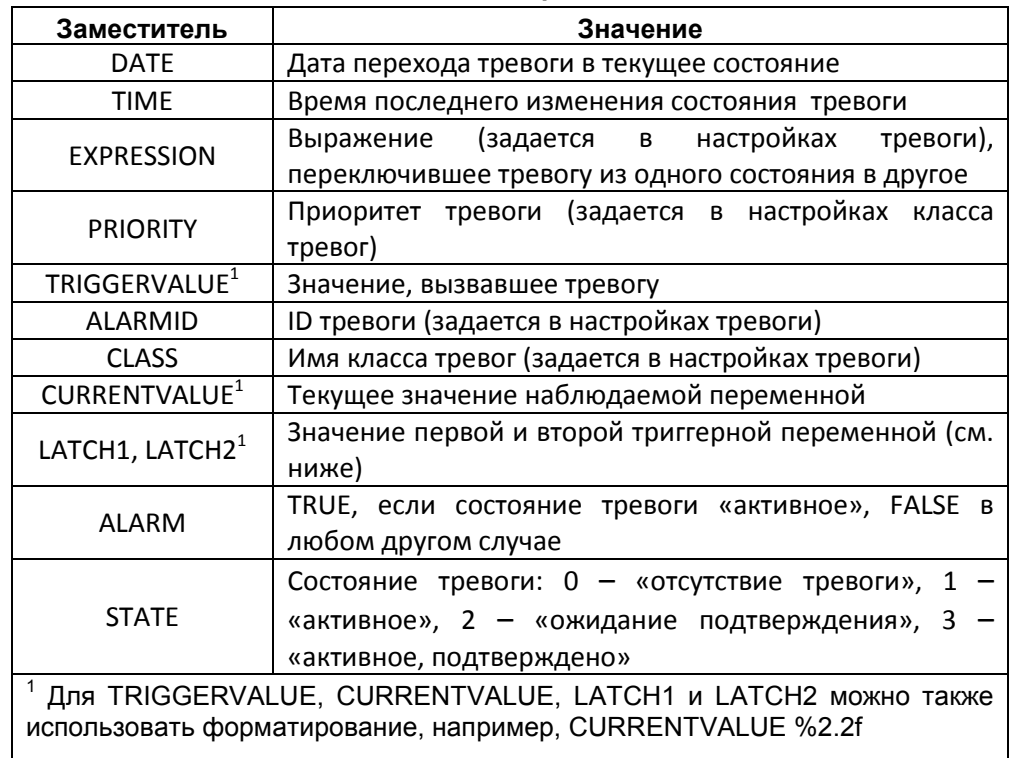

#### **Таблица 7.8 – Заполнители сообщений Таблицы тревог**

- **7. Мин. время ожидания** определяет время задержки активации тревоги.
- **8. Первая и вторая триггерная** переменная используются в случае необходимости записи значений во время активации тревоги. Триггерная переменная не должна быть массивом (в т. ч. строкой).
- **9.** В последнем столбце можно указать существующую **тревогу с более высоким приоритетом** по отношению к создаваемой. В этом случае при одновременном наступлении двух тревог будет автоматически подтверждаться текущая. Это позволяет выполнять двухэтапную обработку тревоги, так как тревога с меньшим приоритетом перекрывается тревогой с большим приоритетом.

**Пример** для системы контроля температуры: задается тревога с меньшим приоритетом (например, 10) для *предупреждения* о температуре, превышающей 30 °C. Предварительно была задана другая тревога с более высоким приоритетом (например, 1), которая срабатывает при достижении температуры 50 °C (*критическое состояние*). Данную критическую тревогу можно ввести в конфигурации *предупреждающей* тревоги как «Тревогу с большим приоритетом». Существующая *предупреждающая* тревога будет автоматически подтверждаться в случае срабатывании *критической* тревоги.

Следует настроить группу тревог **AlarmGroup1** в соответствии с [рисунком](#page-130-0) 7.133.

#### **7.6.4 Хранилище тревог и Список текстов**

Компонент **Хранилище тревог** содержит настройки хранения файла тревог.

Файл, в который записывается информация о тревогах, хранится во **внутренней** памяти контроллера (возможность записи на USB накопитель *отсутствует*). Пользователь не может изменять его имя, поскольку оно автоматически формируется из имени приложения следующим образом: **<имя приложения>.<имя хранилища тревог>.sqlite**. Использование файла записи определяется для классов (галочка **Архивация**) и групп тревог (указание **Хранилища**). Хранилище тревог имеет следующие настройки:

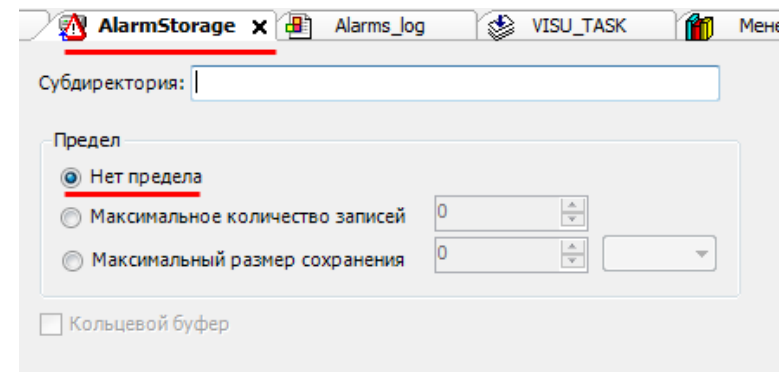

**Рисунок 7.134 – Внешний вид Хранилища тревог**

- **1. Субдиректория**  это папка в рабочей директории ПЛК, в которой будет сохраняться история тревог.
- **2. Предел** позволяет ограничить количество записей в базе данных по максимальному количеству или по размеру файла записи. В случае превышения ограничения старые записи начнут удаляться (в режиме кольцевого буфера).

В случае выполнения **заводского сброса** файл записи удаляется.

**Список текстов тревог** представляет собой набор текстовых сообщений, используемых для отображения в **Таблице тревог**.

| m  | AlarmGroup1 | Error | Info<br>AlarmGroup1 X<br>LEE. |  |
|----|-------------|-------|-------------------------------|--|
| ID |             |       | По умолчанию                  |  |
|    |             |       | t и гистерезиса               |  |
|    |             |       | t и гистерезиса               |  |
| 2  |             |       | t ⊿ уставки                   |  |
| 3  |             |       | t ∠ уставки                   |  |
|    |             |       |                               |  |

**Рисунок 7.135 – Внешний вид Списка текстов тревог**

# <span id="page-134-0"></span>**7.7 Настройка задач**

**Задача** определяет **приоритет** компонента, **тип вызова** и его настройки. Компонент **Конфигурация задач** автоматически добавляется в проект при его создании.

Пример должен содержать четыре задачи:

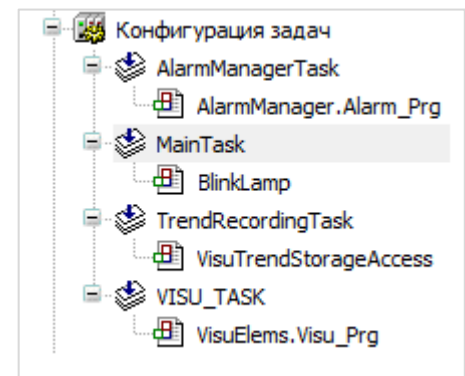

**Рисунок 7.136 – Компонент Конфигурация задач**

- **1. AlarmManagerTask** была автоматически создана во время добавления в проект **Конфигуратора тревог** (см. [п. 7.6\)](#page-126-0).
- **2. MainTask** была автоматически создана вместе с проектом и содержала программу PLC\_PRG, которая была переименована в **BlinkLamp** (см. п. [7.4.3](#page-88-0)).
- **3. TrendRecordingTask** была автоматически создана во время добавления в визуализацию элемента **Тренд** (см. [п. 7.3.3\)](#page-64-0).
- **4. Visu\_Task** была автоматически создана во время добавления в проект первой визуализации (см. п[. 6](#page-37-0)).

Задачу **MainTask** следует переименовать (с помощью двойного нажатия **ЛКМ** на название задачи или одиночного нажатия **ПКМ** и выбора пункта Refactoring) в **BlinkTask**. Затем следует создать новую задачу с названием **MainTask**:

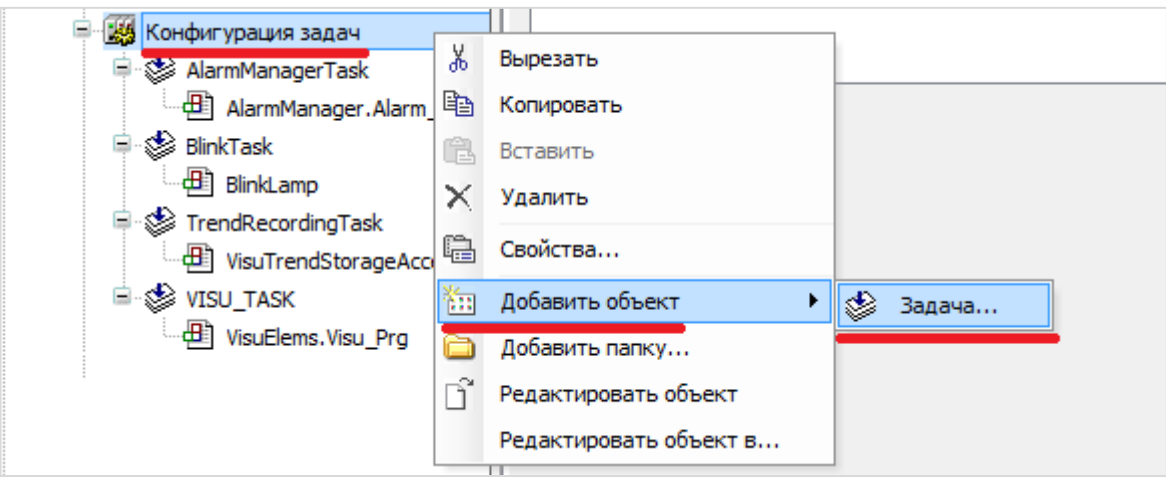

**Рисунок 7.137 – Создание новой задачи**

Далее следует выбрать программу **MainPrg**, зажать **ЛКМ** и, *не отпуская ее*, перетащить программу под соответствующую задачу.

В итоге компонент **Конфигурация задач** будет выглядеть следующим образом:

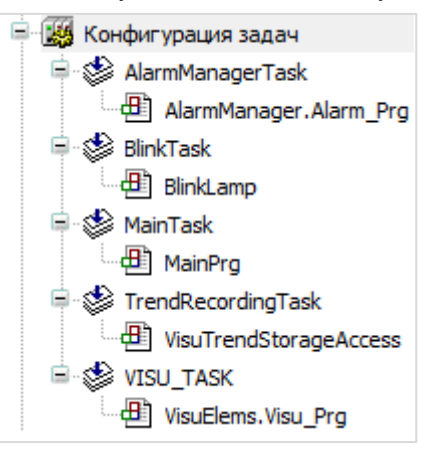

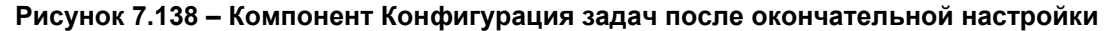

#### Настройки задачи на примере **BlinkTask**:

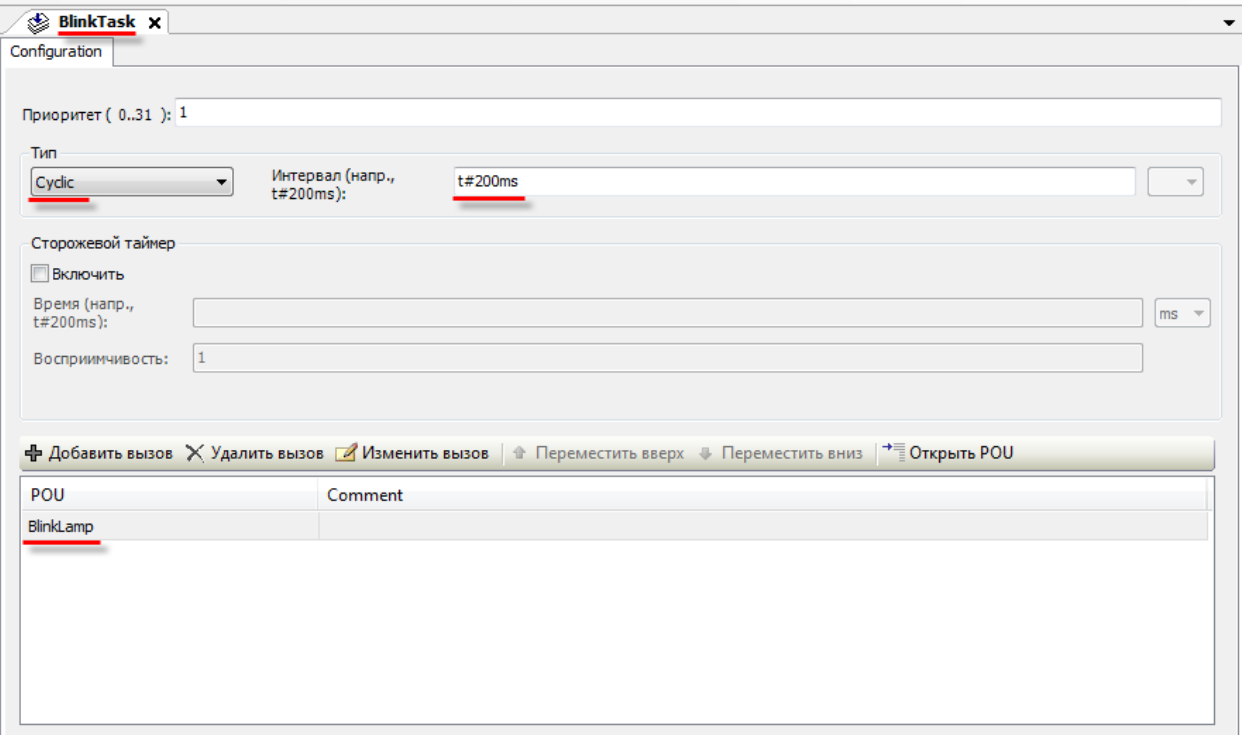

**Рисунок 7.139 – Настройки задачи BlinkTask**

**1. Приоритет** характеризует порядок выполнения задачи. При прочих равных условиях первой будет выполняться задача с меньшим приоритетом. Самый низкий приоритет – **0**, самый высокий – **31**.

2. Тип определяет условие вызова задачи:

| Тип                     | Условие вызова задачи                                                                                                    |
|-------------------------|----------------------------------------------------------------------------------------------------|
| Циклическая             | Задача вызывается циклически через заданный интервал времени<br>(интервал определяет время между вызовами задачи)                                                         |
| Свободное<br>выполнение | Задача вызывается во время, свободное от выполнения других<br>задач                                                                                                    |
| Статус                  | Задача вызывается в режиме свободного выполнения, если<br>логическая переменная, заданная в поле Событие, имеет значение<br><b>TRUE</b>                                   |
| Событие                 | Задача однократно вызывается, если логическая переменная,<br>заданная в поле Событие, меняет свое значение с FALSE на TRUE<br>(выполнение происходит по переднему фронту) |

Таблица 7.9 - Типы выполнения задач

- 3. Сторожевой таймер (watchdog) позволяет сгенерировать исключение, если время выполнения задачи превысило заданный допустимый предел.
- 4. Меню вызова POU определяет список компонентов, исполняемых в рамках данной задачи.

Настройки задач BlinkTask и MainTask приведены на рисунках 7.139 и 7.140.

В рамках примера для задачи BlinkTask используется интервал цикла, равный 200 мс.

Для задачи MainTask используется интервал, равный одной секунде, т. к. в программе MainPrg, связанной с этой задачей, реализована эмуляция изменения температуры - т. е. во время работы регулятора значение температуры будет изменяться на 3 градуса Цельсия каждый цикл. Чтобы сделать процесс изменения температуры более наглядным, следует задать соответствующее время цикла.

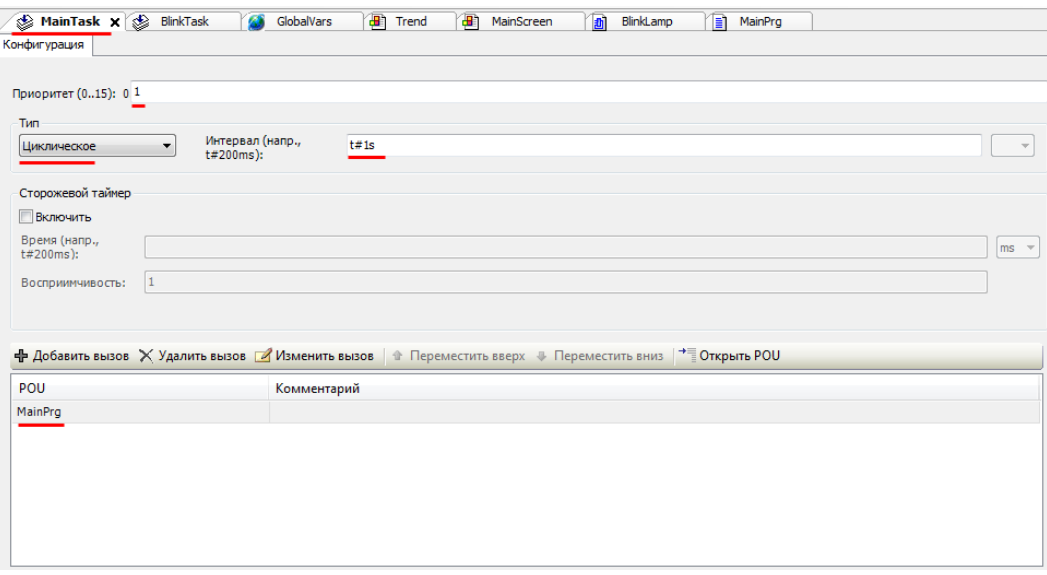

Рисунок 7.140 - Настройки задачи MainTask

Во время исполнения проекта в ПЛК становится активной (заполняется данными) вкладка Монитор компонента Конфигурация задач.

| <b>им</b> Конфигурация задач X<br>Monitor<br>Свойства   Системные события |        |                |                |                         |                        |                                       |   |          |    |
|---------------------------------------------------------------------------|--------|----------------|----------------|-------------------------|------------------------|---------------------------------------|---|----------|----|
| Задача                                                                    | Статус | Счётчик МЭК-ци | Счётчик шиклов | $\Box$ осл. ( $\Box$ s) | Сред. время цикла (µs) | Макс. время цикла (us) Мин. время цик |   | Мин. дж  | Ma |
| <b><i>CAlarmMa</i></b> Valid                                              |        | 10543          | 10875          | 33                      | 45                     | 95873                                 |   | -45868   |    |
| <b>BlinkTask</b>                                                          | Valid  | 1318           | 1359           |                         |                        | 43                                    |   | $-1023$  |    |
| <b><i>A</i></b> MainTask Valid                                            |        | 527            | 543            | 6                       |                        | 38                                    | 2 | $-1003$  |    |
| <b><i>⑤</i> TrendRe</b> Valid                                             |        | 5269           | 5435           | 61                      | 3564                   | 263816                                |   | $-19636$ |    |
| <b>OVISU TASK Valid</b>                                                   |        | 5271           | 5437           | 78                      | 1312                   | 30822                                 |   | $-1761$  |    |

Рисунок 7.141 - Вкладка Монитор Конфигурации задач

Вкладка содержит статистическую информацию о работе проекта. В частности, рекомендуется обратить внимание на параметр Макс. время цикла (отображается в микросекундах) - его значение не должно превышать время цикла, заданное для конкретной задачи (если задача исполняется циклически). В противном случае рекомендуется увеличить время цикла задачи или «облегчить» содержимое компонентов, привязанных к ней.

# 7.8 Настройка обмена данными по протоколу Modbus RTU

Контроллеры OBEH позволяют подключать к себе различные устройства по протоколам ModBus (RTU, ASCII, TCP), OBEH и нестандартным протоколам, реализованным пользователем.

В данном примере рассматривается подключение к контроллеру модулей ввода-вывода сигналов ОВЕН Мх110: МВ110-8А (модуль аналогового ввода, используемый для получения значения температуры с датчика) и MУ110-8P (модуль дискретного вывода, используемый для формирования сигналов управления кондиционером) по протоколу Modbus RTU.

#### <span id="page-137-0"></span> $7.8.1$ Конфигурирование и подключение модулей

В первую очередь следует подключить модули к ПК и настроить с помощью программы Конфигуратор Mx110. Для настройки потребуются следующие документы:

- 1. Руководство по эксплуатации МВ110-8А.
- 2. Руководство по эксплуатации МУ110-8Р.
- 3. Руководство пользователя программы Конфигуратор Мх110.

С помощью конфигуратора модулям задаются следующие настройки:

### Таблица 7.10 - Сетевые настройки модулей Mx110

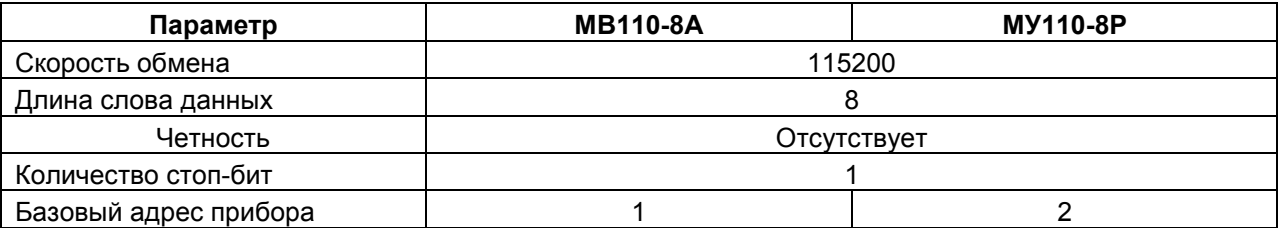

Будем считать, что сигнал с датчика температуры заведен на первый вход модуля MB110-8A, а сигналы управления кондиционером - на первый и второй дискретные выходы модуля МУ110-8Р. В рамках примера оба модуля подключаются к порту COM1 (RS-485-1) контроллера СПК1хх [M01].

#### **7.8.2 Установка шаблонов модулей в среду CODESYS**

Модули имеют шаблоны для **CODESYS**, облегчающие процесс настройки опроса. Для работы с шаблонами следует установить в среду программирования пакет **Mx110\_drivers\_3.5.11.1** (или его более свежую версию).

Пакет доступен на диске с ПО из комплекта комплект поставки и на сайте компании [ОВЕН](http://www.owen.ru/) в разделе **CODESYS V3/Библиотеки**.

Для установки пакета в **CODESYS** в меню **Инструменты** следует выбрать пункт **Менеджер пакетов**, после чего указать путь к файлу пакета и нажать кнопку **Установить**:

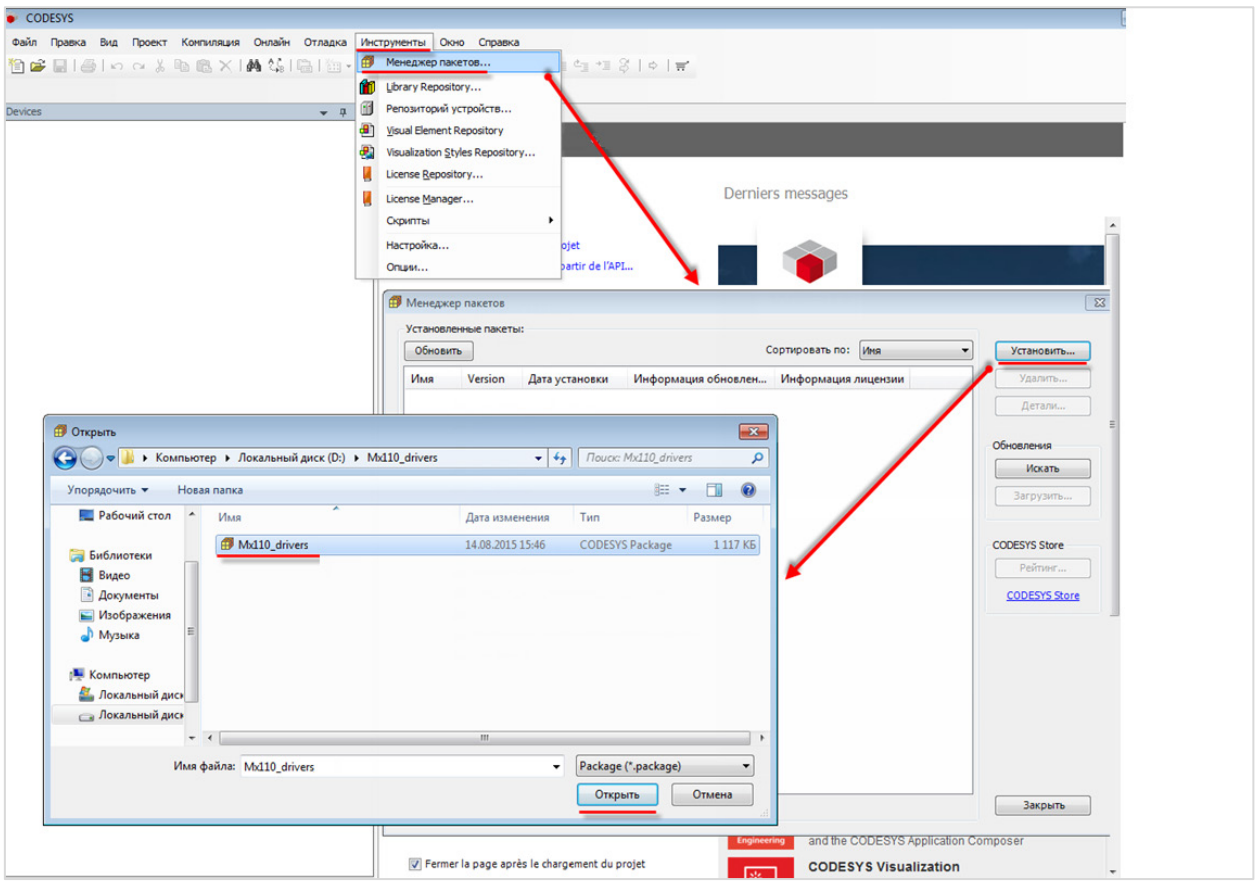

**Рисунок 7.142 – Установка пакета Mx110\_drivers в среду CODESYS**

# **7.8.3 Добавление и настройка шаблонов**

Чтобы добавить в проект устройство **Modbus COM** следует нажать **ПКМ** на компонент **Device** и перейти во вкладку **Modbus/Порт Modbus Serial**.

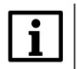

## **ПРИМЕЧАНИЕ**

Версия компонента не должна превышать версию таргет-файла.

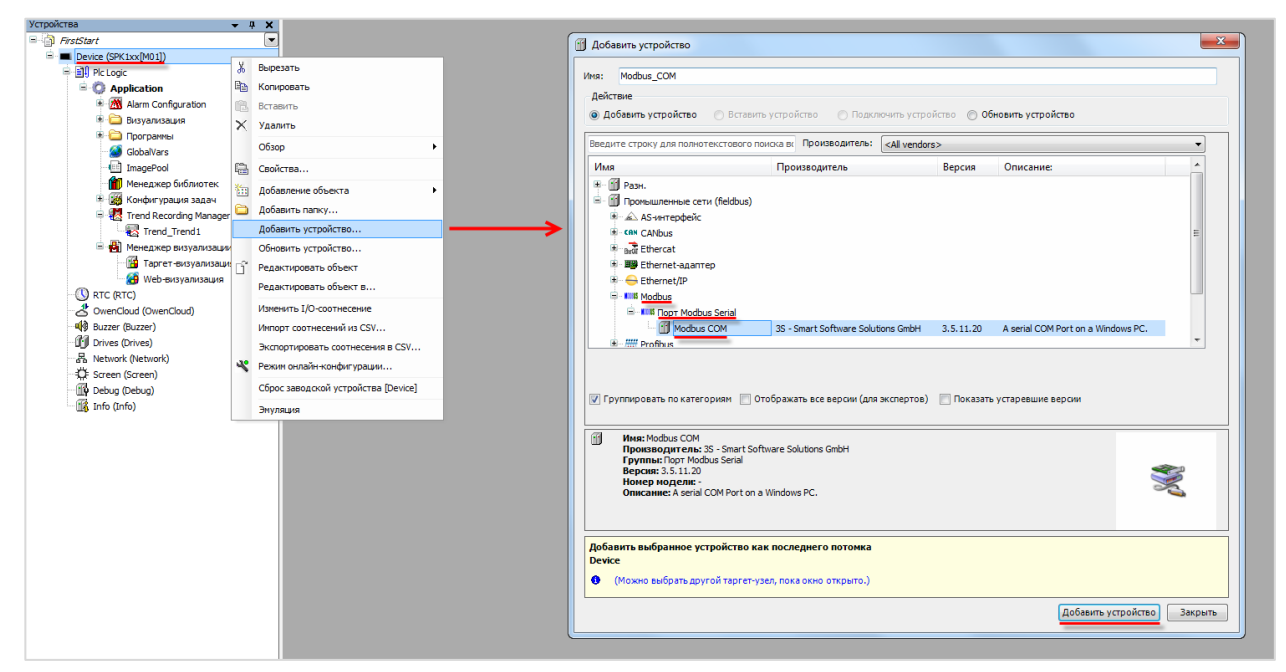

**Рисунок 7.143 – Добавление компонента Modbus COM**

Компонент должен быть настроен в соответствии с [таблицей](#page-137-0) 7.10. Информация о нумерации COMпортов контроллера в CODESYS приведена на вкладке **Информация** узла **Device.**

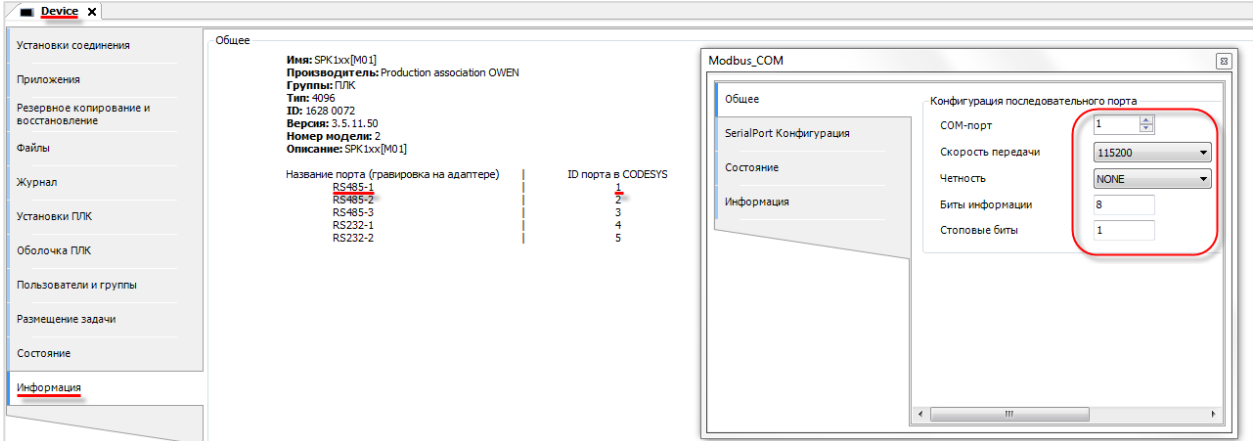

**Рисунок 7.144 – Настройки компонента Modbus COM**

Чтобы добавить в проект устройство **Modbus Master COM port,** следует нажать **ПКМ** на компонент **Modbus COM**.

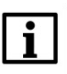

# **ПРИМЕЧАНИЕ**

Версия компонента не должна превышать версию таргет-файла.

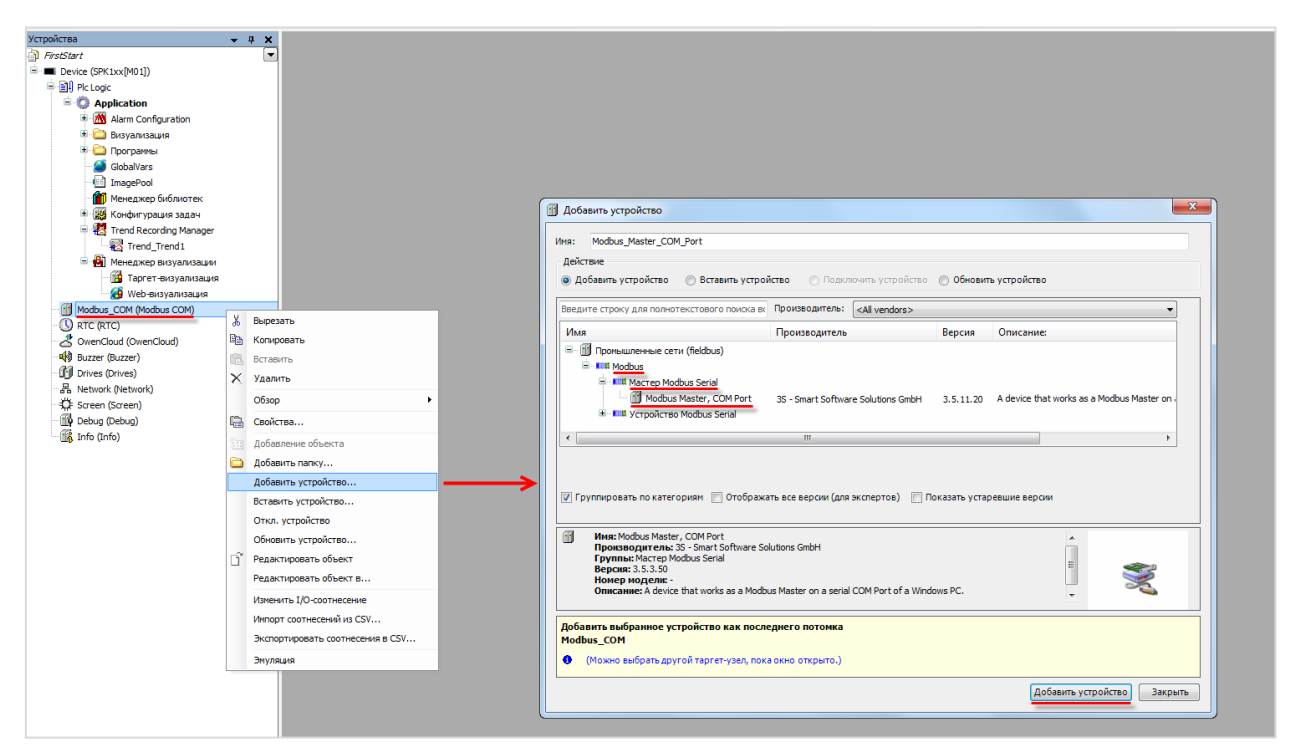

**Рисунок 7.145 – Добавление компонента Modbus Master COM port**

В настройках компонента следует установить галочку **Автоперезапуск соединения**:

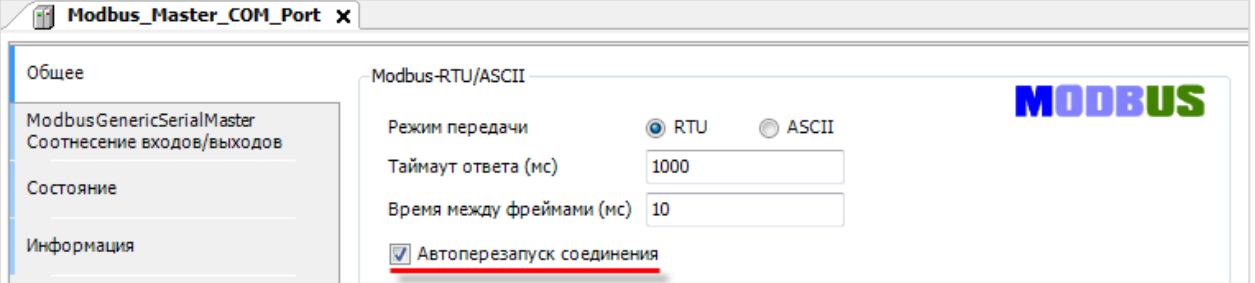

**Рисунок 7.146 – Настройки компонента Modbus Master COM port**

Чтобы добавить в проект устройства **MV110\_8A** и **MU110\_8R\_K** следует нажать **ПКМ** на компонент **Modbus Master COM port**.

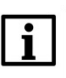

# **ПРИМЕЧАНИЕ**

Версия компонента должна соответствовать версии таргет-файла.

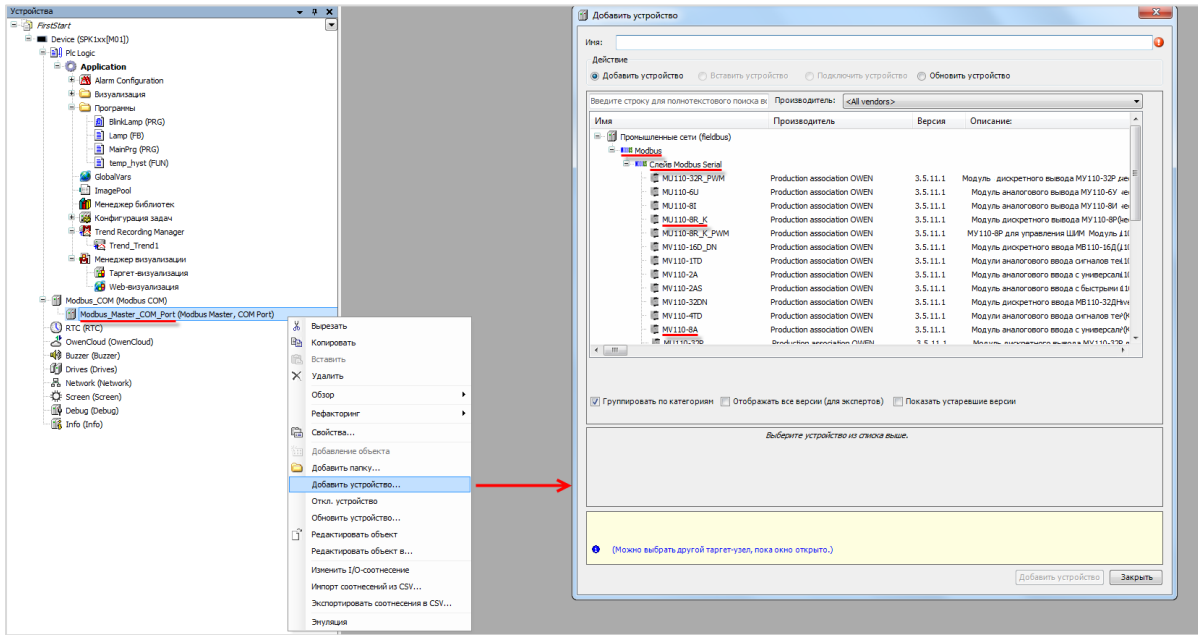

**Рисунок 7.147 – Добавление в проект модулей MV110\_8A и MU110\_8R\_K**

Модулю **MV110\_8A** согласно [таблице 7.10](#page-137-0) следует задать slave-адрес **1**, модулю **MU110\_8R\_K** – **2**.

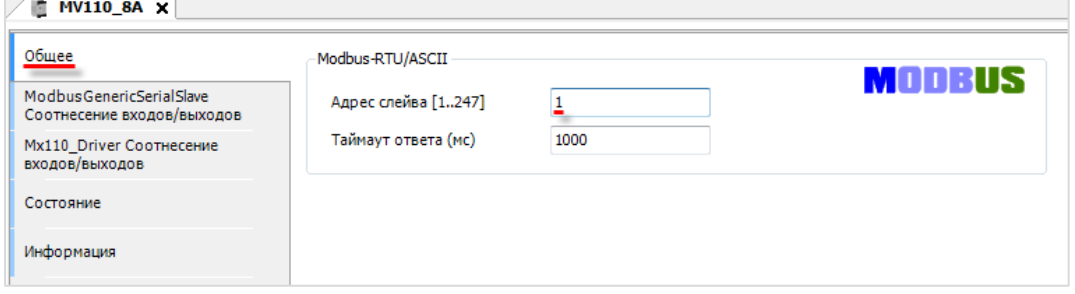

**Рисунок 7.148 – Настройки модуля MV110\_8A**

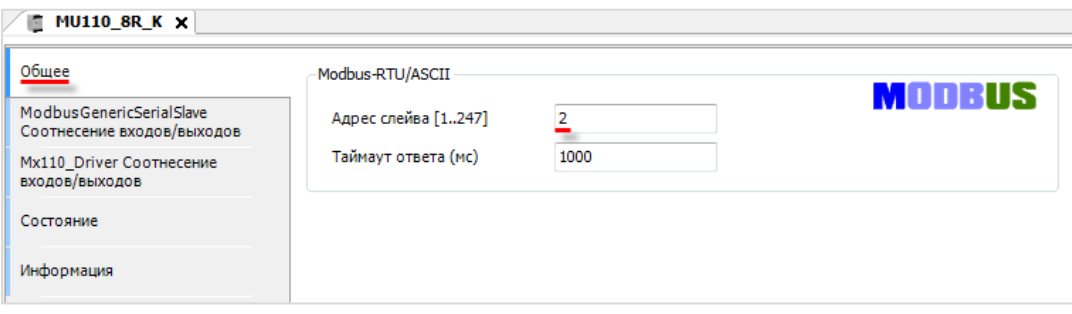

**Рисунок 7.149 – Настройки модуля MU110\_8R\_K**

#### **7.8.4 Использование переменных модулей в программе**

После добавления и настройки шаблонов модулей, их можно использовать в проекте. В рамках примера сигнал с датчика температуры заведен на первый вход модуля **МВ110-8А**, а сигналы управления кондиционером – на первый и второй дискретные выходы модуля **МУ110-8Р**.

Согласно созданному проекту значение температуры с датчика должно записываться в переменную **temp\_real** программы **MainPRG,** а для управление кондиционером используются переменные **condition\_power** (cостояние кондиционера: вкл/выкл) и **control\_mode** (режим работы кондиционера: охлаждение/нагрев).

В настройках шаблона **MV110\_8A** на вкладке **Соотнесение входов/выходов** следует привязать к параметру **Измеренное значение** папки **Вход 1** переменную **temp\_real**.

| MV110_8A x                                 |                       |                  |                     |         |                     |         |                                              |
|--------------------------------------------|-----------------------|------------------|---------------------|---------|---------------------|---------|----------------------------------------------|
| Общее                                      | Найти переменную      |                  | Фильтр Показать все |         |                     |         |                                              |
| ModbusGenericSerialSlave                   | Переменная            | Соотнесение      | Канал               | Адрес   | Tun                 | Единица | Описание                                     |
| Соотнесение входов/выходов                 | ۰,                    |                  | Отключить модуль    | %QX0.1  | <b>BIT</b>          |         | Исключить модуль из опроса                   |
| Mx110_Driver CootHeceHue<br>входов/выходов | ¥e                    |                  | Флаг ошибки         | %IX92.0 | <b>BIT</b>          |         | Признак ошибки опроса модуля                 |
|                                            | $\Box$ Bxog 1         |                  |                     |         |                     |         |                                              |
| Состояние                                  |                       |                  | Код статуса         | %IW47   | Enumeration of UINT |         | Статус измерения входа                       |
|                                            | H <sub>2</sub>        |                  | Циклическое время   | %IW55   | <b>UINT</b>         |         | Циклическое время входа                      |
| Информация                                 | Application.temp_real | $\gamma_{\rm d}$ | Измеренное значение | %ID32   | <b>REAL</b>         |         | Измеренное значение входа с плавающей точкой |
|                                            | $\overline{+}$ Bxon 2 |                  |                     |         |                     |         |                                              |
|                                            | <b>F</b> Вход 3       |                  |                     |         |                     |         |                                              |
|                                            | <b>Е</b> Вход 4       |                  |                     |         |                     |         |                                              |
|                                            | <b>E</b> Вход 5       |                  |                     |         |                     |         |                                              |
|                                            | <b>Е</b> Вход 6       |                  |                     |         |                     |         |                                              |
|                                            | <b>E</b> Вход 7       |                  |                     |         |                     |         |                                              |
|                                            | <b>Е</b> Вход 8       |                  |                     |         |                     |         |                                              |

**Рисунок 7.150 – Привязка переменной к шаблону MV110\_8A**

В настройках шаблона **MU110\_8R \_K** на вкладке **Соотнесение входов/выходов** следует привязать к параметру **Выход 1** переменную **conditioner\_power**, а к параметру **Выход 2** – переменную **control\_mode**.

| Обшее                           | Найти переменную              |                             | Фильтр Показать все         |          |             |         |                              |
|---------------------------------|-------------------------------|-----------------------------|-----------------------------|----------|-------------|---------|------------------------------|
| <b>ModbusGenericSerialSlave</b> | Переменная                    | Соотнесение                 | Канал                       | Адрес    | Тип         | Единица | Описание                     |
| Соотнесение входов/выходов      | $ \sim$                       |                             | Отключить модуль            | %QX24.0  | <b>BOOL</b> |         | Исключить модуль из опроса   |
| Mx110 Driver Соотнесение        | ×.                            |                             | Флаг ошибки                 | %IX162.0 | <b>BOOL</b> |         | Признак ошибки опроса модуля |
| входов/выходов                  | E-50                          |                             | Маска выходов (запись)      | %QB25    | <b>BYTE</b> |         | Запись состояния выходов     |
| Состояние                       | ×.<br>₿.                      |                             | Маска выходов (чтение)      | %IB163   | <b>BYTE</b> |         | Чтение состояния выходов     |
|                                 | Application.conditioner_power | $\bullet$                   | Выход 1                     | %IX163.0 | <b>BOOL</b> |         |                              |
| Информация                      | Application.control mode      | $\mathcal{L}_{\mathcal{B}}$ | Выход 2                     | %IX163.1 | <b>BOOL</b> |         |                              |
|                                 | H <sub>B</sub>                |                             | Выход 3                     | %IX163.2 | <b>BOOL</b> |         |                              |
|                                 | ×,                            |                             | Выход 4                     | %IX163.3 | <b>BOOL</b> |         |                              |
|                                 | ×,                            |                             | Выход 5                     | %IX163.4 | <b>BOOL</b> |         |                              |
|                                 | ۹þ                            |                             | Выход 6                     | %IX163.5 | <b>BOOL</b> |         |                              |
|                                 | ×,                            |                             | Выход 7                     | %IX163.6 | <b>BOOL</b> |         |                              |
|                                 | ×.                            |                             | Выход 8                     | %IX163.7 | <b>BOOL</b> |         |                              |
|                                 | E-50                          |                             | Аварийное состояние выходов | %QB26    | <b>BYTE</b> |         | Запись по команде            |
|                                 | $E_{\odot}$                   |                             | Запись аварийного состояния | %QX27.0  | <b>BIT</b>  |         | Команда на запись            |

**Рисунок 7.151 – Привязка переменных к шаблону MU110\_8R\_K**

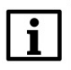

### **ПРИМЕЧАНИЕ**

Более подробная информация о настройке обмена приведена в руководстве **CODESYS V3.5. Modbus**.

# **8 Компиляция и загрузка проекта**

# **8.1 Компиляция проекта**

Перед тем, как загрузить готовый проект в контроллер, следует произвести **компиляцию** с помощью соответствующей вкладки на **Панели инструментов**:

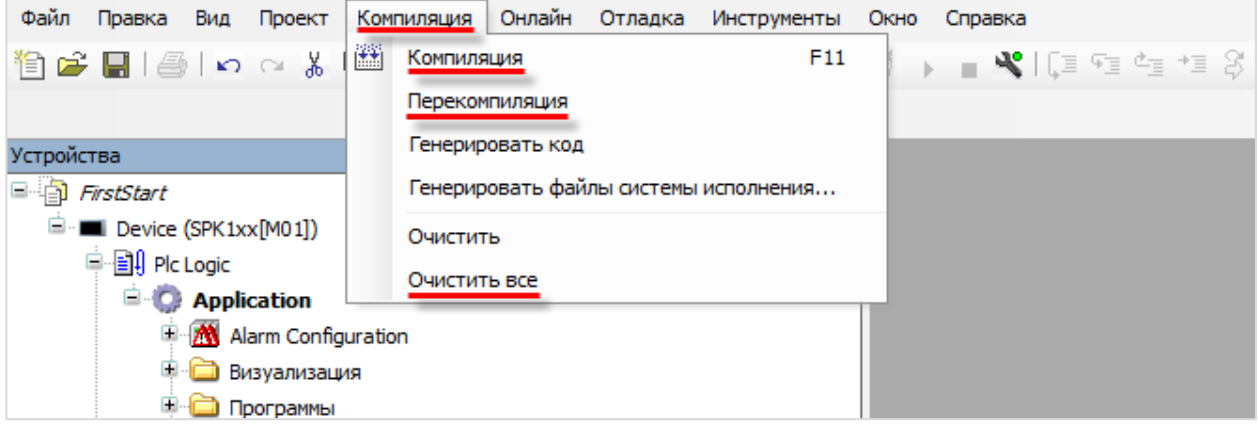

**Рисунок 8.1 – Команды вкладки Компиляция**

**Компиляция** представляет собой проверку синтаксиса пользовательского приложения. Команда **Перекомпиляция** позволяет выполнить компиляцию ранее скомпилированного проекта.

После выполнения компиляции в папке, где хранится проект, создаются файлы, содержащие информацию о результатах компиляции. Удалить информацию о результатах предыдущих компиляций можно с помощью команды **Очистить все**.

Перед загрузкой проекта в контроллер (и после любых значительных изменений в проекте) **рекомендуется** выполнять последовательно команды **Очистить все** и **Перекомпиляция**.

Информация об ошибках и предупреждениях, возникших в ходе компиляции, отображается на соответствующей панели:

| Сообщения - всего 0 ошибок, 2 предупреждений, 0 сообщений                                         |                                                     |                                     |                               |  |  |  |  |  |
|---------------------------------------------------------------------------------------------------|-----------------------------------------------------|-------------------------------------|-------------------------------|--|--|--|--|--|
| $\Theta$ 0 ошибок $\Theta$ 2 предупреждений $\Theta$ 0 сообщений $\parallel \times$<br>Компиляция |                                                     |                                     |                               |  |  |  |  |  |
| Описание                                                                                          | Проект                                              | Объект                              | Позиция                       |  |  |  |  |  |
| ------ Компиляция: Приложение: Device.Application -------                                         |                                                     |                                     |                               |  |  |  |  |  |
| типизировать код                                                                                  |                                                     |                                     |                               |  |  |  |  |  |
| <b>O</b> Missing element configuration. Element may not be usable.                                | FirstStart2                                         | MainScreen [Device: ID элемента 96  |                               |  |  |  |  |  |
| the Missing element configuration. Element may not be usable.                                     | FirstStart2                                         | MainScreen [Device: ID элемента 124 |                               |  |  |  |  |  |
| Компиляция завершена -- 0 ошибок, 2 предупреждений                                                |                                                     |                                     |                               |  |  |  |  |  |
|                                                                                                   |                                                     |                                     |                               |  |  |  |  |  |
| В Сообщения - всего 0 ошибок, 2 предупреждений, 0 сообщений                                       |                                                     |                                     |                               |  |  |  |  |  |
|                                                                                                   | Последняя компиляция: ◎ 0 <u>® 2</u> Предкомпил.: √ |                                     | Текуший пользователь: (никто) |  |  |  |  |  |

**Рисунок 8.2 – Панель сообщений компиляции**

На рисунке 8.2 видны два предупреждения – они связаны c тем, что к серым индикаторам на экране **MainScreen** не привязаны переменные (т. к. эти индикаторы не должны светиться).

Проект, скомпилированный с **предупреждениями**, *можно* загрузить в контроллер. Проект, скомпилированный с **ошибками,** загрузить в контроллер *нельзя*.
## **8.2 Загрузка проекта в контроллер**

Загрузить проект можно с ПК, который подключен к контроллеру, или с USB/SD накопителя. Процесс загрузки проекта с накопителя описан в руководстве **CODESYS V3.5. FAQ**.

Для загрузки проект в контроллер с пользовательского ПК должна быть настроена связь между контроллером и компьютером (см. [п. 5\)](#page-22-0). Процесс загрузки проекта в **оперативную память** контроллера описывается в [п. 6](#page-37-0).

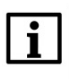

#### **ПРИМЕЧАНИЕ**

Информация из **оперативной** памяти *удаляется* после выключения контроллера. Содержимое **flash-памяти** сохраняется после выключения контроллера.

Для загрузки проекта во flash-память следует:

**1.** Выбрать в меню **Онлайн** команду **Логин** для подключения к контроллеру:

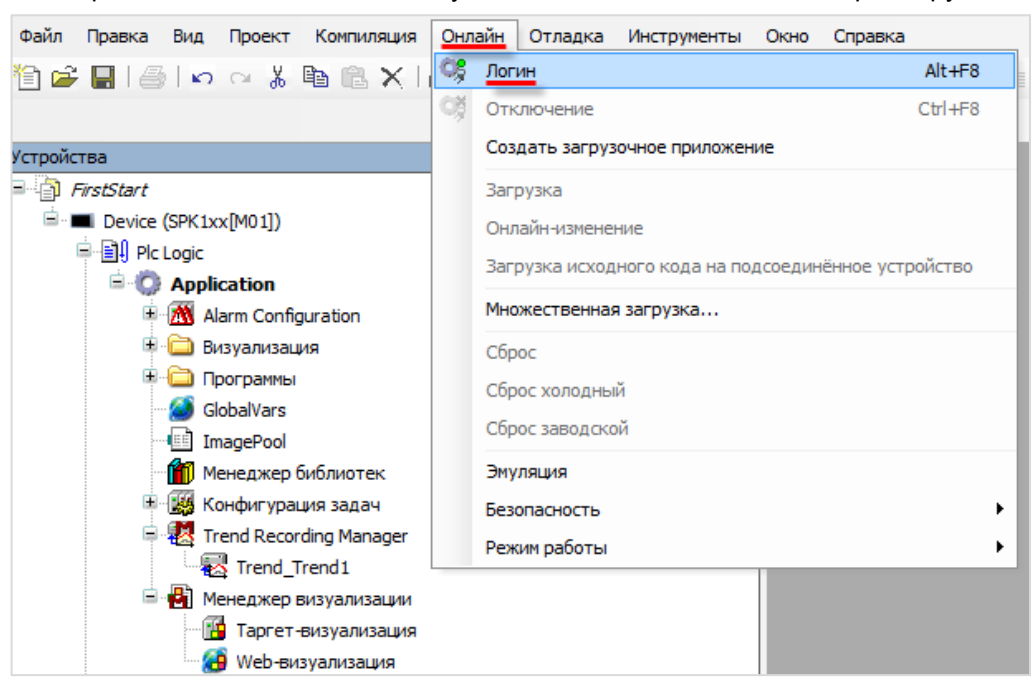

**Рисунок 8.3 – Команда Логин (подключение к контроллеру)**

**2.** Так как в контроллер уже загружен пустой проект (см. [п.](#page-13-0) 3), то появится следующее информационное сообщение:

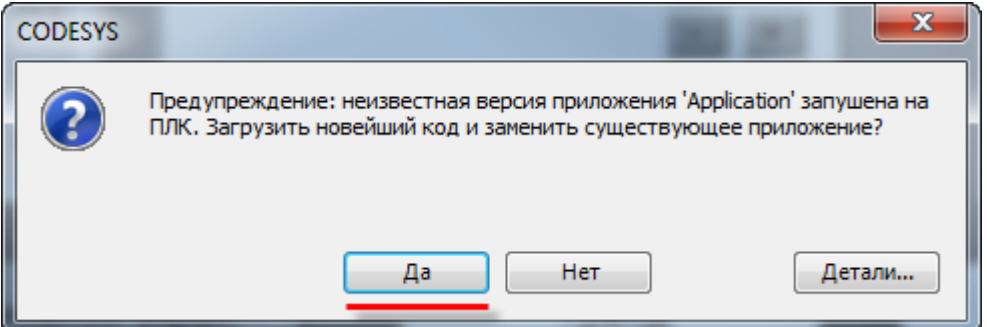

**Рисунок 8.4 – Информационное окно загрузки проекта (при наличии в контроллере другого проекта)**

> Следует нажать кнопку **Да**. Пустой проект будет *удален*, а новый проект (созданный в [п. 7\)](#page-40-0) будет записан в **оперативную память** контроллера.

**3.** Для загрузки проекта во **flash-память** следует нажать кнопку **Создать загрузочное приложение** в меню **Онлайн**:

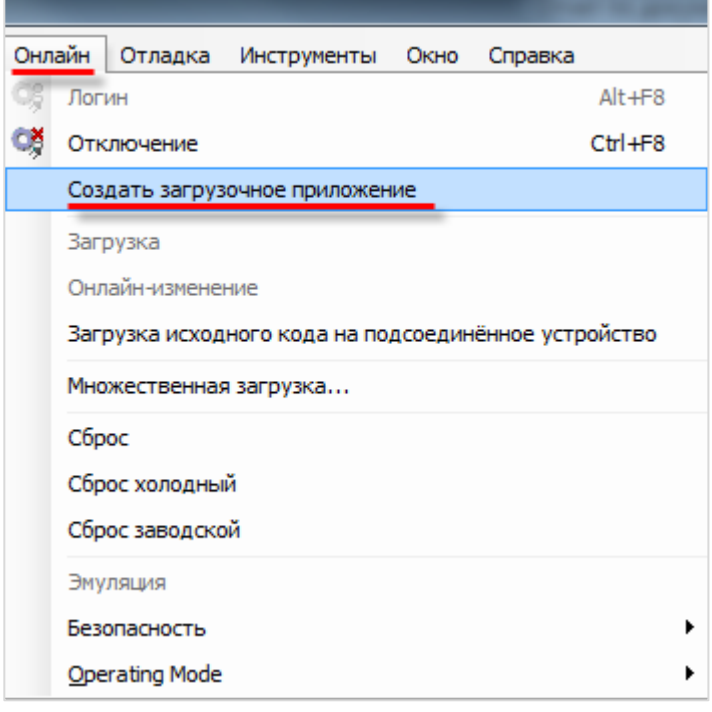

**Рисунок 8.5 – Создание загрузочного приложения (загрузка проекта во flash-память контроллера)**

**4.** Также рекомендуется выполнить **Загрузку исходного кода на подсоединенное устройство,** что позволит в случае необходимости *выгрузить* проект CODESYS из памяти контроллера:

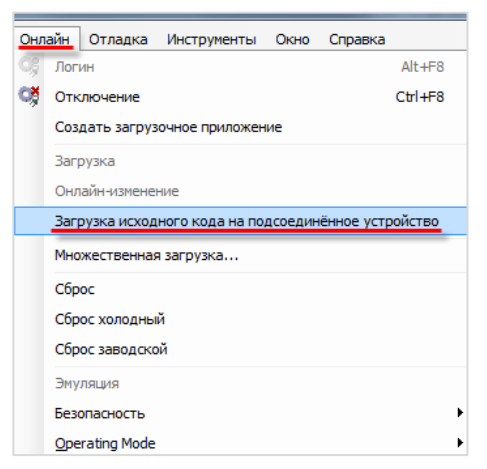

**Рисунок 8.6 – Загрузка исходного кода на подсоединенное устройство**

- **5.** Затем проект следует запустить (меню **Отладка Старт**):
	- Отладка Инструменты Окно Справка F5 Старт  $C_{\text{TOT}}$ Shift+F8 Один цикл  $Ctr1 + F5$

**Рисунок 8.7 – Запуск проекта**

Проект загружен во **flash-память** контроллера и *запущен*. В случае перезагрузки контроллера проект *сохранится* в памяти контроллера и будет *автоматически перезапущен*.

Чтобы *удалить проект* из контроллера, следует воспользоваться командой **Сброс заводской** из меню **Отладка**:

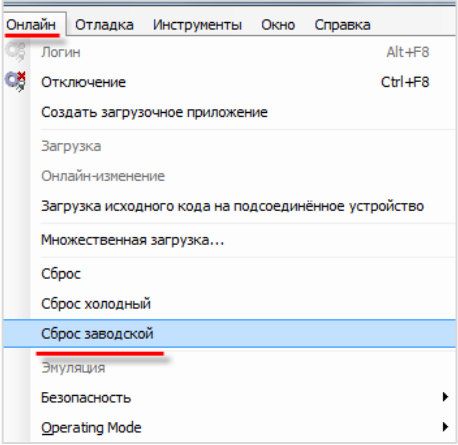

**Рисунок 8.8 – Удаление проекта из контроллера**

Команды типа **Сброс** выполняют следующие действия:

- **1. Сброс** заново инициализирует все переменные, *кроме* энергонезависимых (retain).
- **2. Сброс холодный** заново инициализирует все переменные, *включая* энергонезависимые (retain).
- **3.** *Сброс заводской* заново инициализирует все переменные, включая энергонезависимые (retain), *после чего удаляет проект* из контроллера.

В процессе разработки проекта зачастую приходится вносить в него изменения и *заново загружать* в контроллер – в данном случае при загрузке можно увидеть следующее информационное окно:

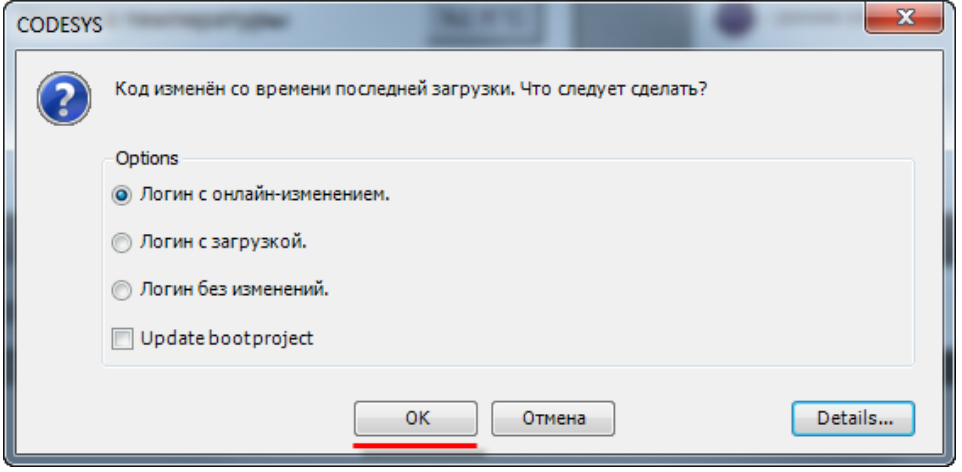

**Рисунок 8.9 – Диалоговое окно обновления проекта**

- **1.** Команда **Логин с онлайн-изменением** загружает в **оперативную память** контроллера *только те части проекта*, которые подверглись изменениям с момента последней загрузки. Процедура онлайн-изменения опирается на использовании **информации компиляции**, поэтому невозможна после выполнения команды **Очистить** из меню **Компиляция**.
- **2.** Команда **Логин с загрузкой** загружает проект в оперативную память контроллера (стандартная процедура загрузки).
- **3.** Команда **Логин без изменений** осуществляет подключение к контроллеру *без загрузки проекта*.
- **4.** Если установлена галочка **Update bootproject,** то при выполнении любой из вышеописанных команд происходит обновление проекта во flash-памяти контроллера.

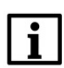

### **ПРИМЕЧАНИЕ**

Рекомендуется использовать команду **Логин с загрузкой**.

# **9 Графический дизайн проекта**

Во время разработки экранов визуализации (см. п. [7.3](#page-43-0)) использовались только графические примитивы, входящие в состав **CODESYS**. Но для разработки сложного и эргономичного интерфейса оператора может возникнуть необходимость в использовании дополнительных изображений. Для этого можно воспользоваться элементом **Переключатель изображений**, расположенном на вкладке **Индикаторы/Переключатели/Изображения**.

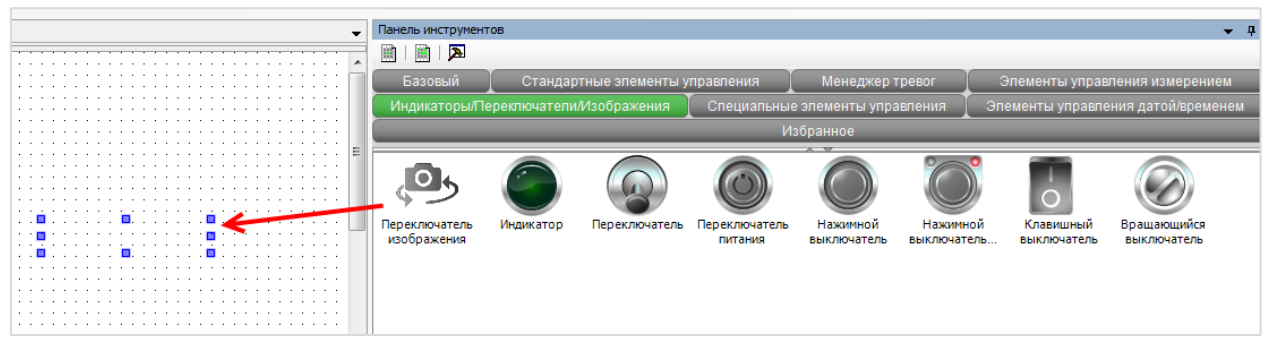

**Рисунок 9.1 – Добавление элемента Переключатель изображения**

Свойства  $\mathscr V$  Фильтр  $\star$  |  $\mathscr V_\Phi$  Сортировать по  $\star$   $\frac{\mathbb A}{\mathbb Z}\frac{1}{\mathbb R}$ Порядок сортировки  $\star$  |  $\vee$  Эксперт Свойство Значения Имя элемента GenElemInst 4 Тип элемента Переключатель изображения ⊟ Позиция 335 X  $\overline{\mathsf{v}}$ 215 Ширина 150 30 Высота Переменная ⊟ Параметры изображения Изображение вкл. Изображение выкл. Image pushed Прозрачный  $\Box$ Прозрачный цвет Black Изотропный тип Изотропия Горизонтальное выравнива.. Лево Вертикальное выравнивание Верх Поведение элемента Переключатель изображения **E** Тексты • Переменные состояний Невидимый Отключение ввода

Настройки элемента:

**Рисунок 9.2 – Настройки элемента Переключатель изображения**

Принцип работы элемента: если привязанная к нему логическая переменная принимает значение **TRUE**, то отображается изображение, указанное в поле **Изображение вкл.** Если переменная принимает значение **FALSE** – отображается изображение, указанное в поле **Изображение выкл**. Предварительно оба изображения должны быть добавлены в проект через **Пул изображений** (см. п. [7.3.5](#page-77-0)).

В случае нажатия на элемент переменная меняет свое состояние (с TRUE на FALSE или наоборот). Во время нажатия элемент на короткое время отображается изображение, заданное в поле **Image pushed**.

Как и для других элементов, для **Переключателя изображений** можно настроить **Невидимость** и **Отключение ввода**.

С помощью этого элемента для проекта, разработанного в [п.](#page-40-0) 7, был создан новый дизайн. Также на этом этапе был добавлен стартовый экран проекта. Поскольку использованные на нем элементы (текстовые поля и кнопка перехода) уже рассмотрены в [п.](#page-40-0) 7, то процесс создания этого экрана не описывается. Методика создания мультиязычного проекта описана в документе **CODESYS V3.5. Визуализация**.

Экраны визуализации в новой версии проекта выглядят следующим образом:

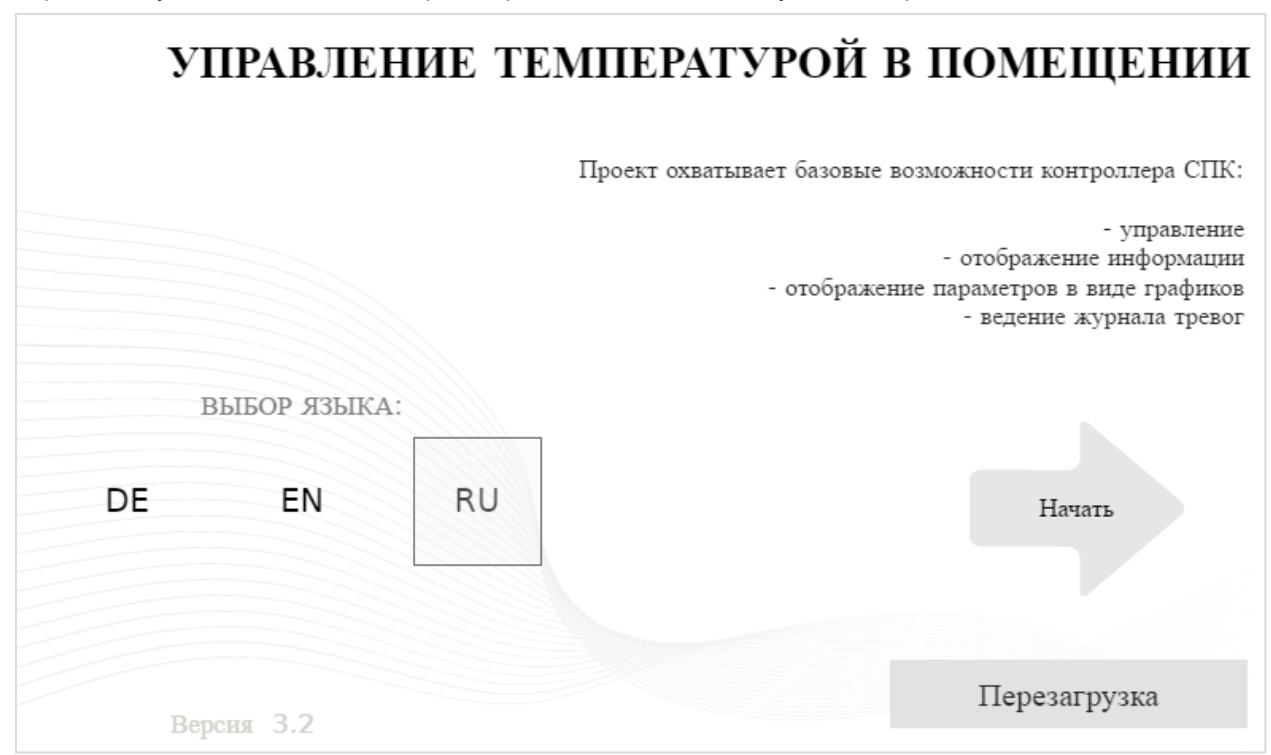

**Рисунок 9.3 – Экран Start (дизайнерская версия проекта)**

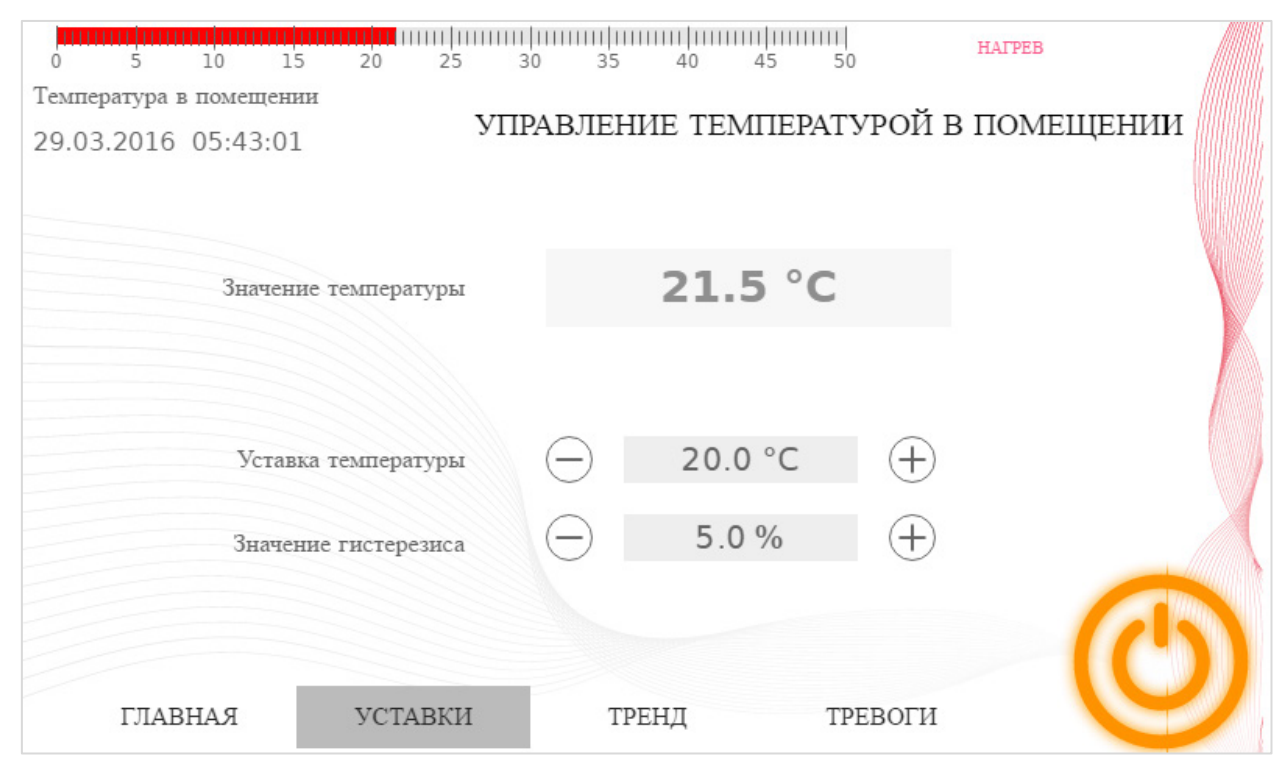

**Рисунок 9.4 – Экран MainScreen (дизайнерская версия проекта)**

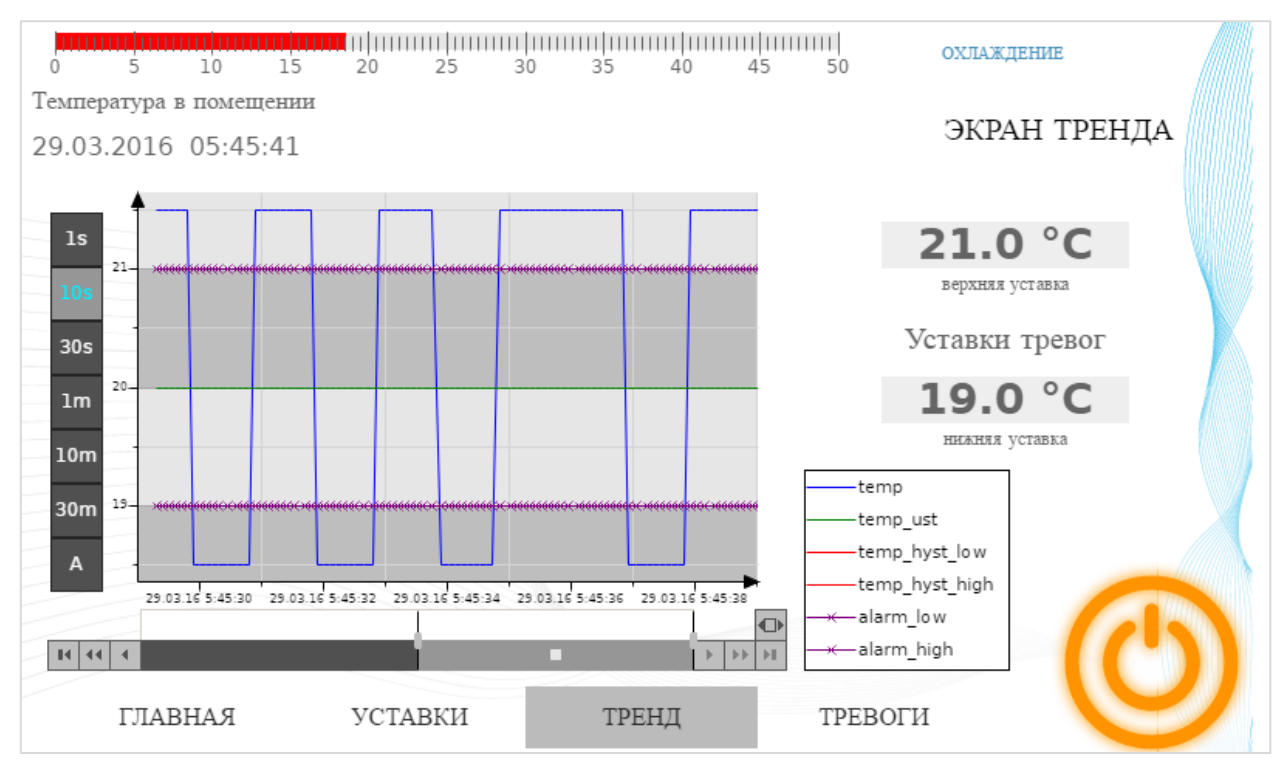

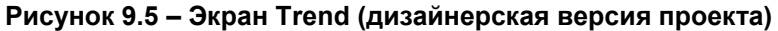

| 0                       |                     |  |   |  |                |  |             |  |           | 50 | <b>ОХЛАЖДЕНИЕ</b>     |
|-------------------------|---------------------|--|---|--|----------------|--|-------------|--|-----------|----|-----------------------|
| Температура в помещении |                     |  |   |  |                |  |             |  |           |    |                       |
|                         | 29.03.2016 05:49:04 |  |   |  |                |  |             |  |           |    | ЖУРНАЛ ТРЕВОГ         |
|                         | Временная отметка   |  | ۰ |  | Сообщение      |  | Изображение |  | Приоритет |    |                       |
|                         | 29.03.2016 05:49:04 |  |   |  | t больше гист. |  | 0           |  | 100       |    | Подтвердить выбранное |
|                         | 29.03.2016 05:49:03 |  |   |  | t меньше уст.  |  |             |  | 10        |    |                       |
|                         | 29.03.2016 05:49:03 |  |   |  | t больше уст.  |  | A           |  | 10        |    |                       |
|                         |                     |  |   |  |                |  |             |  |           |    | Потвердить все        |
|                         |                     |  |   |  |                |  |             |  |           |    |                       |
|                         |                     |  |   |  |                |  |             |  |           |    |                       |
|                         |                     |  |   |  |                |  |             |  |           |    | История               |
|                         |                     |  |   |  |                |  |             |  |           |    |                       |
|                         |                     |  |   |  |                |  |             |  |           |    | Зафиксировать журнал  |
|                         |                     |  |   |  |                |  |             |  |           |    |                       |
|                         |                     |  |   |  |                |  |             |  |           |    |                       |
|                         |                     |  |   |  |                |  |             |  |           |    |                       |
|                         |                     |  |   |  |                |  |             |  |           |    |                       |
|                         |                     |  |   |  |                |  |             |  |           |    |                       |
|                         |                     |  |   |  |                |  |             |  |           |    |                       |
|                         | ГЛАВНАЯ             |  |   |  | УСТАВКИ        |  | ТРЕНД       |  |           |    | ТРЕВОГИ               |
|                         |                     |  |   |  |                |  |             |  |           |    |                       |

**Рисунок 9.6 – Экран Alarm\_log (дизайнерская версия проекта)**

Проект создан в среде **CODESYS V3.5 SP11 Patch 5** и подразумевает запуск на **СПК1хх [М01]** с таргет-файлом **3.5.11.x.** В случае необходимости запуска проекта на другом устройстве следует изменить таргет-файл в проекте (**ПКМ** на узел **Device** – **Обновить устройство).** Проект доступен для скачивания: [Example\\_FirstStart.projectarchive](https://ftp.owen.ru/CoDeSys3/21_Examples/01_3.5.11.5/01_FirstStart/Example_FirstStart_3511v1.projectarchive)

## **10 Работа с демонстрационным проектом**

После загрузки проекта будет автоматически отображен стартовый экран визуализации.

Если контроллер *поддерживает* web-визуализацию, то для ее запуска следует в браузере (подходит любой современный браузер с поддержкой **HTML5**), открыть страницу:

### **http://<IP-адрес контроллера>:8080/<имя страницы>.htm**

Адрес страница для контроллера с настройками по умолчанию: <http://192.168.0.10:8080/webvisu.htm>

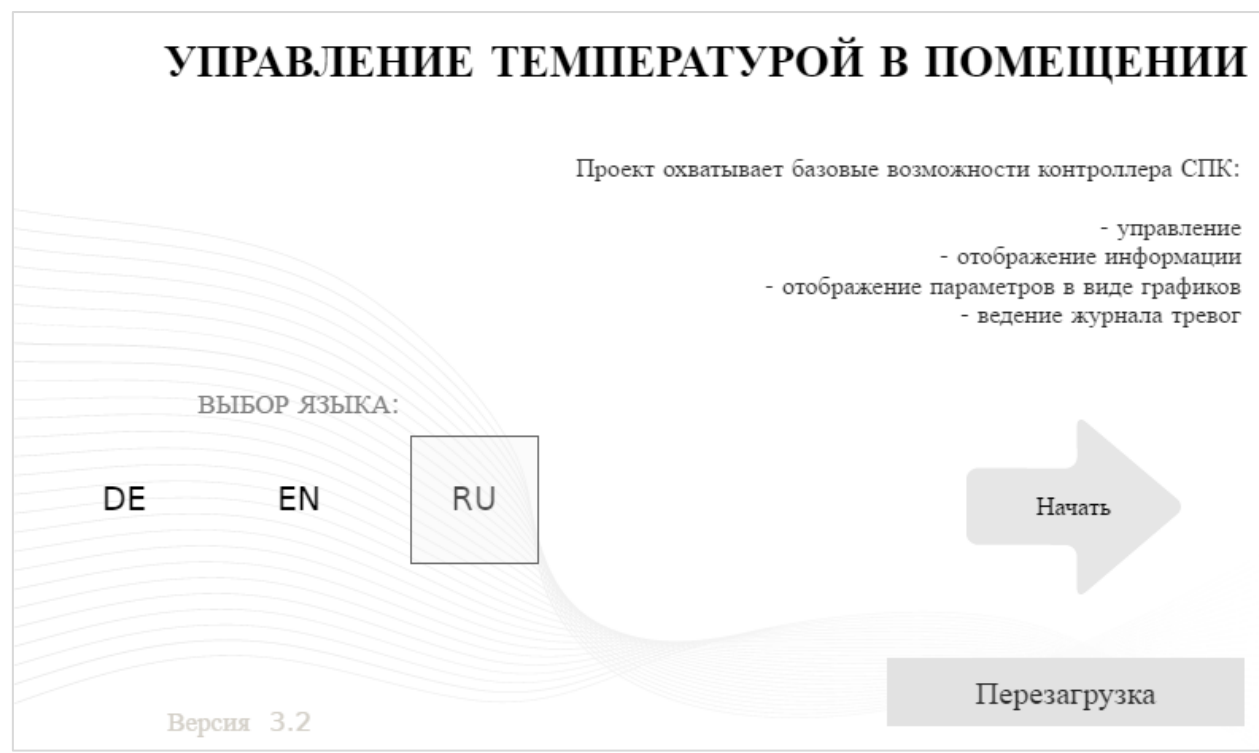

**Рисунок 10.1 – Экран Start (дизайнерская версия проекта)**

Для перехода на экран **Mainscreen** следует нажать кнопку **Cтарт проекта**.

По умолчанию кондиционер **включен**, уставка температуры – **20 °C**, гистерезис – **5 %.**

Пользователь может включать/отключать кондиционер, изменять текущее значение температуры, ее уставку и значение гистерезиса.

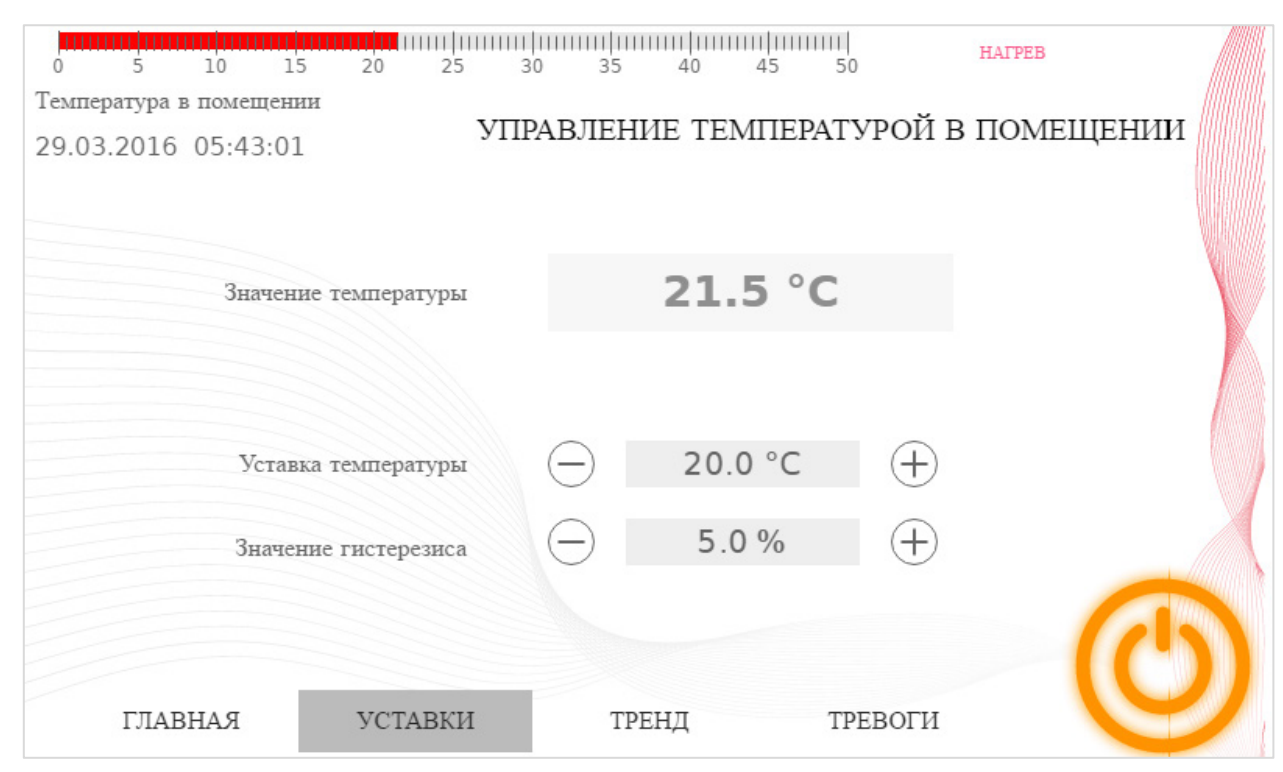

**Рисунок 10.2 – Экран MainScreen, ввод значения температуры**

Для перехода на экран **Тренд** следует нажать кнопку **Тренд**.

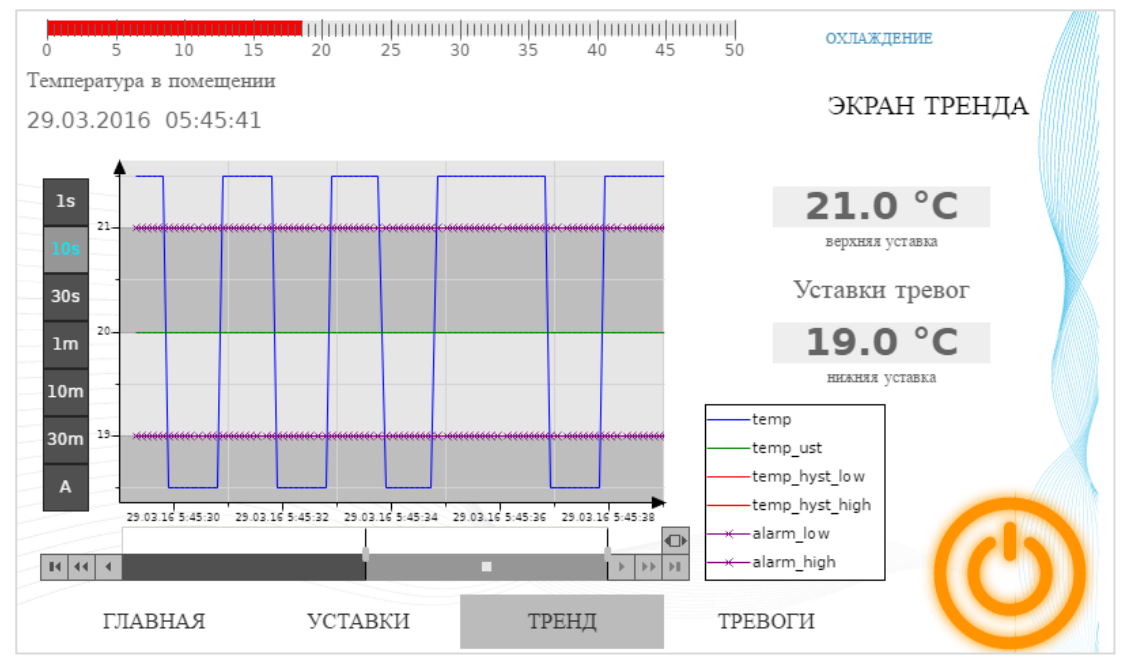

**Рисунок 10.3 – Экран Trend (дизайнерская версия проекта)**

Пользователь может просматривать историю тренда и изменять значения уставок тревог. Для изменения периода времени, отображаемого на тренде, следует воспользоваться **левым рядом кнопок**.

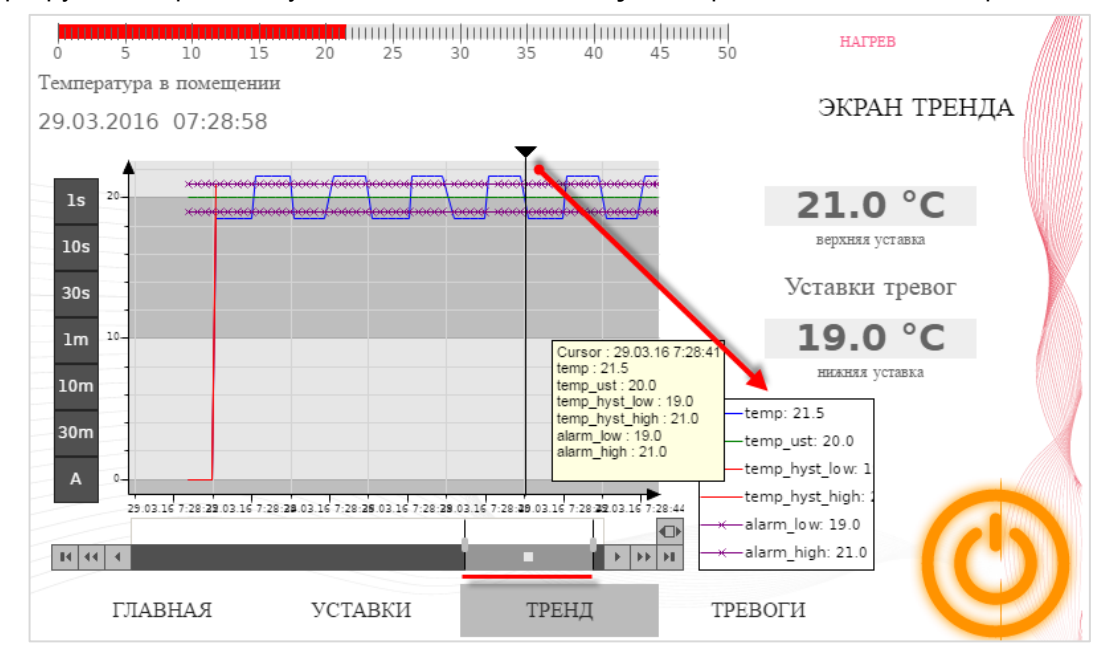

Для прокрутки истории следует воспользоваться **ползунком**, расположенным под трендом:

**Рисунок 10.4 – Экран Trend, просмотр истории**

Во время просмотра истории обновление тренда не происходит. Также в этом режиме появляется **маркер,** который позволяет посмотреть значения переменных тренда в тот или иной момент времени (значения отображаются рядом с **легендой**).

Чтобы вернуться к отображению информации в реальном времени следует нажать на самую **правую нижнюю кнопку** тренда.

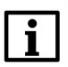

## **ПРИМЕЧАНИЕ**

Так как аварийные уставки являются **энергонезависимыми (retain)** переменными, их значения будут *сохраняться после перезагрузки* контроллера.

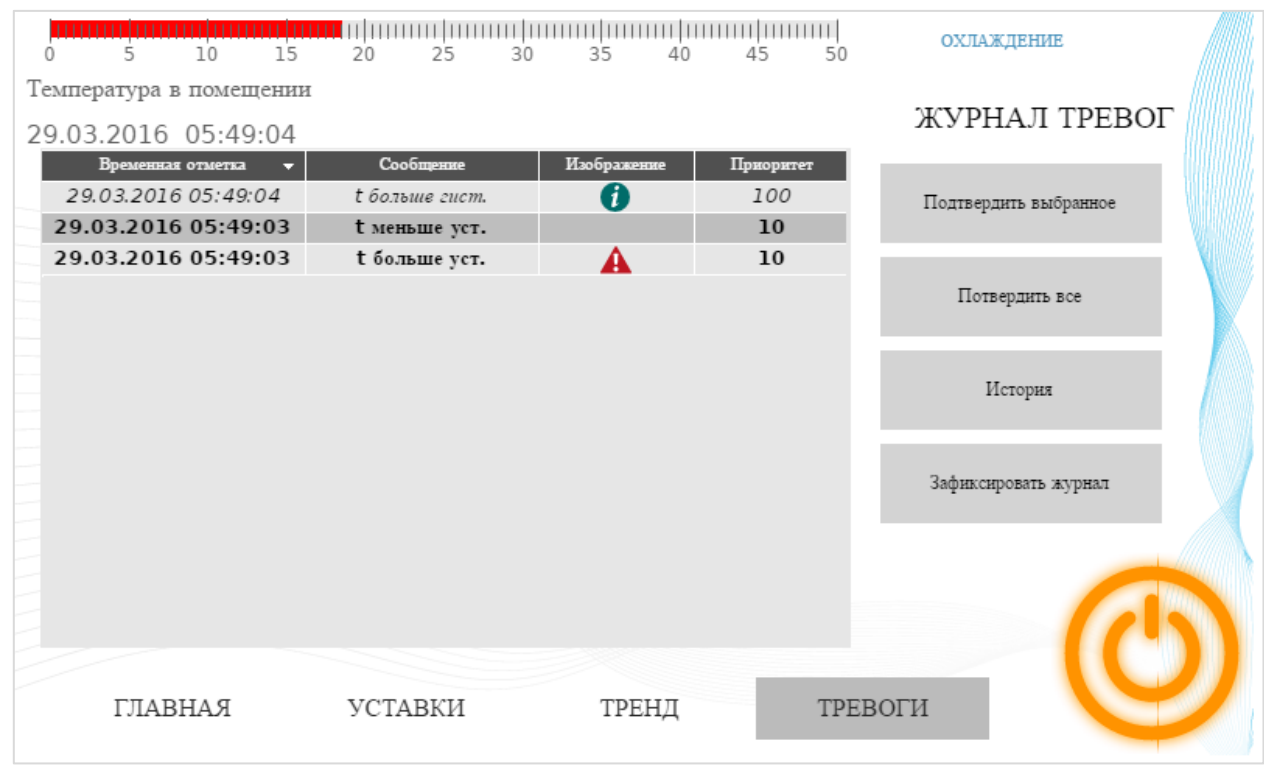

#### Чтобы перейти на экран **Тревоги** следует нажать на кнопку **Тревоги**.

**Рисунок 10.5 – Экран Alarm\_log (дизайнерская версия проекта)**

Нажатие на кнопку **История** позволяет посмотреть историю журнала тревог:

| $\overline{10}$<br>15<br>$\overline{5}$ | 20<br>25<br>30 | 35<br>40    | 45<br>50  | <b>HATPER</b>         |  |  |  |  |  |  |  |
|-----------------------------------------|----------------|-------------|-----------|-----------------------|--|--|--|--|--|--|--|
| Температура в помещении                 |                |             |           |                       |  |  |  |  |  |  |  |
| ЖУРНАЛ ТРЕВОГ<br>29.03.2016 07:33:44    |                |             |           |                       |  |  |  |  |  |  |  |
| Временная отметка                       | Сообщение      | Изображение | Приоритет |                       |  |  |  |  |  |  |  |
| 29.03.2016 07:33:43                     | t меньше гист. | Œ           | 100       | Подтвердить выбранное |  |  |  |  |  |  |  |
| 29.03.2016 07:33:43                     | t больше уст.  |             | 10        |                       |  |  |  |  |  |  |  |
| 29.03.2016 07:33:43                     | t больше гист. |             | 100       |                       |  |  |  |  |  |  |  |
| 29.03.2016 07:33:43                     | t меньше уст.  |             | 10        | Потвердить все        |  |  |  |  |  |  |  |
| 29.03.2016 07:33:42                     | t меньше уст.  |             | 10        |                       |  |  |  |  |  |  |  |
| 29.03.2016 07:33:42                     | t меньше гист. |             | 100       |                       |  |  |  |  |  |  |  |
| 29.03.2016 07:33:41                     | t больше уст.  |             | 10        | История               |  |  |  |  |  |  |  |
| 29.03.2016 07:33:41                     | t больше гист. |             | 100       |                       |  |  |  |  |  |  |  |
| 29.03.2016 07:33:40                     | t меньше уст.  |             | 10        |                       |  |  |  |  |  |  |  |
| 29.03.2016 07:33:40                     | t меньше гист. |             | 100       | Зафиксировать журнал  |  |  |  |  |  |  |  |
| 29.03.2016 07:33:39                     | t больше уст.  |             | 10        |                       |  |  |  |  |  |  |  |
| 29.03.2016 07:33:39                     | t больше гист. |             | 100       |                       |  |  |  |  |  |  |  |
| 29.03.2016 07:33:38                     | t меньше уст.  |             | 10        |                       |  |  |  |  |  |  |  |
| 29.03.2016 07:33:38                     | t меньше гист. |             | 100       |                       |  |  |  |  |  |  |  |
|                                         |                |             |           |                       |  |  |  |  |  |  |  |
|                                         |                |             |           |                       |  |  |  |  |  |  |  |
| ГЛАВНАЯ                                 | УСТАВКИ        | ТРЕНД       |           | ТРЕВОГИ               |  |  |  |  |  |  |  |
|                                         |                |             |           |                       |  |  |  |  |  |  |  |

**Рисунок 10.6 – Экран Alarm\_log (дизайнерская версия проекта)**

Для возвращения в режим реального времени следует повторно нажать кнопку **История**.